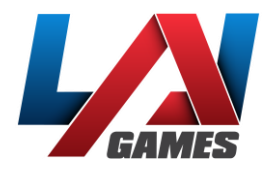

# OPERATORS MANUAL

## Version 16

# VIRTUAL RABBIDS: THE BIG RIDE

Version 1.41.1

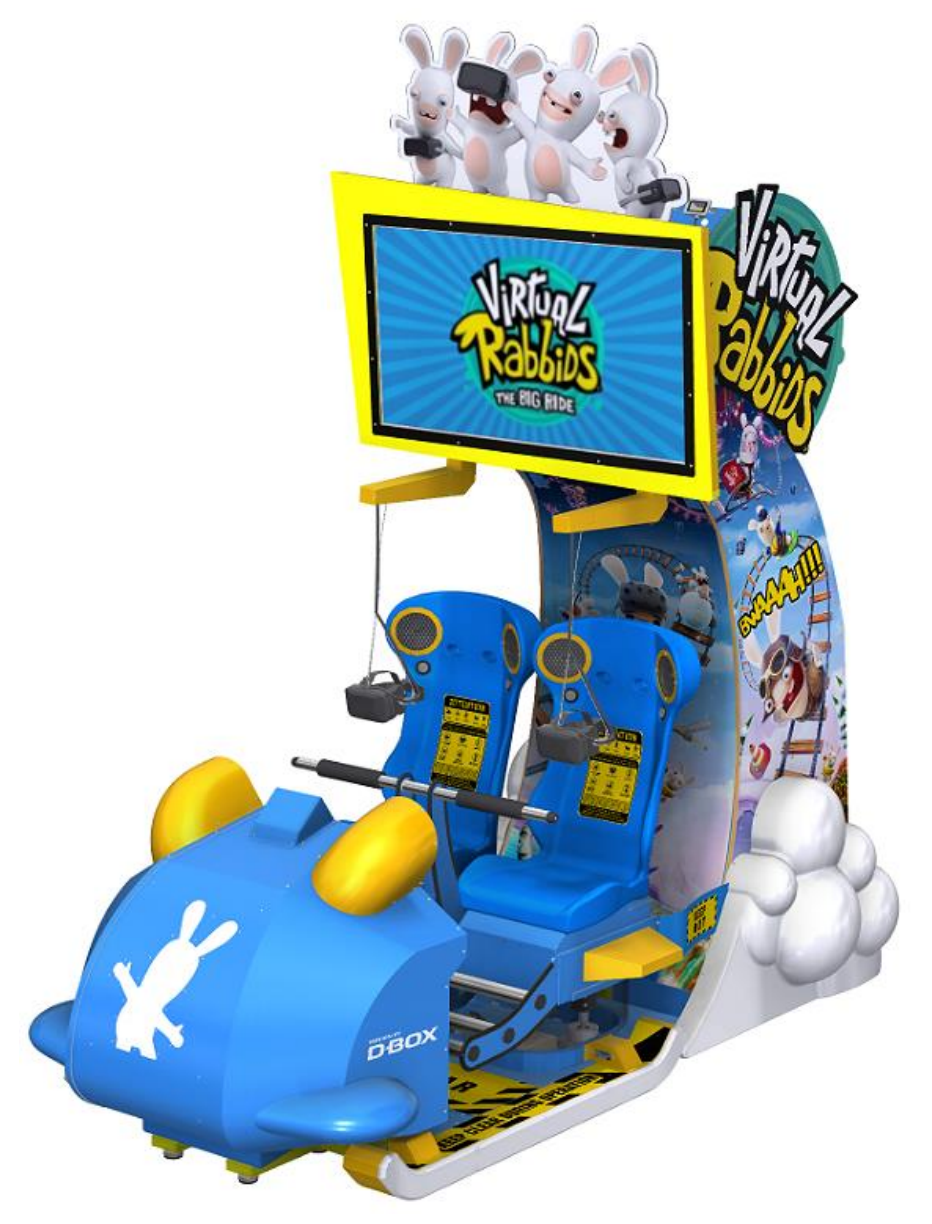

## **PLEASE NOTE**

Read this manual before operating the machine. Visit [www.laigames.com](http://www.laigames.com/) for support.

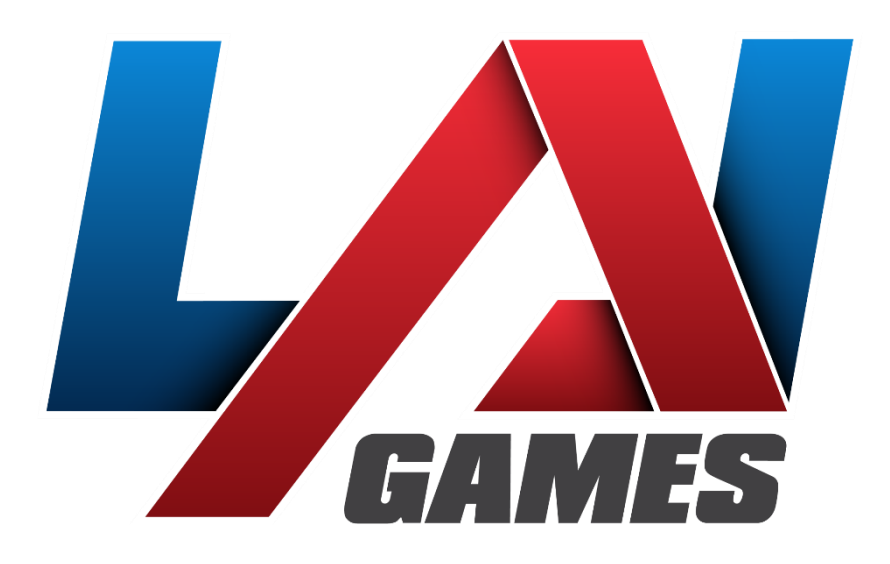

Correspondence regarding this machine should be addressed to your closest LAI Games office, or LAI Games Distributor. For contact details, refer to the back page of this manual.

#### © LAI Games

Copyright Notice:

Authorization is hereby provided to you to copy this manual in its entirety provided such copies are used for non-commercial purposes and solely for use with LAI Games products. This authorization is specifically conditioned to include all legends, copyright, proprietary and other notices which appear herein are unaltered on any and all copies you make.

# **Table of Contents**

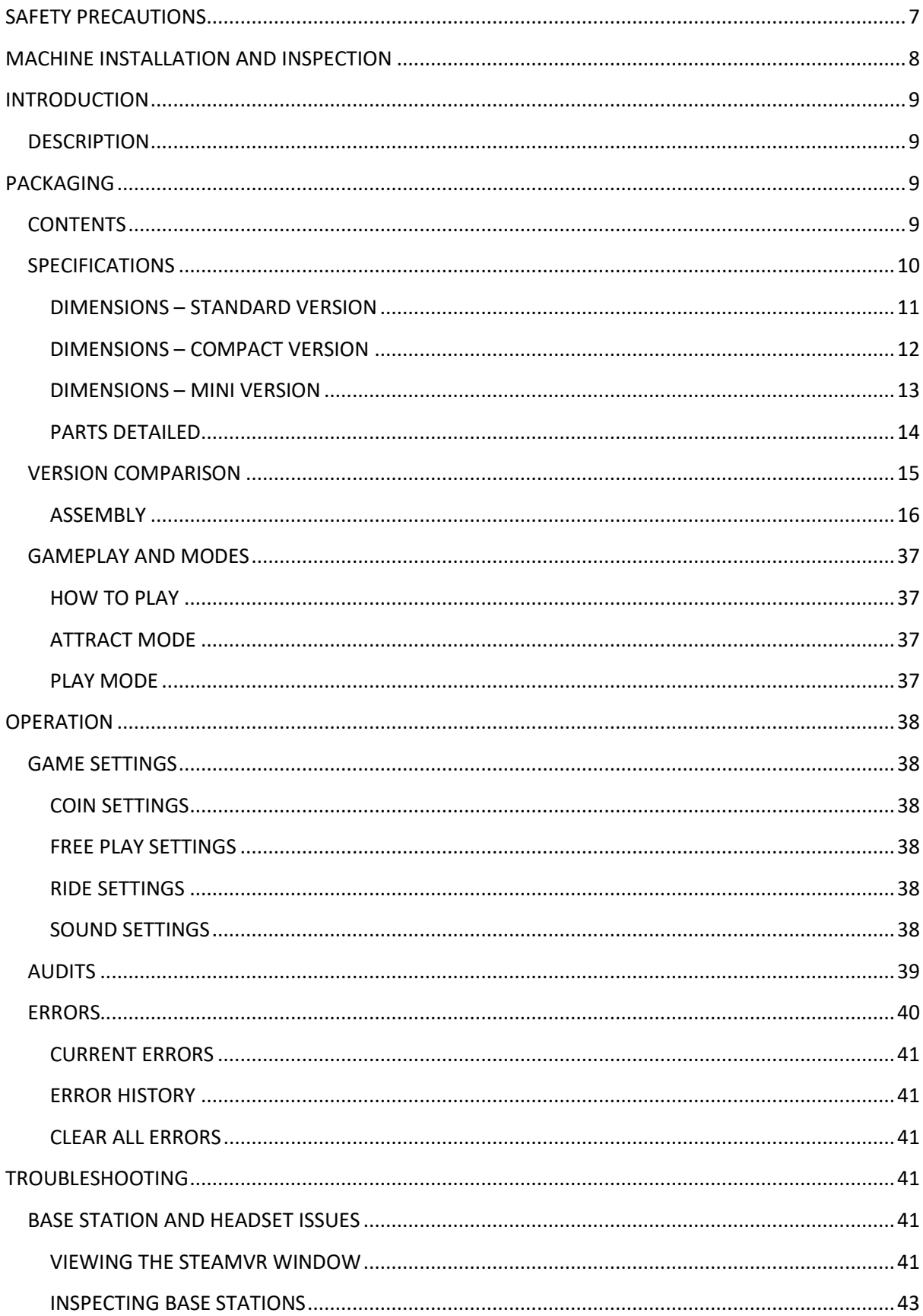

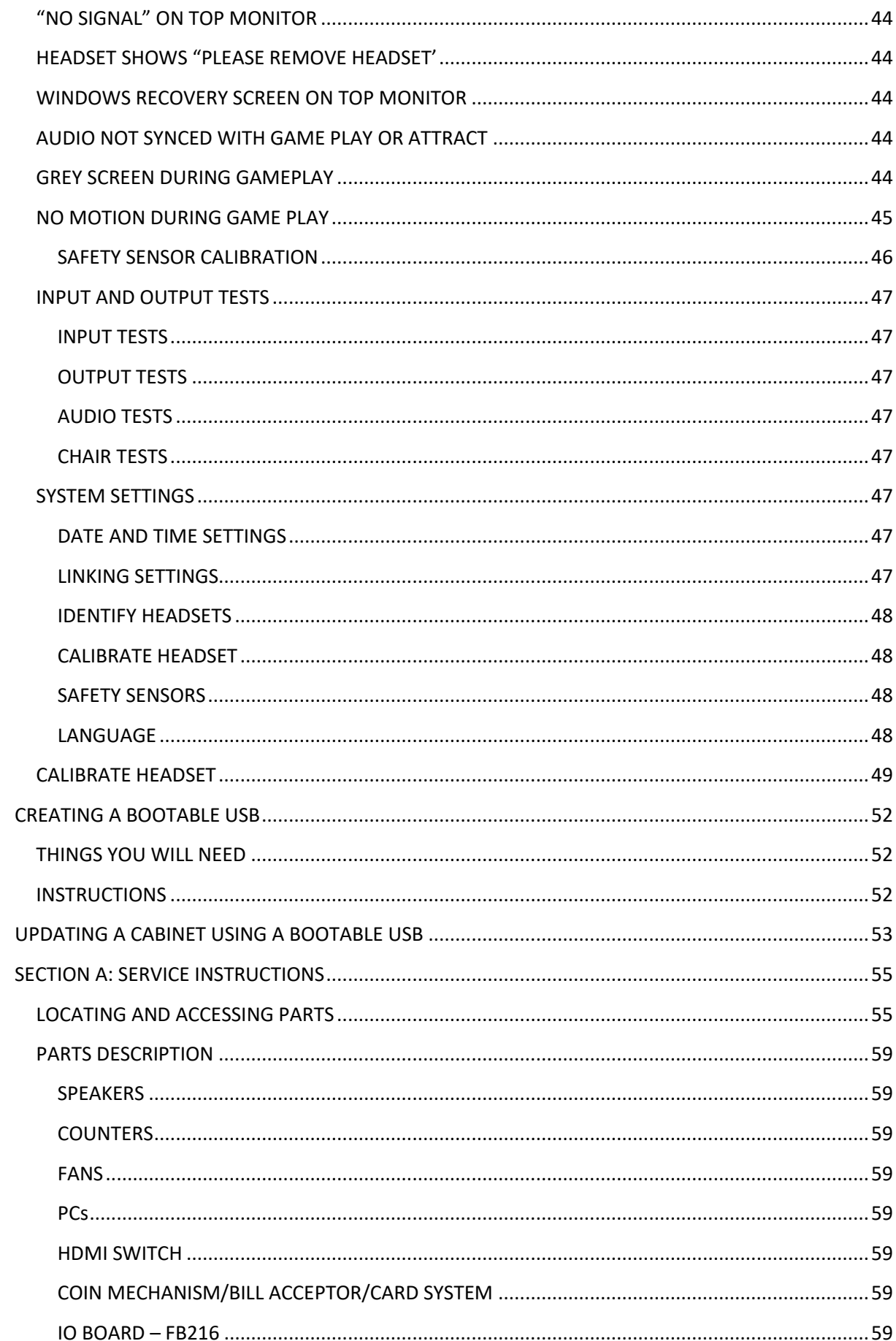

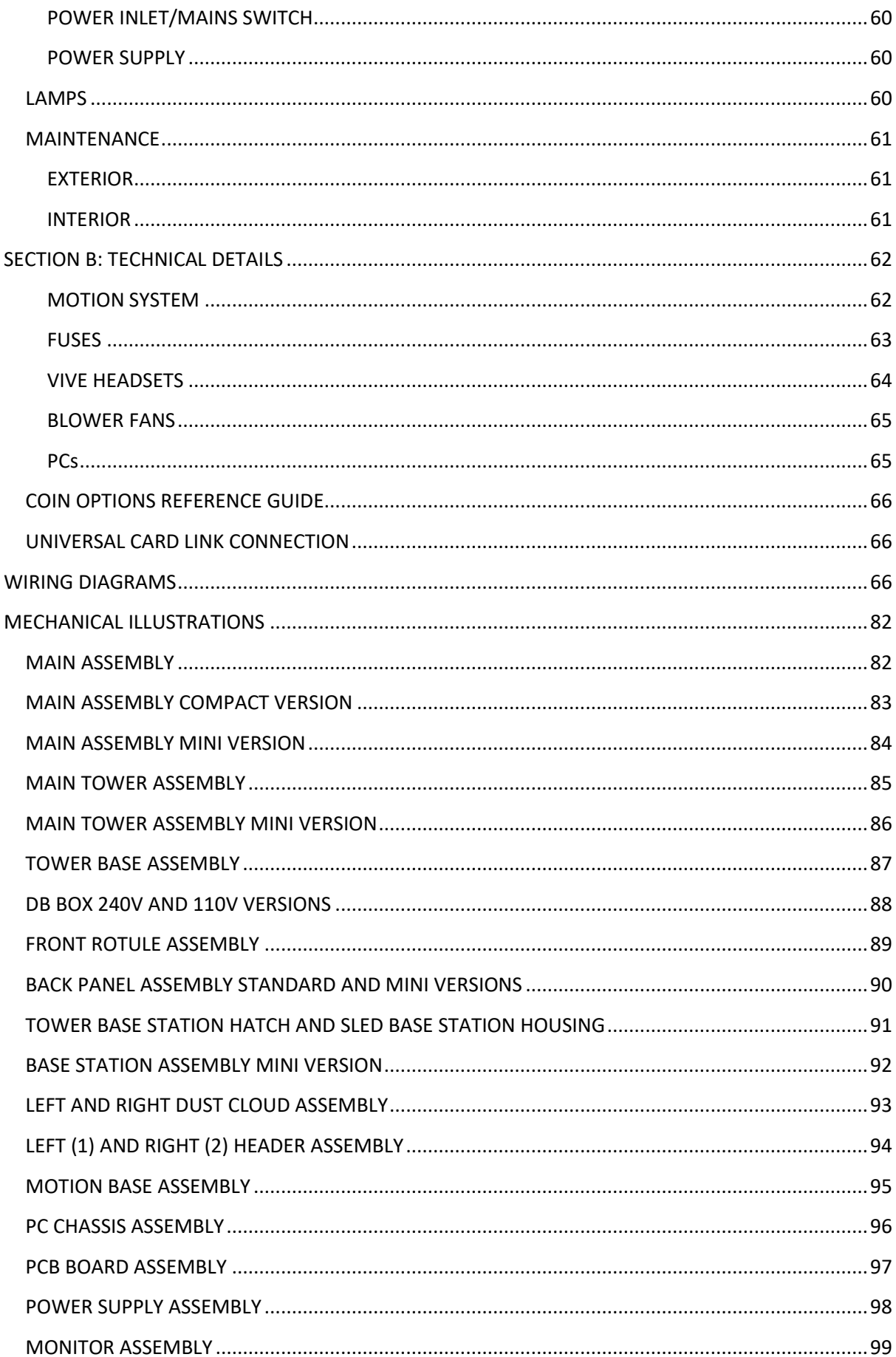

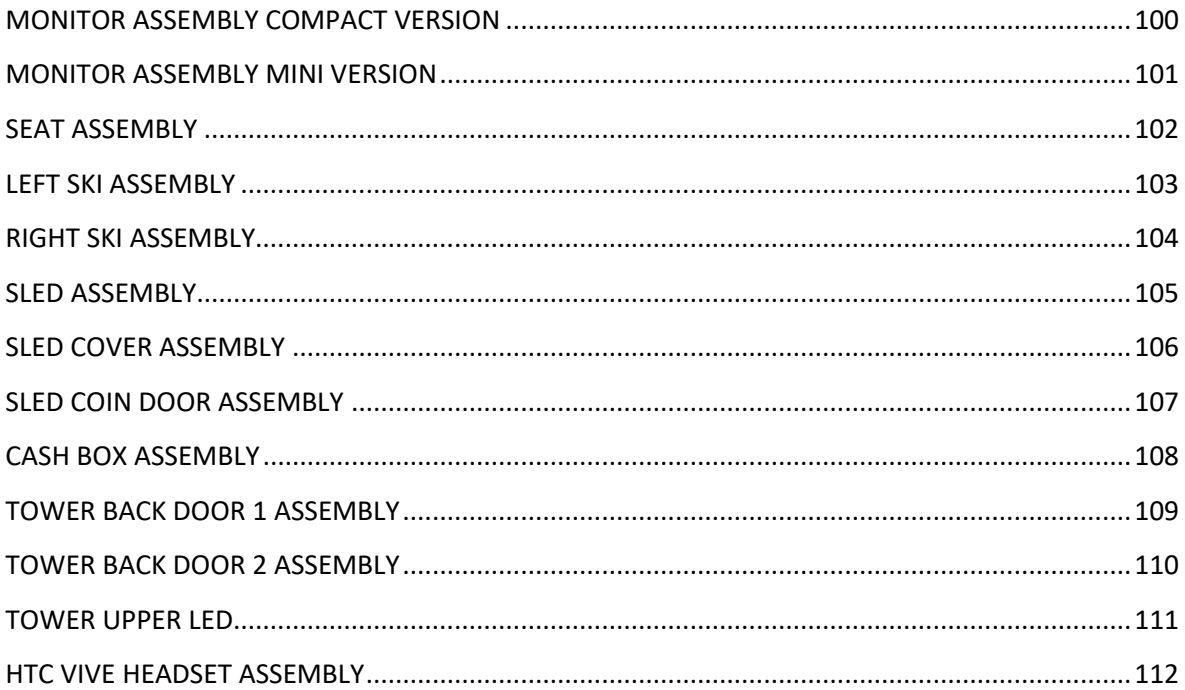

## <span id="page-6-0"></span>SAFETY PRECAUTIONS

The following safety precautions and advisories used throughout this manual are defined as follows.

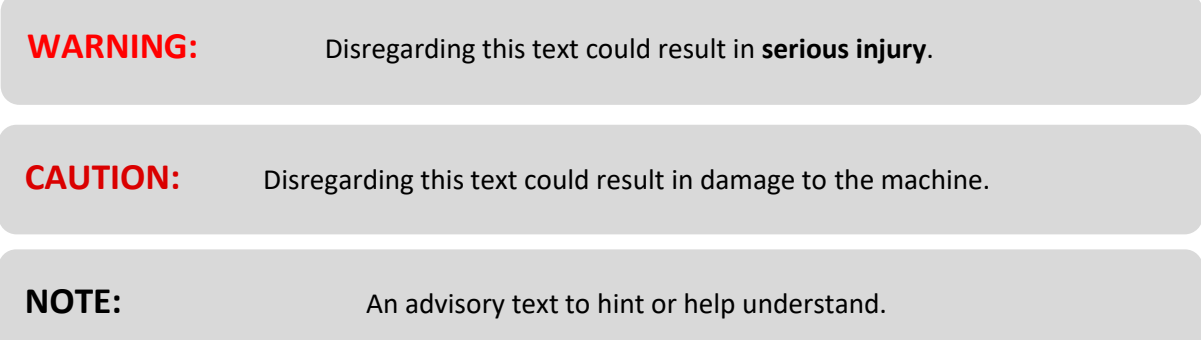

#### **PLEASE READ THE FOLLOWING**

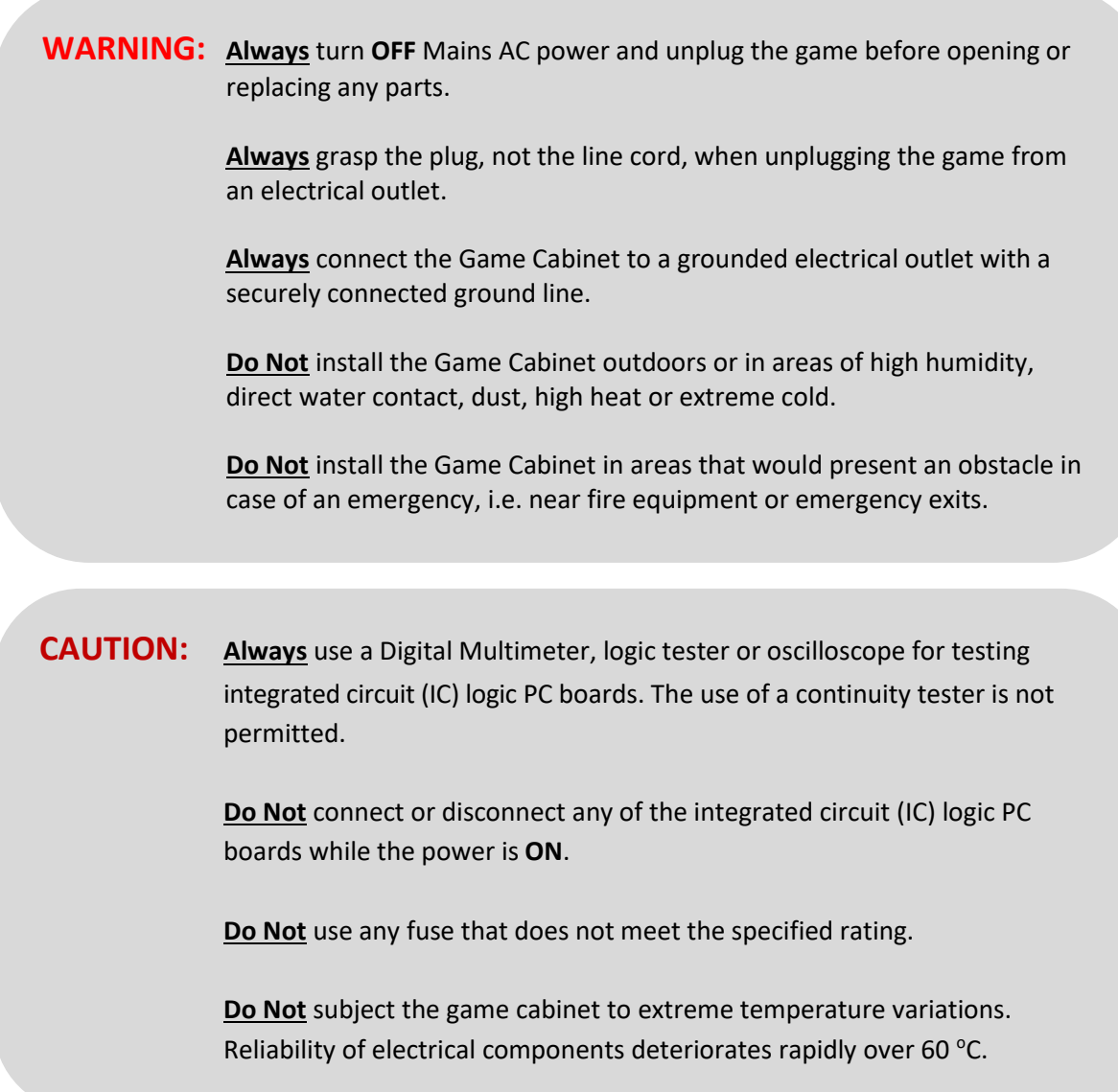

# <span id="page-7-0"></span>MACHINE INSTALLATION AND INSPECTION

When installing and inspecting *Virtual Rabbids: The Big Ride*, be very careful of the following points and pay attention to ensure that the players can enjoy the game safely.

• Be sure to turn the power **OFF** before working on the machine.

**WARNING: Always** turn **OFF** mains power before removing safety covers and refit all safety covers when work is completed.

- Make sure the power cord is not exposed on the surface (floor, ground, etc.) where people walk.
- Check that the rubber glide feet levellers are set correctly on the floor so that the game cabinet is level and stable.
- Always make complete connections for the integrated circuit (IC) logic PC Boards and other connectors. Insufficient insertion can damage the electrical components.

**CAUTION: Before** switching the machine on be sure to check that the sticker next to the AC main input plug indicates the correct voltage for your area!

**WARNING: Do not** use extension cords or power boards to power the game – it needs to be connected to a single wall outlet only.

**WARNING:** Only use the power cord supplied with your machine.

- Only qualified personnel should inspect or test the integrated circuit (IC) logic PC Boards.
- If any integrated circuit (IC) logic PC Boards should need servicing, please contact the nearest LAI Games Distributor (refer to the back page of this manual).

## <span id="page-8-0"></span>**INTRODUCTION**

Congratulations on your purchase of *Virtual Rabbids: The Big Ride* by LAI Games. We hope you take the time to read this manual and learn about the many features and user-friendly adjustments that can be made to fine-tune the game for maximum earning potential.

## <span id="page-8-1"></span>**DESCRIPTION**

*Virtual Rabbids: The Big Ride* is the industry's first attendant-free VR attraction. Developed from the ground up by LAI Games to operate like any other coin-op amusement game, *Virtual Rabbids: The Big Ride* was created in partnership with Ubisoft, and provides an approachable, high-quality VR experience for everyone.

# <span id="page-8-2"></span>PACKAGING

## <span id="page-8-3"></span>**CONTENTS**

- Virtual Rabbids: The Big Ride unit
- Operator Manual
- 1 x Software recovery USB
- 1 x Power plug and cord
- 3 x Coin door key
- 1 x Dual DBA harness
- 1 x Optional NRI harness
- 1 x Coin blanking plate
- 2 x Coin door Embed plate
- 1500 x Face masks
- 4 x Headset face padding
- 4 x Head strap
- 1 x Headset cleaner
- 1 x Allen key 2.5
- 1 x Alley key 3
- 1 x Allen key 4
- 1 x Wrench 8
- 1 x Wrench 10
- 1 x Wrench 17
- 1 x Loctite 243
- 1 x Loctite 263
- 100 x Cable ties

## <span id="page-9-0"></span>SPECIFICATIONS

#### POWER

**WARNING:** Please check the serial number sticker on your machine to verify the power requirements for your game.

- **~110 Volts**
- 9 Amps
- 900 Watts
- 60 Hz
- **~240 Volts**
- $\bullet$  4.5 Amps
- 900 Watts
- 50 Hz

#### LOCATION REQUIREMENTS

- Ambient temperature: 5C 40C
- Ambient humidity: Low
	-
- Ambient U.V. radiation: Very low
- Vibrations level: Low

**WARNING: Do not** use extension cords or power boards to power the game – it needs to be connected to a single wall outlet only.

**WARNING:** Only use the power cord supplied with your machine.

### <span id="page-10-0"></span>DIMENSIONS – STANDARD VERSION

- Weight: 570kg (1256.63lb) (without packaging) • Weight: 800kg (1763.7lb) (with packaging)
- 
- Height: 2948.82mm (116.10") (without header)
- Height: 3459.13mm (136.19") (with header) • Width: 1521.59mm (59.91")
- Length: 3190.3mm (125.6")
- Monitor: 55"

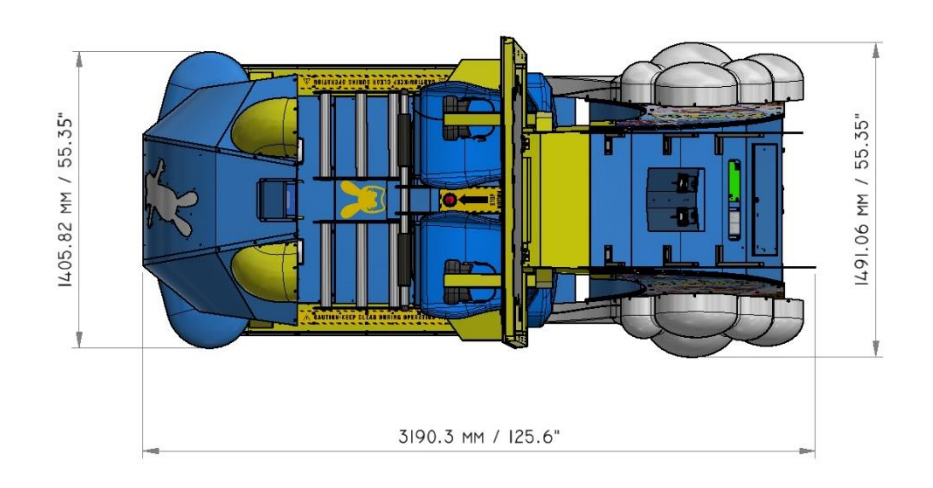

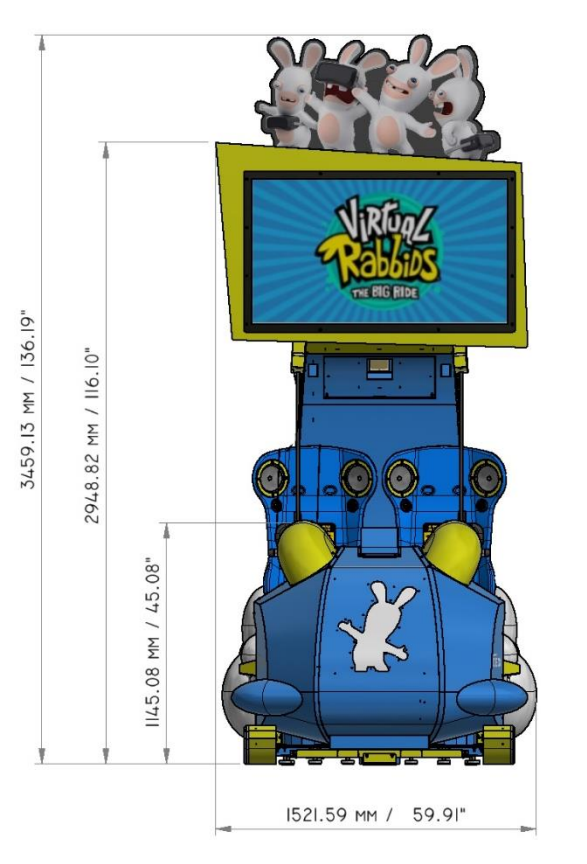

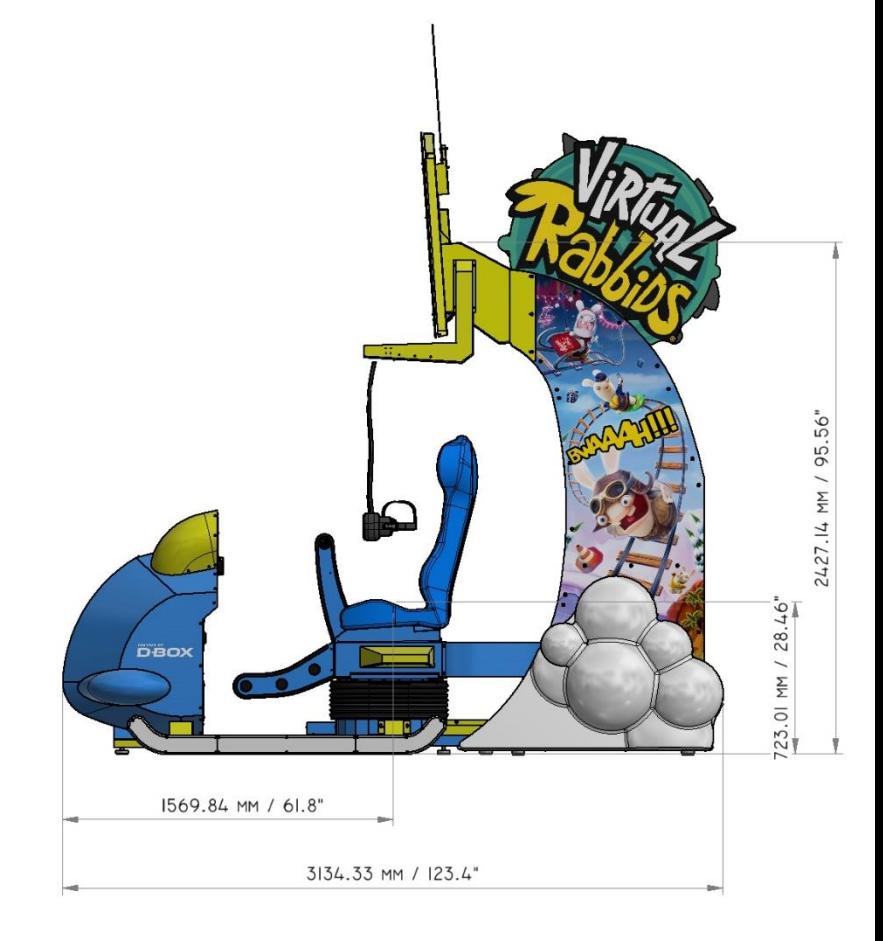

### <span id="page-11-0"></span>DIMENSIONS – COMPACT VERSION

- Weight: 545kg (1201.52lb) (without packaging)<br>• Weight: 775kg (1708.58lb) (with packaging)
- Weight: 775kg (1708.58lb) (with packaging)
- Height: 2535.8mm (99.83")
- Width: 1491mm (58.7")
- Length: 3123.4mm (122.96")
- Monitor: 32"

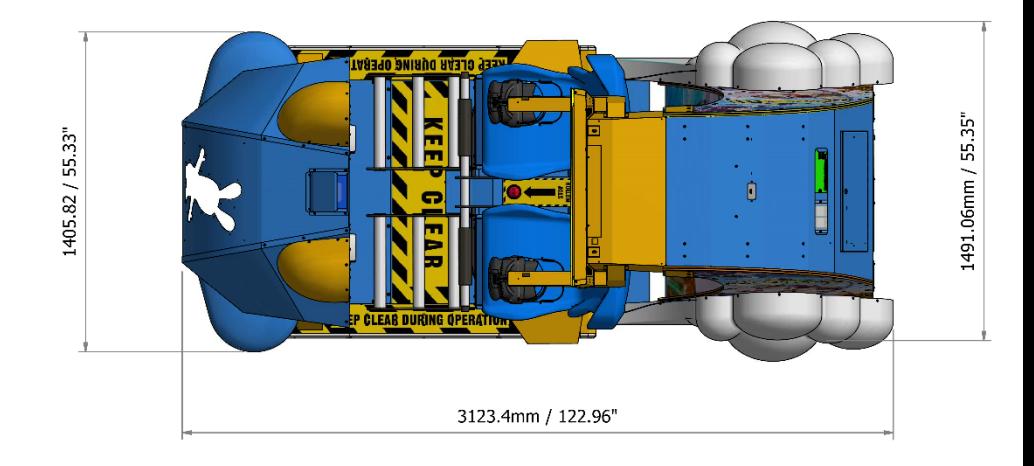

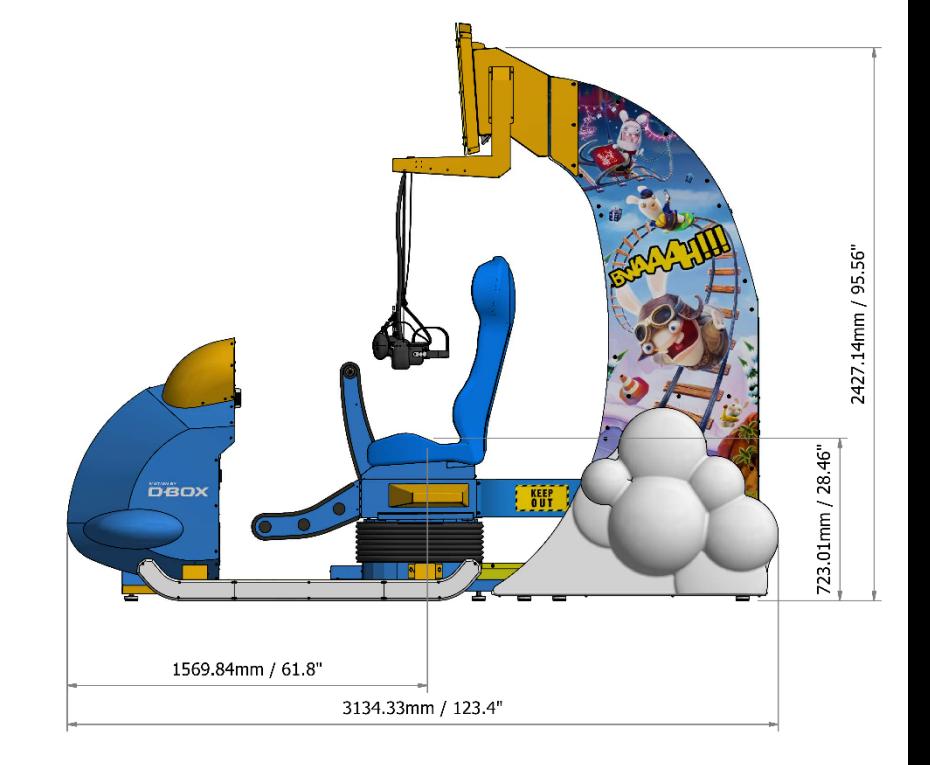

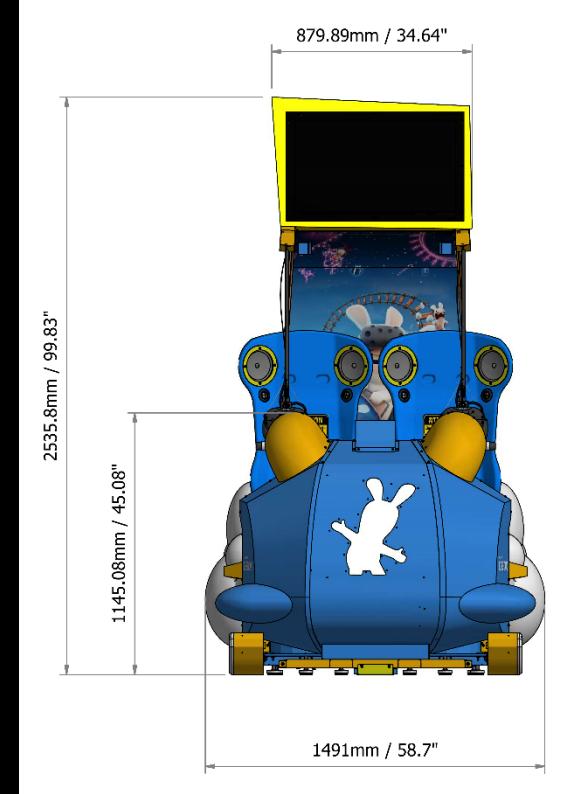

#### <span id="page-12-0"></span>DIMENSIONS – MINI VERSION

- Weight: 490kg (1080.27lb) (without packaging)<br>• Weight: 720kg (1587.33lb) (with packaging)
- Weight: 720kg (1587.33lb) (with packaging)
- Height: 2060.48mm (81.12")
- Width: 1491mm (58.7")<br>• Length: 3143.33mm (123.75")
- $\bullet$  Length:  $3143.33$ mm
- Monitor: 28"

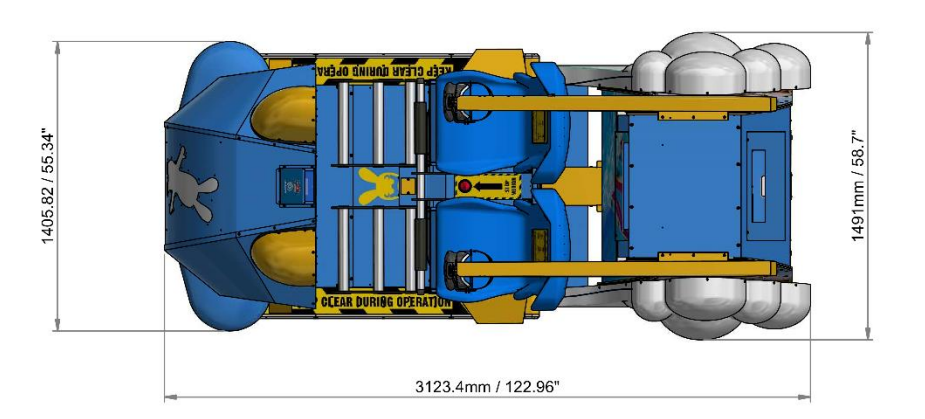

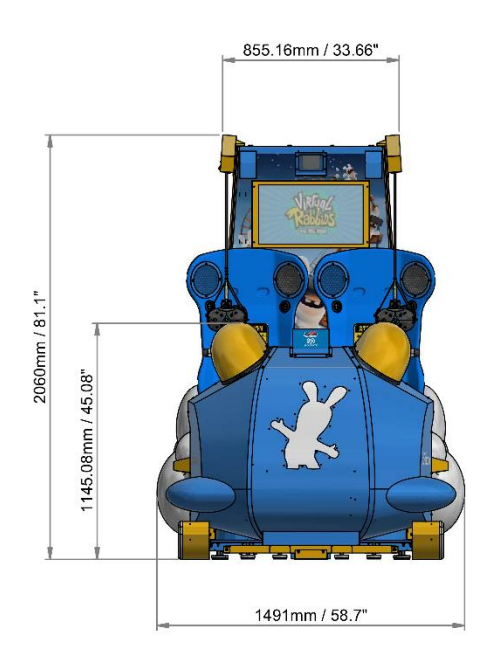

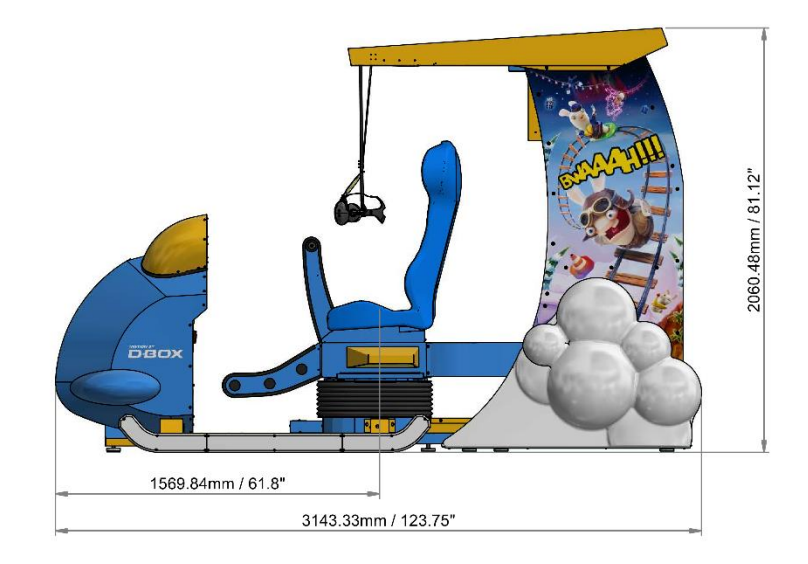

#### <span id="page-13-0"></span>PARTS DETAILED

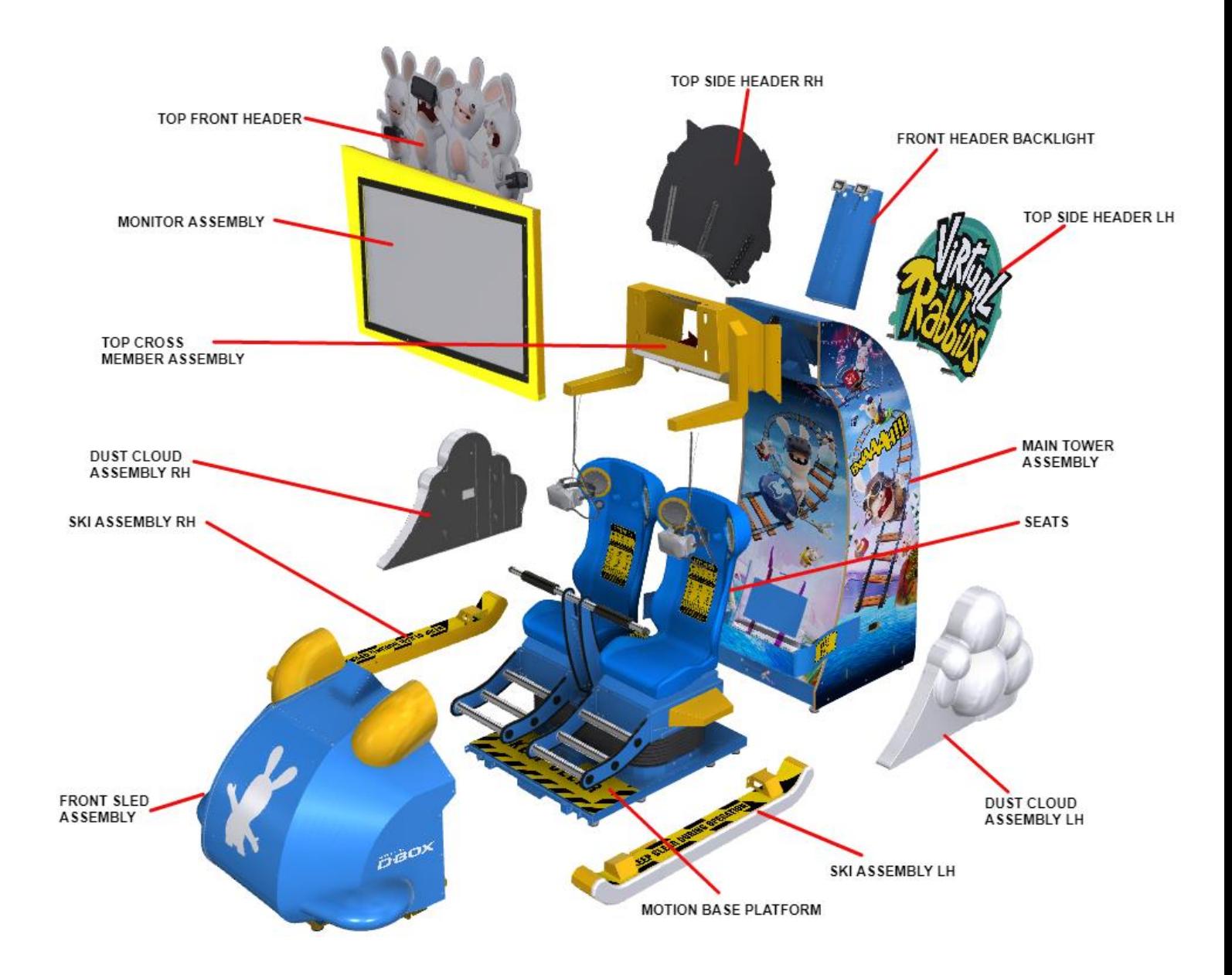

**CAUTION:** If you are moving your Virtual Rabbids unit to another location, ensure that the motion base actuators are fully retracted and strapped down in this position. Moving the motion base without ensuring this can cause serious damage to the motion base.

## <span id="page-14-0"></span>VERSION COMPARISON

Below are the three available versions of Virtual Rabbids side by side – Standard, Compact and Mini, from left to right.

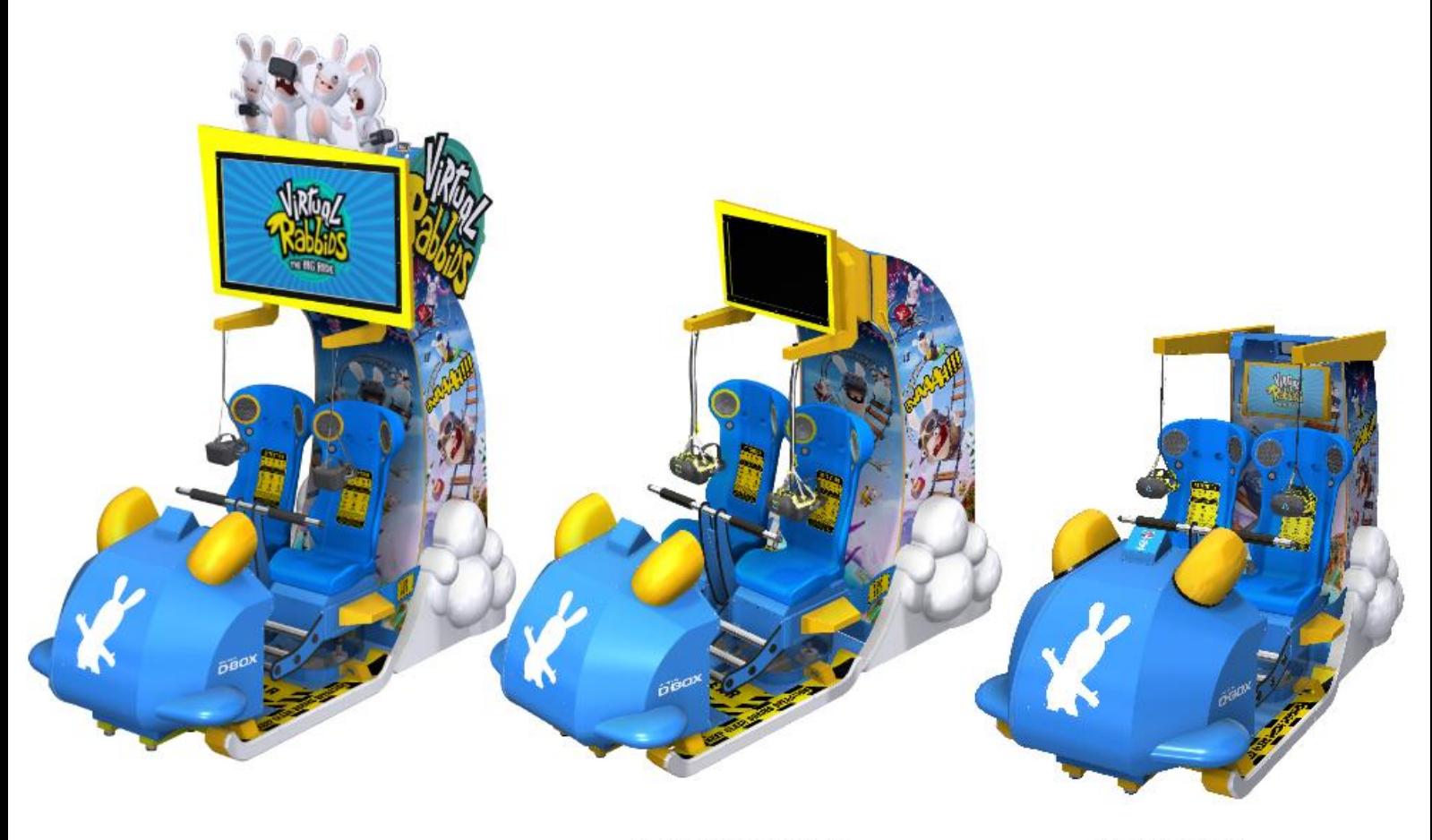

**STANDARD VERSION** 

**COMPACT VERSION** 

**MINI VERSION** 

**NOTE:** The below assembly procedure covers all three versions of Virtual Rabbids. Please ensure you identify your version correctly and follow the steps outlined for that version.

#### <span id="page-15-0"></span>**ASSEMBLY**

#### STANDARD VERSION

To assemble a standard version Virtual Rabbids unit, please follow the steps directly below. To assemble a compact or mini version unit, please skip ahead to the section titled "Compact Version" or "Mini Version".

- 1. Position and align the top cross frame at the top of the tower
- 2. Secure it using 6x M6 screws on the external side, and 6x M5 nuts from within the tower

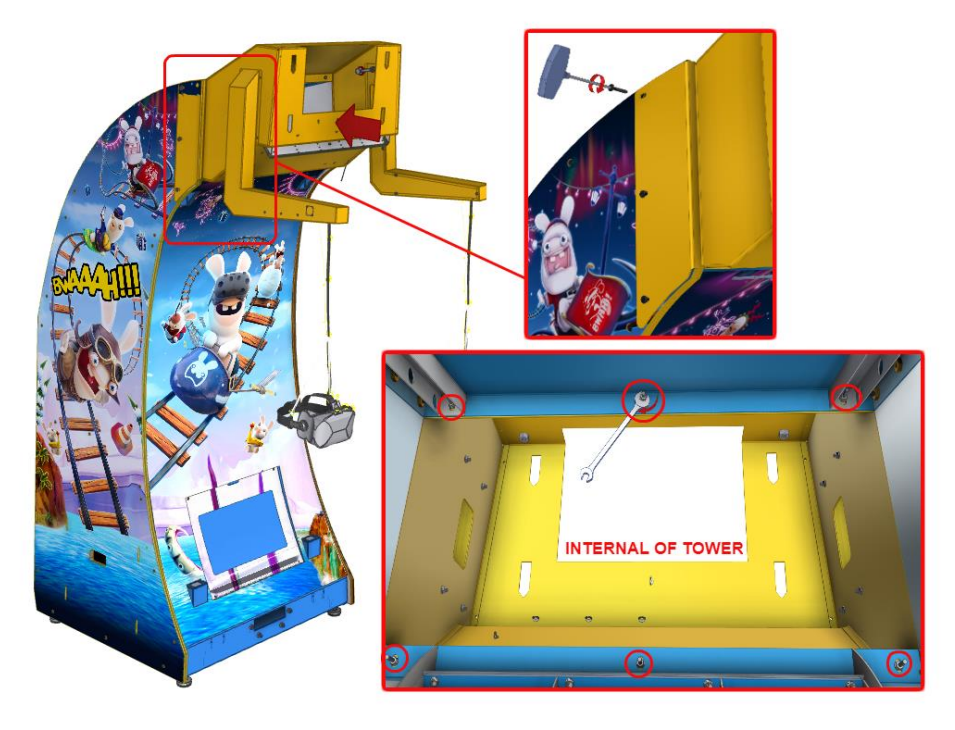

- 3. Align and install the side hanger assembly by inserting the connector through the cable access holes into the side of the top cross frame
- 4. Position and align studs into the holes and install using 4x M5 flange nut internally
- 5. Connect the grounding point
- 6. Complete the above steps on the opposite side of the tower

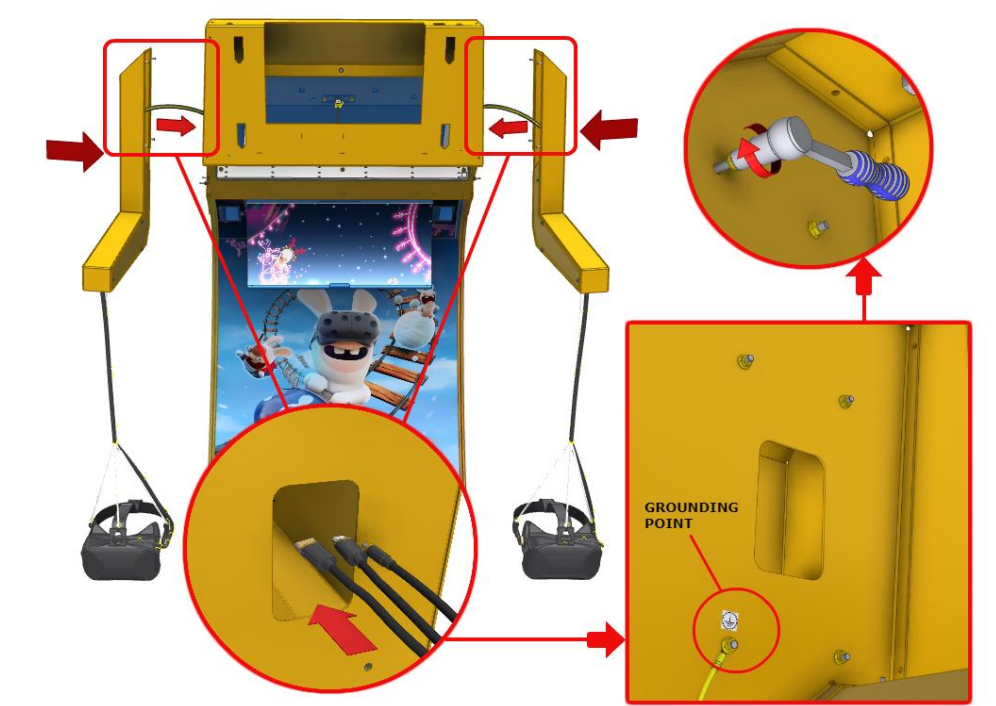

- 7. Ensure that the top cross member is secured before moving on
- 8. Take the HDMI cables and carefully thread them along the internal sides of the tower, until positioned behind the PC
- 9. Locate the internal support brackets and tie the cables to prevent stress on cable connections during game play. Ensure HMD cables are not tied near AC monitor power

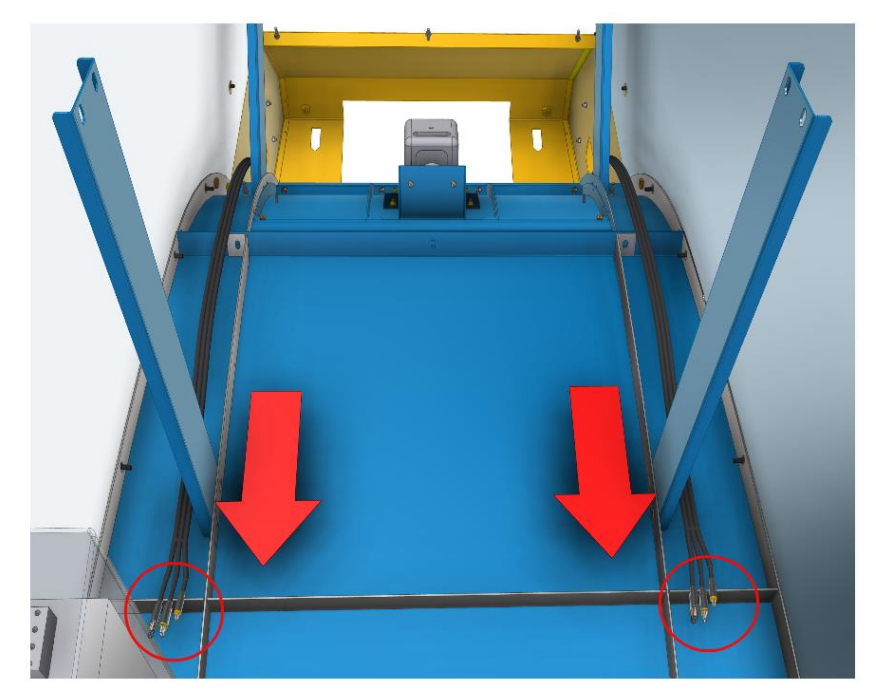

10. Connect the HDMI cables to their specified inputs at each link box

11. Use the labels to ensure that each HDMI cable is connected to the correct link box

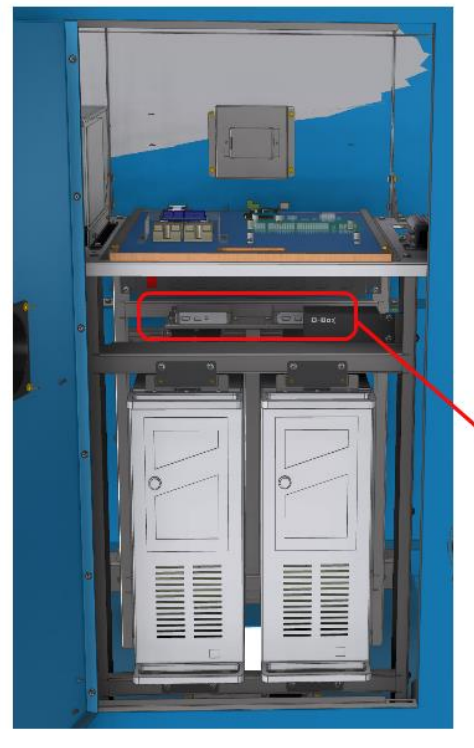

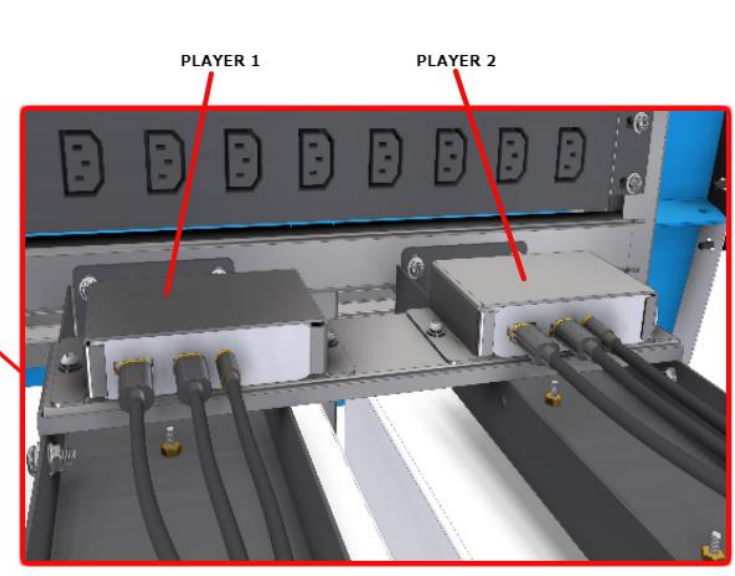

- 12. Align and hook the monitor assembly to the 4 slotted holes in top cross frame and push the monitor down, sliding into place.
- 13. Insert the monitor LED connector through the cable access hole and plug it in internally
- 14. Secure the frame using 2x M10 hex bolts and washers

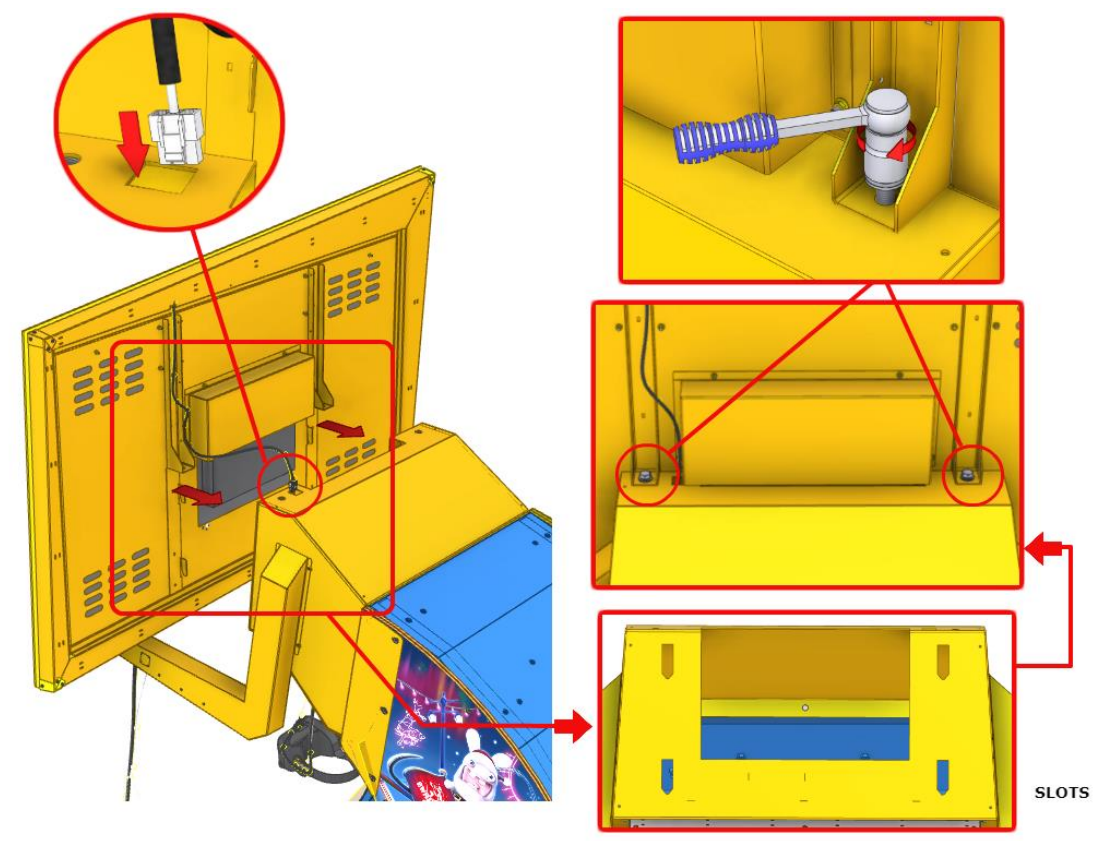

- 15. Remove the 8x M5 flange nuts behind the monitor assembly
- 16. Align the header mounting brackets with the studs from behind the monitor frame
- 17. Secure it using the 8x M5 flange nuts that were removed

**CAUTION:** Take care not to damage the connector cables for the header while installing the LCD frame.

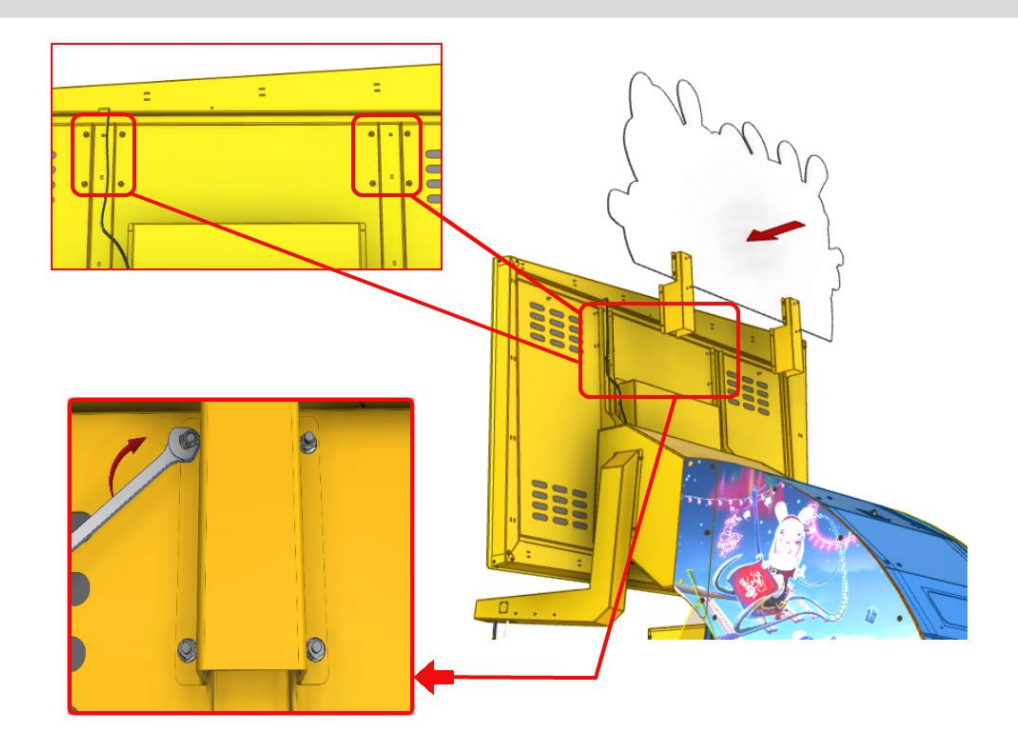

- 18. Open the tower base station hatch at the front of the tower
- 19. Plug in the DVI and power cable for the LCD screen, and connect the grounding point
- 20. Close the hatch

**CAUTION:** Take care when opening this panel as the base stations can be damaged by shock.

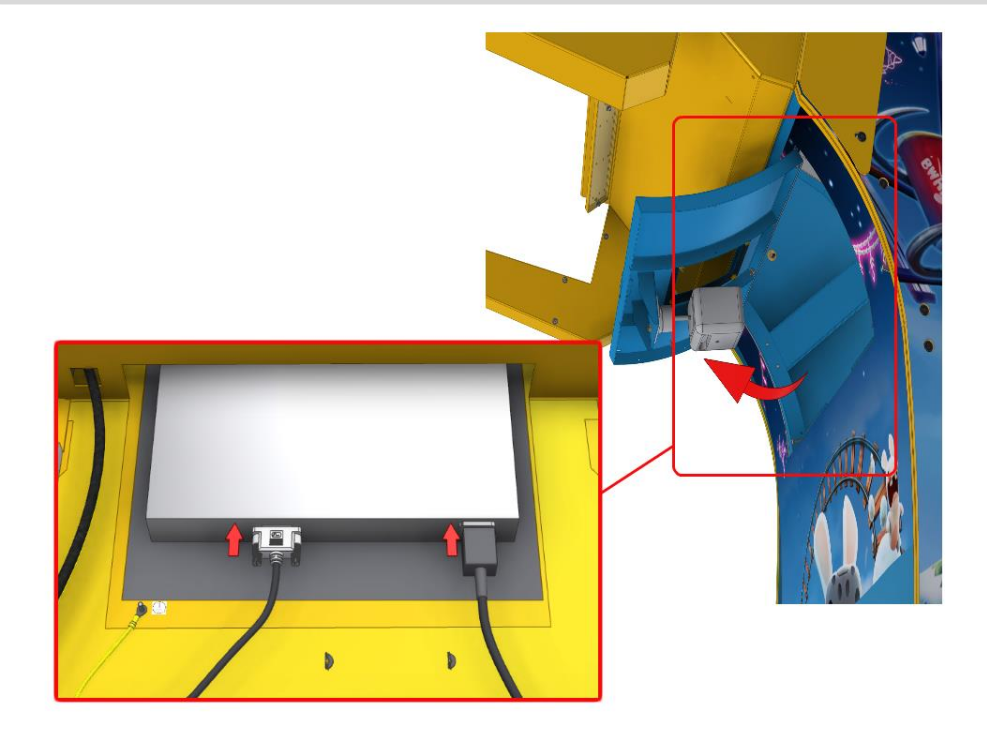

- 21. Locate both top side headers, and position them on top of the tower
- 22. Secure them using 6x M6 screws and washers per header

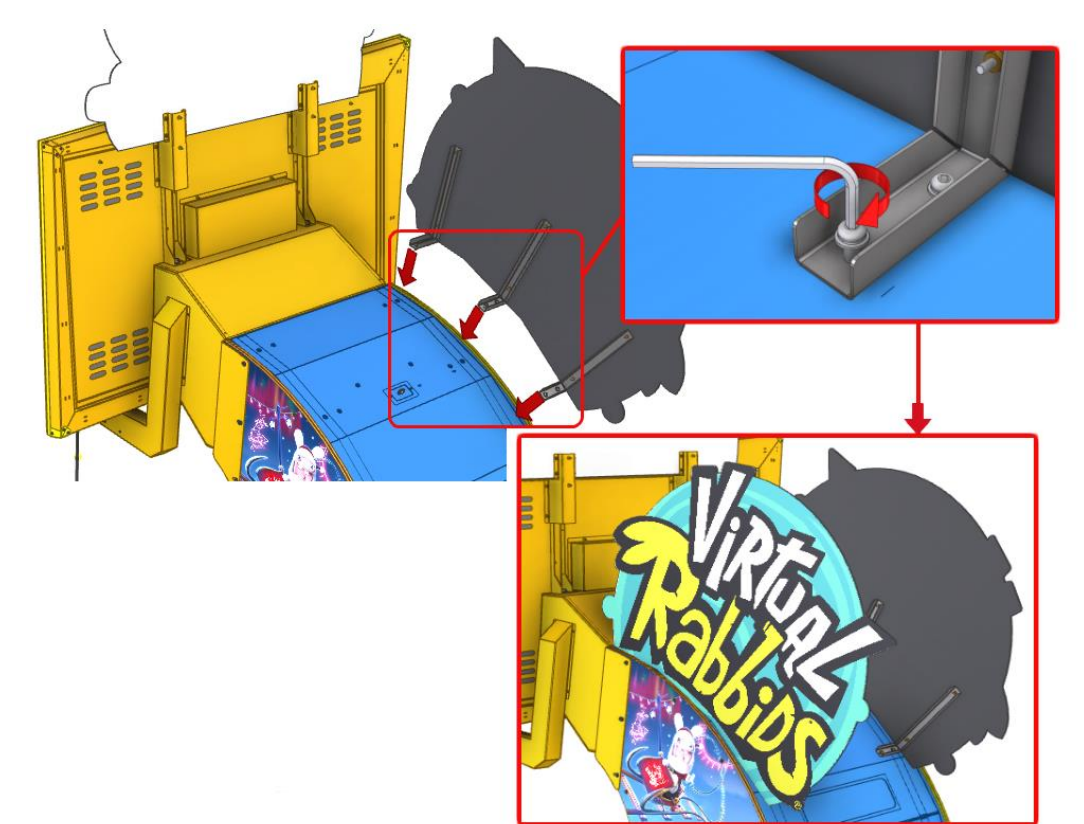

- 23. Install the front header backlight assembly using 2x M6 screws and washers
- 24. Plug in the connector as shown below

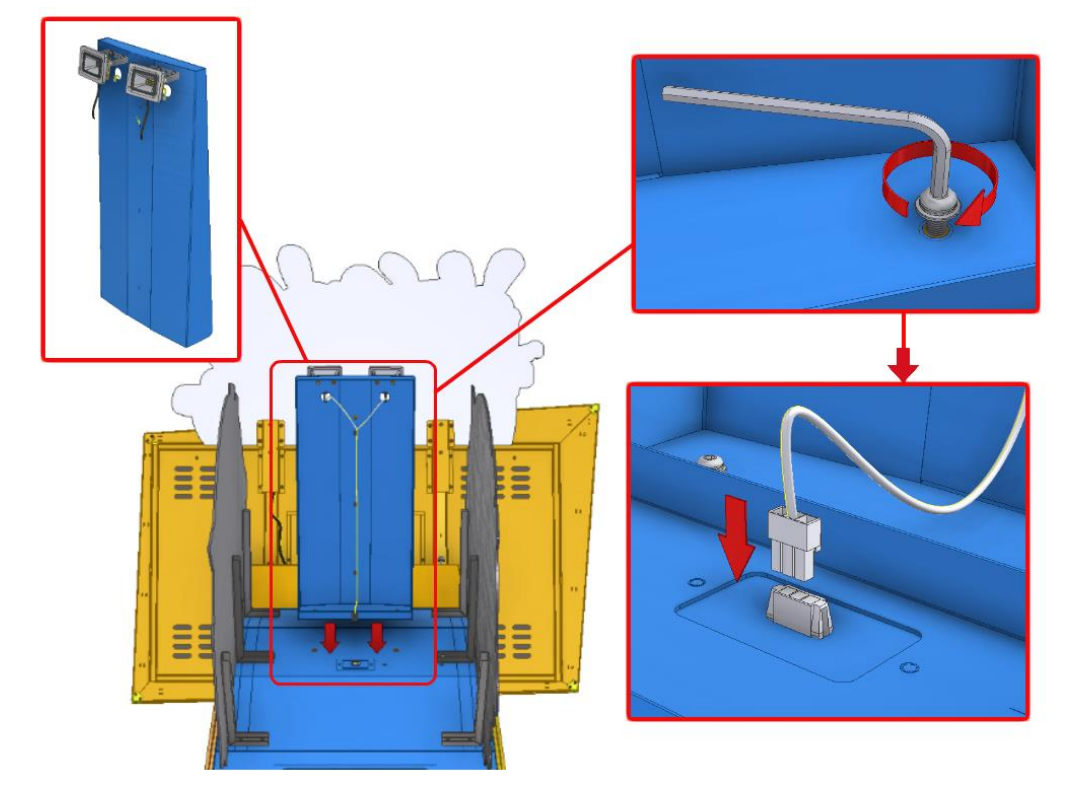

#### COMPACT VERSION

To continue assembling a standard version unit, please skip this section and continue on to step 25. To assemble a compact version unit, please start at the steps directly below.

- 1. Position and align the top cross frame at the top of the tower
- 2. Secure it using 6x M6 screws on the external side, and 6x M5 nuts from within the tower

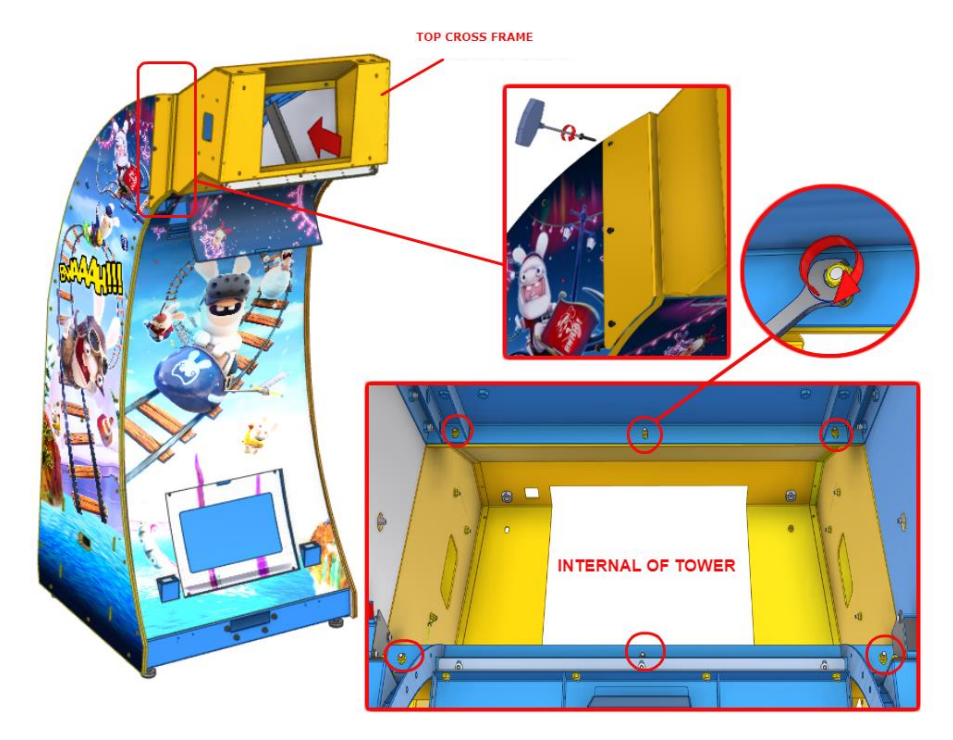

- 3. Align and install the side hanger assembly by inserting the connector through the cable access holes into the side of the top cross frame
- 4. Position and align studs into the holes and install using 4x M5 flange nut internally
- 5. Connect the grounding point
- 6. Complete the above steps on the opposite side of the tower

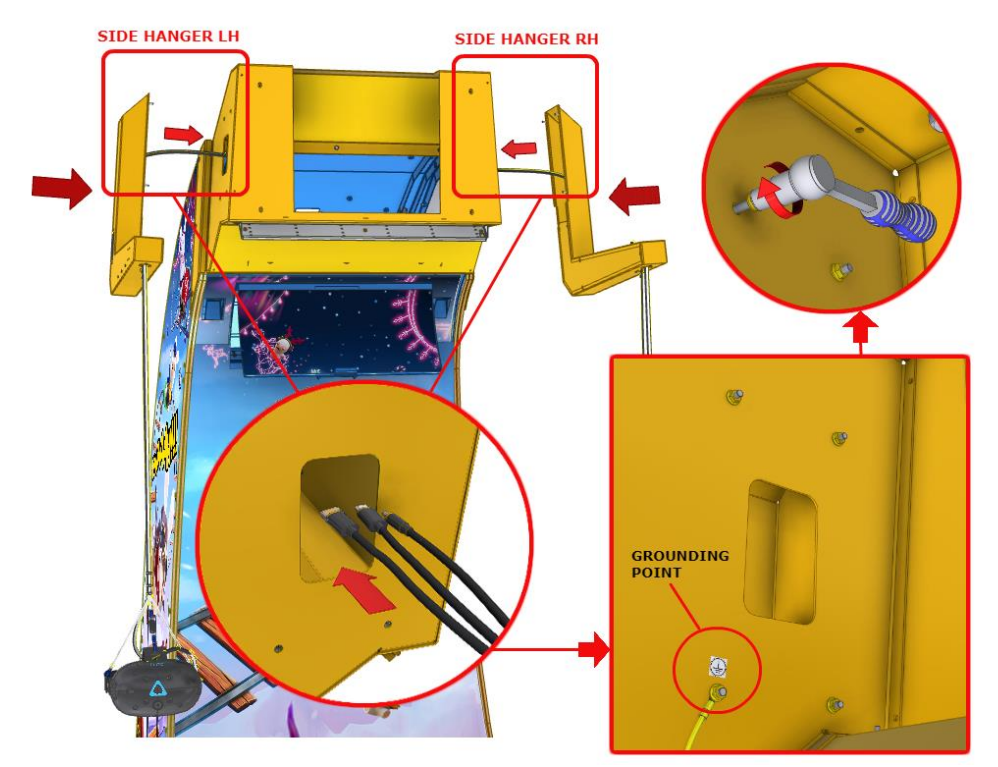

- 7. Ensure that the top cross member is secured before moving on
- 8. Take the HDMI cables and carefully thread them along the internal sides of the tower, until positioned behind the PC
- 9. Locate the internal support brackets and tie the cables to prevent stress on cable connections during game play. Ensure HMD cables are not tied near AC monitor power

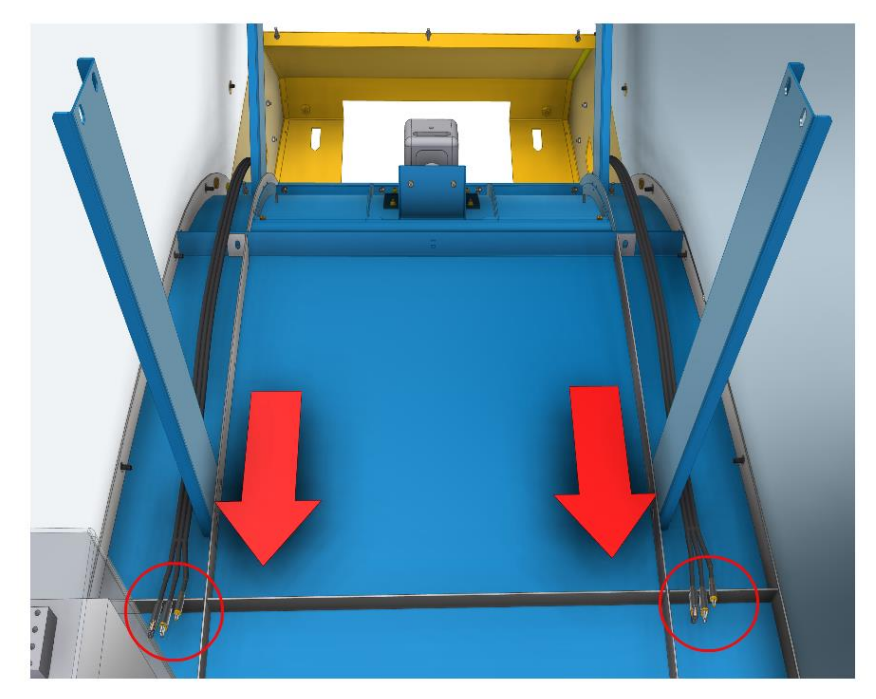

10. Connect the HDMI cables to their specified inputs at each link box

11. Use the labels to ensure that each HDMI cable is connected to the correct link box

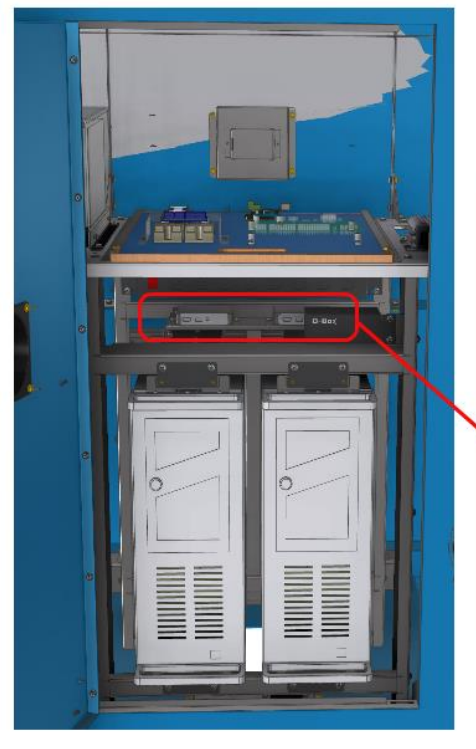

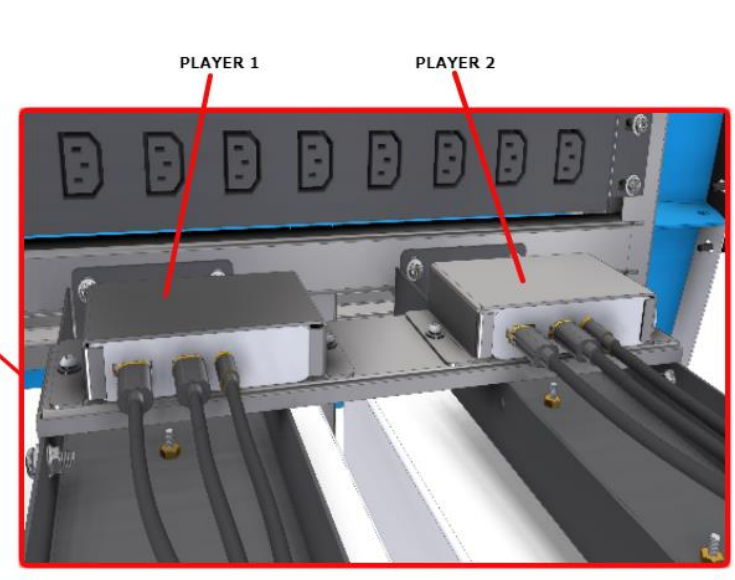

- 12. Align the monitor assembly to the 4 slotted holes in top cross frame
- 13. Secure it using 2x M10 hex bolts and washers from the top first, and 4x M5 flange nuts internally

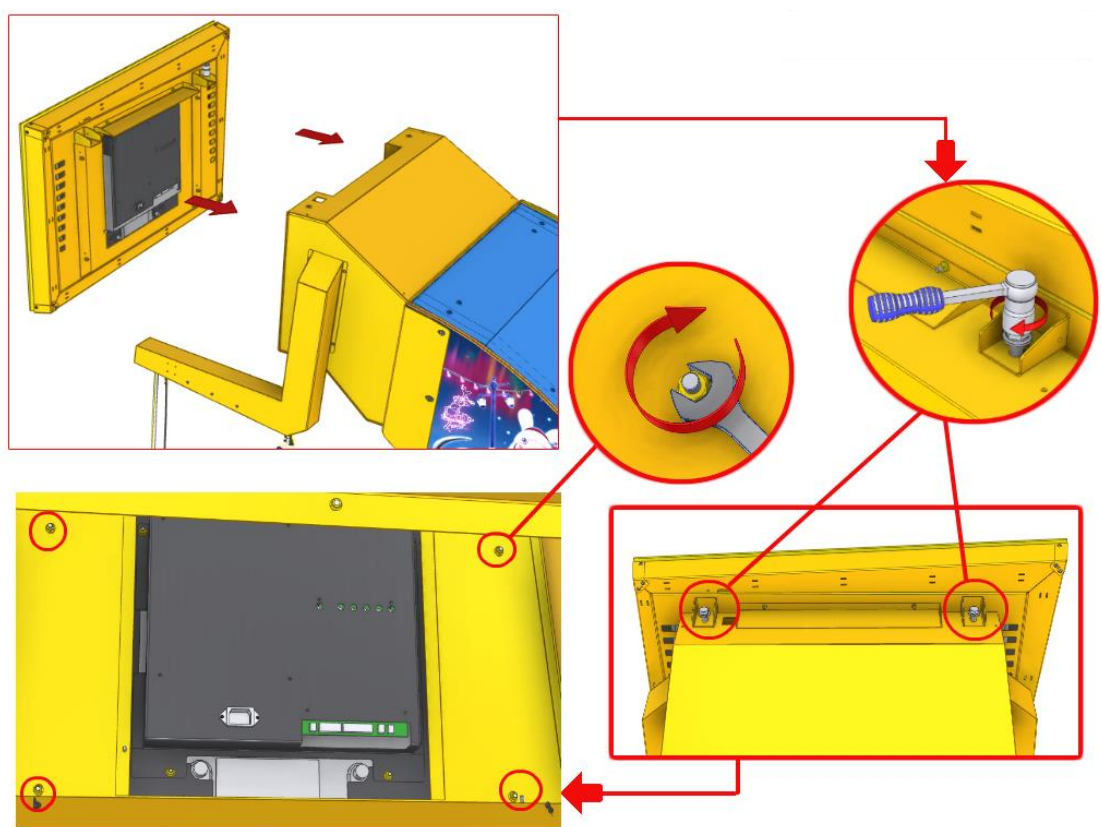

- 14. Open the tower base station hatch at the front of the tower
- 15. Plug in the DVI and power cable for the LCD screen, and connect the grounding point
- 16. Close the hatch

**CAUTION:** Take care when opening this panel as the base stations can be damaged by shock.

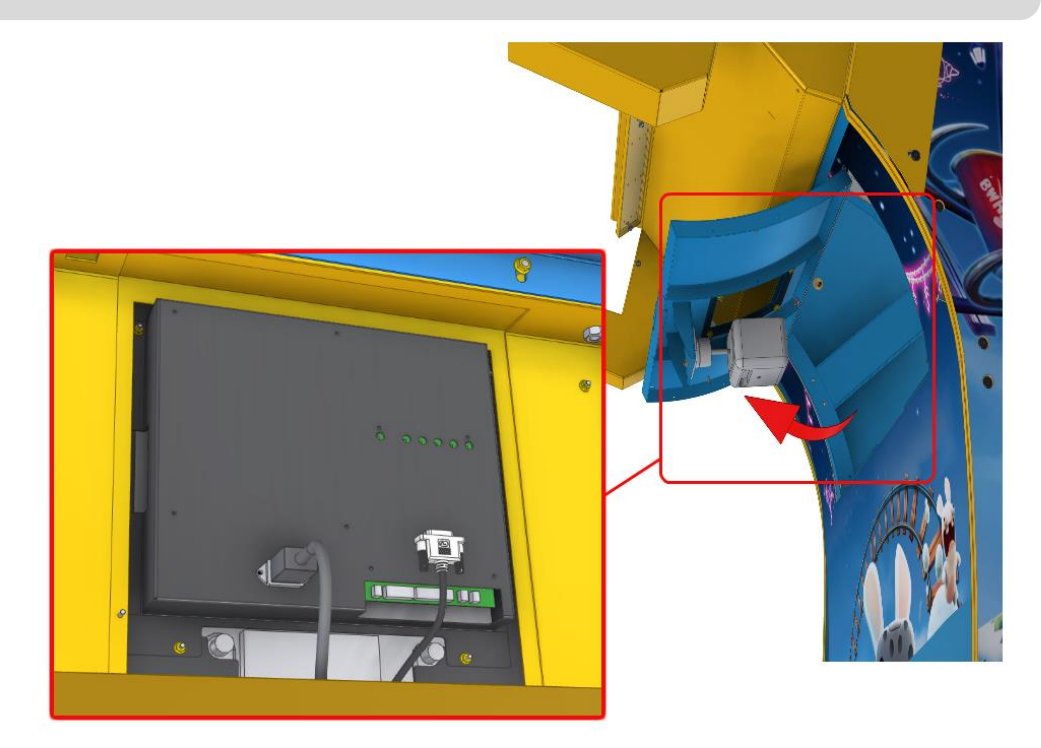

#### MINI VERSION

To continue assembling a standard or compact version unit, please skip this section and continue on to step 25. To assemble a mini version unit, please start at the steps directly below.

1. Insert the harness connector through the access hole. Position and align one of the tower headset arms

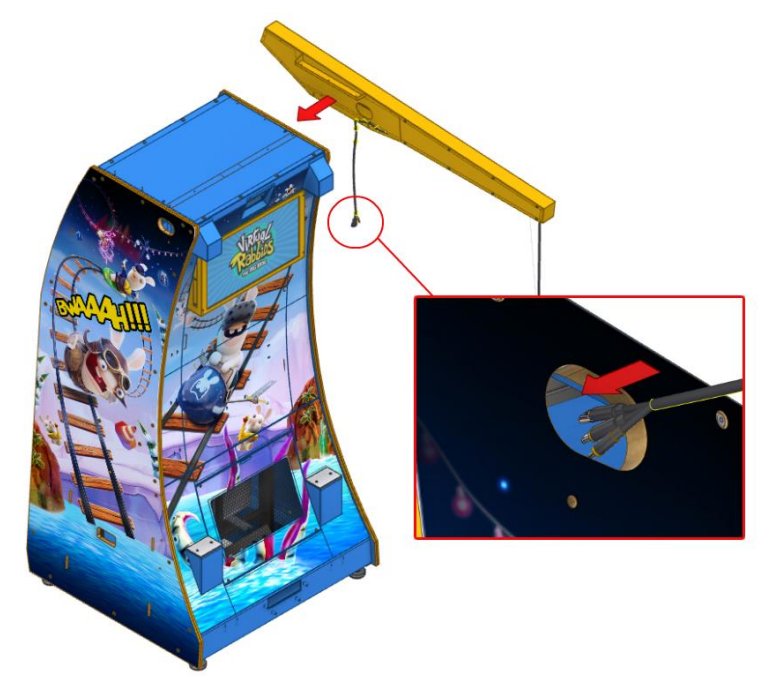

2. Secure it using 3x M4 flange nuts from the top and 2x M6 knockdown screws on the side

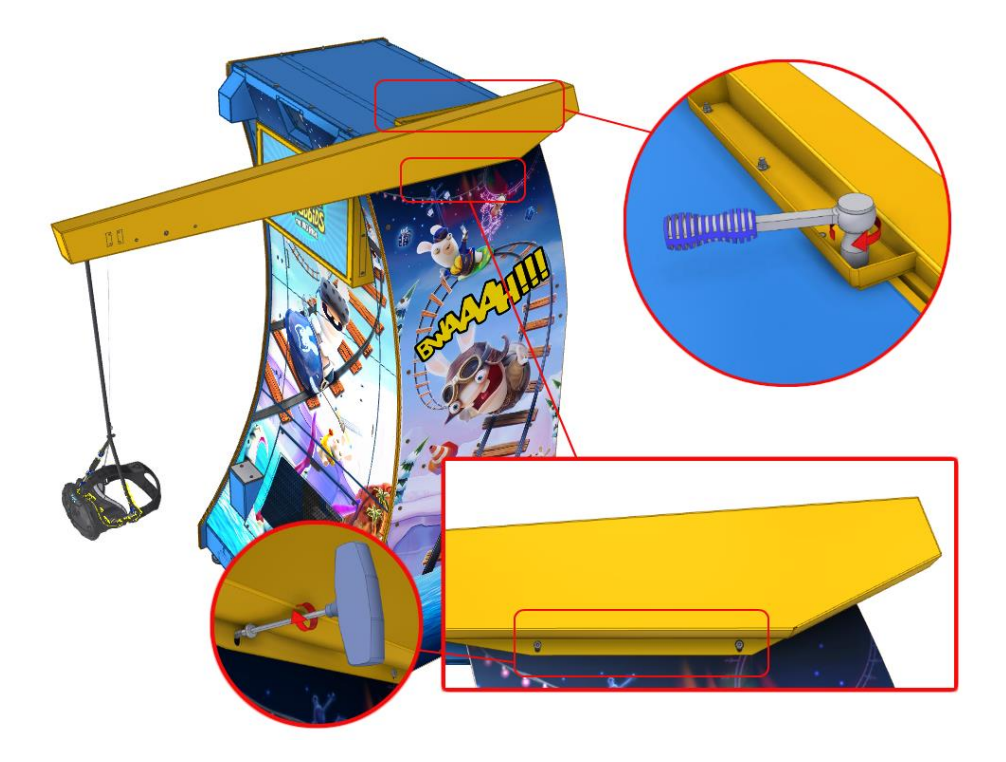

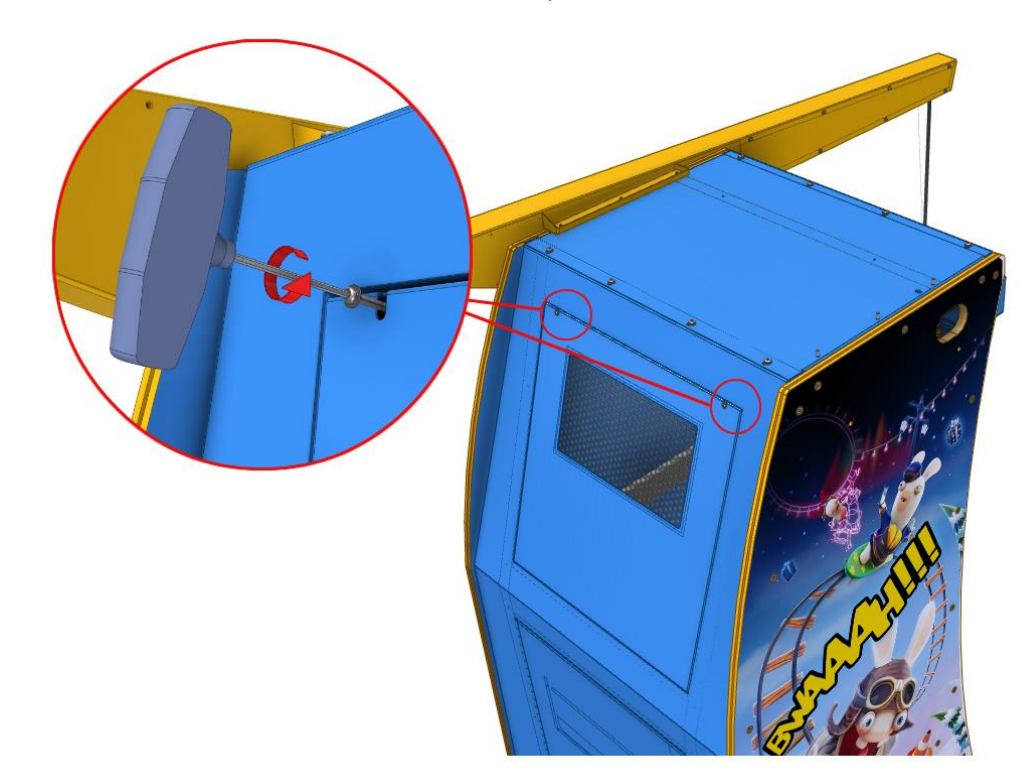

3. Remove 2x button head screws from the top rear access door and set aside

- 4. Connect the grounding point for the headset arm internally
- 5. Repeat the same procedure for the opposite headset arm

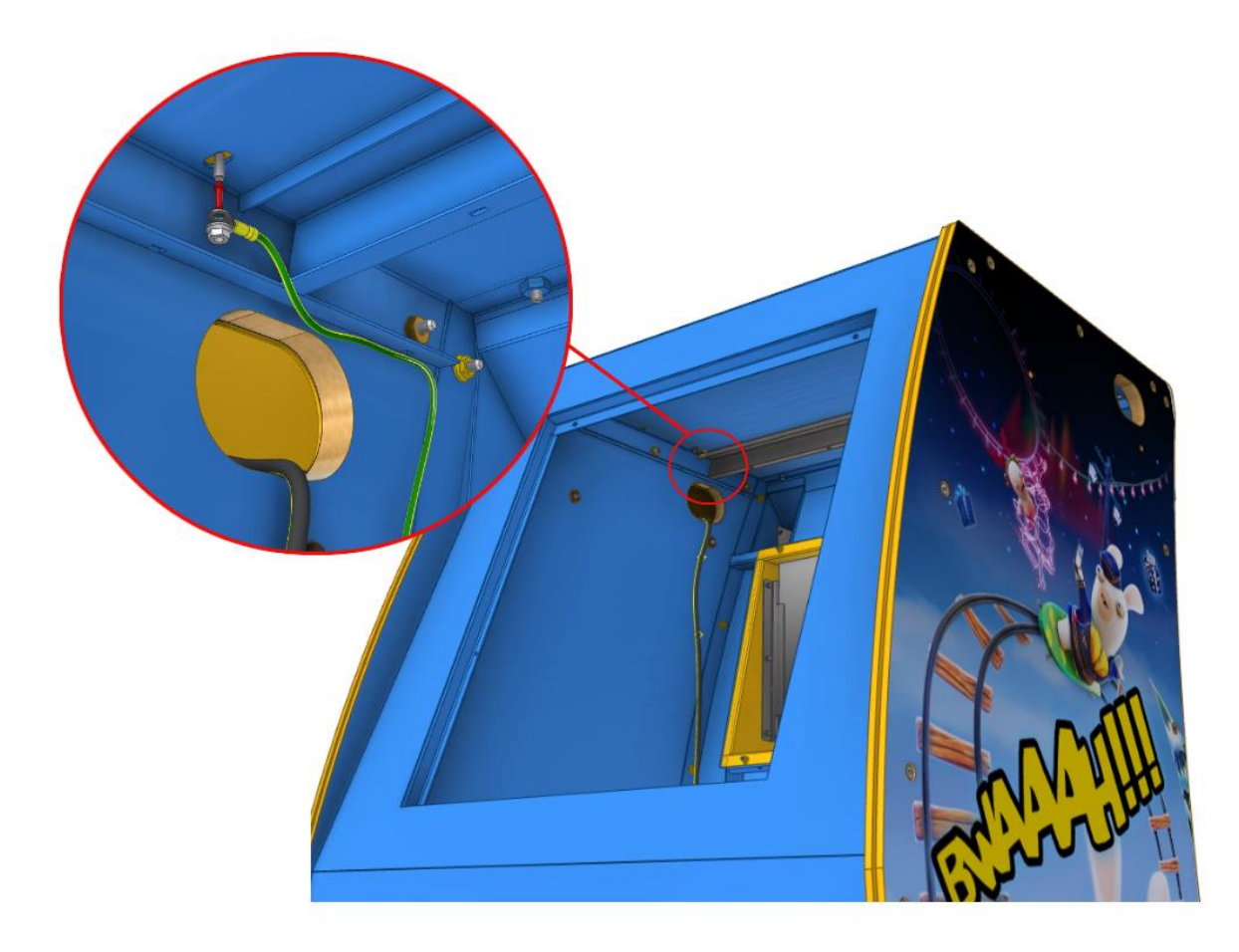

- 6. Take the HMD cables and carefully thread them along the internal side of the tower, until positioned behind the PC
- 7. Locate the internal securing points and tie the cables to prevent stress on the cable connections during game play. **Ensure HMD cables are not tied near the AC monitor power**

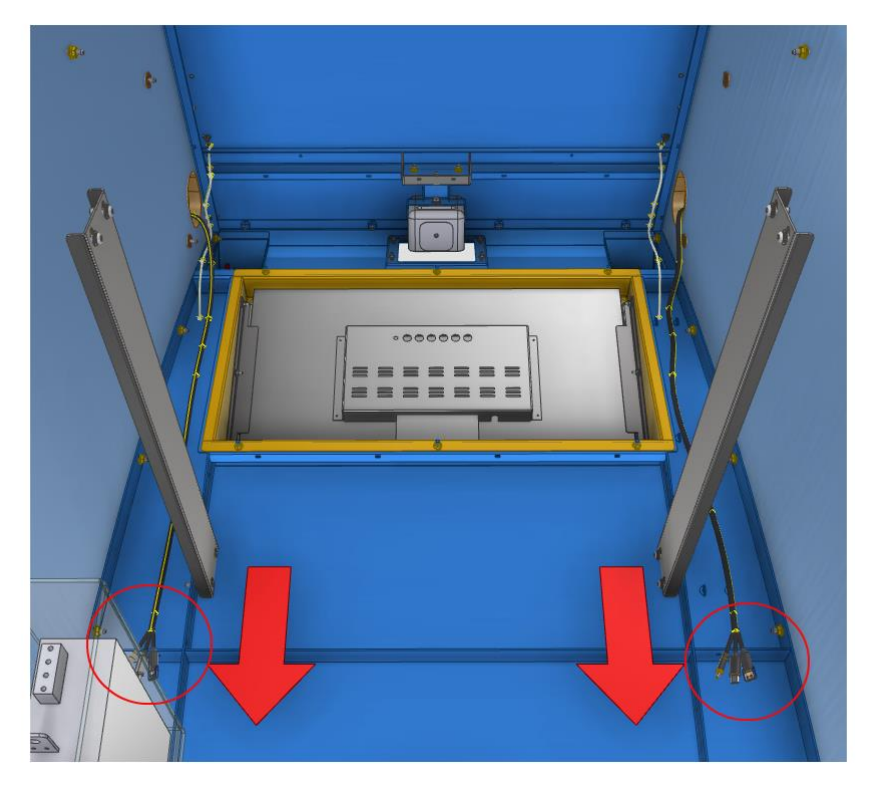

8. Connect the HDMI cables to their specified inputs on each link box. Use the labels to ensure that each HDMI cable is connected to the correct link box

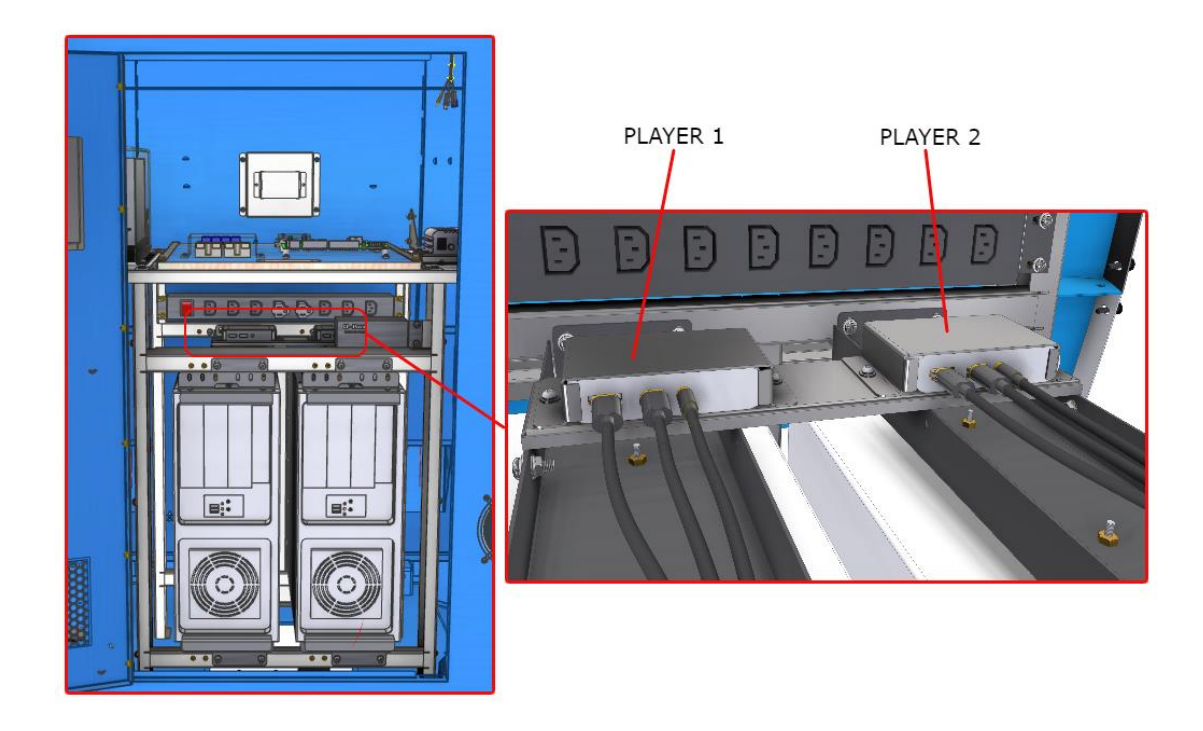

9. Close bottom door and the top access door

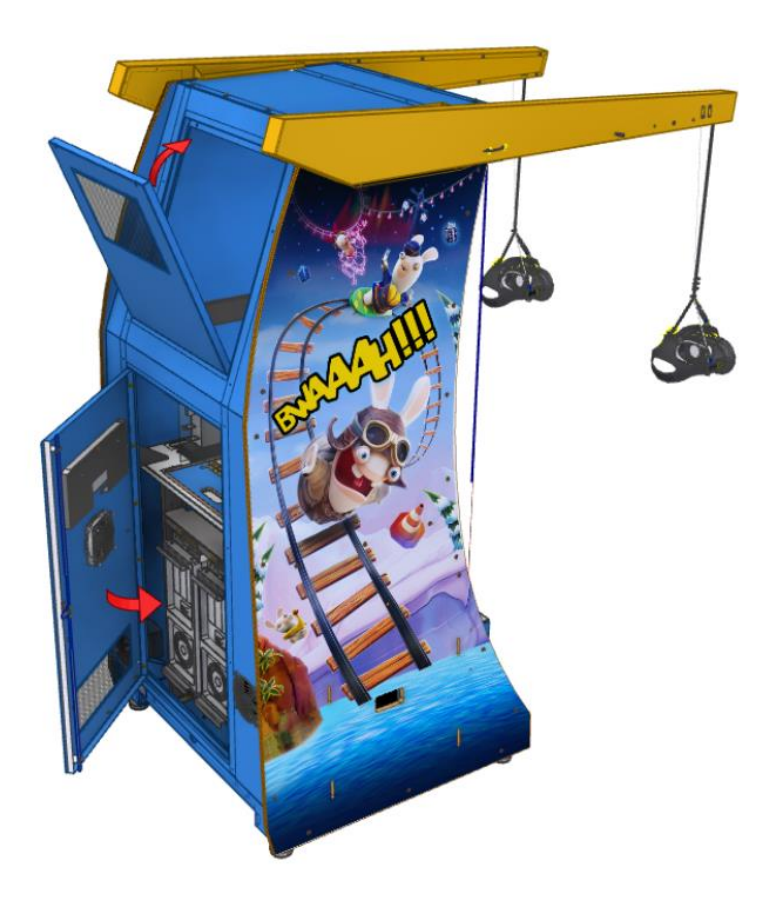

#### CONTINUE ASSEMBLY

Standard, compact and mini version unit assembly instructions continue below.

- **REAR ACCESS FRONT ACCESS**
- 25. Open the rear or front access doors in preparation for installing the dust clouds

- 26. Feed the connector plug through the access holes on the right hand side of the tower
- 27. Align the right hand dust cloud with the 4x slotted holes at the side of the tower, pushing down to slide it into place
- 28. Secure it using 1 x M6 screw and washer as shown and plug in the connector
- 29. Repeat the previous four steps on the opposite side

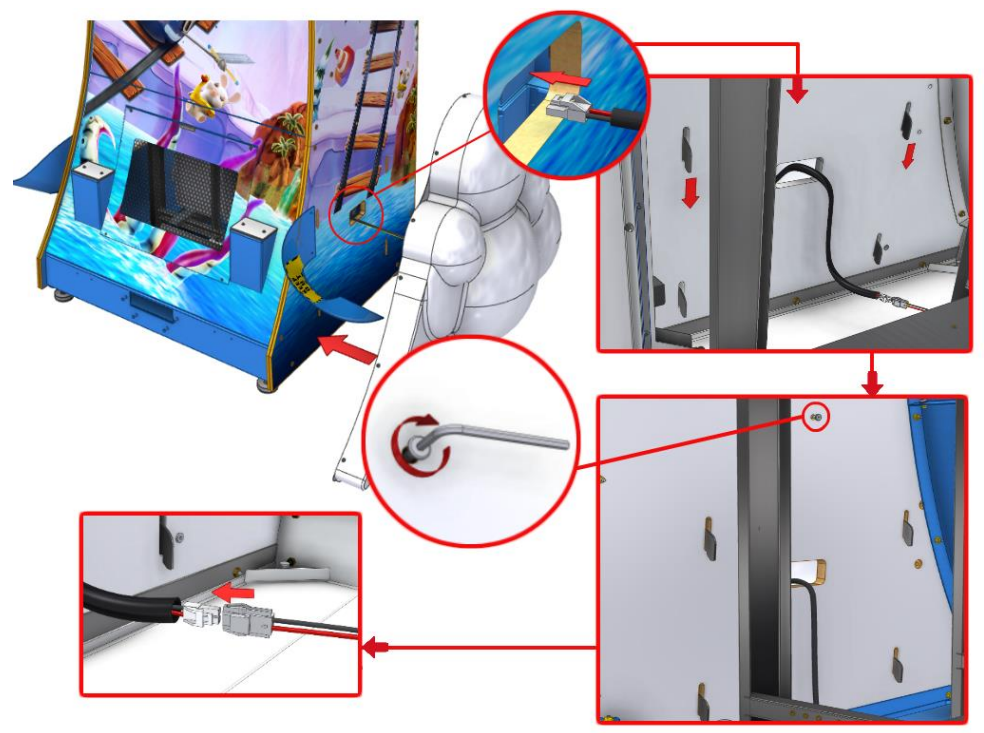

- 30. Remove the emergency button panel. Note that connectors and grounding will also need to be removed
- 31. Set aside the removed screws for the later steps

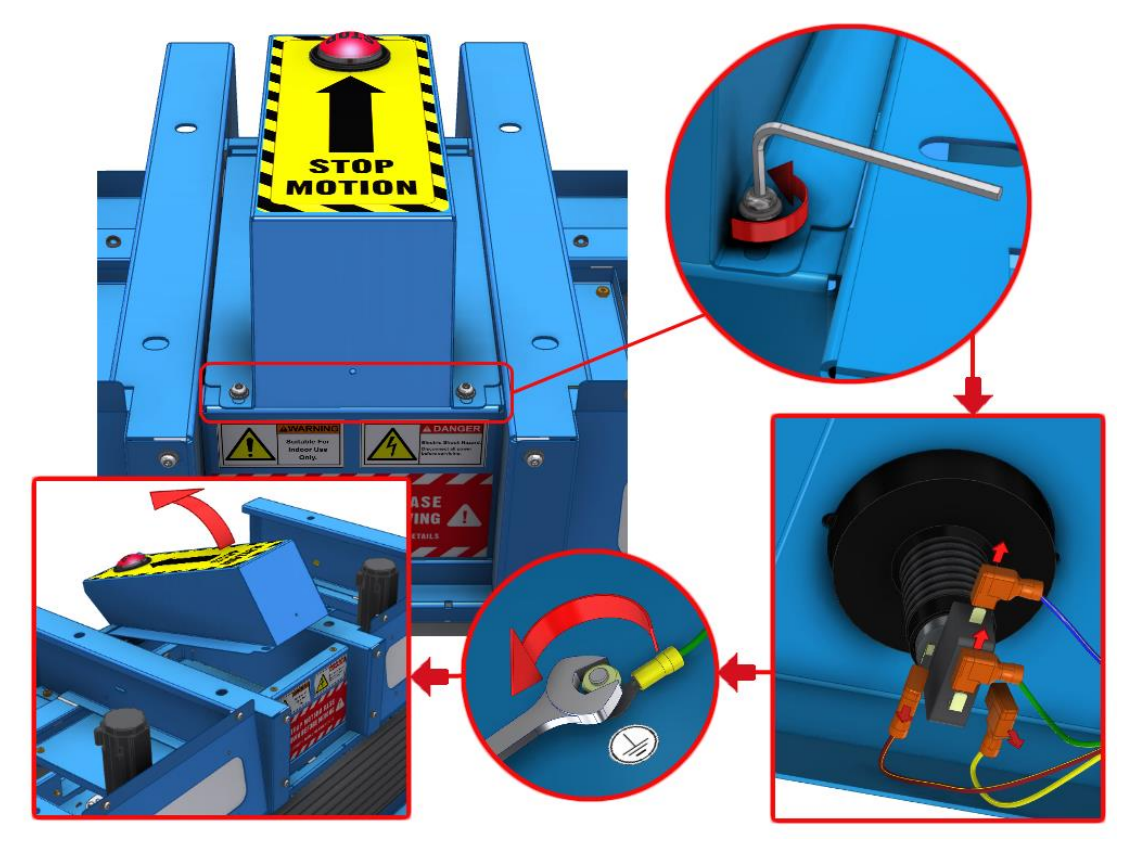

32. Take the player handle, and remove 4x M10 locknuts and put them aside

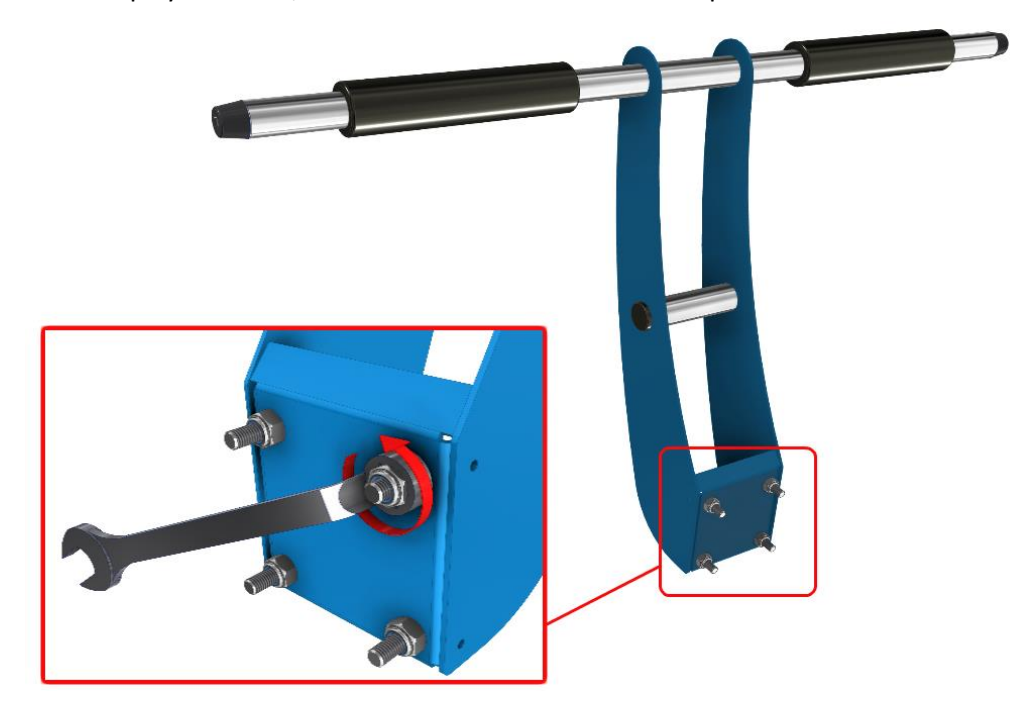

- 33. Align the player handle studs to the holes
- 34. Holding the handle in place, secure it using 3x M10 lock nuts
- 35. Install M10 grounding plate followed by 1x lock nut
- 36. Connect the grounding connector to the plate
- 37. Reinstall the emergency button panel using the same screws that were removed from it. Ensure that Loctite 242 is used on the screws before reinstalling them.

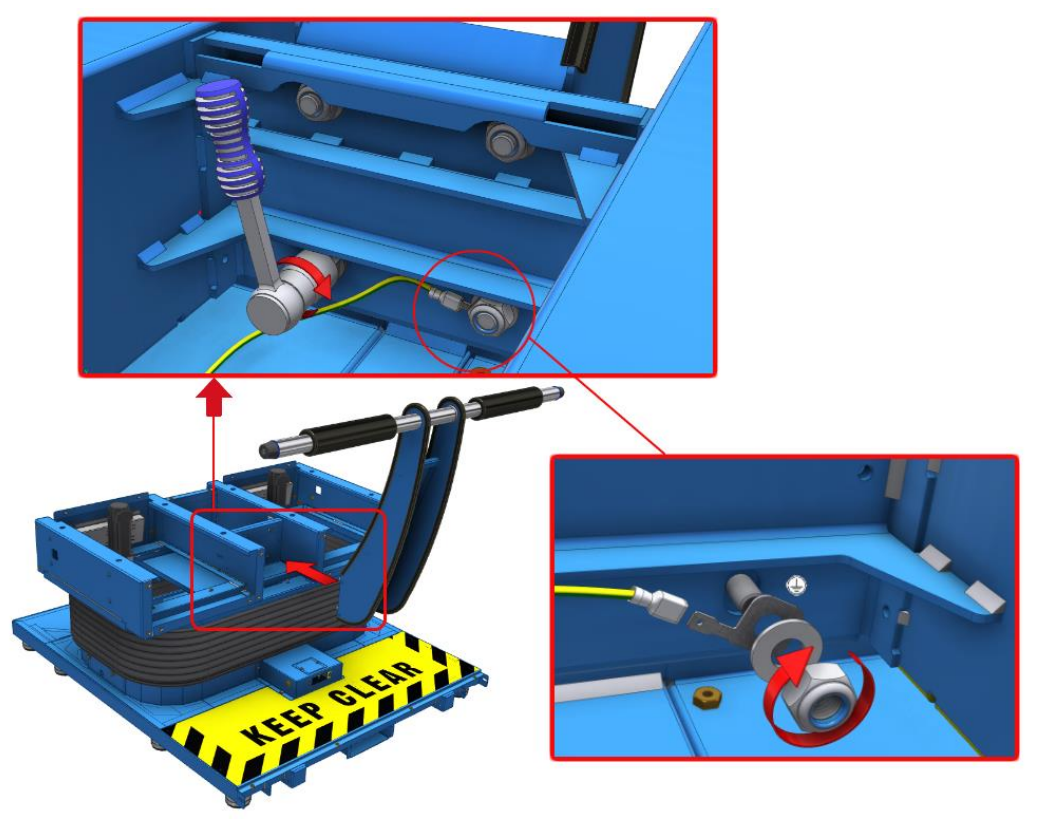

- 38. Take the foot rest and slide it down into place on the motion base, aligning the mounting holes as shown below
- 39. Secure it using 6x M6 screws and washers. Ensure Loctite 242 is applied to these screws.
- 40. Repeat the previous two steps on the opposite side

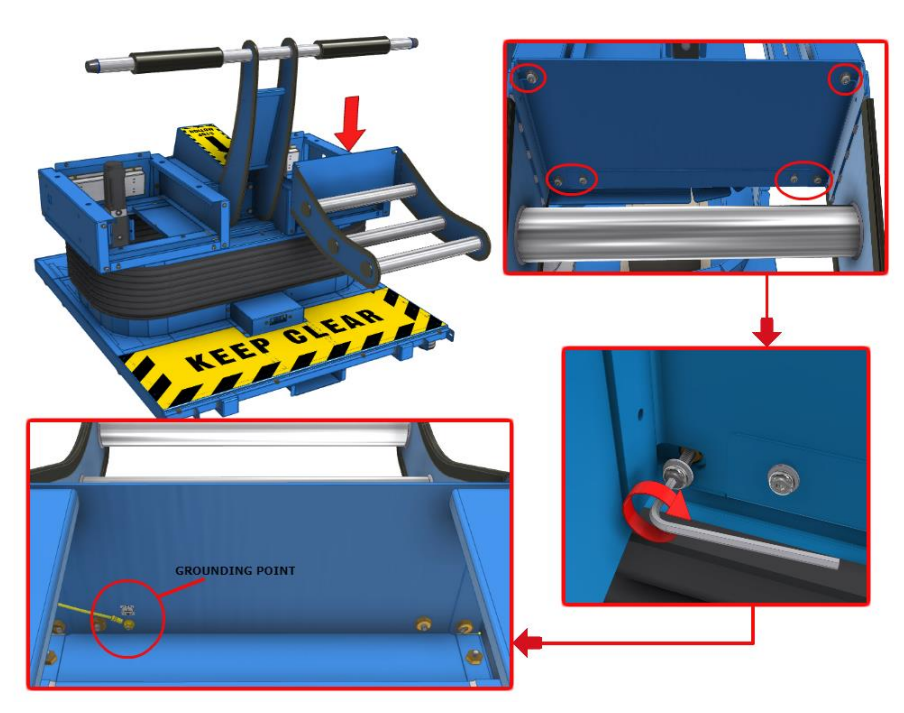

- 41. Attach the wings using 4 x M6 flange nuts and washers per wing. Ensure that Loctite 242 is applied to these studs.
	- ß O **GROUNDING POINT** 0  $\bullet$  $\hat{\mathbf{O}}$
- 42. Connect the grounding point as shown below

43. Take out and prepare the two seats for installation by removing 4x M10 lock nuts and 2x button head screws per seat

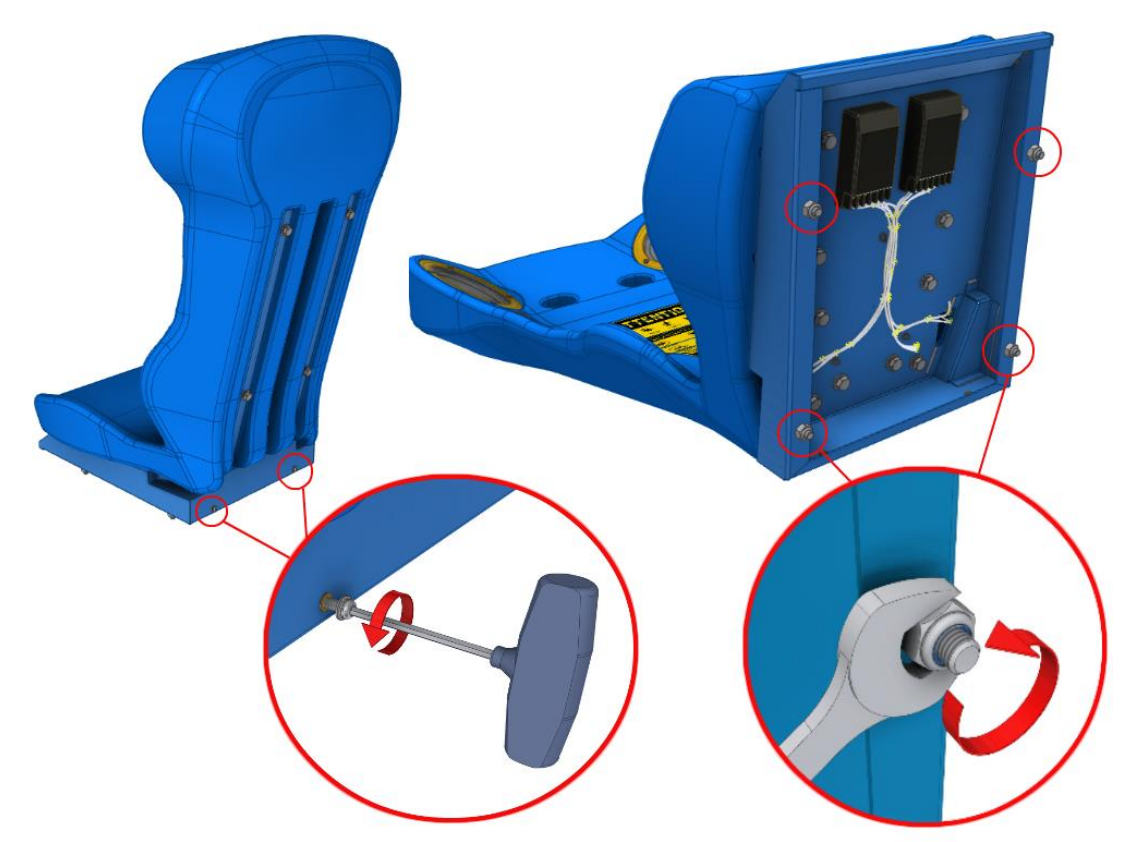

- 44. Align the first seat with the mounting holes of the frame
- 45. Secure it using the 4x M10 lock nuts removed previously
- 46. Plug in the connectors for the speakers
- 47. Repeat the previous three steps on the other seat

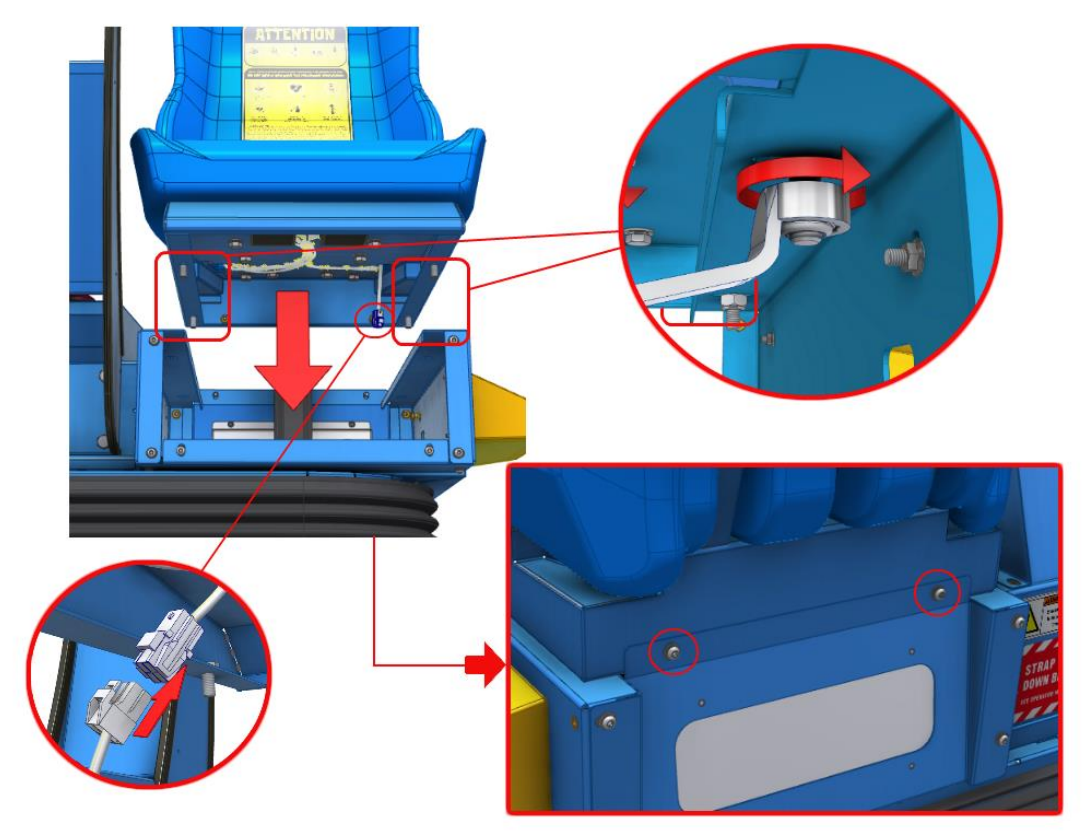

- 48. Take out 8x button head screws from the motion base and 2x button head screws from each footrest
- 49. Lean the footrest near the front of the motion base seat and connect the grounding point

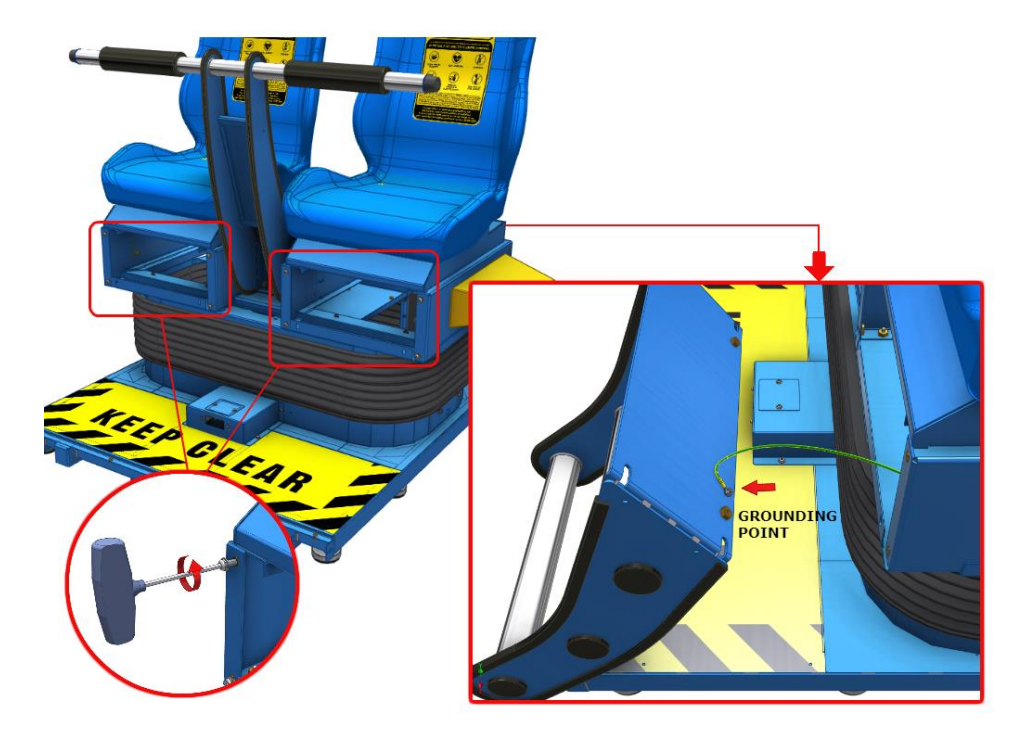

- 50. Take the footrest and slide it down into place on the motion base, aligning the mounting holes as shown below
- 51. Secure it using 6x M6 screws and washers. Ensure Loctite 242 is applied to these screws.
- 52. Repeat the previous two steps on the opposite side

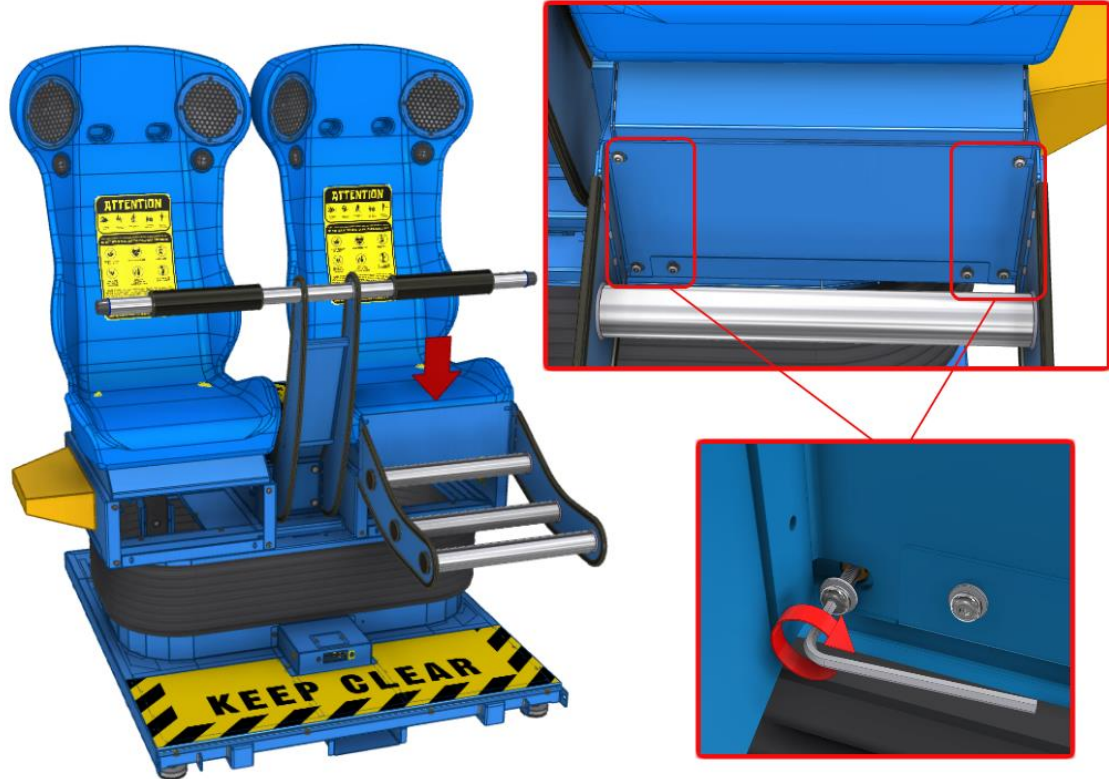

- 53. Install the rear cable trunking panel using 2x M6 hex bolts and washers
- 54. Pull out the external cables from the motion base
- 55. Install the cover using 4x M6 screws and washers

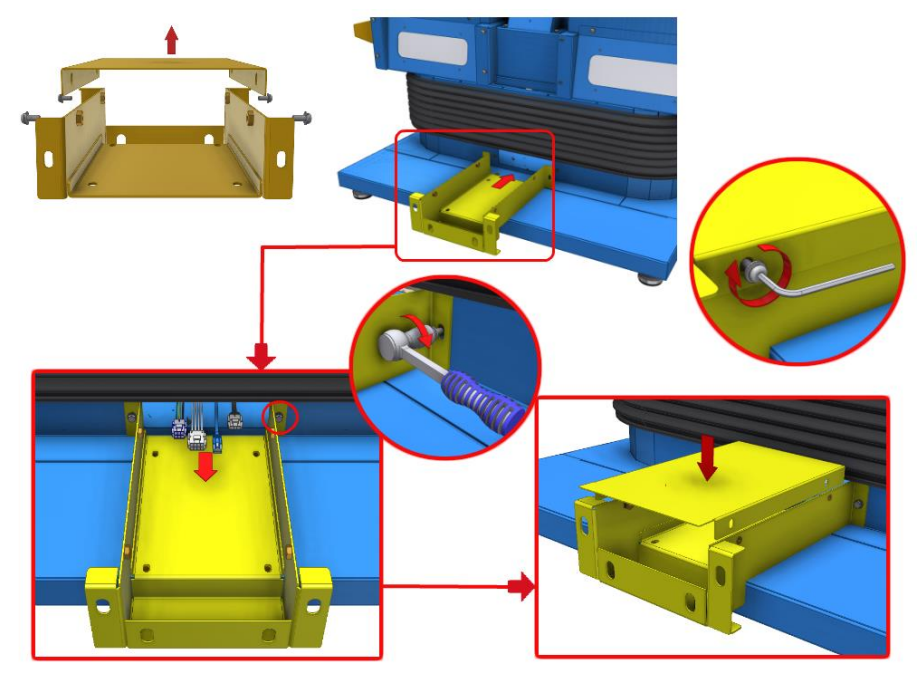

- 56. Remove the 4x M10 lock nuts from the tower cable access area
- 57. Push the motion base and push it towards the tower, aligning it with the tower studs
- 58. Insert the connectors and cables into the cable access hole
- 59. Secure using the same 4x M10 lock nuts that were removed previously

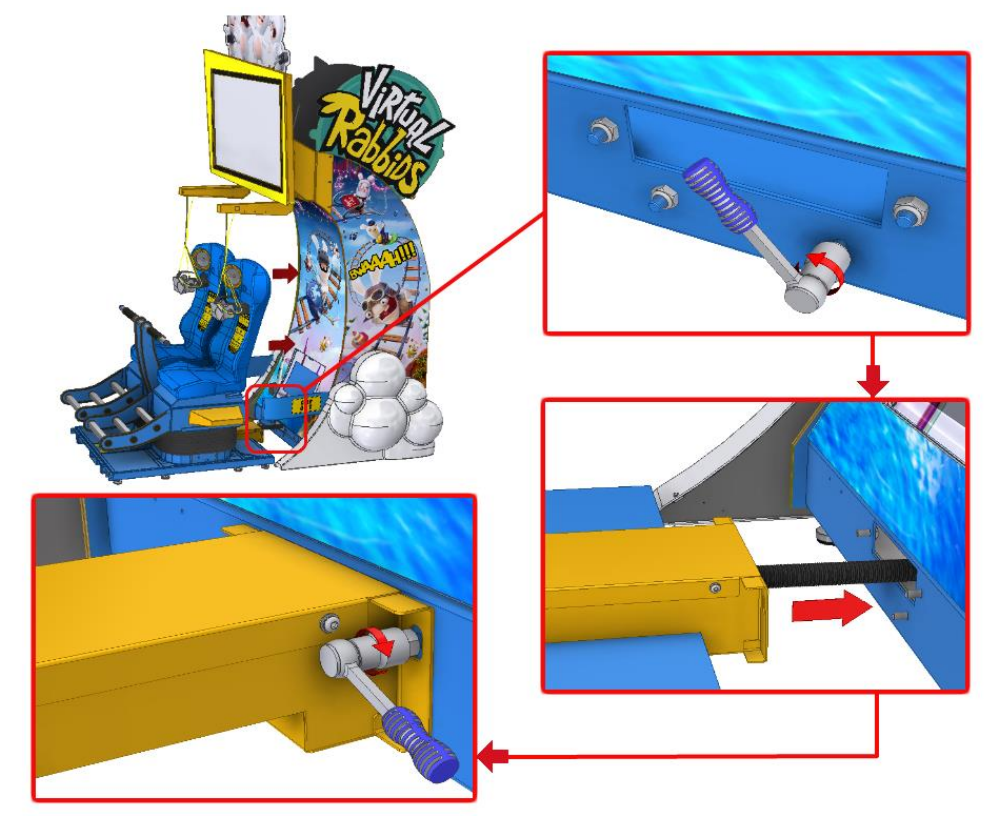

- 60. Open the lower front door on the tower
- 61. Plug in all connectors from the motion base to the connector panel inside the tower, and close the door
- 62. Install the warning signs to the motion base platform using 2x M6 screws and washers. Ensure Loctite 242 is applied to these screws.
- 63. Complete the above step on the opposite side

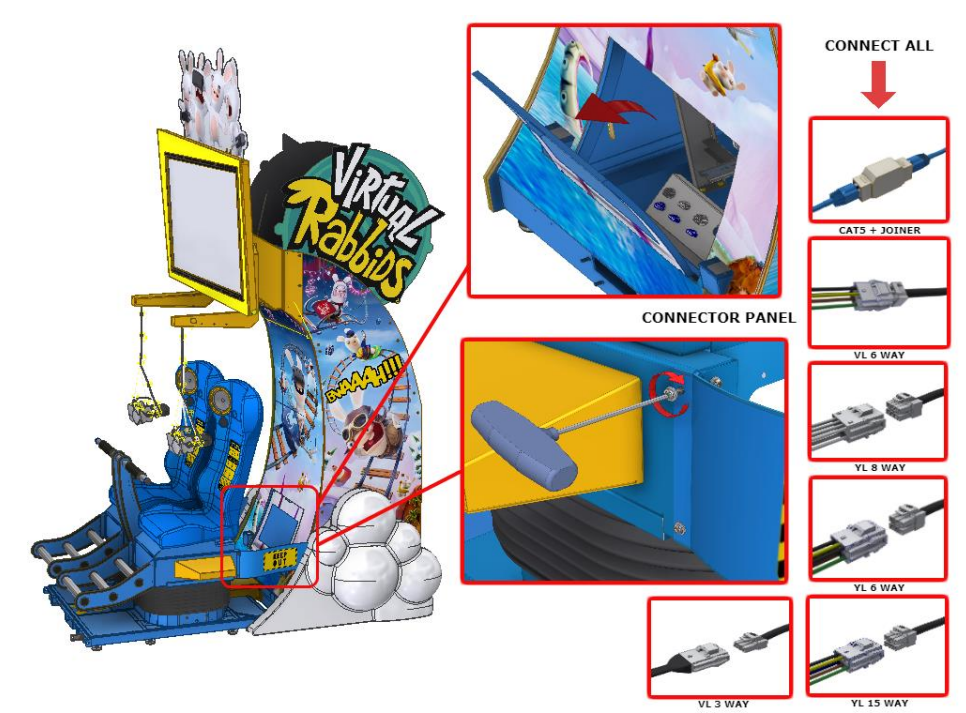

- 64. Align the front sled with the motion base, and install the link brackets using the screws previously removed from the motion base
- 65. Install the chain link, using the same screws removed from the motion base. Note that bolts should be centred in the slots for the link brackets before tightening the chain link
- 66. Complete the same procedure on the opposite side
- 67. Plug in all the connectors to the sled assembly

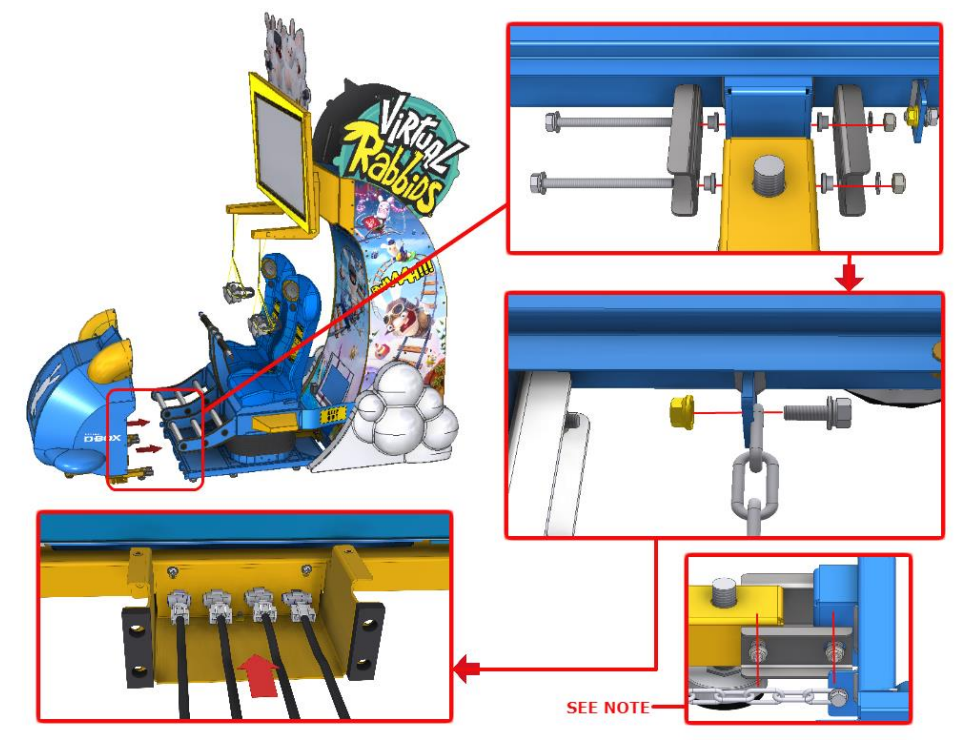

- 68. Align the side ski to one side of the platform
- 69. Connect the plug to the motion base outlet, as shown below
- 70. Secure the ski using the same 3x M6 hex bolts and washers removed from the motion base (one front, two back)
- 71. Complete the above three steps on the opposite side

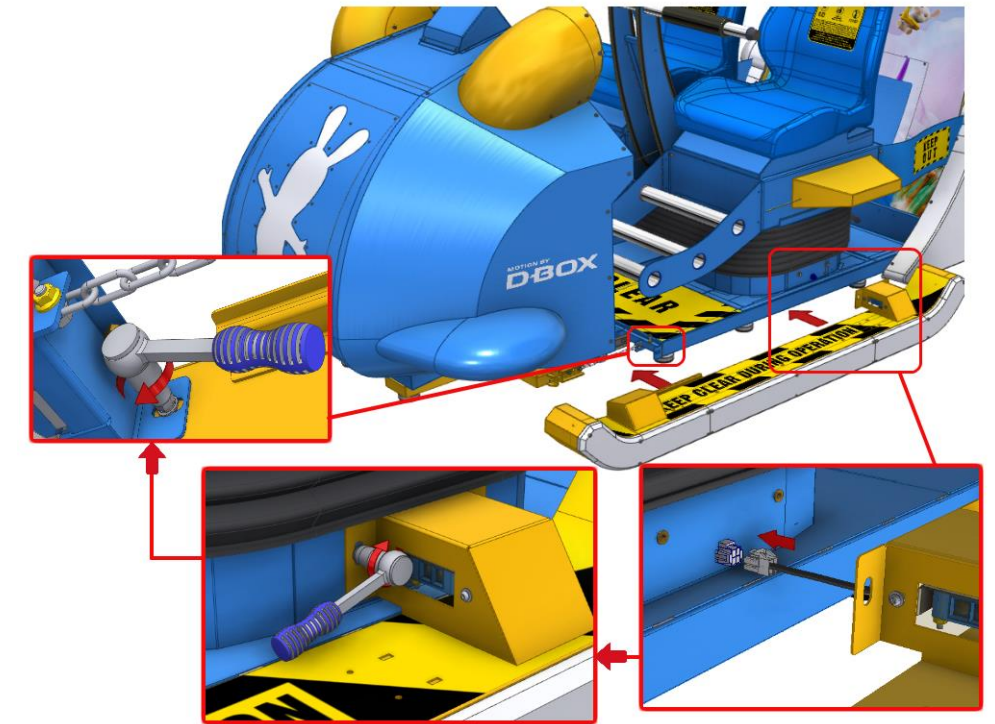

- 72. Position and align the floor cable covers as shown
- 73. Secure them using 8x M6 screws and washers
- 74. Assembly complete!

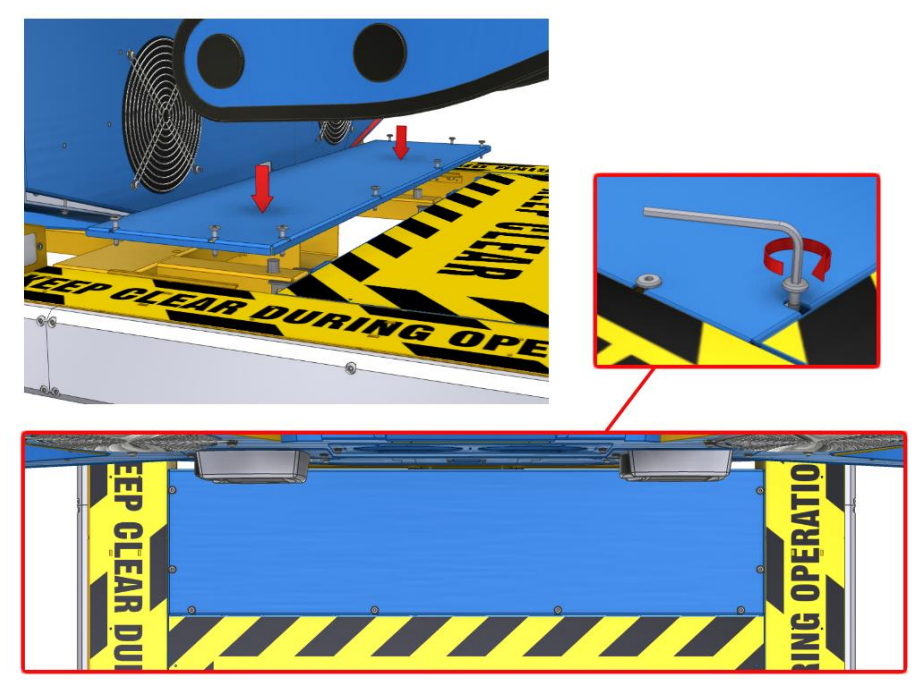

**CAUTION:** Make sure to adjust all the levelling feet under the sled so they securely touch the ground. The sled should be very stable when touched. If the sled moves during gameplay or is unstable, this may negatively affect gameplay
## GAMEPLAY AND MODES

*Virtual Rabbids: The Big Ride* is a virtual reality experience that takes players along on a crazy ride with the mischievous Rabbids.

### HOW TO PLAY

- Pay to play
- Look at the play button
- Look at a stage to select it
- Gameplay

### ATTRACT MODE

Attract mode provides a visual and audio display while the game is not being played.

### PLAY MODE

*Virtual Rabbids: The Big Ride* has two play modes. The standard *Coin Play* mode, where a coin or coins are inserted, or *Free Play* mode, where no coins are necessary.

### COIN PLAY

Coin Play mode is entered from *Attract mode*, by inserting coins in any of the two coin slots on the front of the machine cabinet, then following the instructions in the "How to Play" section.

#### FREE PLAY

- Enter the operator menu by pressing O on the keyboard
- Select Game Settings
- Select Free Play Settings
- Set Free Play to ON

## **OPERATION**

Enter the operator menu on PC1 by pressing O on the keyboard. Ensure the keyboard is connected to PC 1.

## GAME SETTINGS

## COIN SETTINGS

- **Coins per Credit Mech 1** *Default 1, Adjustable 1 – 20* Sets the number of coins that need to be inserted in exchange for each game credit.
- **Games per Credit Mech 1** *Default 1, Adjustable 1 – 20* Sets the number of games granted for each credit.
- **Common Coin** *Default Off, Adjustable On / Off* If the setting is ON, coin 1 and coin 2 contribute to the same coin pool. If the setting is off, they are counted separately.
- **Coins per Credit Mech 1** *Default 1, Adjustable 1 – 20* Sets the number of coins in coin mech 2 input that need to be inserted in exchange for each game credit.
- **Games per Credit Mech 1** *Default 1, Adjustable 1 – 20* Sets the number of games granted for each credit from coin mech 2 input.
- **Currency** Default Dollar, Adjustable 1 10 dollars, 1 10 euros, 1000 100000 rupiah The price per play that will be displayed during attract mode.

## FREE PLAY SETTINGS

• **Free Play** *Default Off, Adjustable On / Off* Sets if the game requires a credit to start playing. If set to on, the game can be played for free.

### RIDE SETTINGS

- **Alpine Adventure** *Default On, Adjustable On / Off* Defines if the Alpine Adventure stage is available to play or not.
- **Holiday Hijinks** *Default On, Adjustable On / Off* Defines if the Holiday Hijinks stage is available to play or not.
- **Canyon Chaos** *Default On, Adjustable On / Off* Defines if the Canyon Chaos stage is available to play or not.

### SOUND SETTINGS

• **Attract Volume** *Default 10, Adjustable 0 - 10* Sets the volume of the attract mode video. Setting this to 0 will mute the audio.

## AUDITS

- **Total Coins Mech 1** The number of coins inserted on the coin 1 input
- **Total Coins Mech 2** The number of coins inserted on the coin 2 input
- **Service Credits** The number of times the service button was used to issue a credit to the game
- **Credits 1 Used** The total number of credits used by seat one
- **Credits 2 Used** The total number of credits used by seat two
- **Total Game Cycles** The total number of game cycles, regardless of how many players were in the game
- **Cycles Played Solo Seat 1** The number of single player games in seat 1
- **Cycles Played Solo Seat 2** The number of single player games in seat 2
- **Cycles Played Two Players** The number of two player games played
- **Total Players**

The total number of players that have played the game. This audit increments two for every two player game played, and one for every single player game.

- **Alpine Adventure Rides** Percentage of total plays on the Alpine Adventure stage
- **Holiday Hijinks Rides** Percentage of total plays on the Holiday Hijinks stage
- **Canyon Chaos Rides** Percentage of total plays on the Canyon Chaos stage
- **Average Game Time**  The average amount of time from inserting a credit to returning to attract mode
- **Splash Screen Force-Skips** Percentage of players from a two player game that have been skipped past the splash screen without activating the play button
- **Emergency Stop Button Presses** Percentage of players that have used the emergency stop button

## ERRORS

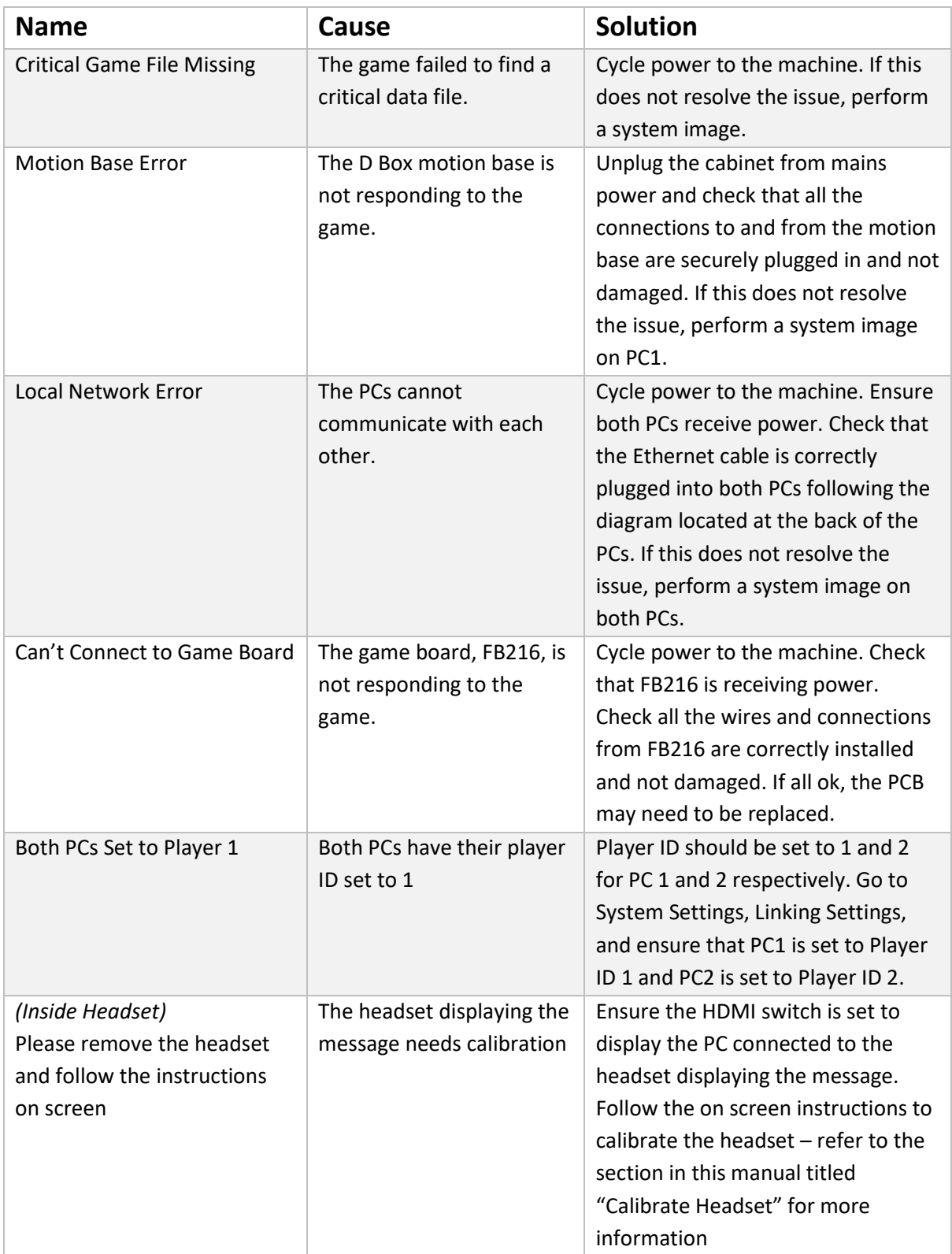

## CURRENT ERRORS

This menu lists information on all current/active errors.

### ERROR HISTORY

This section lists all errors, both current and already cleared. The type of error, date it occurred on and the date it was cleared on (if applicable) are listed.

### CLEAR ALL ERRORS

This button will clear all current errors as well as the error history.

## TROUBLESHOOTING

## BASE STATION AND HEADSET ISSUES

### VIEWING THE STEAMVR WINDOW

The SteamVR window is always running in the background. It can provide valuable information if you are troubleshooting issues with headset tracking or base stations, but during normal operation, it is always hidden.

If you want to view the SteamVR window:

- 1. Ensure the HDMI switch is set to the PC you want to troubleshoot
- 2. Ensure the keyboard dongle is plugged into the same PC
- 3. On the keyboard, press the Windows Key + P. This will stop the SteamVR window from automatically being hidden
- 4. Press Alt + Tab to show the SteamVR window
- 5. Once you are finished, press Windows + P again and the window will automatically hide  $$ restarting the cabinet will have the same effect

#### IDENTIFYING ISSUES

During normal operation, the SteamVR window should appear as shown below:

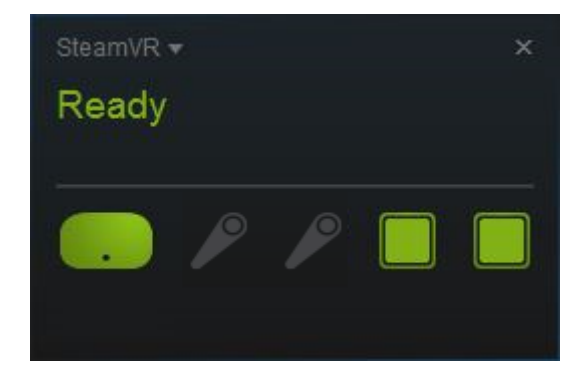

- 1. The icon on the left represents the headset
	- If this icon is flashing green, or black with a green outline, it means the headset is detected but not awake and tracking. Simply moving the headset around will wake it up and it will start tracking again.
- If this icon is grey, it means the headset is not detected. Check the light on the side of the headset.
	- If the light is red, the headset is receiving power but not detected by the PC. Check the HDMI cables and link box.
	- If the light is off, the headset is not receiving power. Check the power cables and linkbox.
- 2. The two icons on the far right represent each base station one in the sled, and one in the tower. If you use the mouse to hover over the icon, it will specify which channel base station that icon represents – you can see which channel a base station is set to by viewing the front of the base station.
	- If this icon is grey, the base station is not detected. Check the base station has power.
	- If this icon is changing between grey and green intermittently, there could be a few causes. Any of the below could result in a grey screen appearing intermittently during gameplay:
		- Interference from other base stations. Base stations are very sensitive to interference – if you have two Virtual Rabbids units, they should not be operated next to each other. We recommend operating them back to back, or in separate areas of your location.
		- Movement of the base station. Base stations are sensitive to impact and vibration. Open the base station housing and ensure the base station is securely positioned and has not come loose. Also check the levelling feet underneath the sled have been adjusted to touch the floor, ensuring the sled is stable when touched.
		- Base station alignment. To ensure base stations have the best line of sight possible, they should be pointing directly at the other base station.
		- Intermittent power. Check the power cables are securely plugged in on both ends.
		- Faulty base station. If you have checked all of the above and the problem persists, the base station may be faulty.
	- If you have more than two base station icons, it means the base stations are picking up interference from other nearby base stations. If you have two Virtual Rabbids units, they should not be operated next to each other. We recommend operating them back to back, or in separate areas of your location.

## INSPECTING BASE STATIONS

#### CHECK FOR DIRT OR DAMAGE

When looking at the face of the base stations, check to make sure they are clean and scratch free. This can affect their communication.

#### CHECK CHANNELS

The base station channel is visible in the bottom left hand corner of the base station face, as shown below. The two base stations must be set to different channels. The correct channel can be found by checking the stickers near the base stations. Use the button on the back of the base station to toggle between channels. You should never need to change a base station channel unless you are replacing the part.

Note that the channels shown below are an example only. Please check the stickers on your unit to confirm your correct channel configuration.

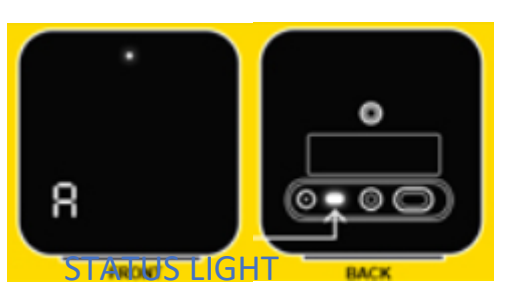

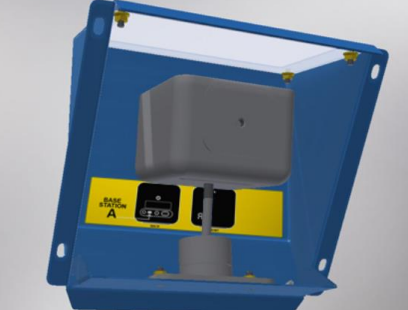

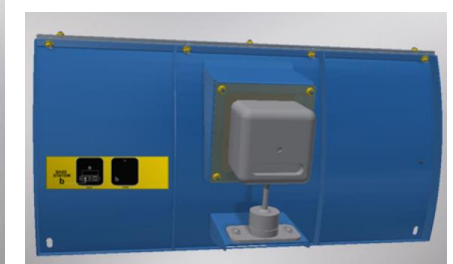

At the top centre of the base station face, there is a small light that indicates the current status of the base station.

- **Green** 
	- $\circ$  Normal operation. The base station is turned on, synced with the other base station. During normal operation, status lights on both base stations should always be green.
- Blue
	- o The base station is waiting to stabilize. This means it has received impact or vibration, which will prevent it from syncing. Open the base station housing and ensure the base station is securely positioned and has not come loose. Also check the levelling feet underneath the sled have been adjusted to touch the floor, ensuring the sled is stable when touched.
- Purple
	- $\circ$  The base station is trying to sync. This status may be visible briefly after start up, or after a blue status light has been seen. It means the base station has recovered and is trying to re-establish syncing with the other base station.

## "NO SIGNAL" ON TOP MONITOR

During normal operation, the HDMI switch input should always be set to PC1. Changing the switch input while the cabinet is turned on will often result in a "no signal" message being displayed on the top screen. The switch will always correctly display input from the device it was set to use at start up.

If, for any reason, PC2 needs to be shown on the top screen, change the HDMI switch input to PC2, then restart the cabinet.

## HEADSET SHOWS "PLEASE REMOVE HEADSET'

If either headset shows the message "please remove the headset and follow the instructions on screen," this is an indication that the headset needs to be calibrated. While this shouldn't occur during normal operation, moving the cabinet or replacing some hardware (headsets, base stations, base station housing) could trigger a calibration prompt.

Please follow the instructions under the *Calibrate Headset* heading in this manual to resolve the issue.

## WINDOWS RECOVERY SCREEN ON TOP MONITOR

If the cabinet is restarted before the PC has finished booting up, there is a chance you will see a blue Windows recovery screen. This screen does not indicate an actual error with the game. Simply switch off the cabinet, wait five minutes, and turn it on again.

To avoid this issue, refrain from quickly cycling power to the cabinet repeatedly.

## AUDIO NOT SYNCED WITH GAME PLAY OR ATTRACT

PC1 controls the audio for both players, even when a single player game is played on PC2. For this reason, ensure that the HDMI switch inside the tower is *always* set to PC1 or audio will sync.

## GREY SCREEN DURING GAMEPLAY

If the headset shows a grey screen intermittently during gameplay, this means the headset has briefly lost tracking. The most common cause of this is motion or vibration from the motion base affecting the base stations in the sled or tower. Follow the steps below to reduce the amount of vibration passed to the base stations:

#### SLED FEET

Ensure the feet on the front sled are wound all the way down. If not properly balanced, the vibration in the sled is amplified, which transfers more vibration to the base station housed here.

#### BASE STATION MOUNTING

Check that the base stations are securely mounted on their brackets, and that the front face of the base station is parallel with the grey acrylic. They can come lose during transport.

### LOOSEN CONNECTION TO TOWER

Loosen the bolts connecting the yellow cable trunking to the tower (as shown below), so the trunking is floating. This drastically reduces the vibration passed to the base station housed in the tower.

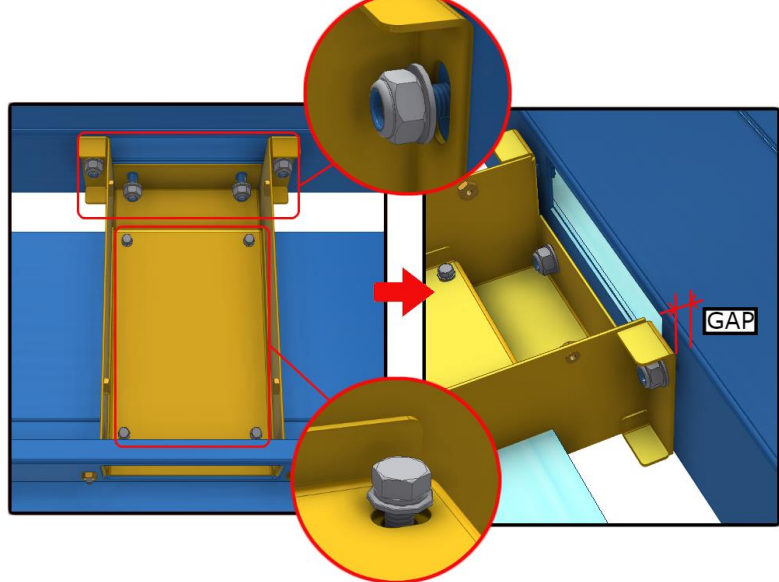

If the above steps did not resolve the issue, further troubleshooting instructions can be found under the section *Troubleshooting > Base Station and Headset Issues*.

## NO MOTION DURING GAME PLAY

### CHECK KCU STATUS LIGHT

The status light on the KCU can help to identify potential issues when there is no motion. **No light** = KCU is not receiving power. Ensure the cabinet is turned on, and check all power cable connections.

**Red** = Power is present, but there is no USB connection detected. Check that the USB cable is securely plugged in at both ends, and PC1 has power.

**Orange** = Power is present, USB connection to PC is present. If there is no motion, there may be a hardware fault. On start-up, the chairs should automatically move backwards and forwards. If there is no movement on start-up, this also indicates a hardware fault.

**Green** = Motion is currently active.

If you suspect a hardware fault, there is further information about the configuration, connections and components used by the motion base under *Section B: Technical > Motion System*.

#### SAFETY SENSORS

Both the emergency stop button and the safety sensors have the power to stop all motion during game play. Ensure the area around the safety sensors is clear, and the sensor windows and reflectors are clean and unobstructed.

Use the input tests in the operator menu to confirm that the stop button and safety sensor inputs are operating correctly.

Follow the instructions below to calibrate the safety sensors if necessary.

#### 46

## SAFETY SENSOR CALIBRATION

While the safety sensors shouldn't need calibration during normal operation, moving the cabinet or replacing some hardware (sensors, reflectors) may mean the sensors require recalibration. In the event of a recalibration, please ensure the steps below are followed closely, as incorrectly calibrated safety sensors will result in a negative gameplay experience.

#### **CLEAN**

For the safety sensors to operate reliably, the sensor windows and reflectors need to be clean. Even if reflectors look clean on inspection, we strongly recommend you wipe them down with a damp cloth and check if the problem persists.

#### **CHECK**

Safety sensors have a single trimpot for setting the ready distance. To check if the sensor is working correctly and properly aligned, check a few things such as:

- Lamp Indicator on the sensor is on solid red (image below on the left). It means that the sensor is powered up and not blocked (it can see the reflector OK).
- Block the sensor all the way through from the safety sensor transmitter down to the reflector and check the lamp indicator. It should go to solid green (image below on the right) – indicating that something is blocking the area between Safety Sensor Transmitter and the reflector.

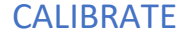

1. Use a small screwdriver and rotate the adjustment pot clockwise until at maximum position. Ensure the LED is Red.

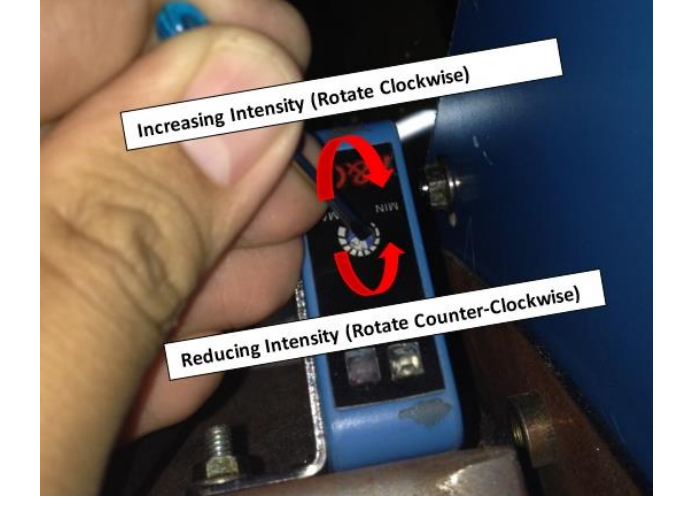

#### TEST

• Try to block the sensor in all positions from the sensor through to the reflector. Ensure the lamp turns green for each clock attempt at each position.

*Not blocked Blocked*

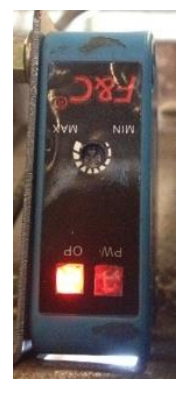

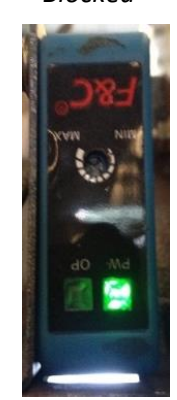

## INPUT AND OUTPUT TESTS

### INPUT TESTS

Trigger one of the listed inputs, and the screen will update to say the input has been received.

- Coin Mech 1
- Coin Mech 2
- Emergency Stop Button
- Safety Sensors (note that input from any one of the safety sensors will trigger a signal)

### OUTPUT TESTS

- Emergency Stop Button Lamp
- Fan 1
- Fan 2

### AUDIO TESTS

#### • **TEST AUDIO**

Will play audio out of the left and right channels of the speakers.

### CHAIR TESTS

#### • **START CHAIR MOTION**

Will move the motion box and chairs in all directions to test motion.

## SYSTEM SETTINGS

## DATE AND TIME SETTINGS

When you receive your game, it's recommended to set the correct date and time, to ensure that your error menus display when errors really occurred.

- **Year**
	- Set the current year
- **Month**

Set the current month

- **Day** Set the current day
- **Hour** Set the current hour
- **Minute**

Set the current minute

### LINKING SETTINGS

• **Player ID** Must be set to 1 for PC1, 2 for PC2

### IDENTIFY HEADSETS

Will display a 1 and a 2 inside the headsets of P1 and P2 respectively.

## CALIBRATE HEADSET

Selecting this setting will shut down the Virtual Rabbids software and launch the headset calibration procedure. Follow the steps below for a guide through the calibration procedure.

### SAFETY SENSORS

Enable or disable the safety sensors here. When disabled, the game will ignore all signals from the safety sensors.

### **LANGUAGE**

• **ATTRACT MODE LANGUAGE** *Default English, Adjustable English / French* Toggle the attract mode language. Note that this does not affect gameplay or the operator menu.

## CALIBRATE HEADSET

Under normal operation, the headsets should not need to be calibrated.

If a base station, headset, or PC is replaced, calibration will be required. Performing a system image will also trigger the calibration process. The Virtual Rabbids software will not start until the calibration has been completed.

Note that if headset 2 requires calibration, the HDMI switch will need to be changed to display PC2 on the top monitor.

#### 1. Select STANDING ONLY

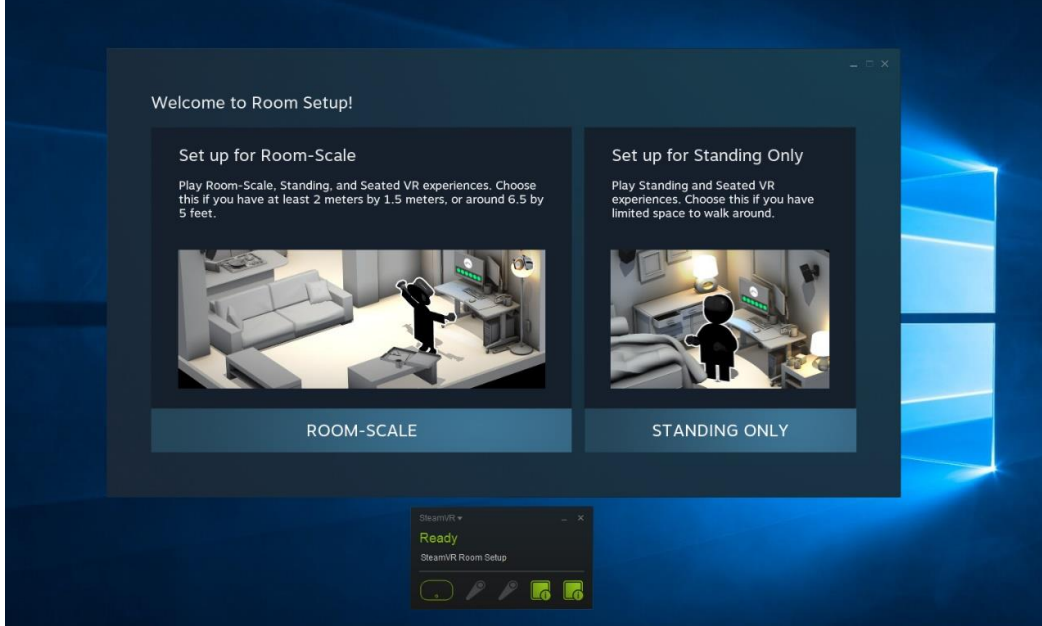

2. The headset must be visible by the base stations to start. Select NEXT

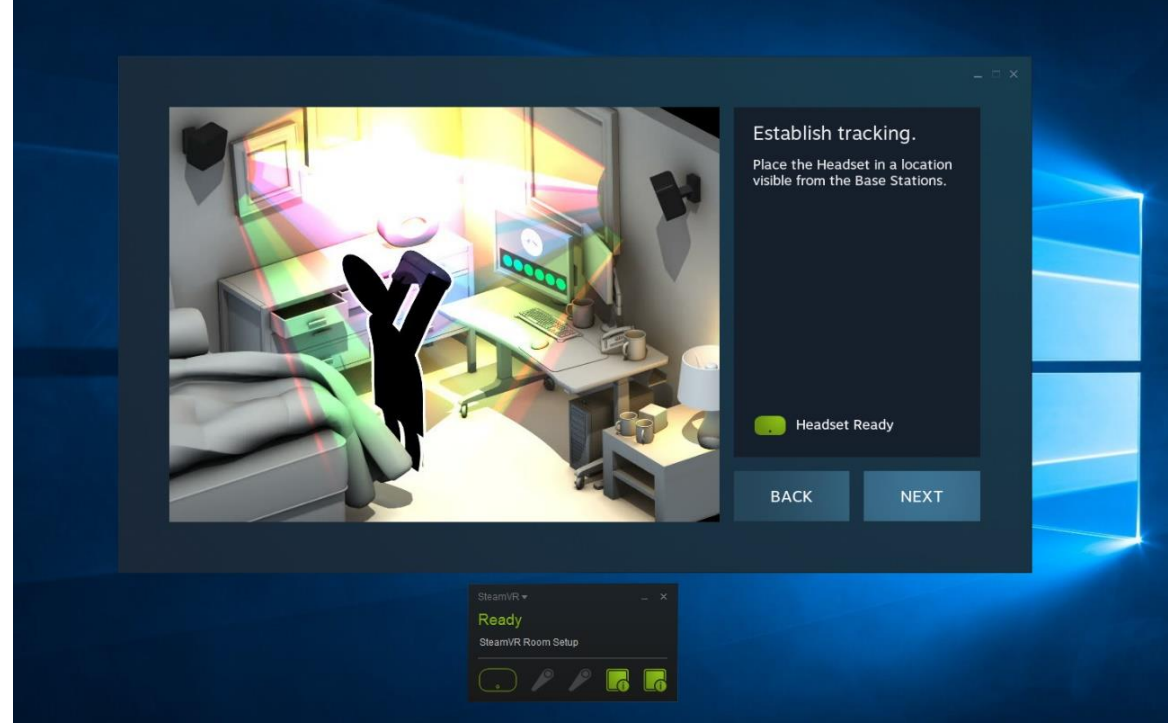

3. Hold the headset 70cm above the seat, facing directly forward, and centred in the seat (the speakers can be a good guide to find the centre of the seat). The diagram below can be used as a guide to help position the headset correctly during calibration.

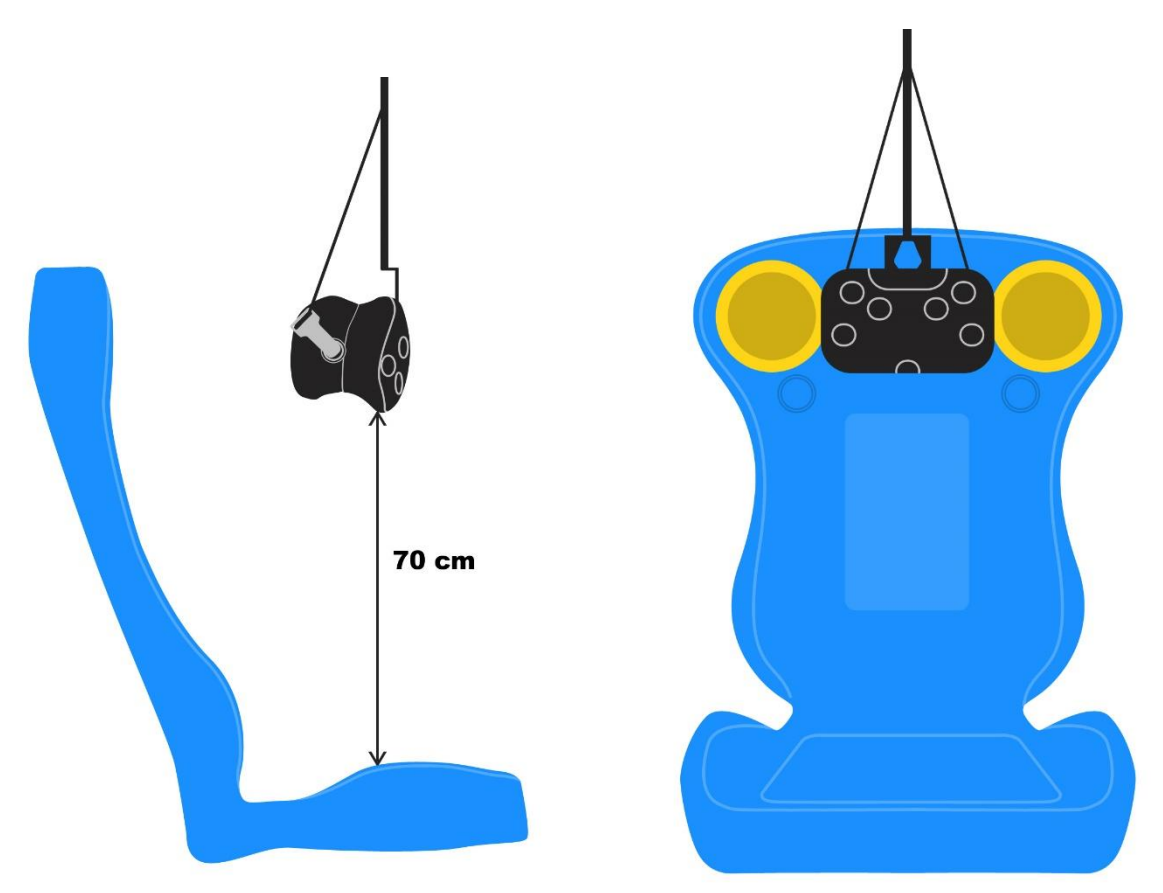

4. Ensure that the headset is held steady, as though it were resting on a table, and select CALIBRATE CENTER. When the calibration is complete, select NEXT.

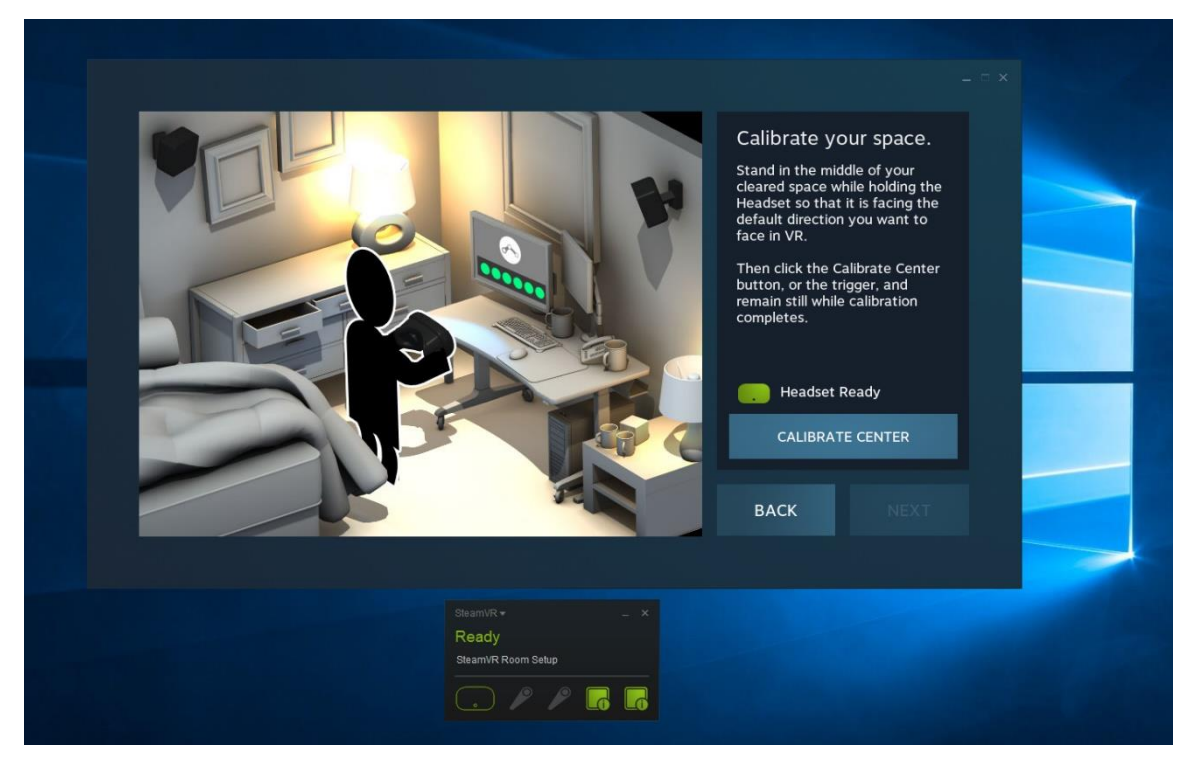

5. Let the headset hang again and enter 150cm in the field shown below. Ensure the units are set to cm, not in. Select CALIBRATE FLOOR. When the calibration is complete, select NEXT.

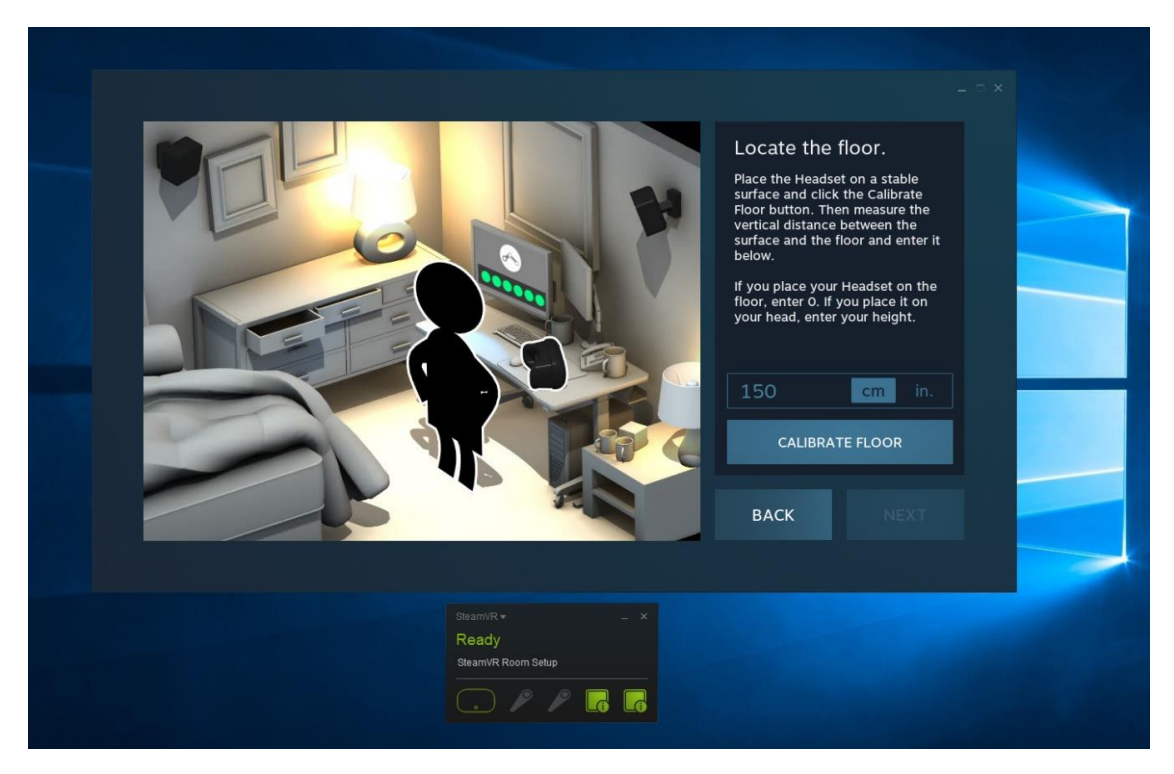

6. The calibration is complete. Select DONE to finish the process. Wait a few seconds for the Virtual Rabbids software to start up.

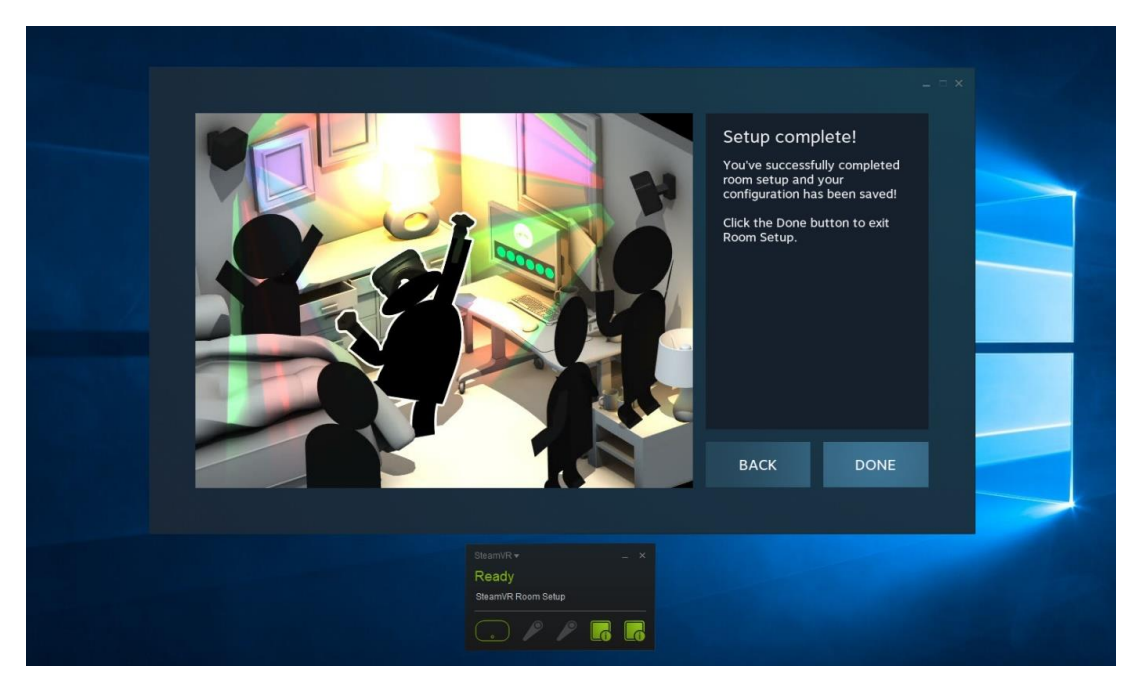

- 7. If you are now switching to the other PC to calibrate a second headset, power down the cabinet and wait 60 seconds. When the cabinet is powered on again, immediately change the HDMI switch to PC2, and then repeat the above procedure.
- 8. Once both headsets are calibrated, shut down the machine again and wait 60 seconds before powering on. The HDMI switch will default back to PC1.

# CREATING A BOOTABLE USB

## THINGS YOU WILL NEED

- A completely empty USB that has a capacity of at least 16GB.
- *NOTE: Everything on this USB will be COMPLETELY ERASED. Ensure that there are no important files on it.*
- The downloaded game software file (this should be an ISO file).
- Version 2.18 of the program Rufus, free download from<http://rufus.akeo.ie/downloads/>
- This link can be used to download the correct version directly: <http://rufus.akeo.ie/downloads/rufus-2.18.exe>

## **INSTRUCTIONS**

- 1. Plug your empty USB into your personal computer. *NOTE: Ensure you only have one USB device plugged into the computer, to guarantee that the wrong device is not accidentally wiped.*
- 2. Run the program Rufus (the file should be called rufus\_v1.3.4, though the numbers may vary).
- 3. Under the first option, **Device**, select your USB device from the drop down menu. *NOTE: If your device is not listed in the drop down menu, click the white arrow button next to the heading Format Options. Under the new Advanced Options section, check the first check box. This enables "List fixed (non-flash) or unpartitioned USB disks."*
- 4. To the right of the option called *Create a bootable disk using:* there is a button with an image of a CD on it. Click this button.
- 5. Select your ISO file and click Open.
- 6. Ensure that all the check boxes and settings match the image to the right (you will need to uncheck "Create extended label and icon files" and "Use Rufus MBR with BIOS ID").
- 7. Click Start, and in the window that pops up, click OK. This process can take up to 5 minutes, depending on the size of the ISO file.

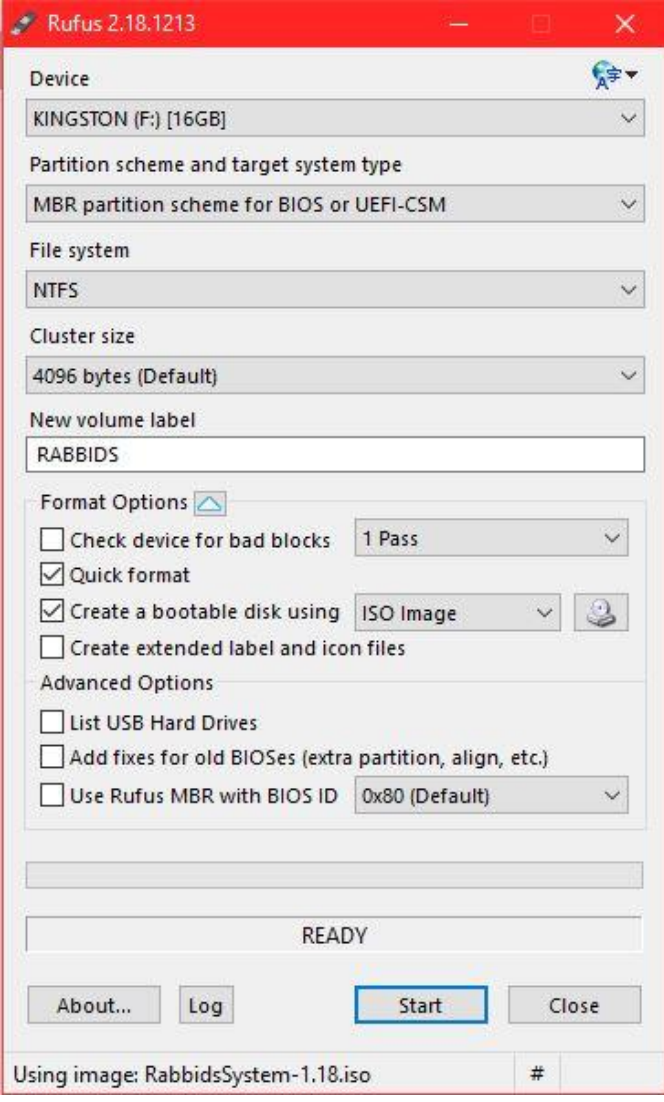

- 8. When the process is finished, DONE should show at the bottom of the Rufus window.
- 9. The bootable USB is now finished.

## UPDATING A CABINET USING A BOOTABLE USB

*Virtual Rabbids: The Big Ride has two PCs, each of which need to be updated individually – always ensure that both PCs are running the same version of software by updating them at the same time.*

- 1. Ensure the HDMI switch is set to PC1 and the keyboard dongle is plugged into PC1.
- 2. Ensure the cabinet is turned on.
- 3. Plug the USB into PC1. Ensure that no other USB's are plugged in.
- 4. Hold down the power button on the front of PC1 until it powers off.
- 5. Press the power button on the front of PC1 to turn it on again.
- 6. A black box on screen will display the progress of the update. This process can take up to 20 minutes. The percentage at the bottom of the box will show progress to 100%.
- 7. Once the process is finished, the last line of text in the black box will instruct you to remove the USB.

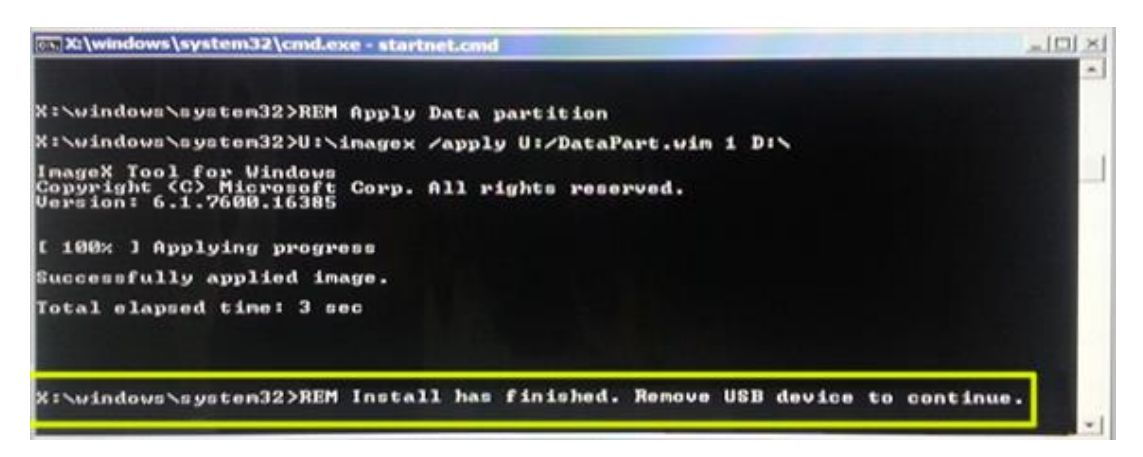

- 8. Remove the USB, and the PC will automatically reboot.
- 9. If you have performed a system image, you will need to calibrate the headsets. Please refer to page 29 of this manual for instructions on calibrating the headset.
- 10. Once calibration is complete, wait for the Virtual Rabbids software to start up, and you will be presented with the linking configuration page. On PC1, ensure PC1 is set to YES (setting can be toggled by clicking it using the trackpad on the keyboard), as shown below, then click confirm. The software will reboot.

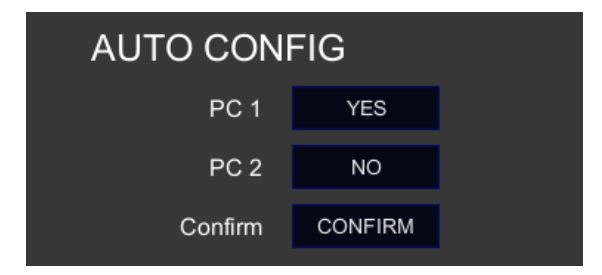

- 11. Set the HDMI switch to PC2 and plug the keyboard dongle into PC2.
- 12. Plug the USB into PC2.
- 13. Hold down the power button on the front of PC2 until it powers off.
- 14. Press the power button on the front of PC2 to turn it on again.
- 15. A black box on screen will display the progress of the update. This process will take around 20 minutes. The percentage at the bottom of the box will show progress to 100%.
- 16. Once the process is finished, the last line of text in the black box will instruct you to remove the USB.
- 17. Remove the USB, and the PC will automatically reboot.
- 18. If you have performed a system image, you will need to calibrate the headsets. Please refer to page 29 of this manual for instructions on calibrating the headset.
- 19. Once calibration is complete, wait for the Virtual Rabbids software to start up, and you will be presented with the linking configuration page. On PC2, ensure PC2 is set to YES (setting can be toggled by clicking it using the trackpad on the keyboard), as shown below, then click confirm. The software will reboot.

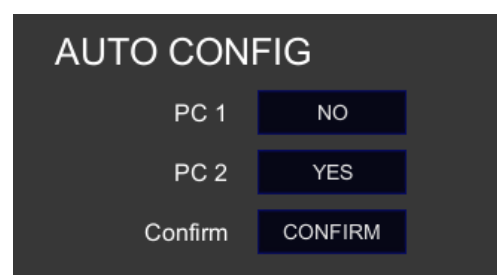

- 20. Set the HDMI switch back to PC1.
- 21. Your game has been successfully updated.

**NOTE:** During normal operation, the HDMI switch should always be set to PC1**.**

## SECTION A: SERVICE INSTRUCTIONS

**NOTE:** Be sure to read the following carefully before servicing the machine**.**

## LOCATING AND ACCESSING PARTS

The following pictures identify the location of the main serviceable items.

- 1. Header
- 2. Side header
- 3. Monitor
- 4. Headset sensor 1
- 5. Speakers x 4
- 6. Headset 1
- 7. Headset 2
- 8. Stop button
- 9. Fan 1
- 10. Headset sensor 2
- 11. Fan 2
- 12. Tower front access door
- 13. Dust cloud
- 14. Safety sensors and reflectors

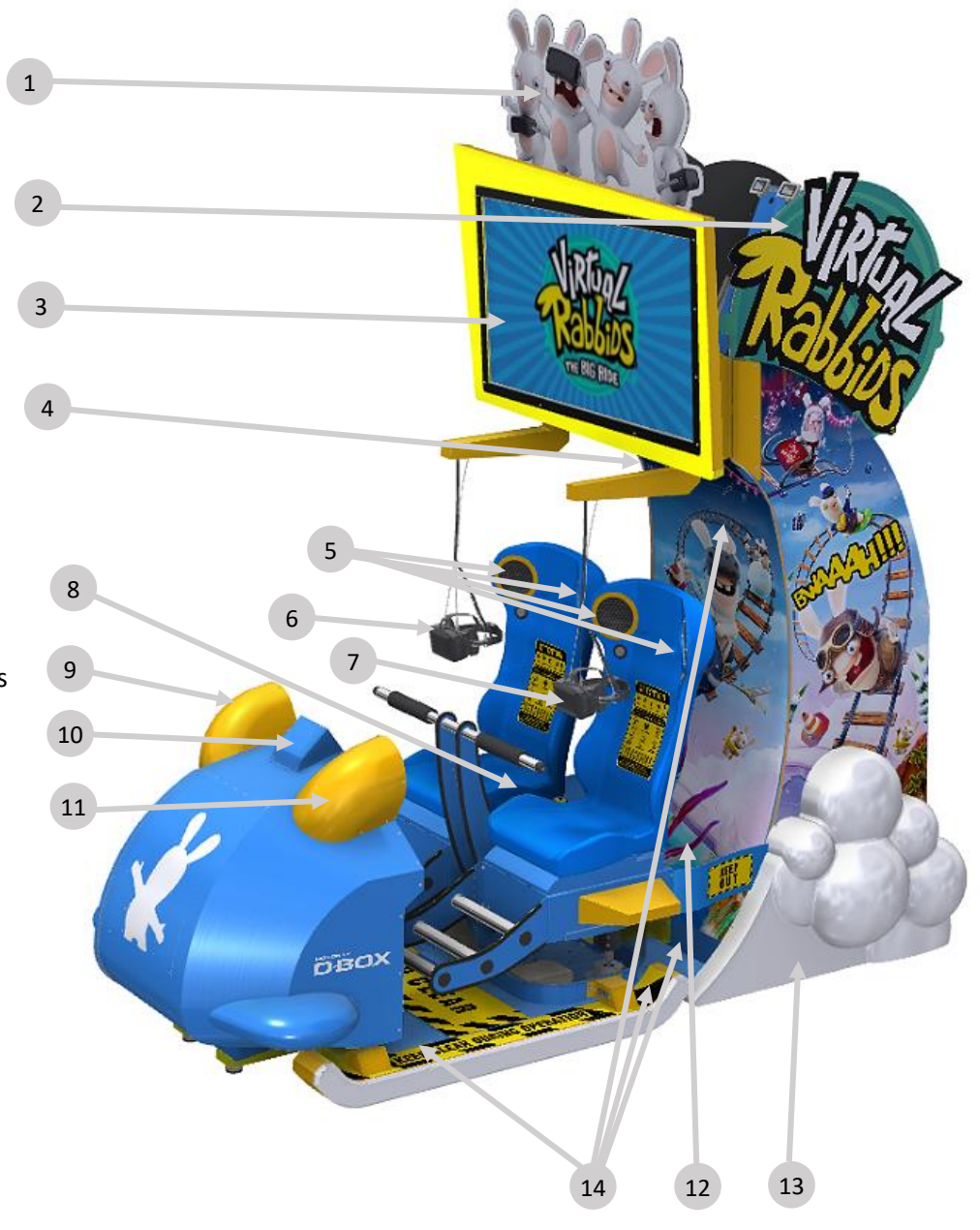

- 15. Coin door
- 16. Fan 1 intake
- 17. Fan 2 intake

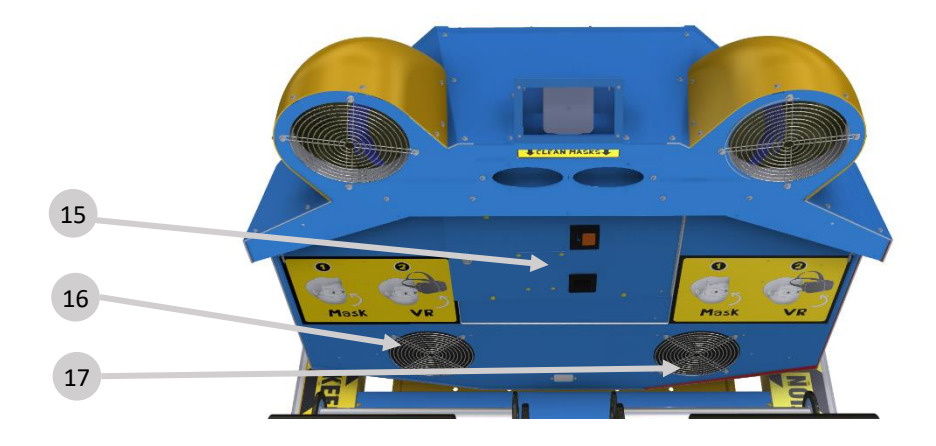

- 18. Operator panel
- 19. Cash box

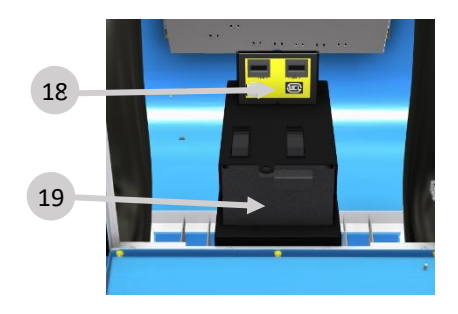

20. Speaker crossover (below seats)

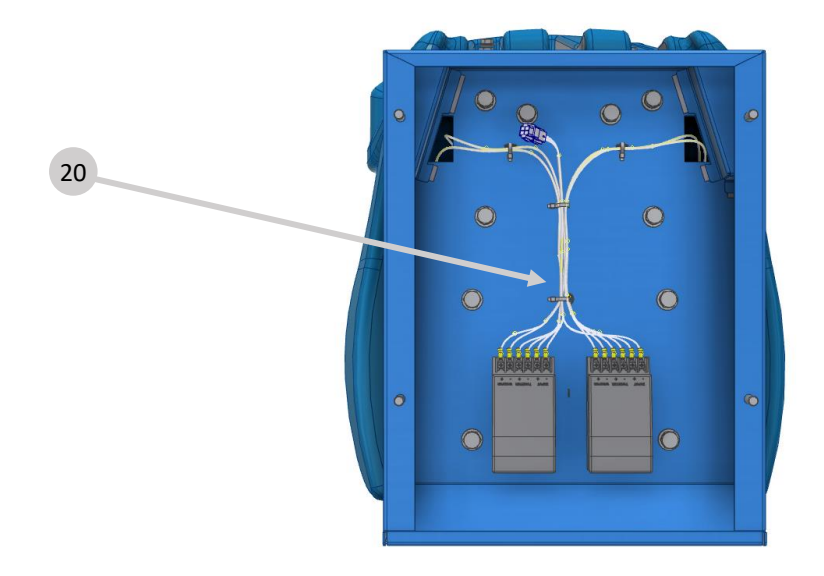

- 21. Actuator power supply (optional)
- 22. Actuator 1
- 23. ACM-II
- 24. Actuator 2

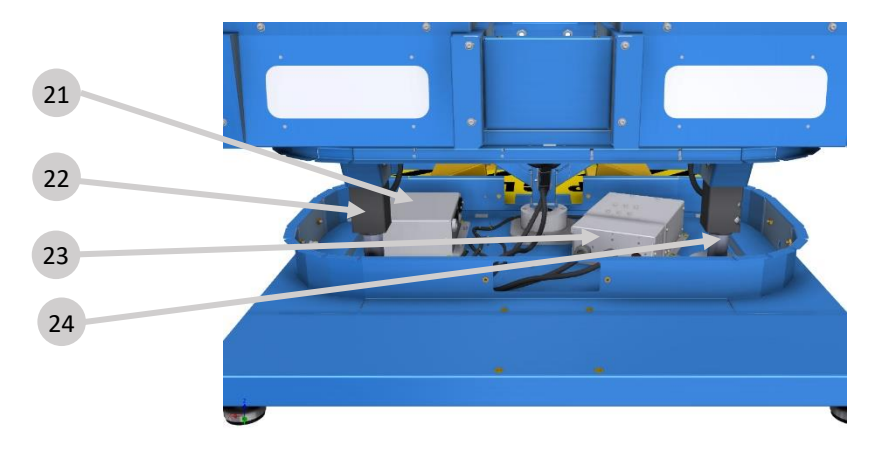

- 25. Header lighting brackets
- 26. Tower rear access door

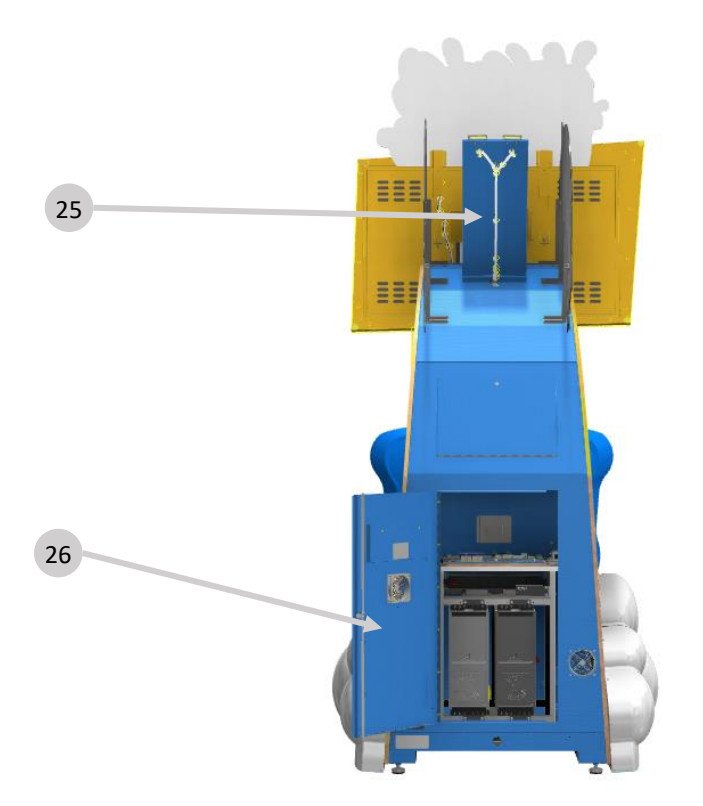

- 27. HDMI switch
- 28. USB RS485 converter
- 29. Cabinet fuses
- 30. Power supply
- 31. Fan speed control relays
- 32. FB216
- 33. Audio amplifier
- 34. Fan power control relays

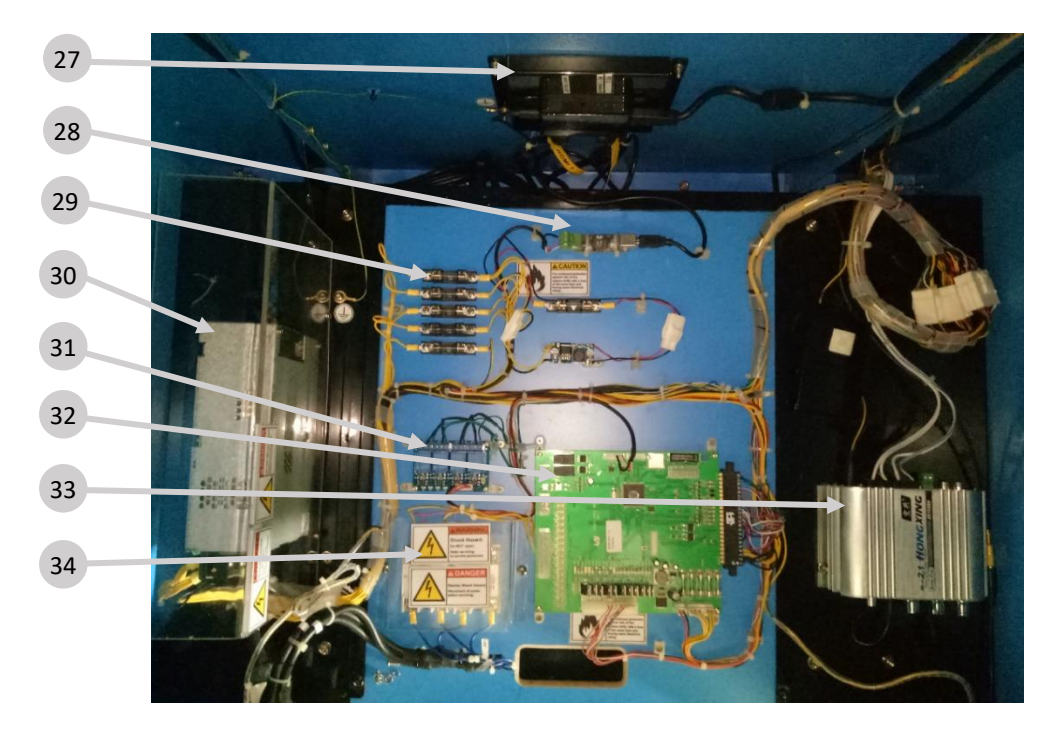

- 35. PDU 1
- 36. PDU 2
- 37. Motion control unit
- 38. PC 1
- 39. PC 2

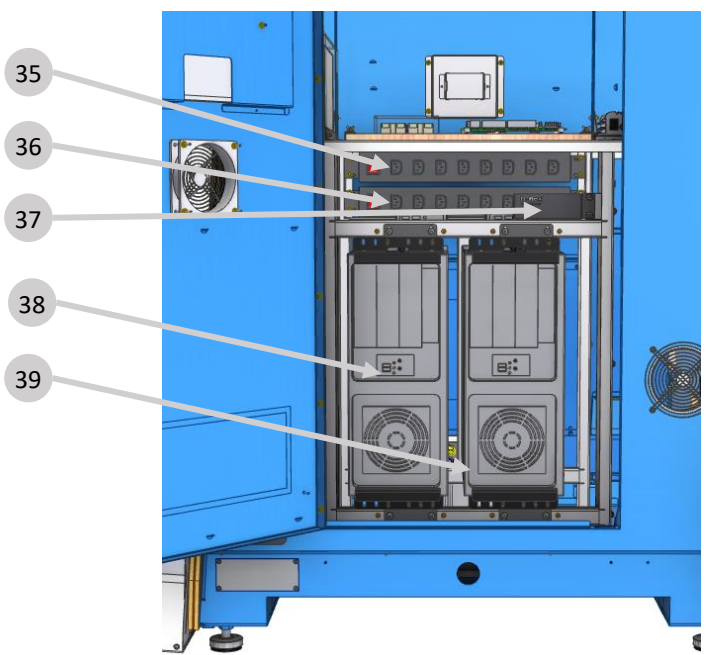

## PARTS DESCRIPTION

### **SPEAKERS**

Each seat has a pair of woofers and tweeters, with crossover mounted below the seats. The audio is provided by PC1 only and played through speakers in both seats. Audio volume can be adjusted by the amplifier accessible by the rear service door.

## **COUNTERS**

Counters will increment for each coin input. Counters are under firmware control and are not directly connected to the mechanisms.

### FANS

Blower fans are under software/firmware control and driven independently of each other. Fan speeds are set simulating the video seen by the player in each seat. Fan control commands are provided by PC1 only.

## **PCs**

2 PCs are used in the game and are internally networked together. PC1 drives the headset 1 video. PC2 drives the headset 2 video.

PC1 is also considered the "master" in that it also controls the seat motion and audio. It also displays the operator menu.

### HDMI SWITCH

Video output from the 2 PCs can be shown on the top attract monitor. By default, PC1 output is shown. PC2 output can be displayed to perform diagnostics if needed. Different PC outputs can be selected by pressing the button on the HDMI switch.

### COIN MECHANISM/BILL ACCEPTOR/CARD SYSTEM

Credits can be inserted via a coin mech, bill acceptor and/or card system connection. All interfaces are located inside the front coin door on the front sled section.

### IO BOARD – FB216

The FB216 is the main logic IO board for the game. It contains firmware to read and control buttons, coins, counters and fans.

#### FIRMWARE

Note that the current version of firmware on FB216 can be seen in the top right-hand corner of the operator menu on PC1.

## POWER INLET/MAINS SWITCH

The power inlet is a standard IEC inlet socket with a mains power switch, located at the rear of the machine. There is a main power fuse internal in this IEC socket. Fuse ratings will be specified on the fuse labels.

**WARNING: ALWAYS** turn **OFF** mains power and unplug the game before replacing any fuses.

**ALWAYS** use the correctly rated fuse.

**POWER SUPPLY SUPPLY SUPPLY AT A POWER SUPPLY A A PROPERTY ASSESSMENT A PROPERTY A A PROPERTY A A PROPERTY A A WARNING: Some components in this cabinet can only operate at a specific AC universal AC input voltage.**

## **LAMPS**

**WARNING: Always** turn **OFF** mains power and unplug the game, before replacing any lamps.

**Always** replace the lamps with the same or equivalent size, wattage and voltage**.**

Lamps and lighting use a combination of T10 lamps and LED strip. Contact your nearest LAI Games office for replacement lamps to ensure color is matched.

## MAINTENANCE

### EXTERIOR

- Regularly dust and clean the external cabinet areas as required, using a soft water-damp cloth and mild soap.
- Check for blown lamps and replace as required. Check all LED strips are functioning, and repair as required.
- Check the monitor image is clear.
- Wipe the monitor clean with a soft damp cloth.
- Check the foam padding on the headsets and replace where needed.
- Wipe the headset lenses with the cloth provided.
- Check the cables below the motion base and ensure there are no signs of wear, and that all cables are intact and firmly secured.
- Check the blower fan intake openings and clean the filter, replace filter when required.
- Check the cables connecting to the headset are secure and firmly seated. Verify the video image in the headset is clear and free of 'noise'.
- Ensure all safety and warning labels are intact and legible. Replace where necessary.
- Check the cabinet for loose fixings and tighten where required.
- Regularly check safety sensor window and reflectors are clean and free of any dirt. Clean with a damp cloth regularly.

**NOTE:** Even if safety sensor windows and reflectors don't appear dirty, cleaning them regularly will ensure optimal operation.

**WARNING:** Always turn OFF mains power and unplug the game before cleaning or servicing the motion base and surrounding areas.

#### INTERIOR all loose or interrupted connections.

- Regularly dust and vacuum the interior of the cabinet, taking care to remove any objects that may have fallen.
- Check and tighten all fixing hardware and fasteners as required.
- Check the PCs for dust accumulation. Open the cases and gently blow out any dust from ventilation and cooling fans.
- Check the keyboard operation and replace the batteries when needed (2 x AA)

**WARNING: Always** turn **OFF** mains power and unplug the game before cleaning the interior of the machine.

## SECTION B: TECHNICAL DETAILS

WARNING: It is advised that anybody using SECTION B for repairing or modifying any of the components of the game should be a qualified technician, having at least a basic knowledge of digital components, integrated circuits and electricity.

### MOTION SYSTEM

The DBox system comprises of multiple parts arranged as follows.

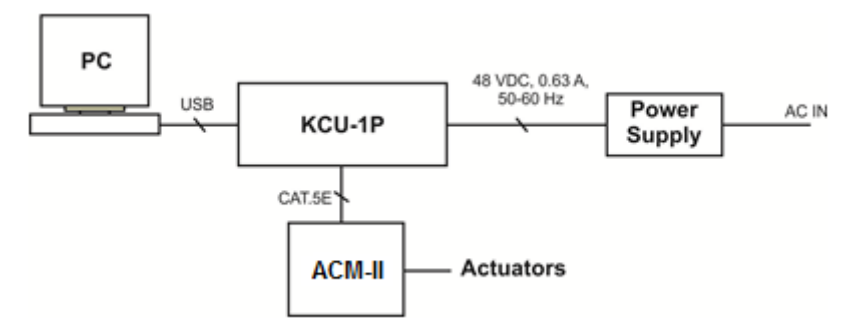

• PC

PC1 only in the game cabinet is responsible for controlling the motion, regardless of which player position is in use.

• KCU-1P Motion Controller

This device connects PC1 to the Actuator Control Unit via USB cable. Shielded Cat-5E data cable connects to the Actuator Control Unit.

At power up, the LED located on the front plate indicates the status of the KCU-1P. The boot up sequence is as follows:

- RED: presence of the 48 V power but no USB connection.
- ORANGE: Connected to the PC USB port, drivers are installed. The unit is ready to operate
- GREEN: Active Motion

• ACM-II Actuator Control Module

This mounts below the seats and powers the actuators.

Ensure connections are as shown in the photo below:

- o MASTER IN: It joins to the KCU-1P by cat5 cable to the joiner in the front base of the tower.
- o MASTER OUT END: join these together with short cat5 patch cable.
- o TO SLAVE: no connection.

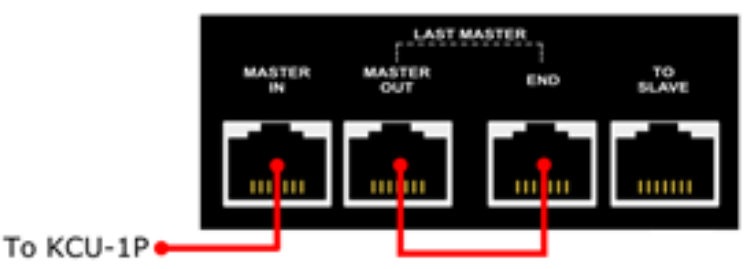

ACM-II LED Status:

- Off: N.D.
- Green: No fault.
- Flashing green & flashing orange/red (MASTER): Fault on one of the ACM-II Red: Actuator fault, required manual re-initialisation.
- Orange: Actuator fault, the unit will reinitialize by itself after a few minutes.

If the cabinet is configured for 240VAC mains input, then an additional power supply is installed below the seats.

### **FUSES**

6 panel mount fuses are located on the PCB assembly panel.

Value: 5A Fast Blow, 3AG size

Refer to the stickers placed near the fuses.

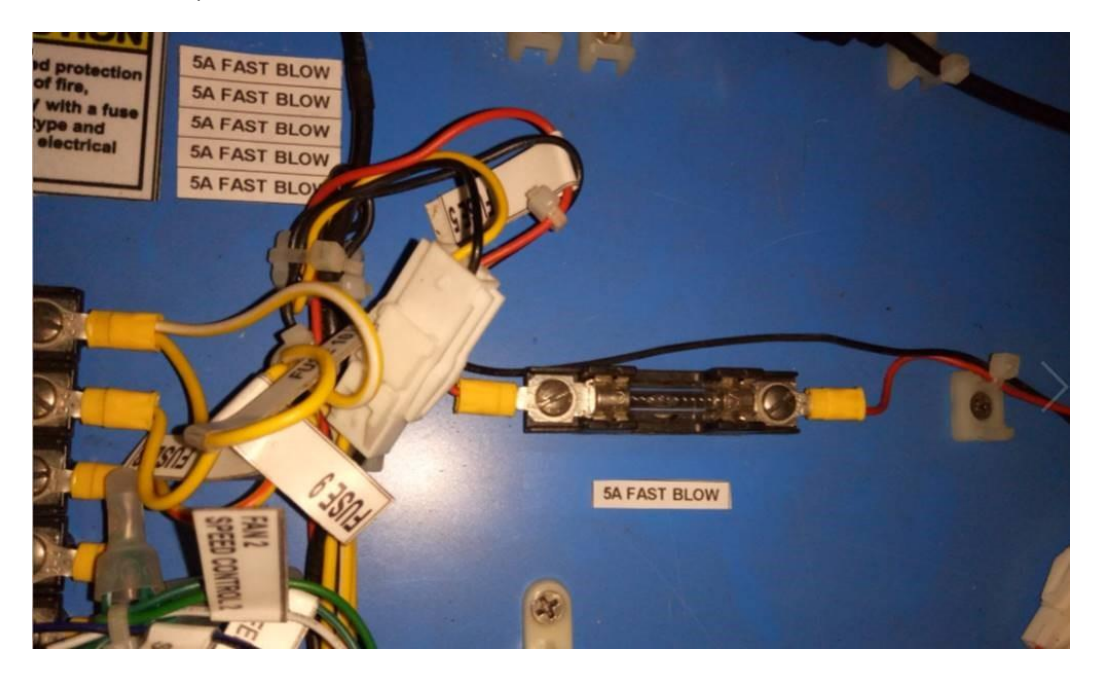

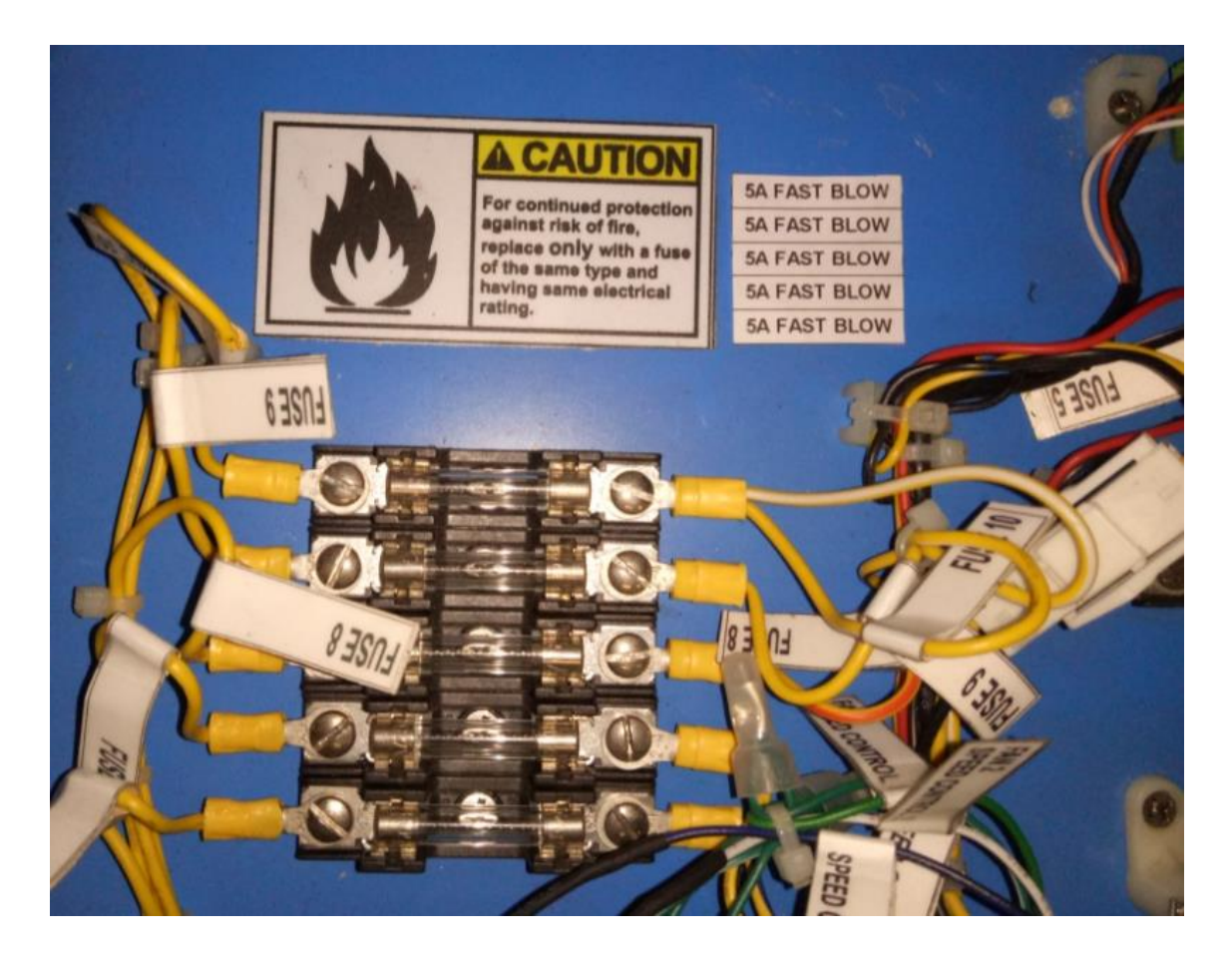

### VIVE HEADSETS

Each headset is driven by a single PC. Player position 1 headset is driven by PC1 and player position 2 headset is driven by PC2.

The headsets track the players head position and orientation by using the "Headset Tracking Sensor 1" and "Headset Tracking Sensor 2". Both these sensors must be operating and unobstructed to allow headset tracking to function. They must be able to see each other as well as the headsets.

Headsets have an LED to indicate headset status:

Bright Green: The headset is operating normally.

Dim Green: the headset has entered standby mode. Wake up the headset by moving it within view of the sensors.

Red: Software is not communicating with the headset.

Off: No power is applied to the headset.

Sensors show a green letter to identify them. Please check the sticker next to the base station to confirm the correct letter. Both sensors should have a different letter for proper operation. The status LED indicates the following:

- Green: Sensors are ready for use.
- Dim Green: The sensors have gone into standby mode. This should not occur, but If it does then the game power needs to be restarted.
- Blue: The sensors have been knocked too hard and they are still stabilizing.
- Purple: The sensors are unable to see each other.
- Off: No power is applied.

### BLOWER FANS

The blower fans are powered and speeds are set by relay PCBs. Fans have 5 "speeds": OFF, LOW, MEDIUM, HIGH and MAX. LEDs on the relays indicate the fan operation.

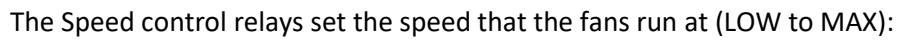

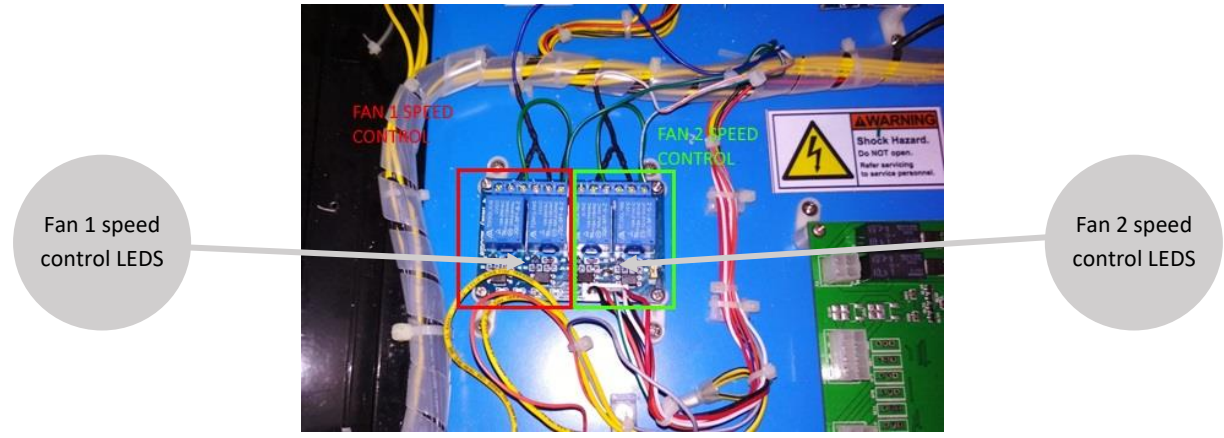

The Power control relays set the is the fans are powered on or off. The fan is powered if the Fan Power Control LED is ON.

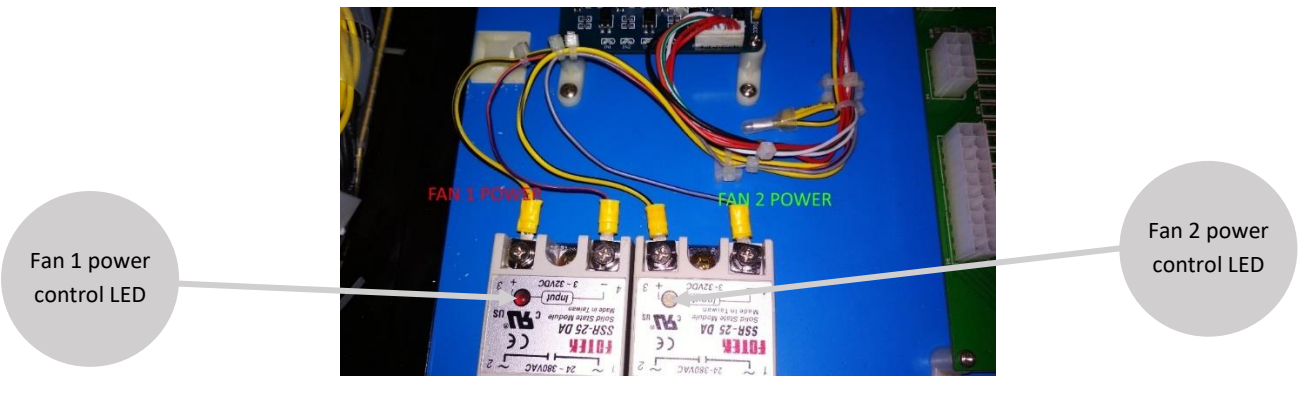

## **PC<sub>S</sub>**

2 PCs are installed and run the same software. Each is independently configured to perform the task of a player 1 (master functions) or player 2 position.

A single network patch cable joins the PCs together to allow for game linking and command transfer.

PC 1 is termed the 'Master', it performs addition tasks:

- Controls seat motion via connection to motion system components.
- Plays seat audio.
- Reads coin inputs, stop button inputs, fan speed control outputs via connection to the FB216 IO PCB.
- Communicate game information to and from PC2
- Record and display game audits.

## COIN OPTIONS REFERENCE GUIDE

By default, the coin door contains a micro switch connected to the COIN1 input for crediting the machine.

A 6-way Molex connector has been installed on the coin door which can be optionally used to make adaptors for most electronic coin systems and comparators.

The following picture illustrates the connector pinout.

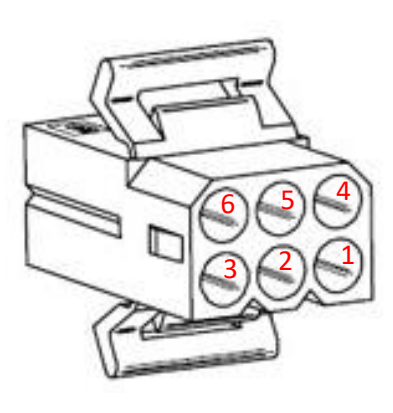

Shell part number: Molex 03-09-1064 Pins: Molex 02-09-1119 (loose) Molex 02-09-1117 (chain) PIN1 = GND

PIN2 = COIN1 input PIN3 = 12VDC PIN4 = GND PIN5 = COIN2 input  $PING = 12VDC$ 

Contact your nearest LAI Games distributor for harnessing to suit different coin comparators and bill acceptors.

## UNIVERSAL CARD LINK CONNECTION

Two UCL compatible connectors exist on the operator panel inside the coin door. The UCL connector labelled COIN 1 allows a card system to credit the coin 1 input (player 1 position). The UCL connector labelled COIN 2 allows a card system to credit the coin 2 input (player 2 position). Refer to the wiring diagrams for detailed pinout information.

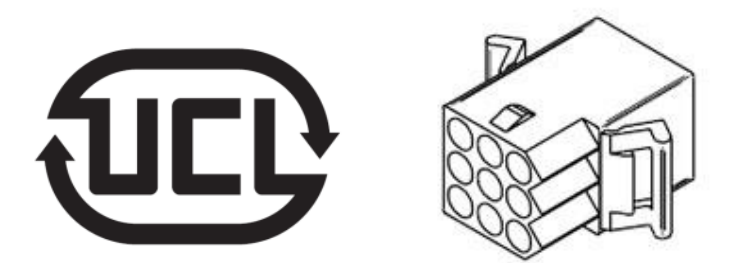

Mating shell part number: Molex 9-pin housing: 03-09-2092 Pins part number: Wire Gauge and Terminals: 02-09-2103 (14-20-gauge wire) or 02-09-2118 (18-22 gauge wire)

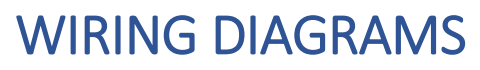

*(Next Page)*

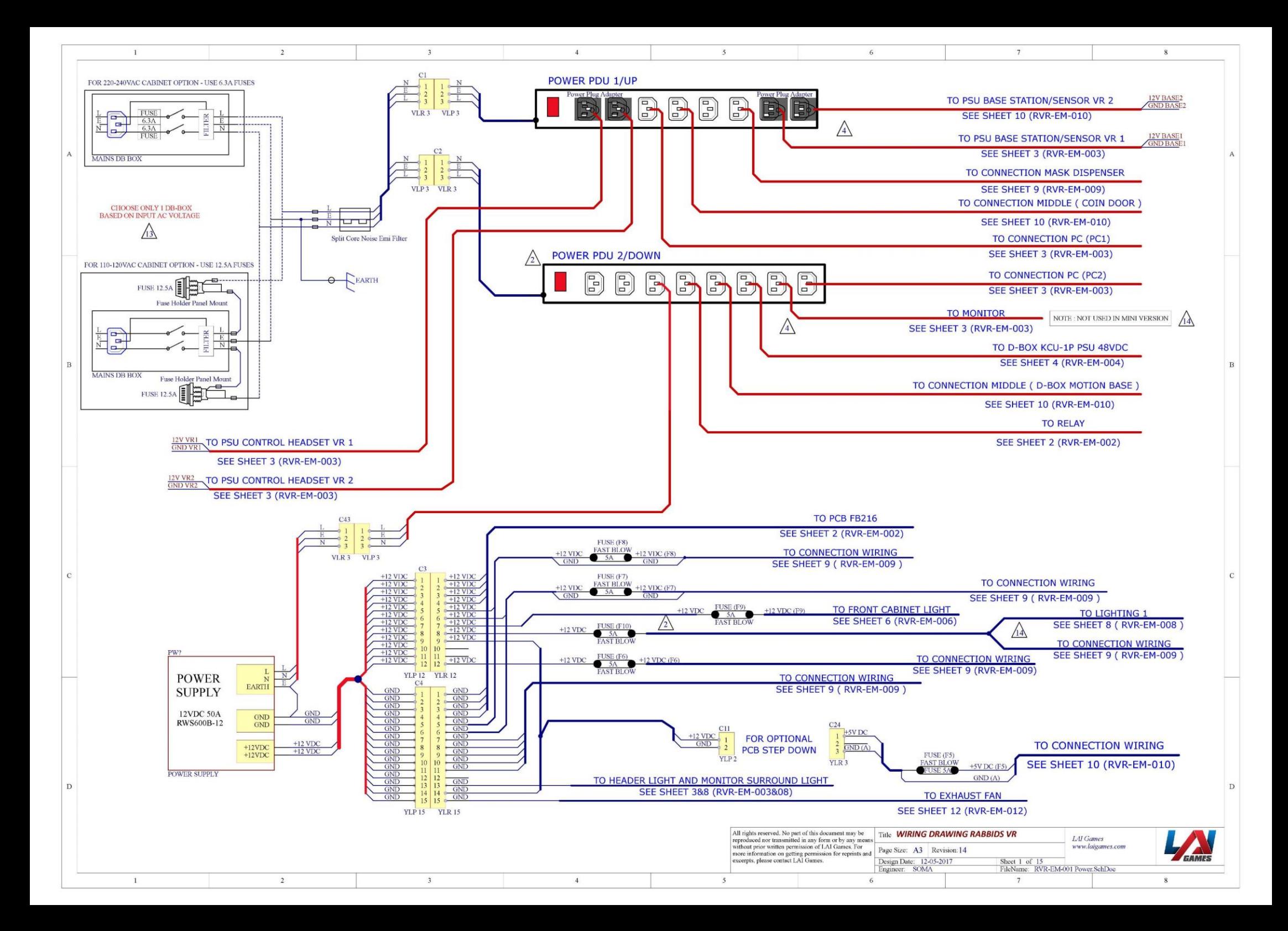

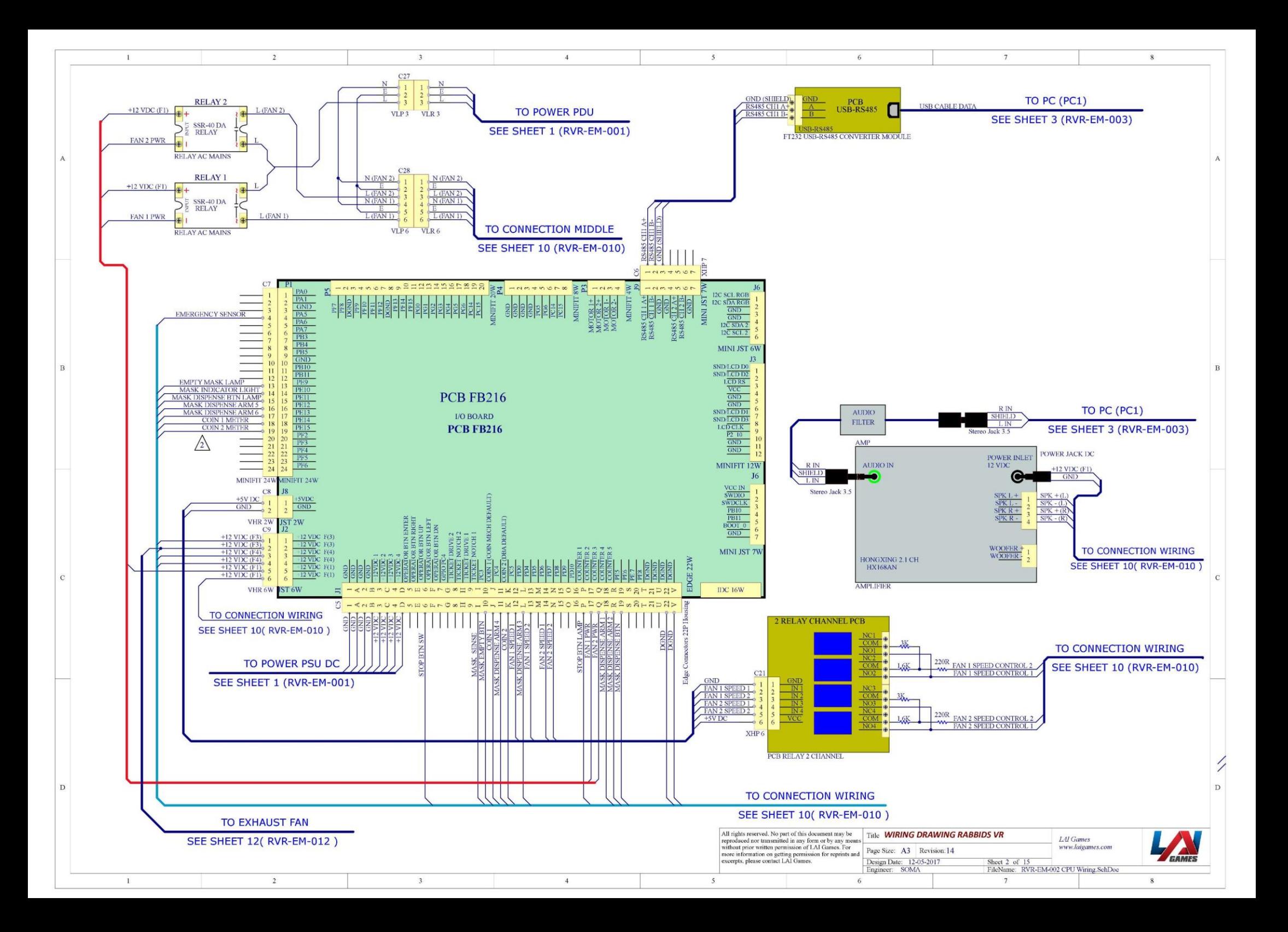

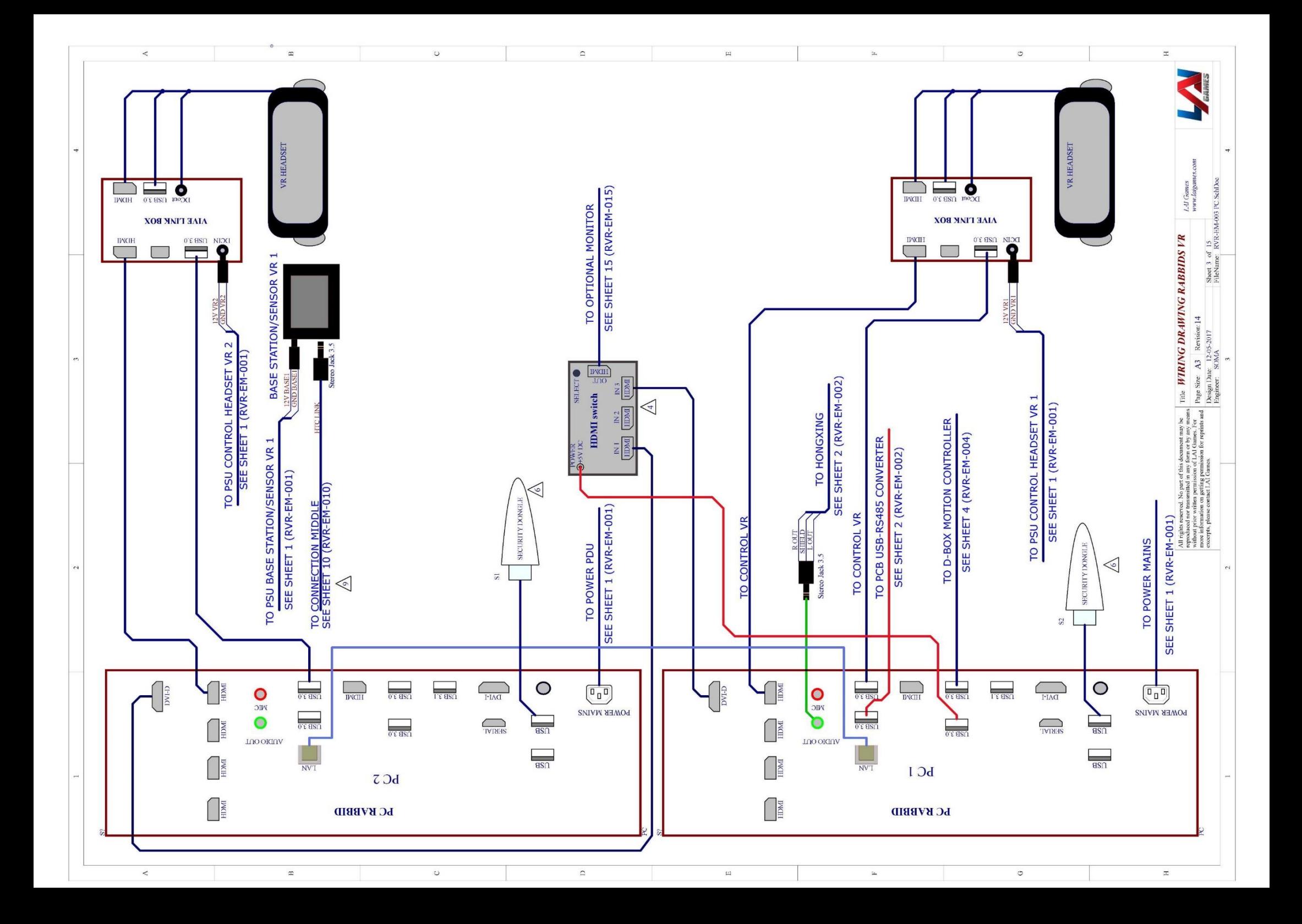

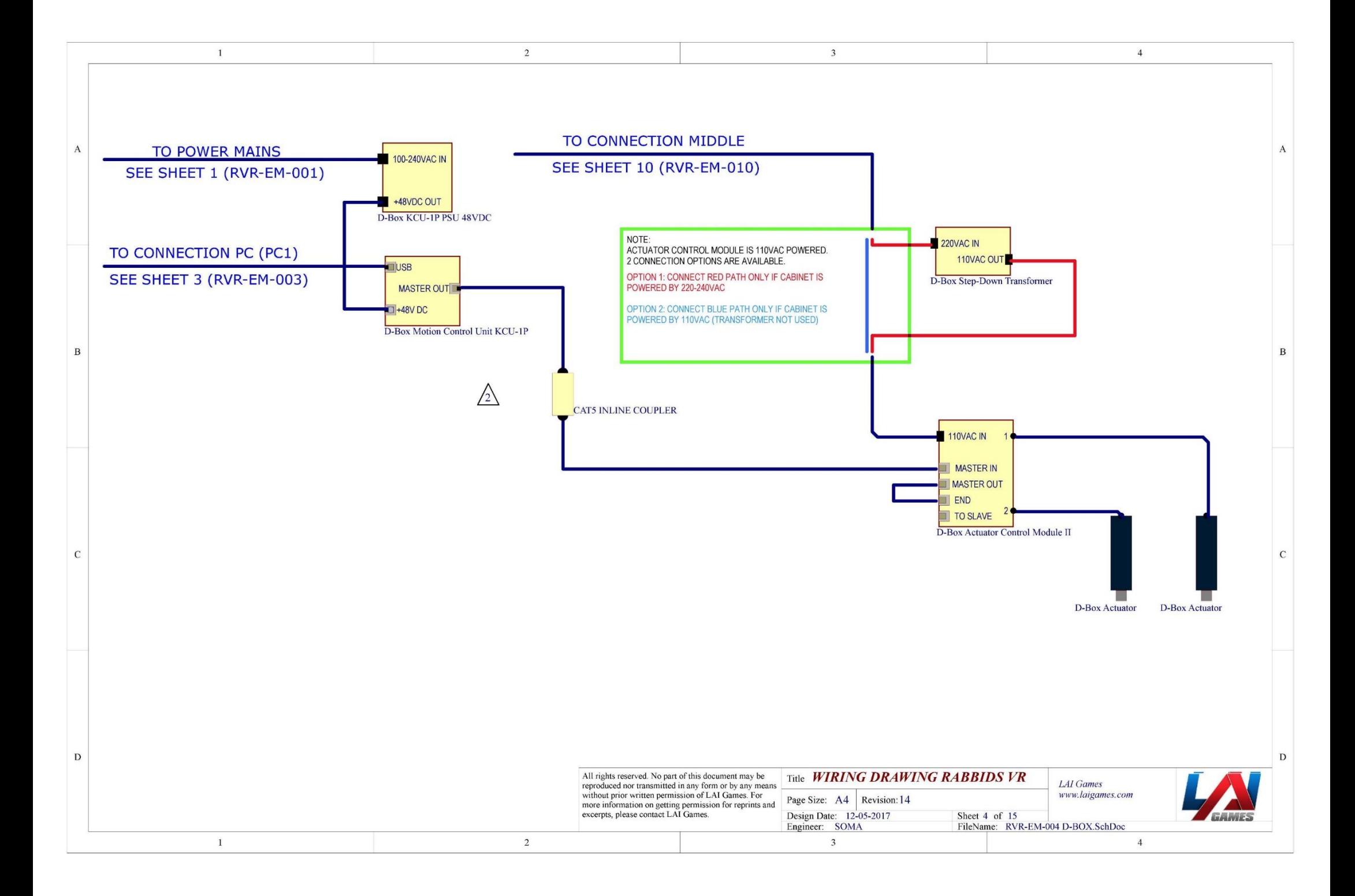

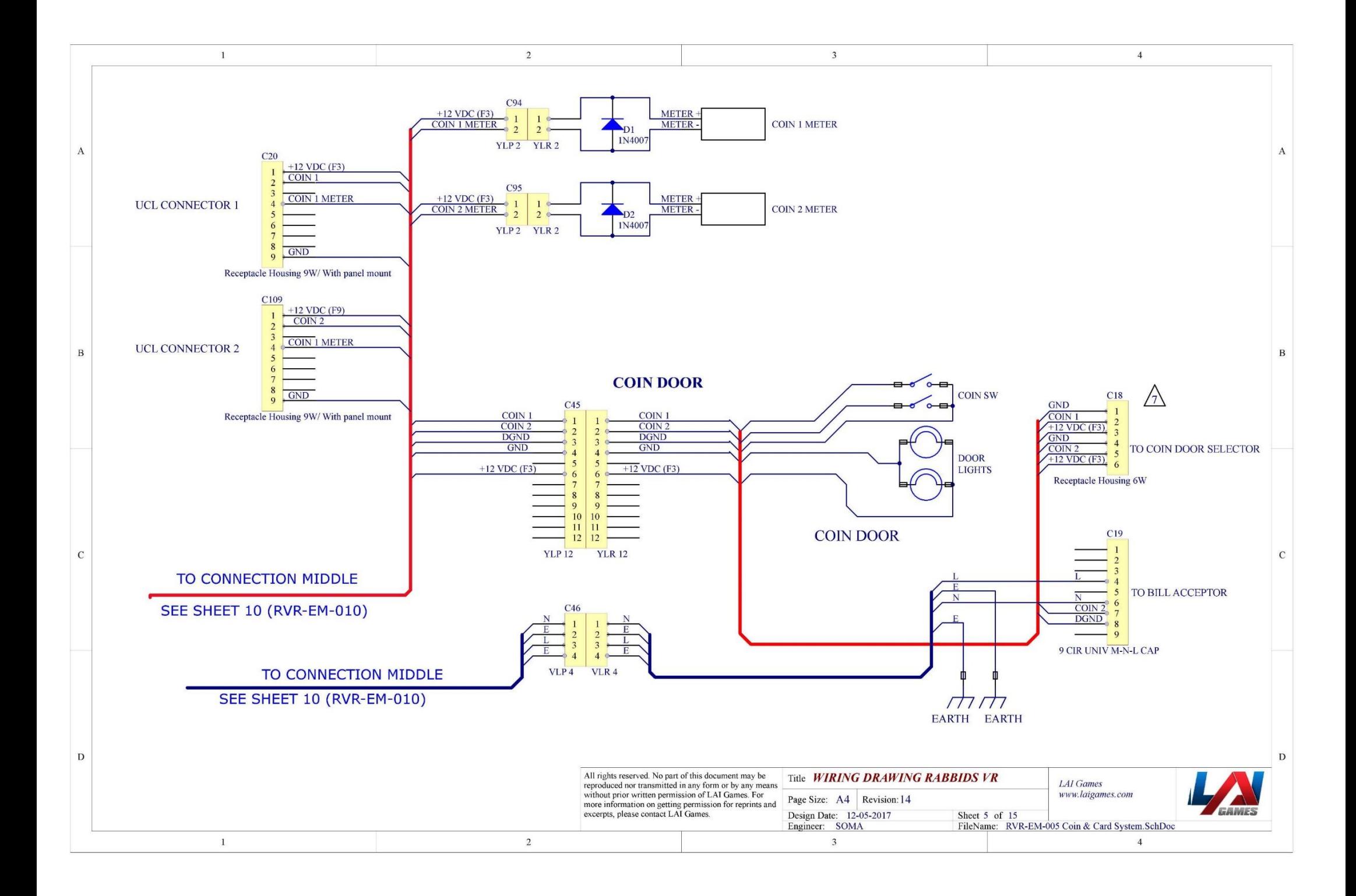

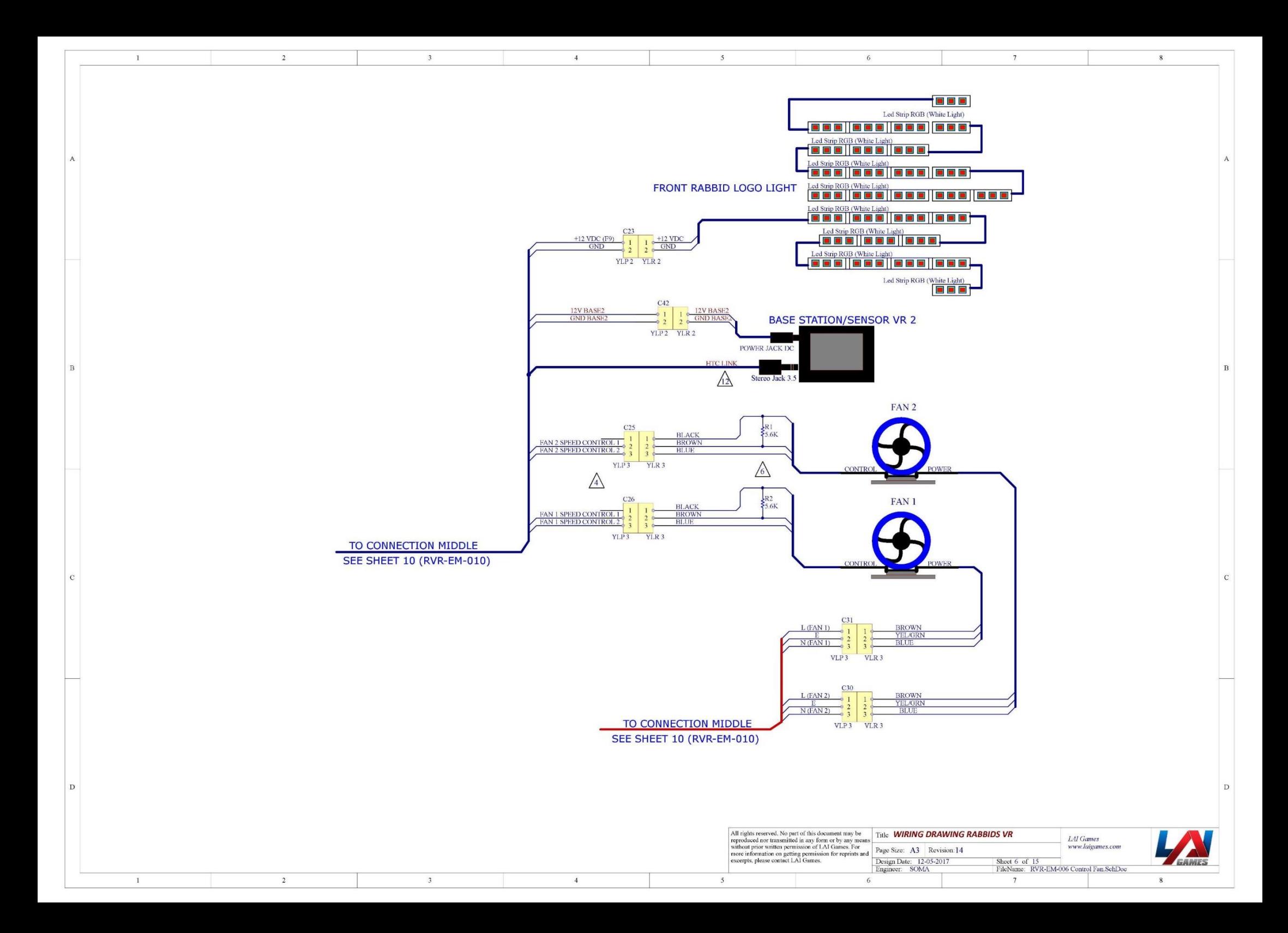
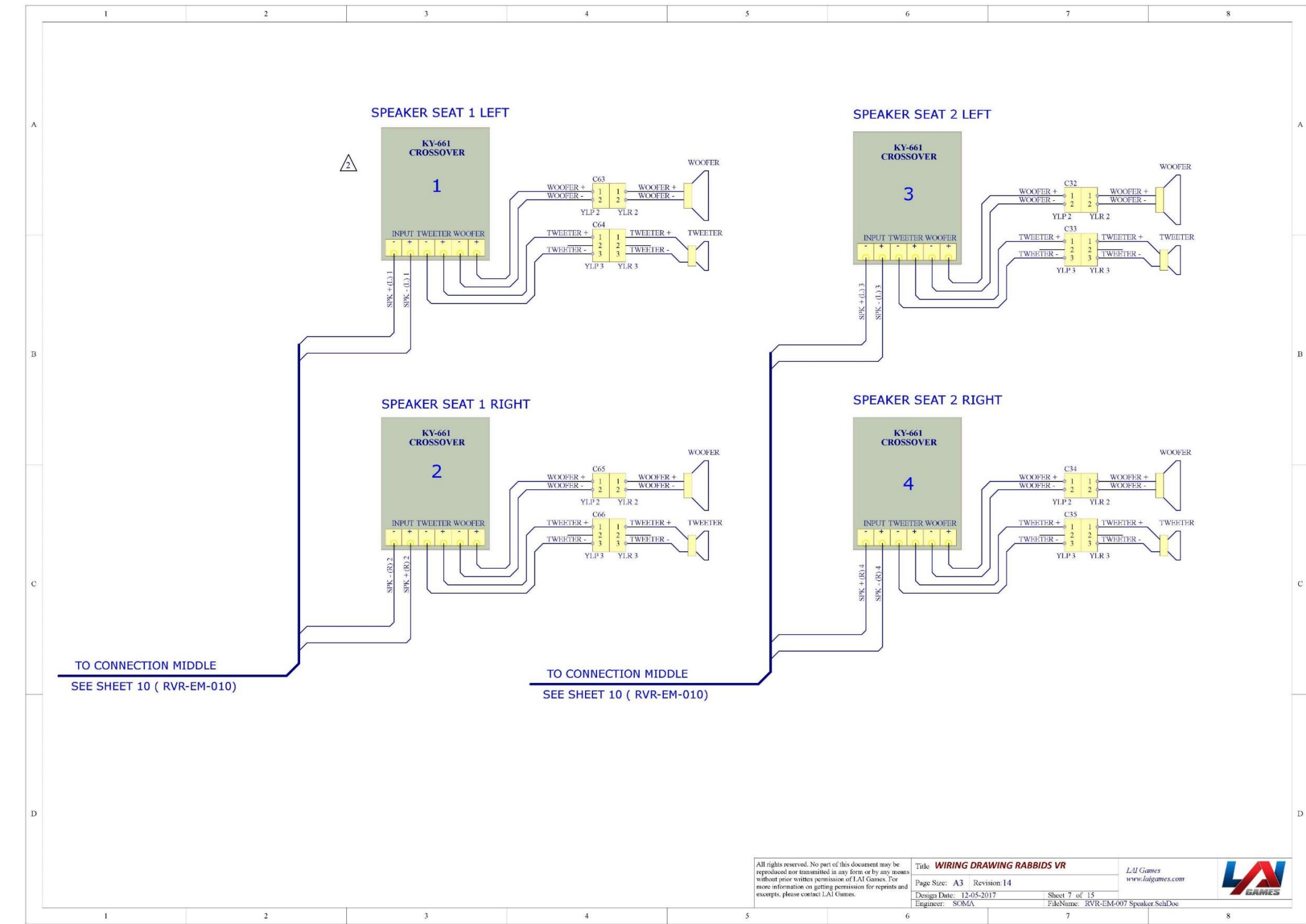

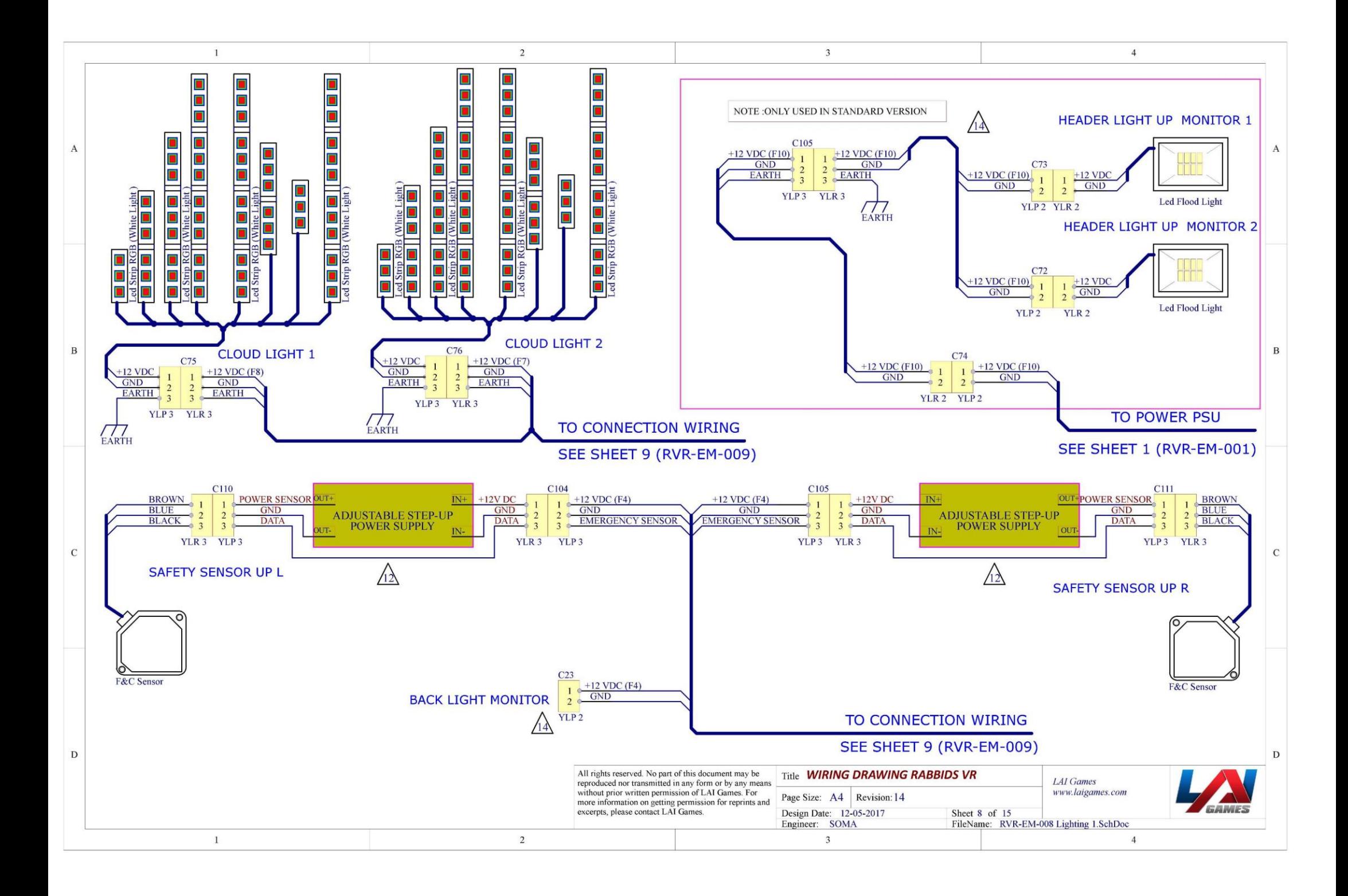

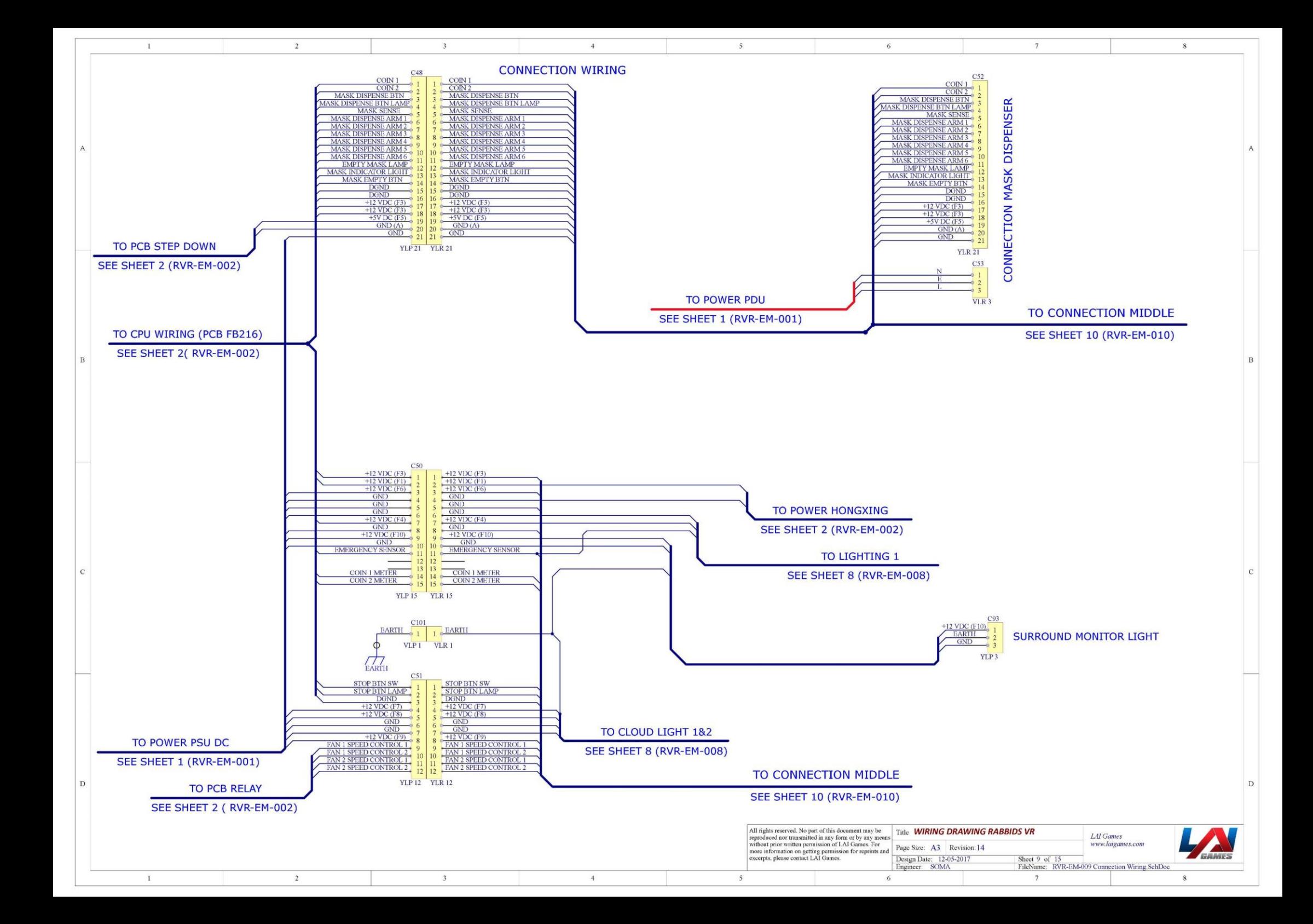

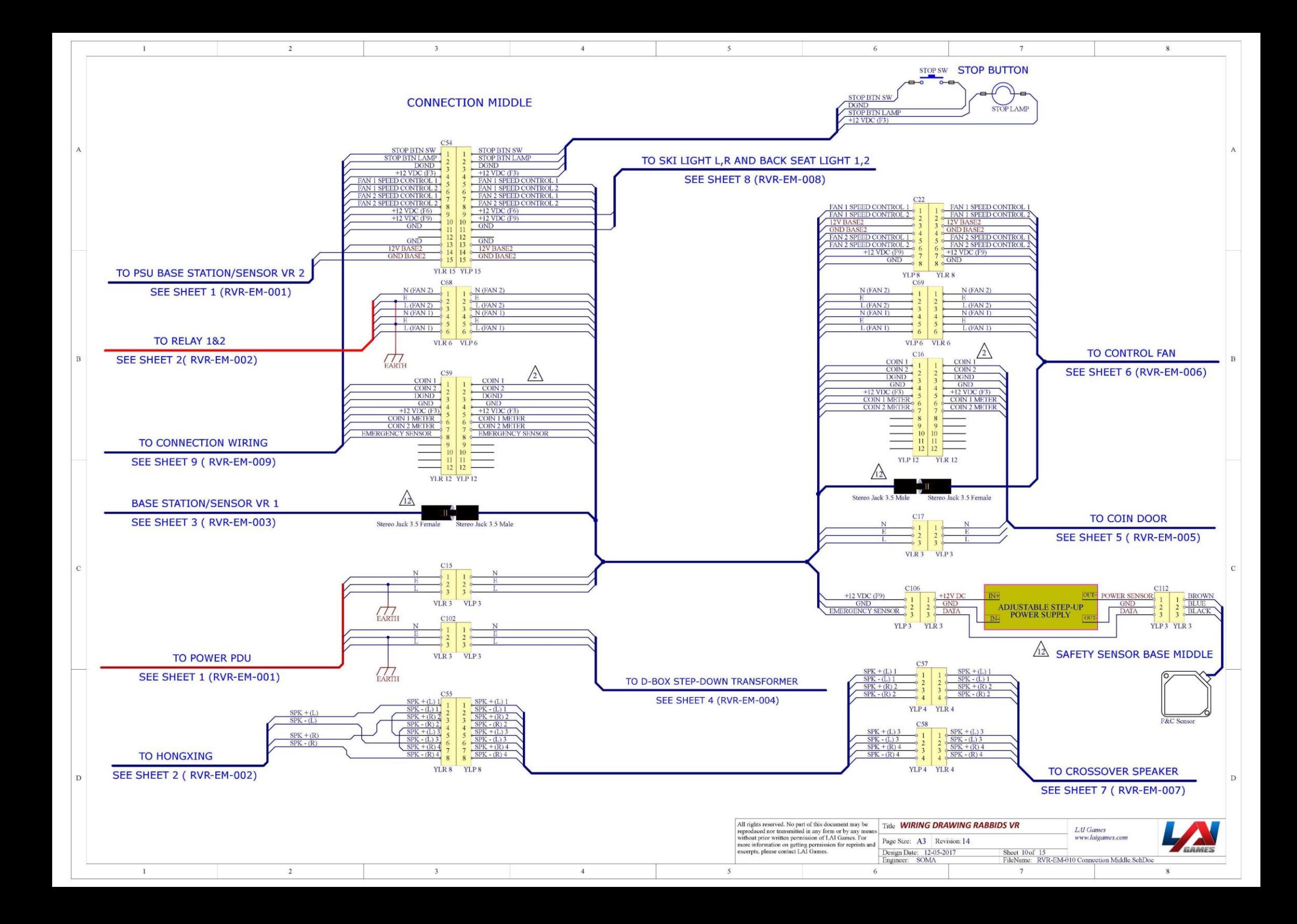

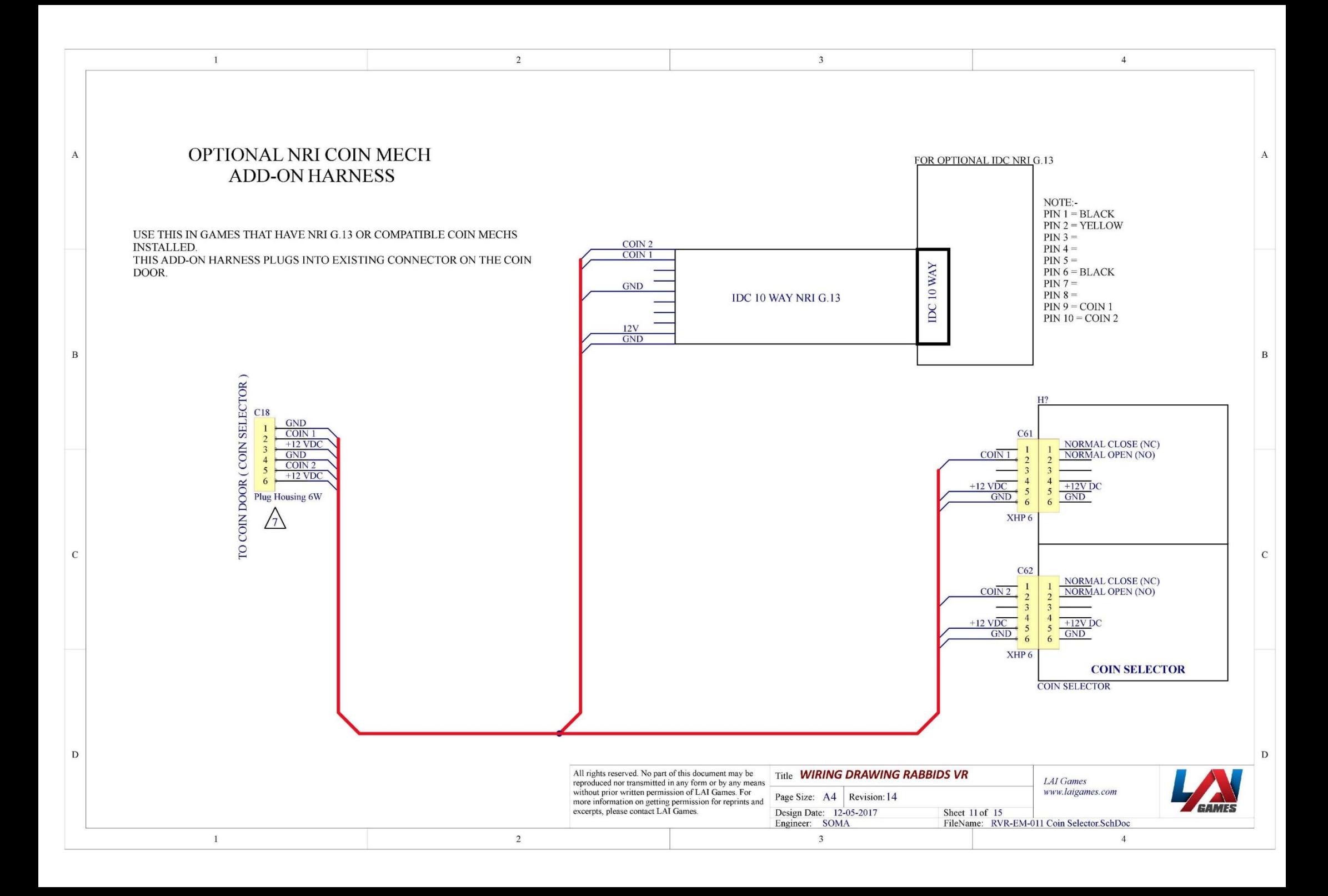

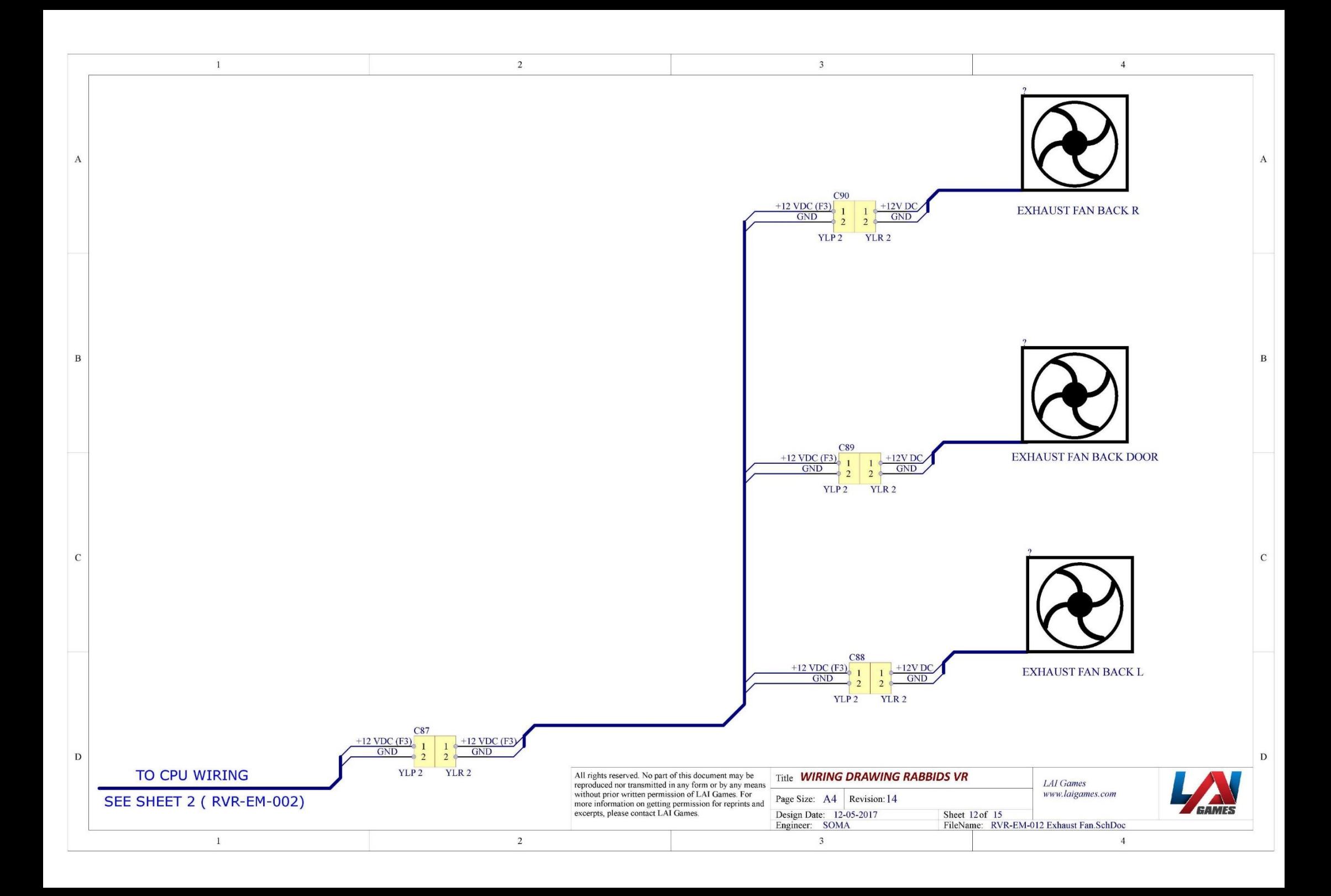

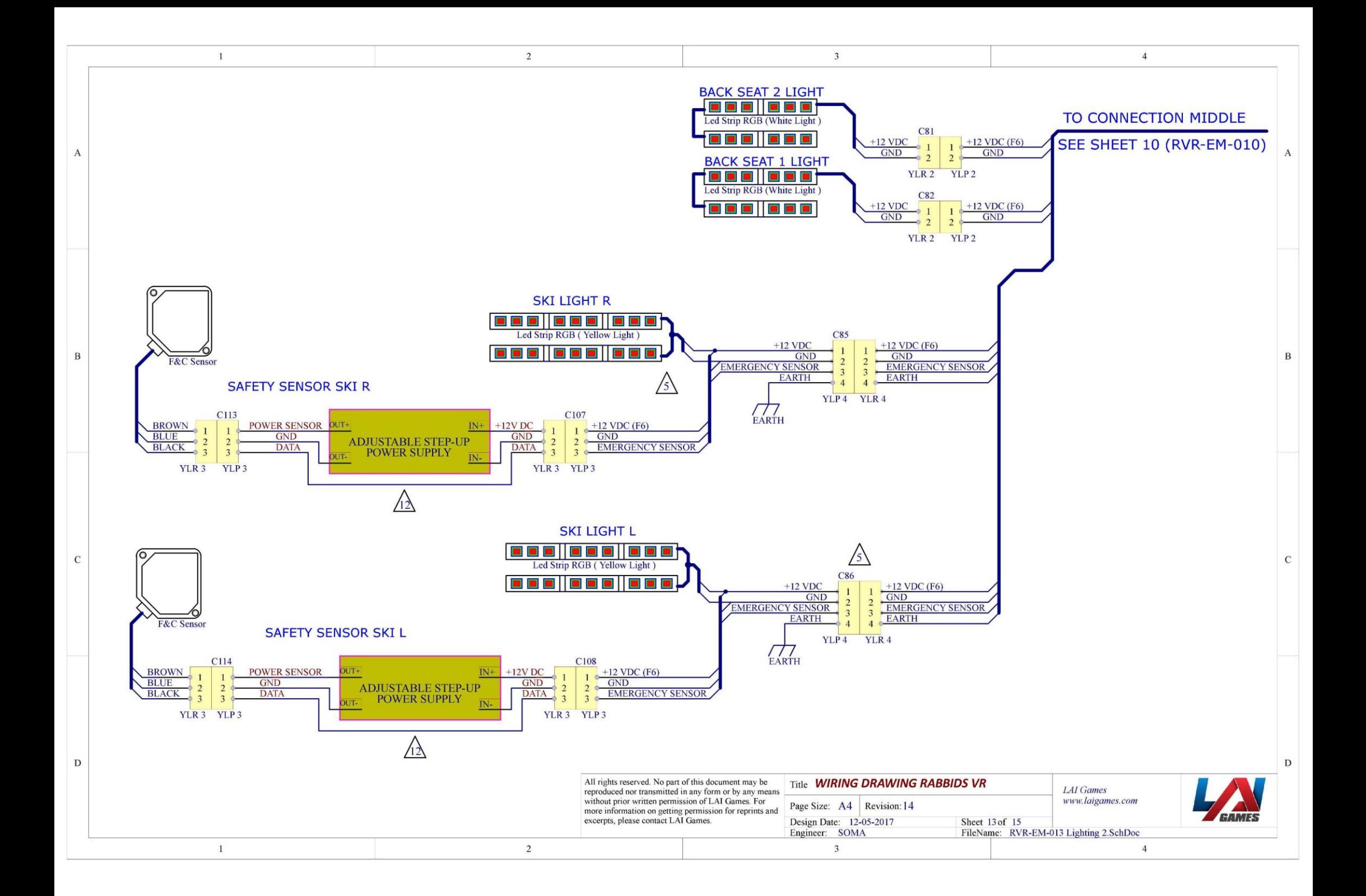

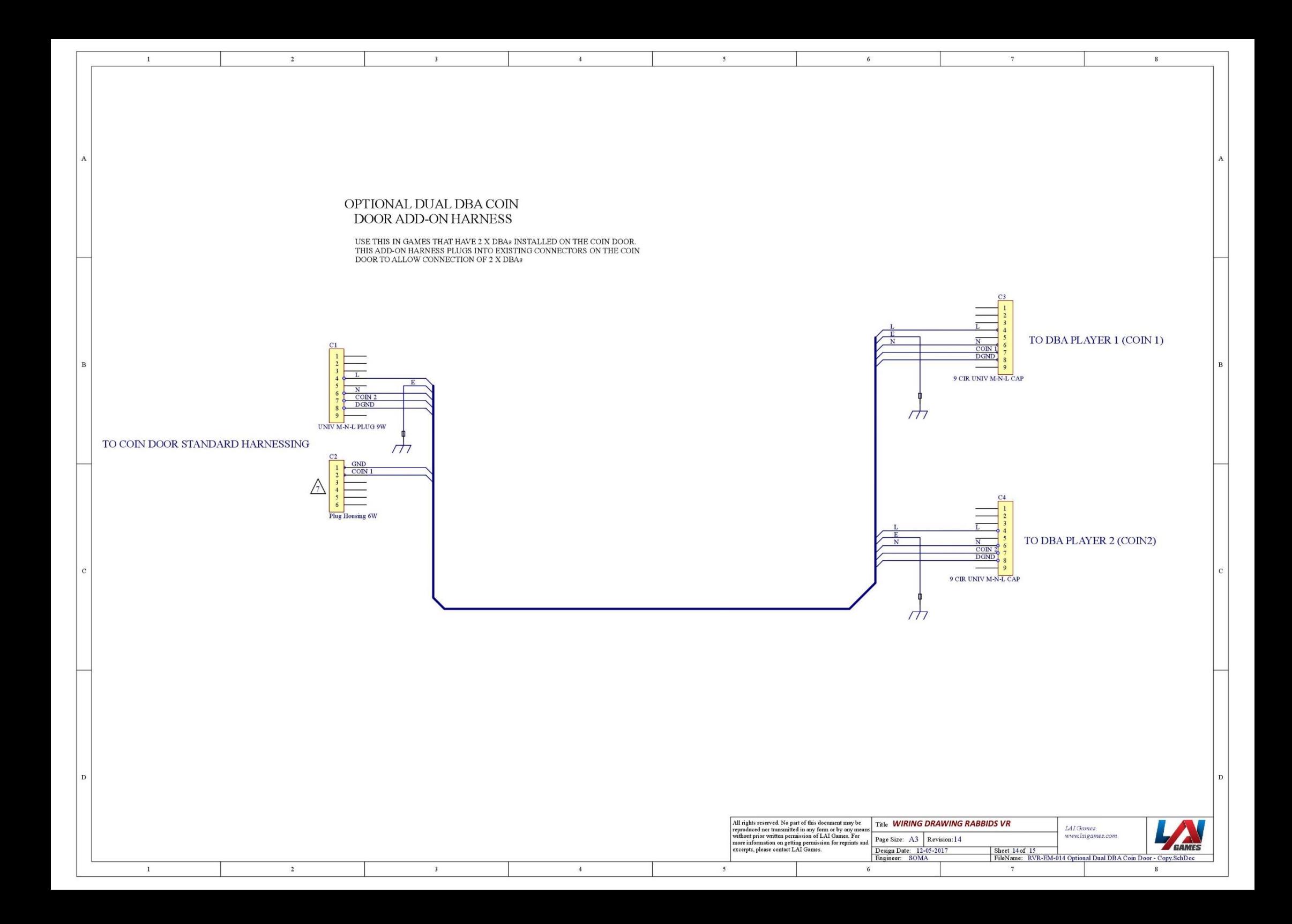

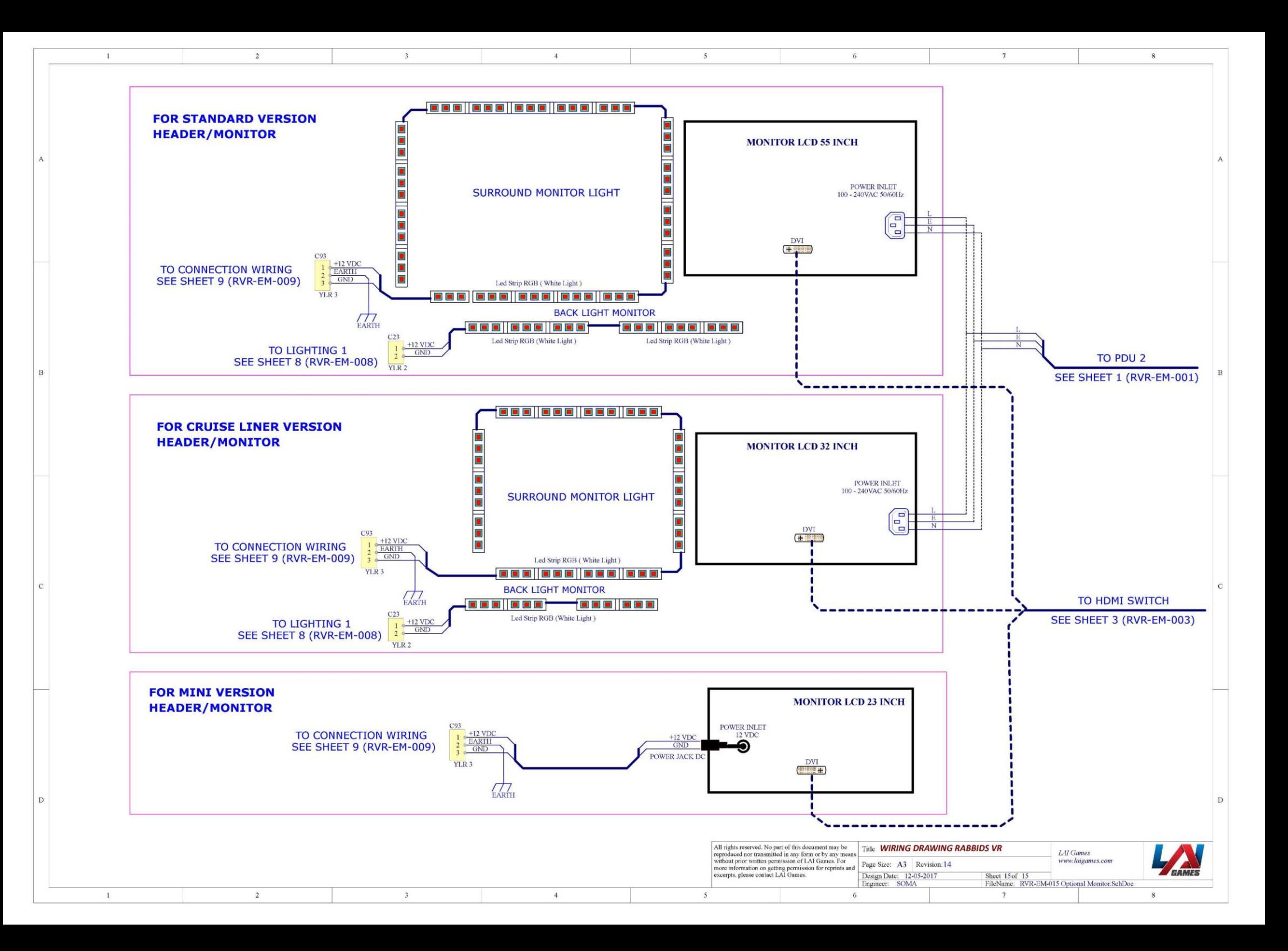

## MECHANICAL ILLUSTRATIONS

#### MAIN ASSEMBLY

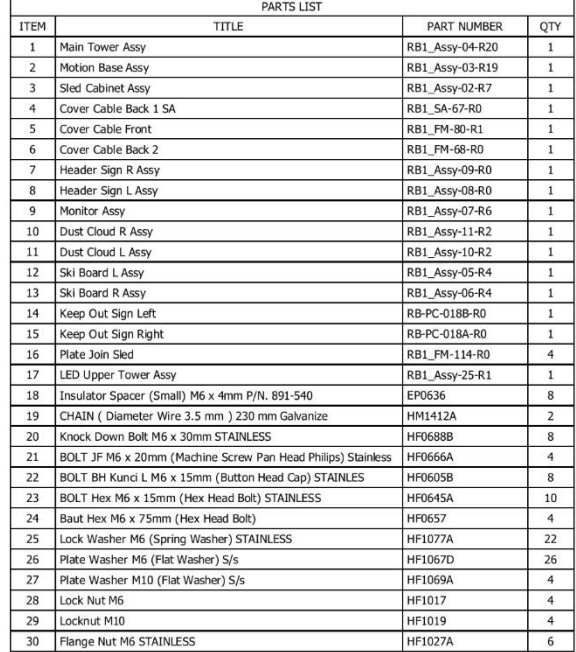

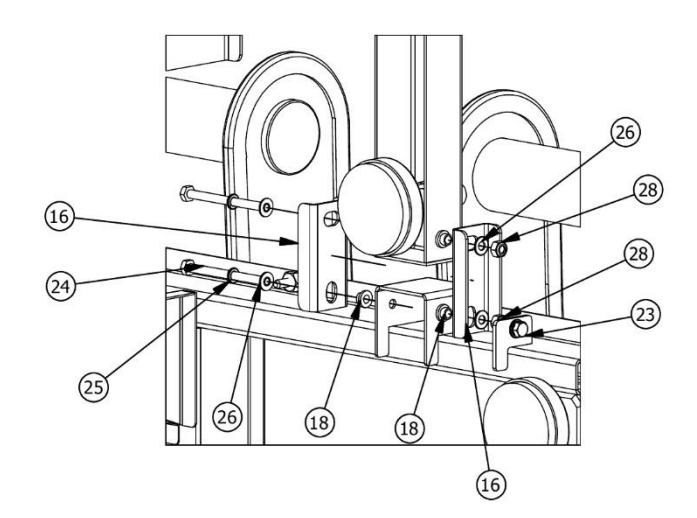

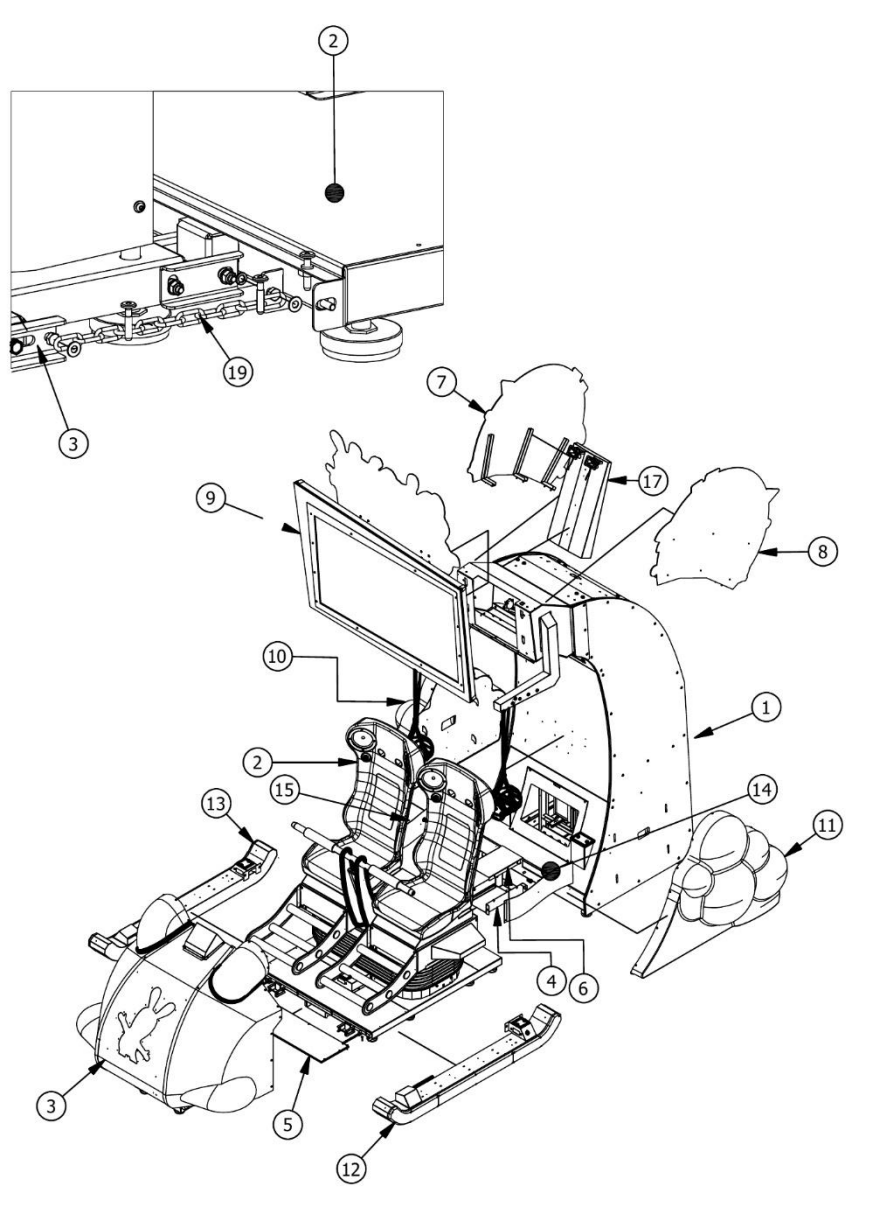

#### MAIN ASSEMBLY COMPACT VERSION

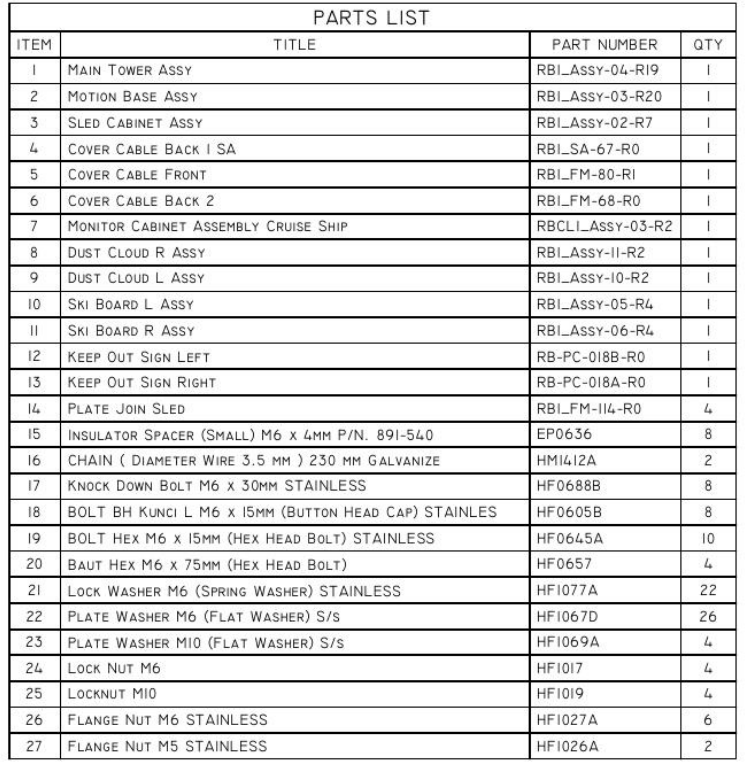

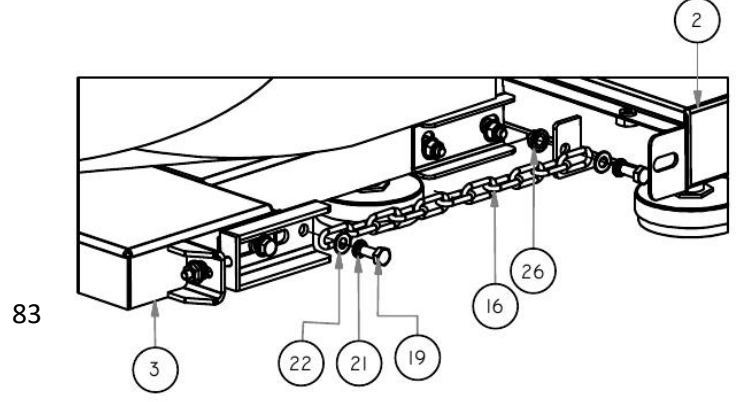

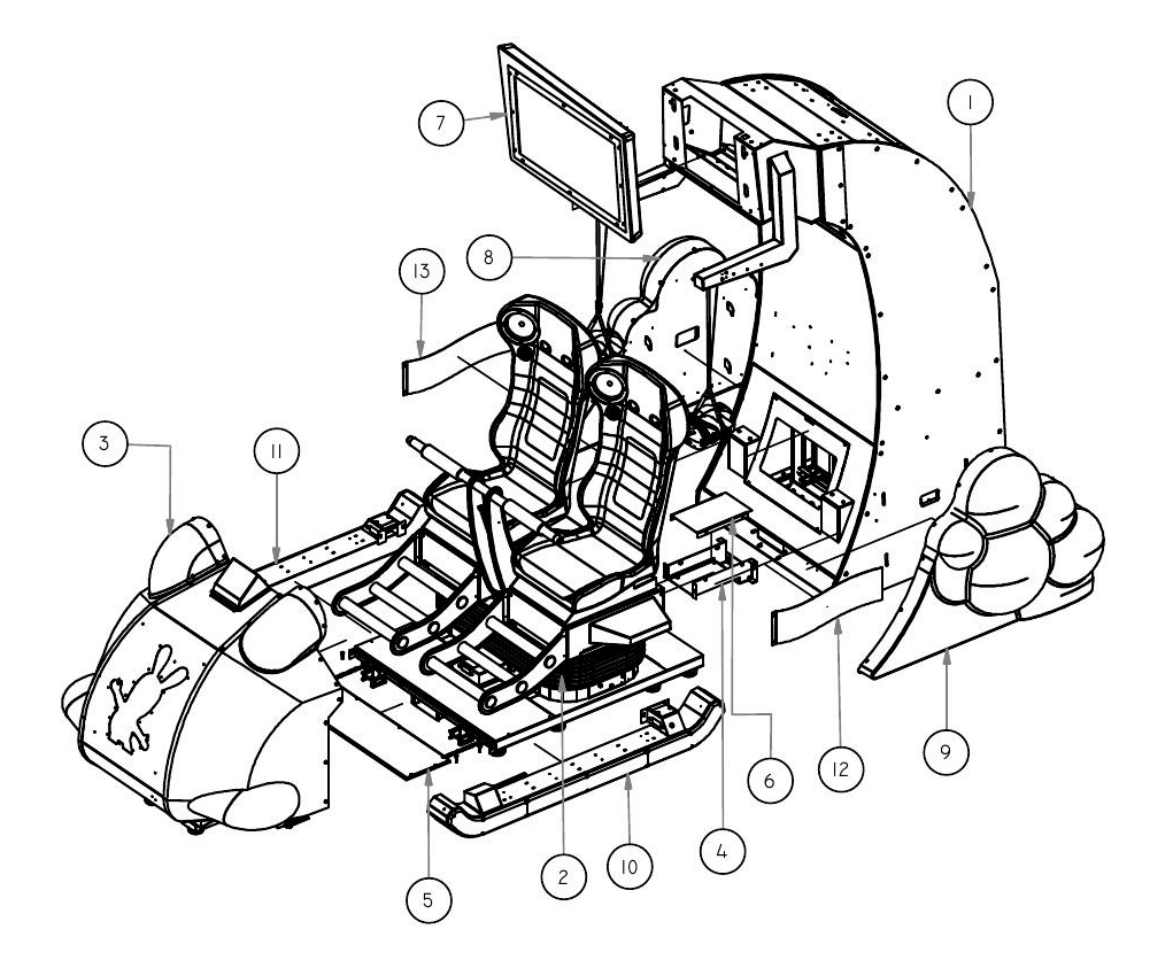

#### MAIN ASSEMBLY MINI VERSION

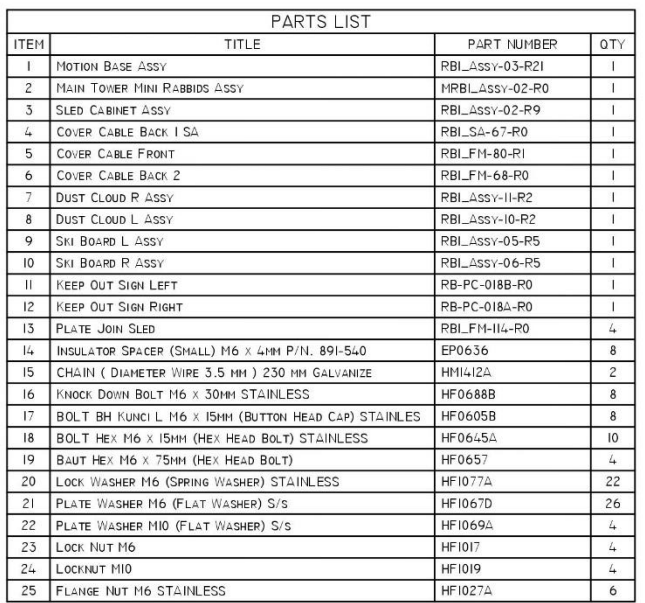

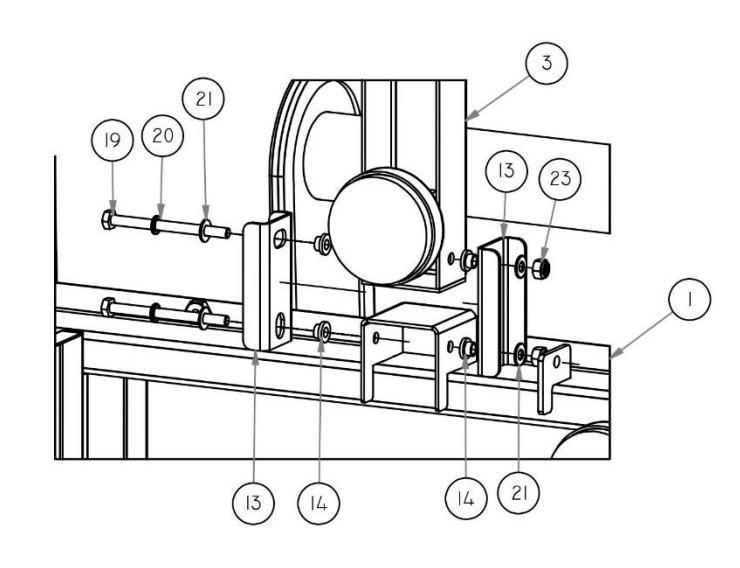

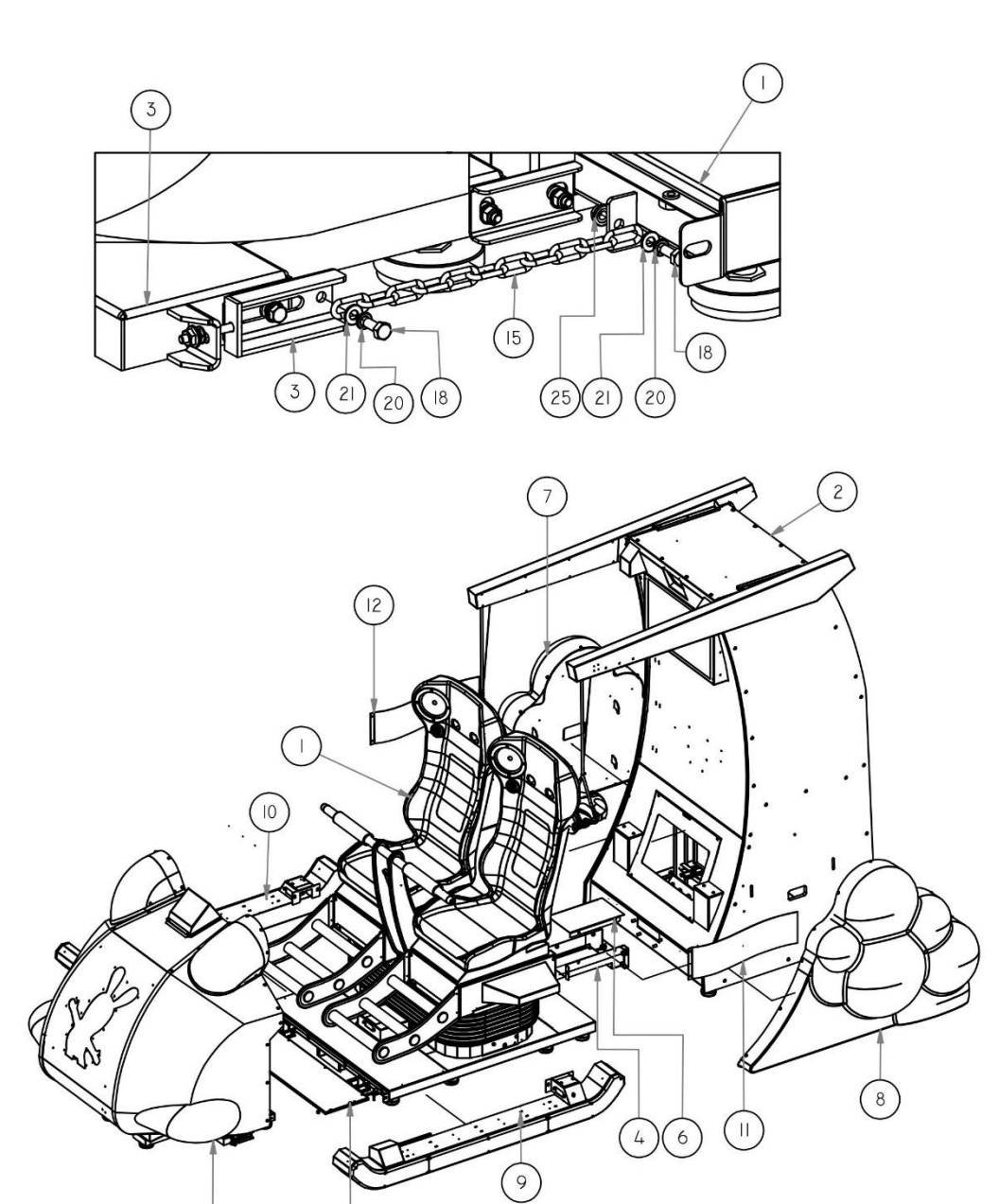

### MAIN TOWER ASSEMBLY

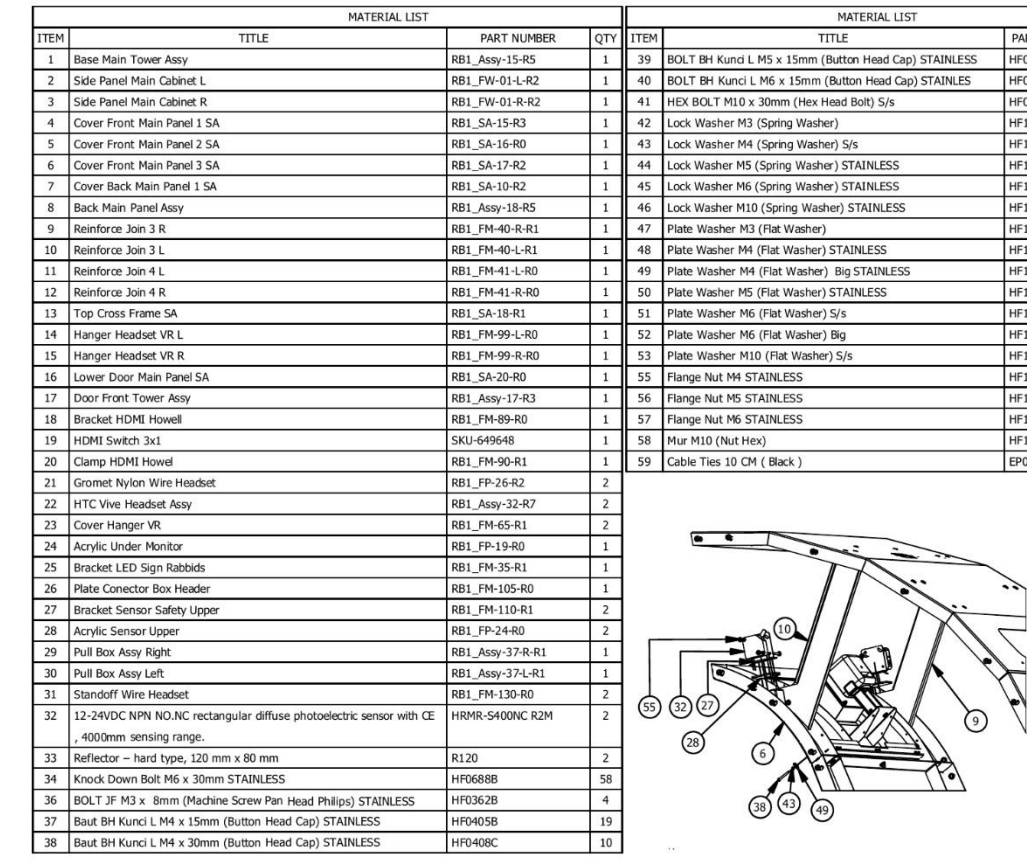

 $\circled{3}$ 

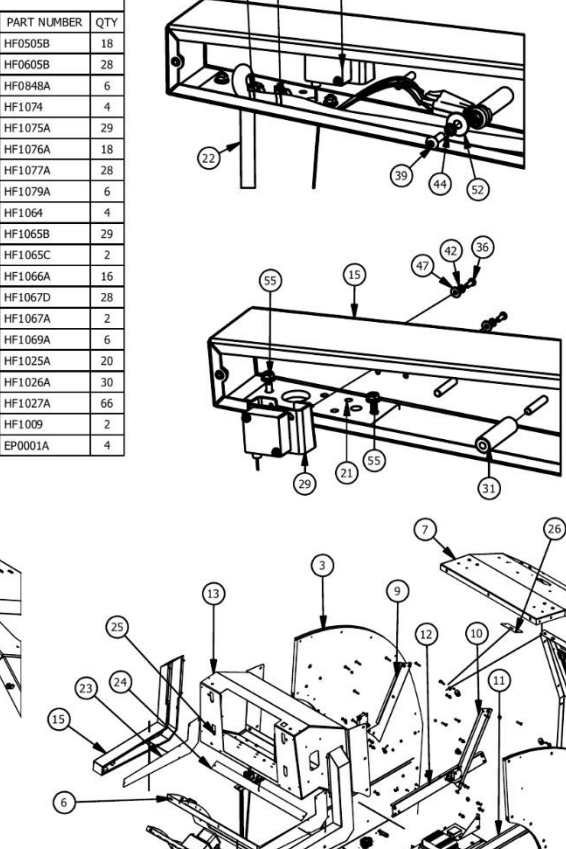

 $(22)$   $(22)$ 

**HF0505B** 

**HF0605B** 

**HF0848A** 

HF1074

HF1075A

HF1076A

**HF1077A** 

HF1079A

HF1064

HF1065B

HF1065C

**HF1066A** 

HF1067D

HF1067A

**HF1069A** 

HF1025A

HF1026A

HF1027A

HF1009

EP0001A

 $\circled{2}$ 

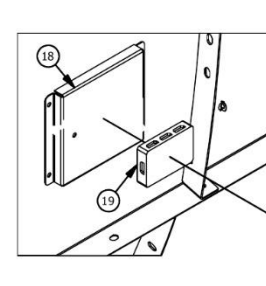

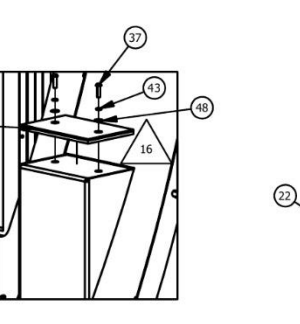

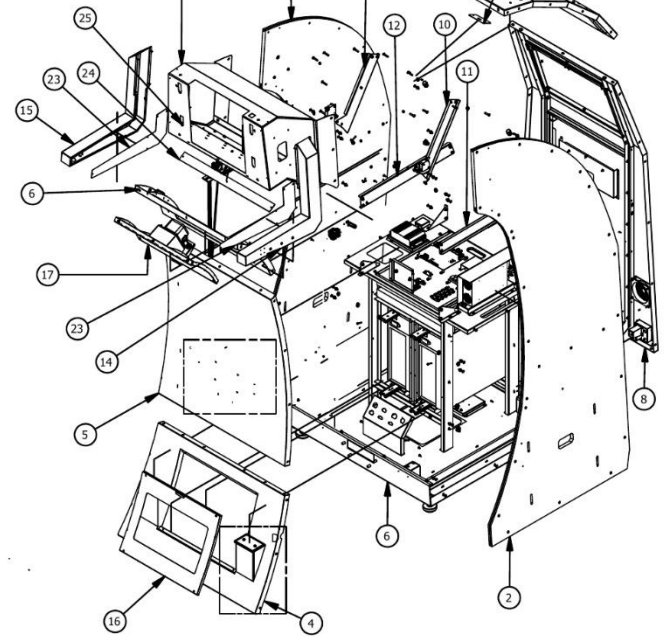

#### MAIN TOWER ASSEMBLY MINI VERSION

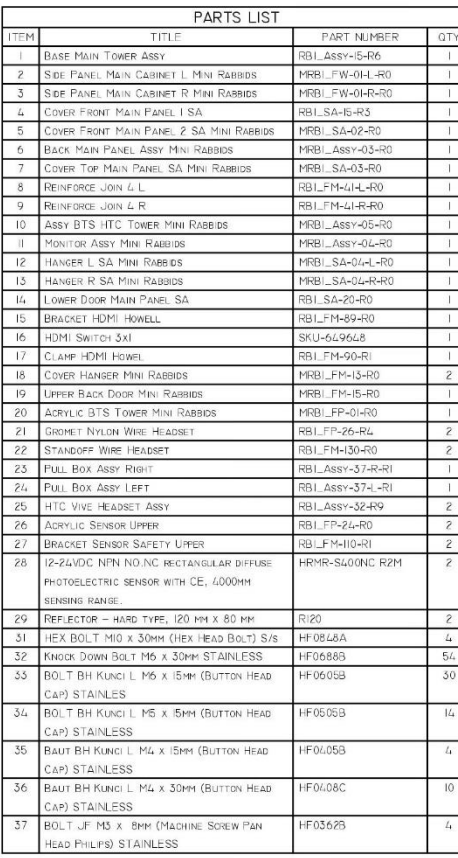

 $\sqrt{6}$ 

 $\sqrt{17}$ 

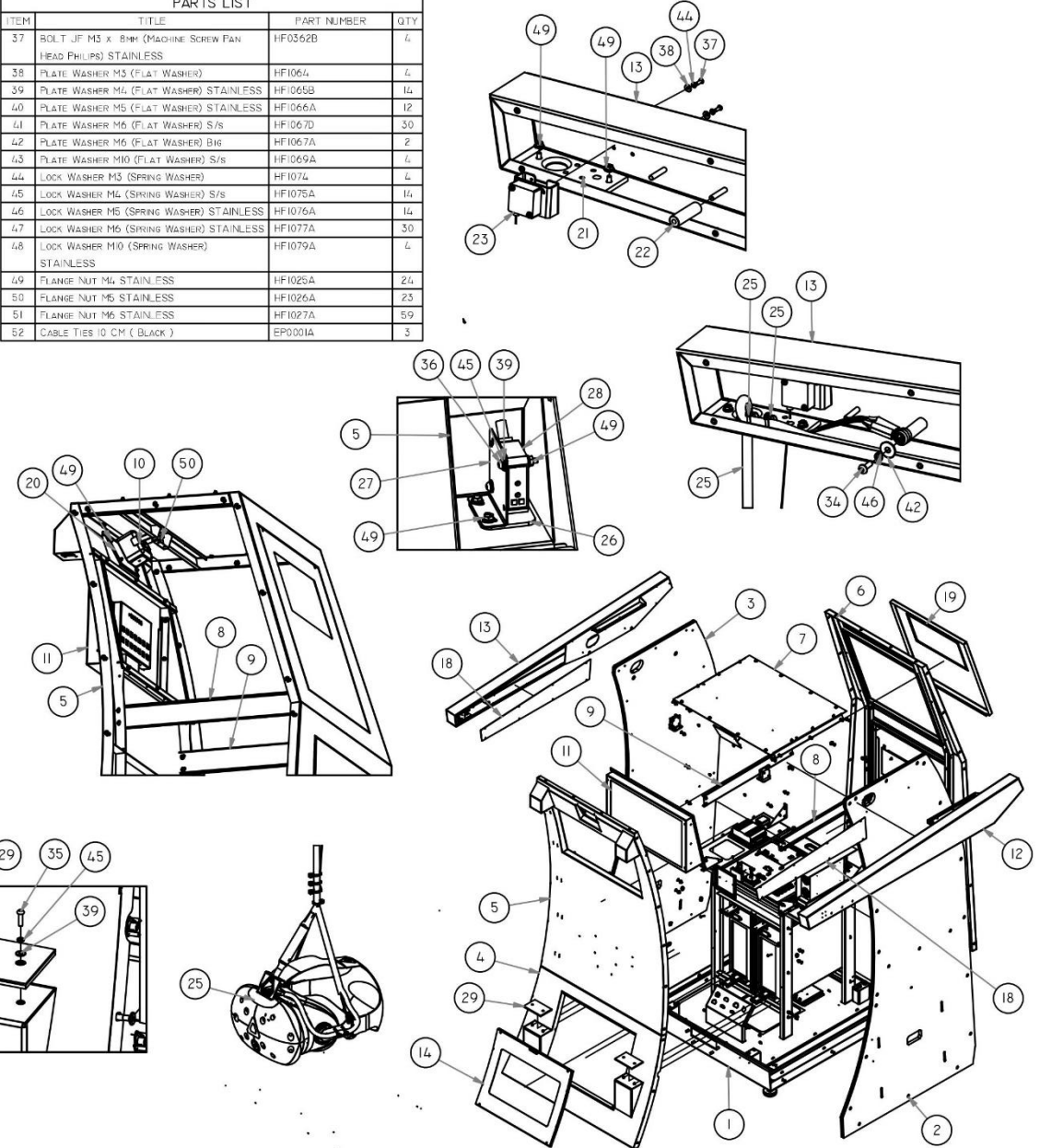

### TOWER BASE ASSEMBLY

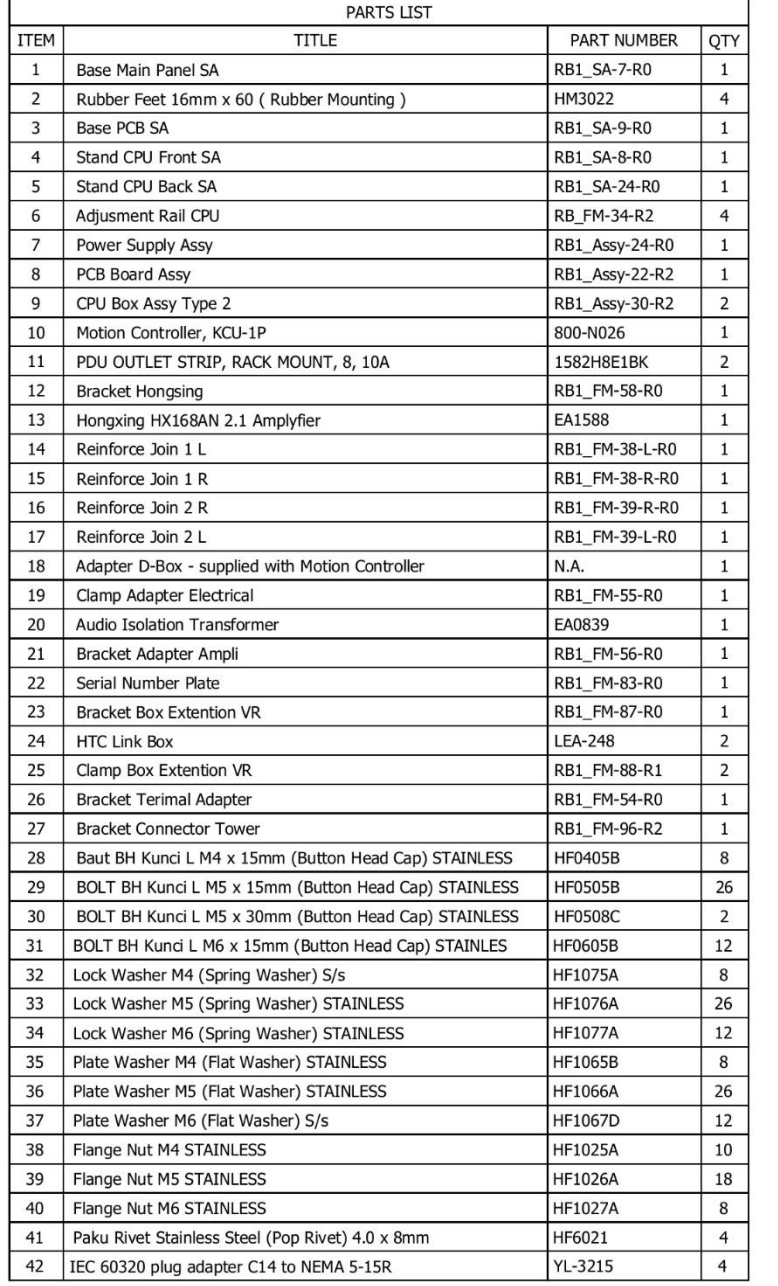

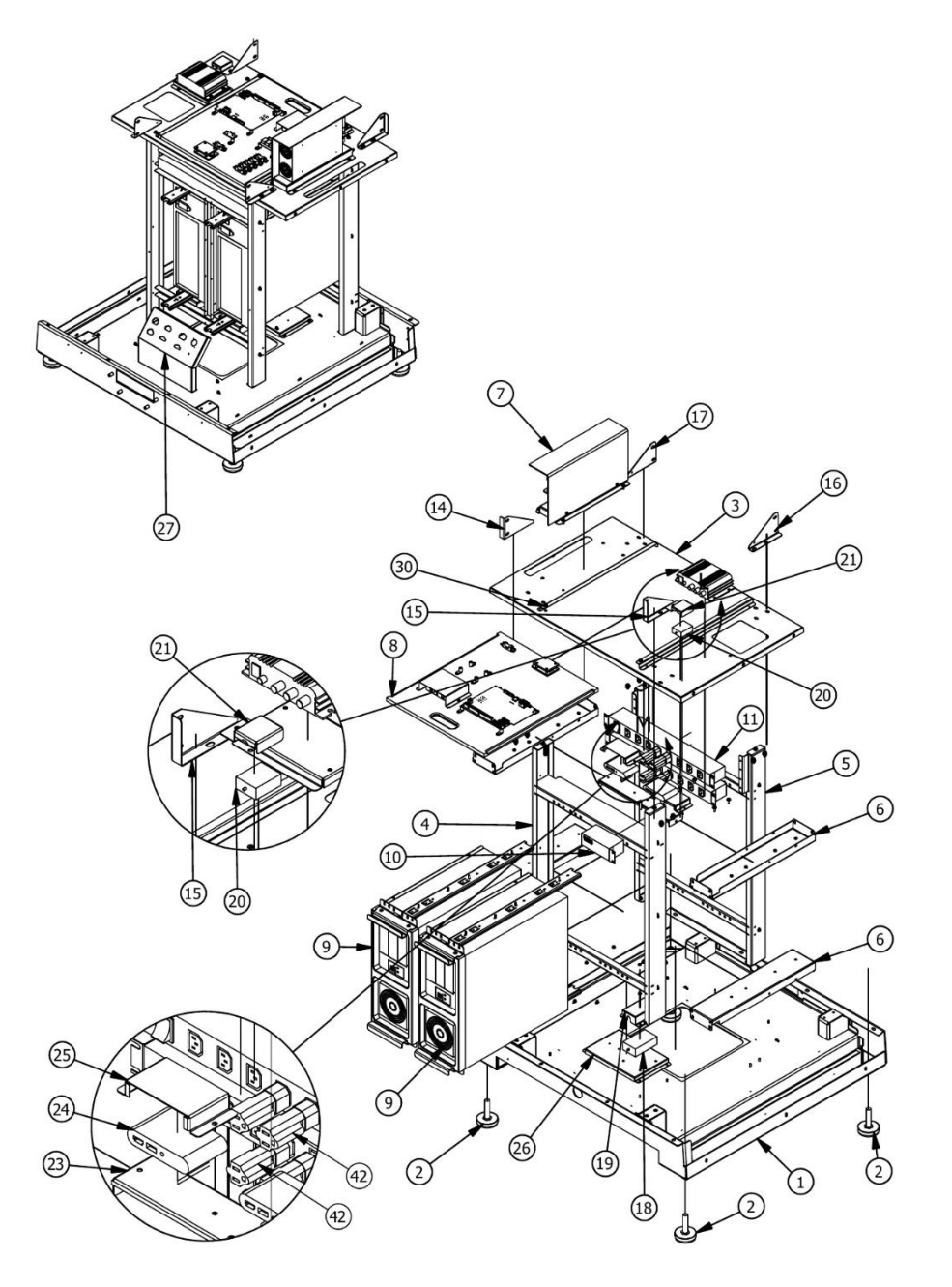

#### DB BOX 240V AND 110V VERSIONS

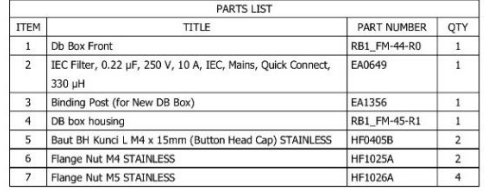

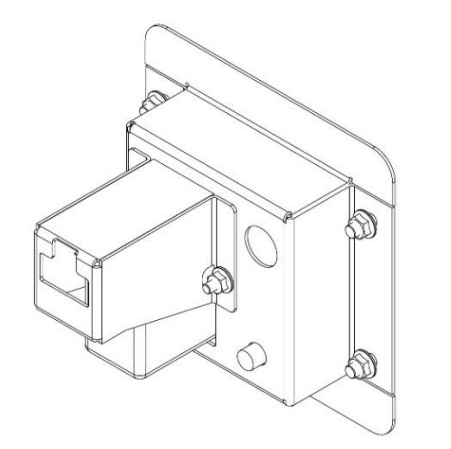

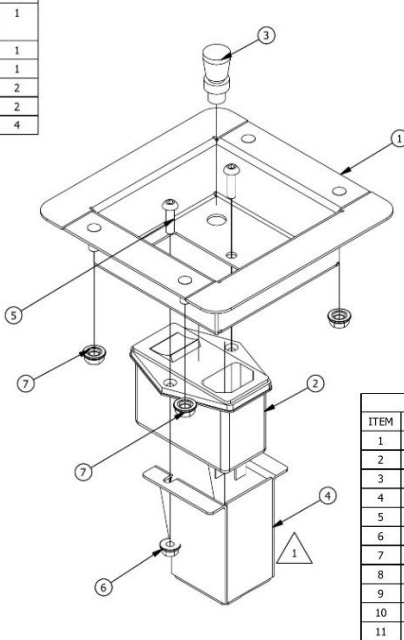

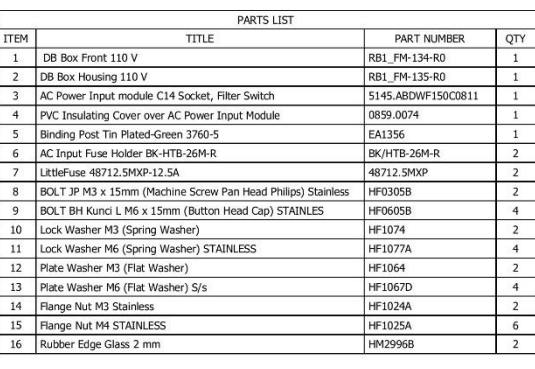

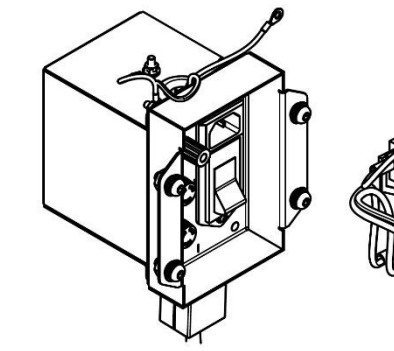

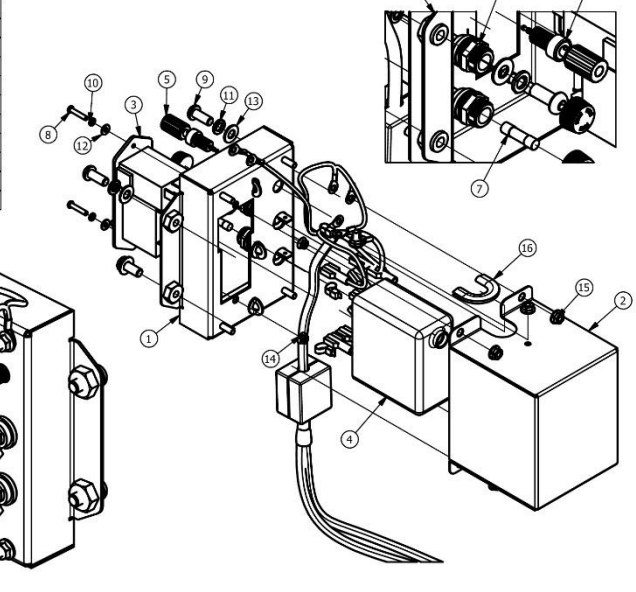

## FRONT ROTULE ASSEMBLY

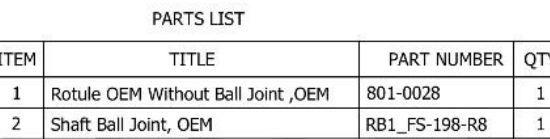

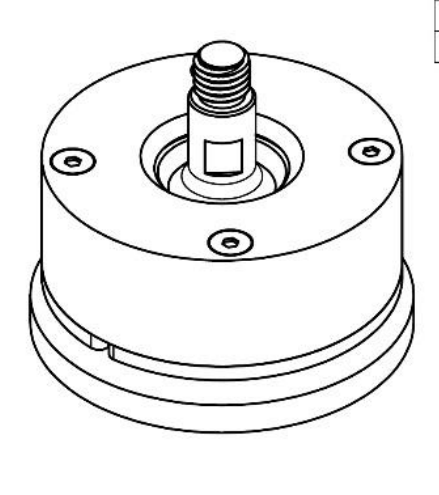

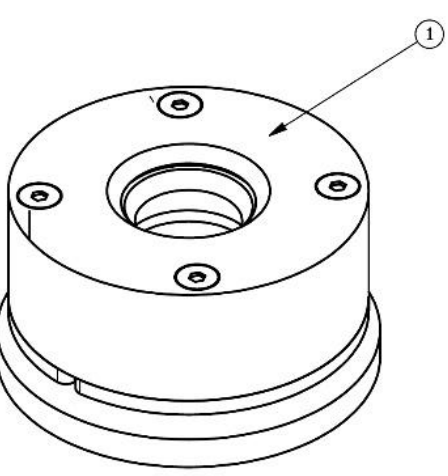

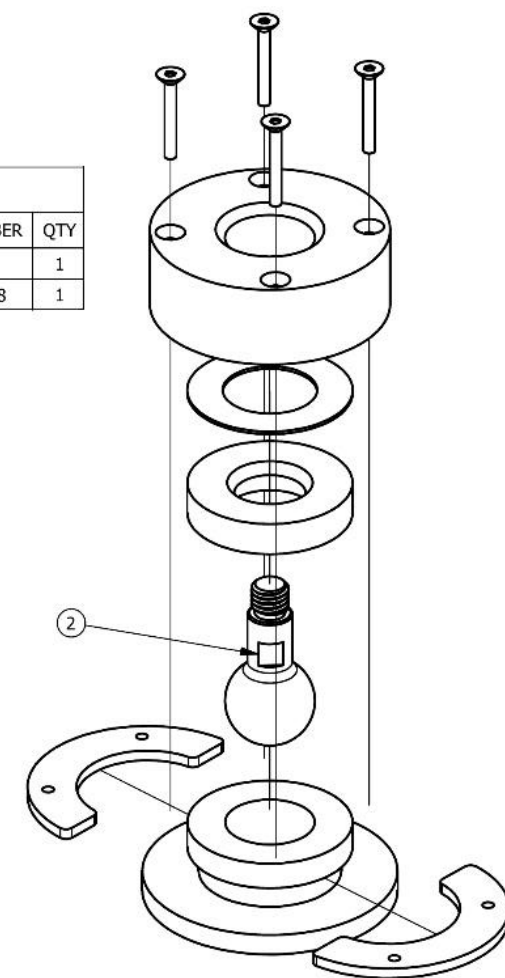

#### BACK PANEL ASSEMBLY STANDARD AND MINI VERSIONS

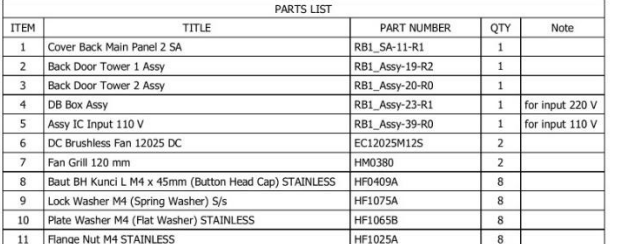

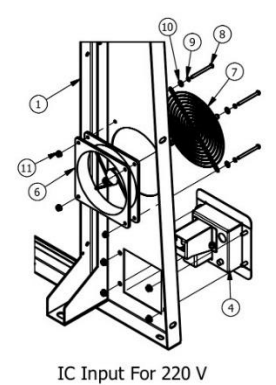

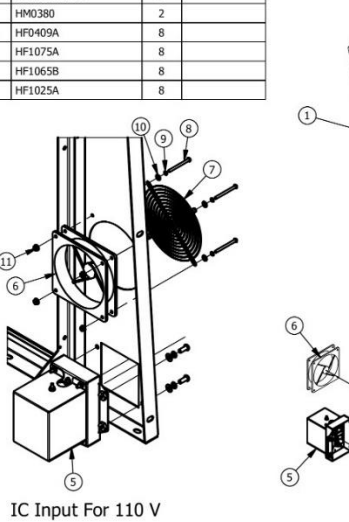

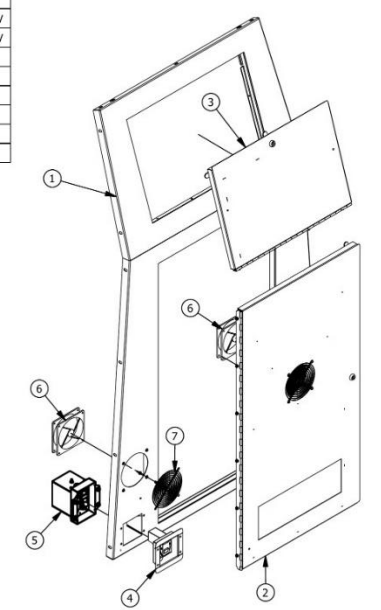

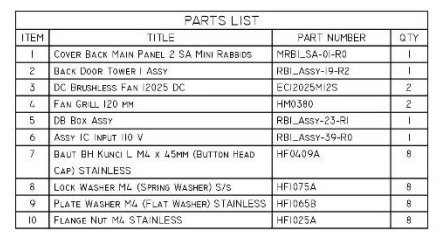

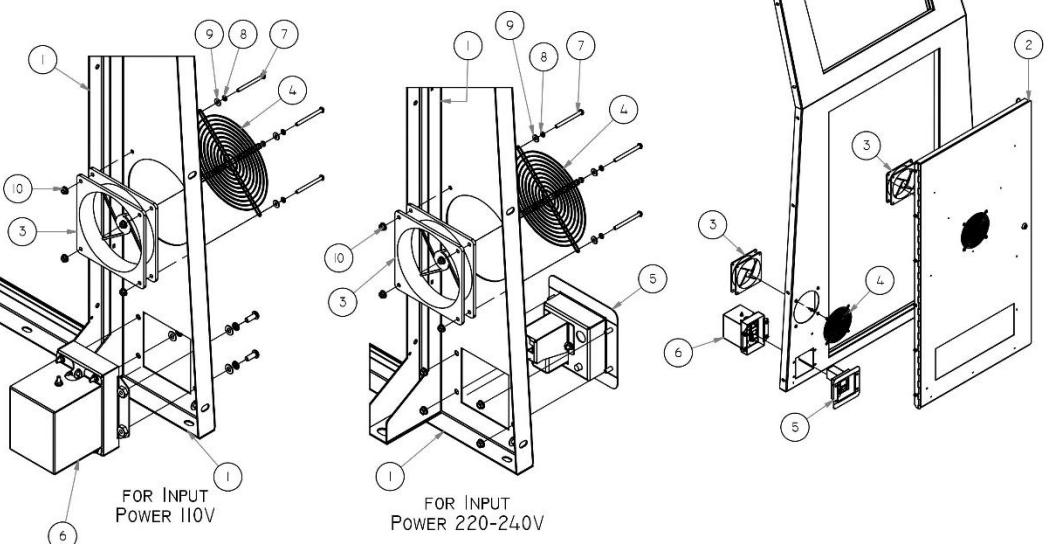

## TOWER BASE STATION HATCH AND SLED BASE STATION HOUSING

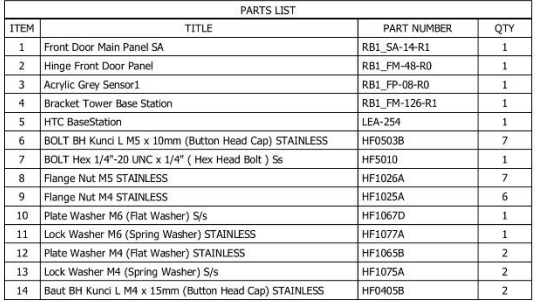

 $\left($ 9

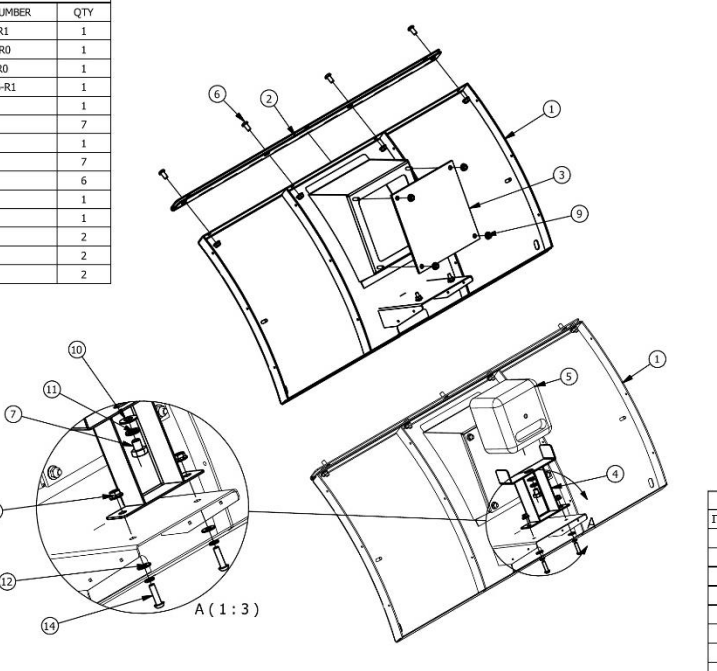

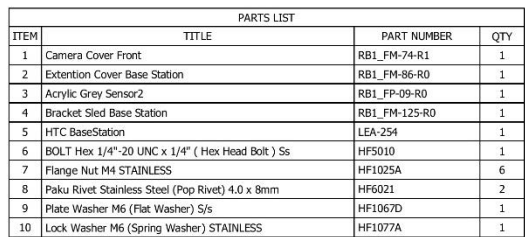

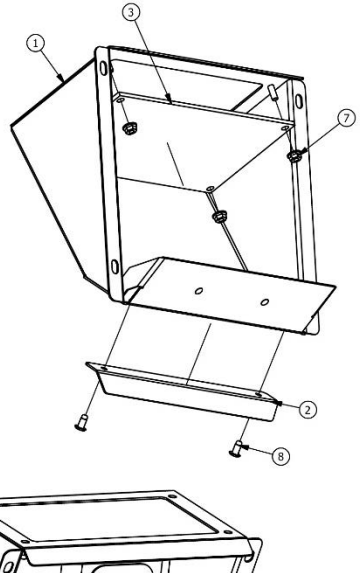

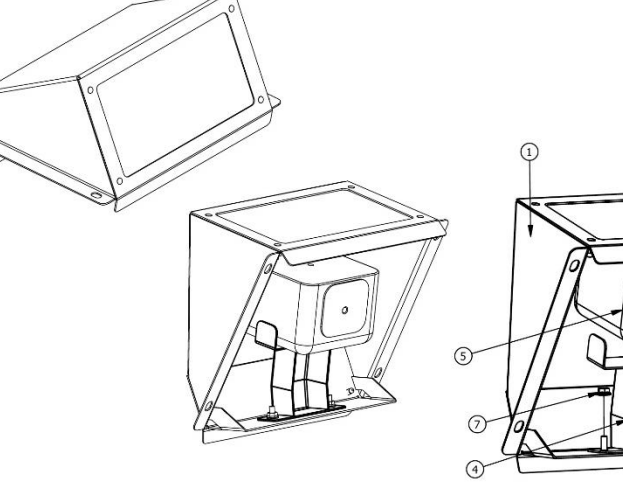

## BASE STATION ASSEMBLY MINI VERSION

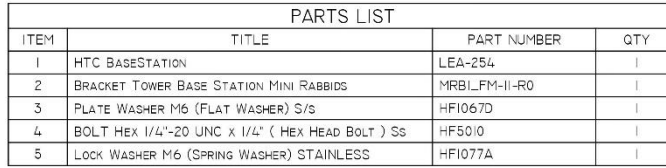

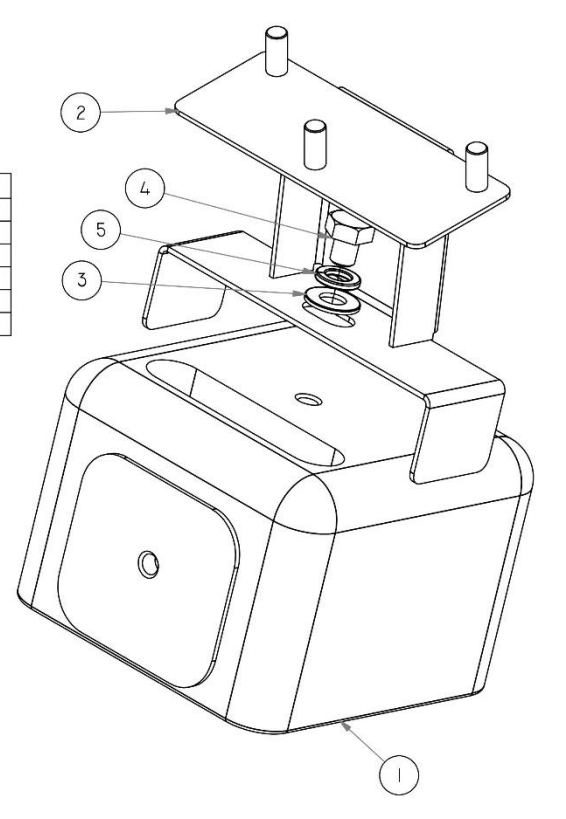

## LEFT AND RIGHT DUST CLOUD ASSEMBLY

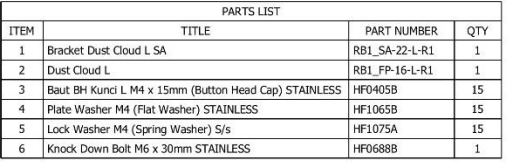

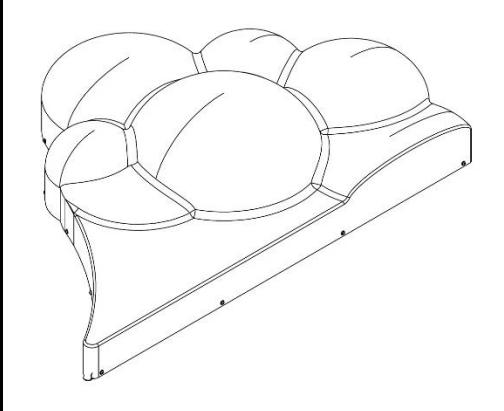

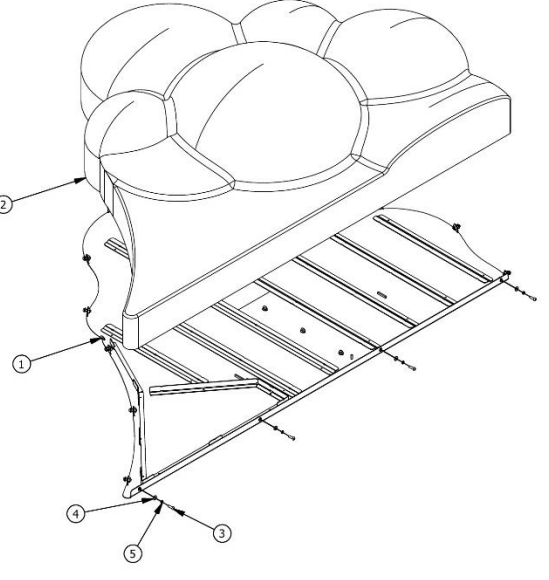

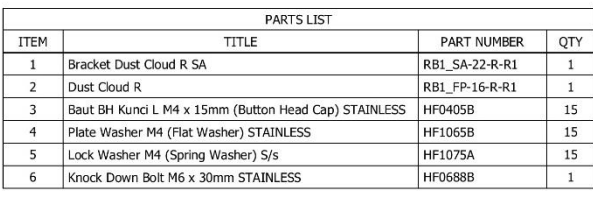

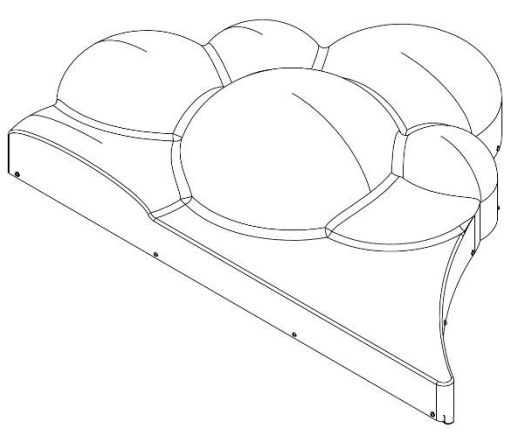

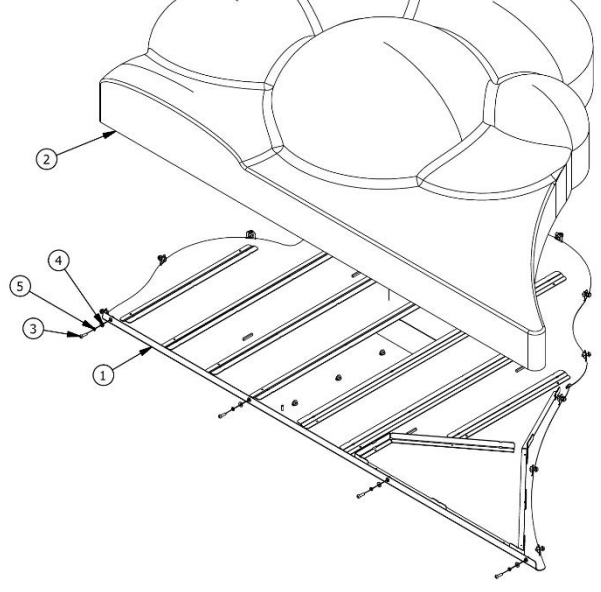

# LEFT (1) AND RIGHT (2) HEADER ASSEMBLY

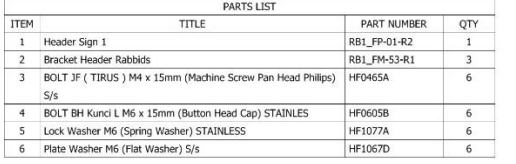

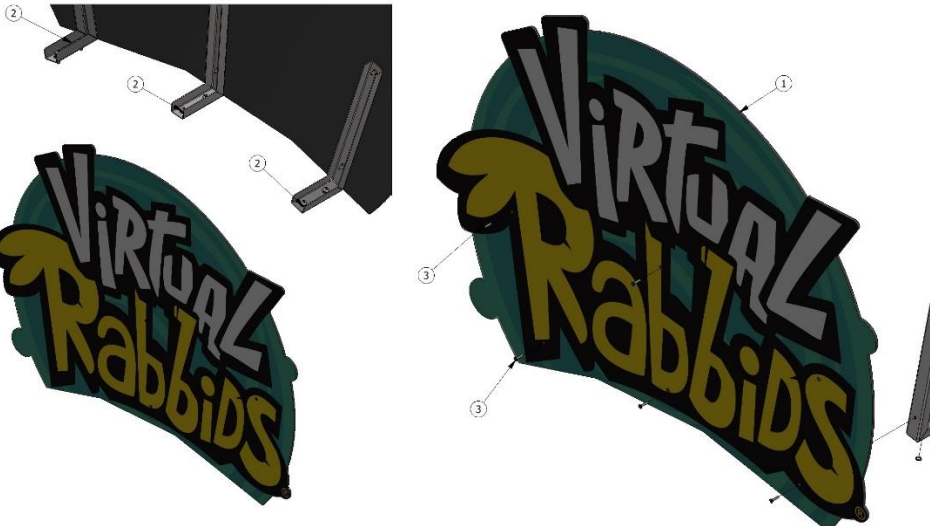

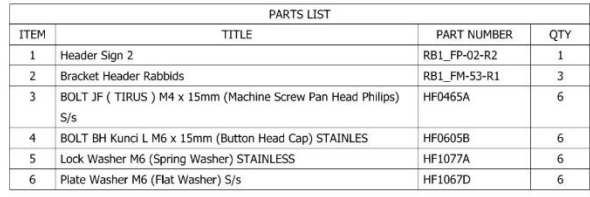

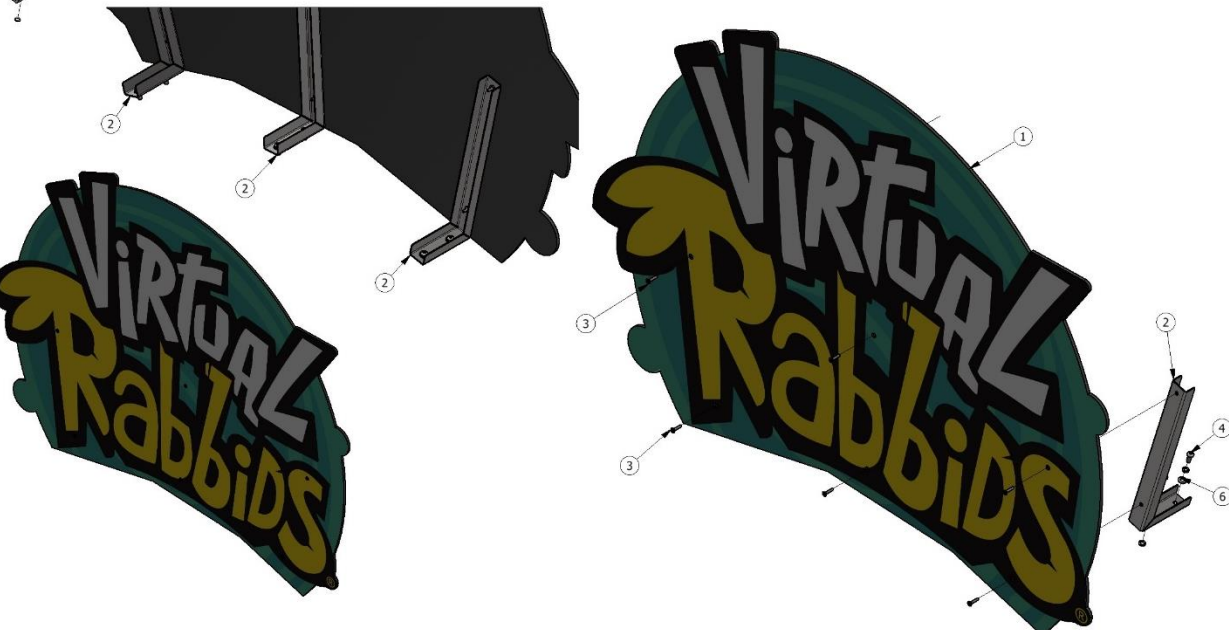

#### MOTION BASE ASSEMBLY

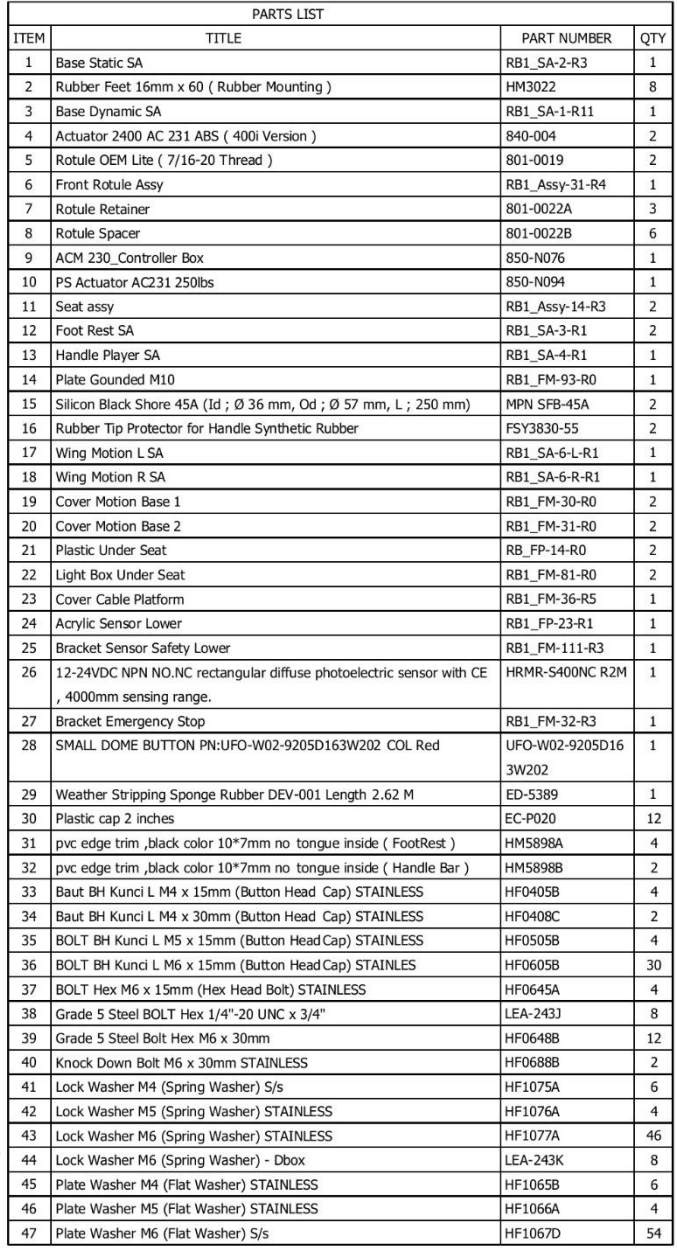

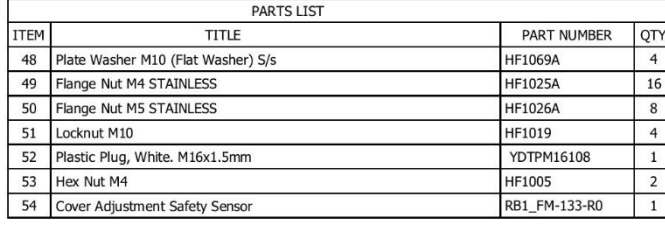

 $\sqrt{9}$ 

 $\bigcirc$ 

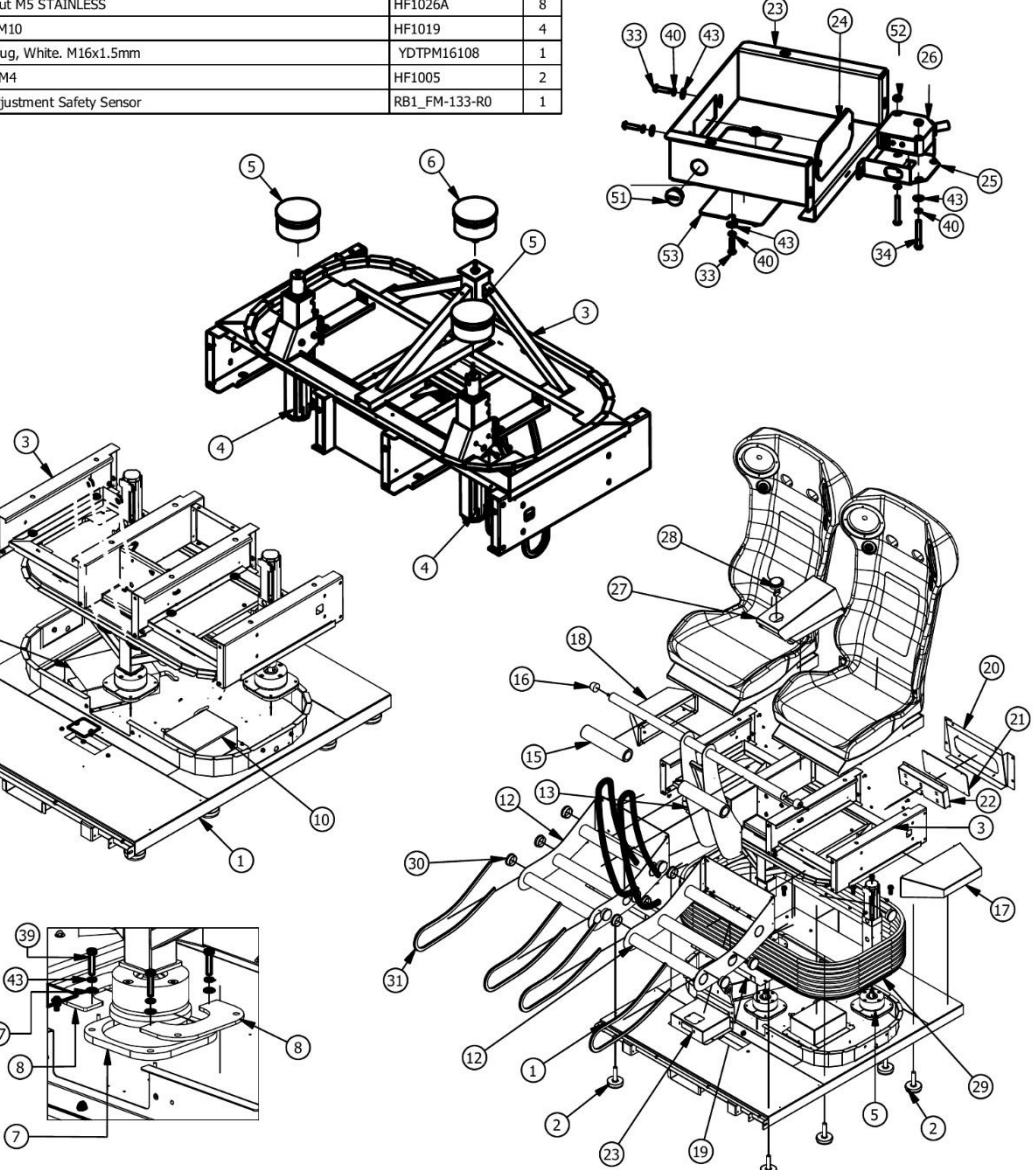

 $\circled{2}$ 

 $\sqrt{4}$ 

#### PC CHASSIS ASSEMBLY

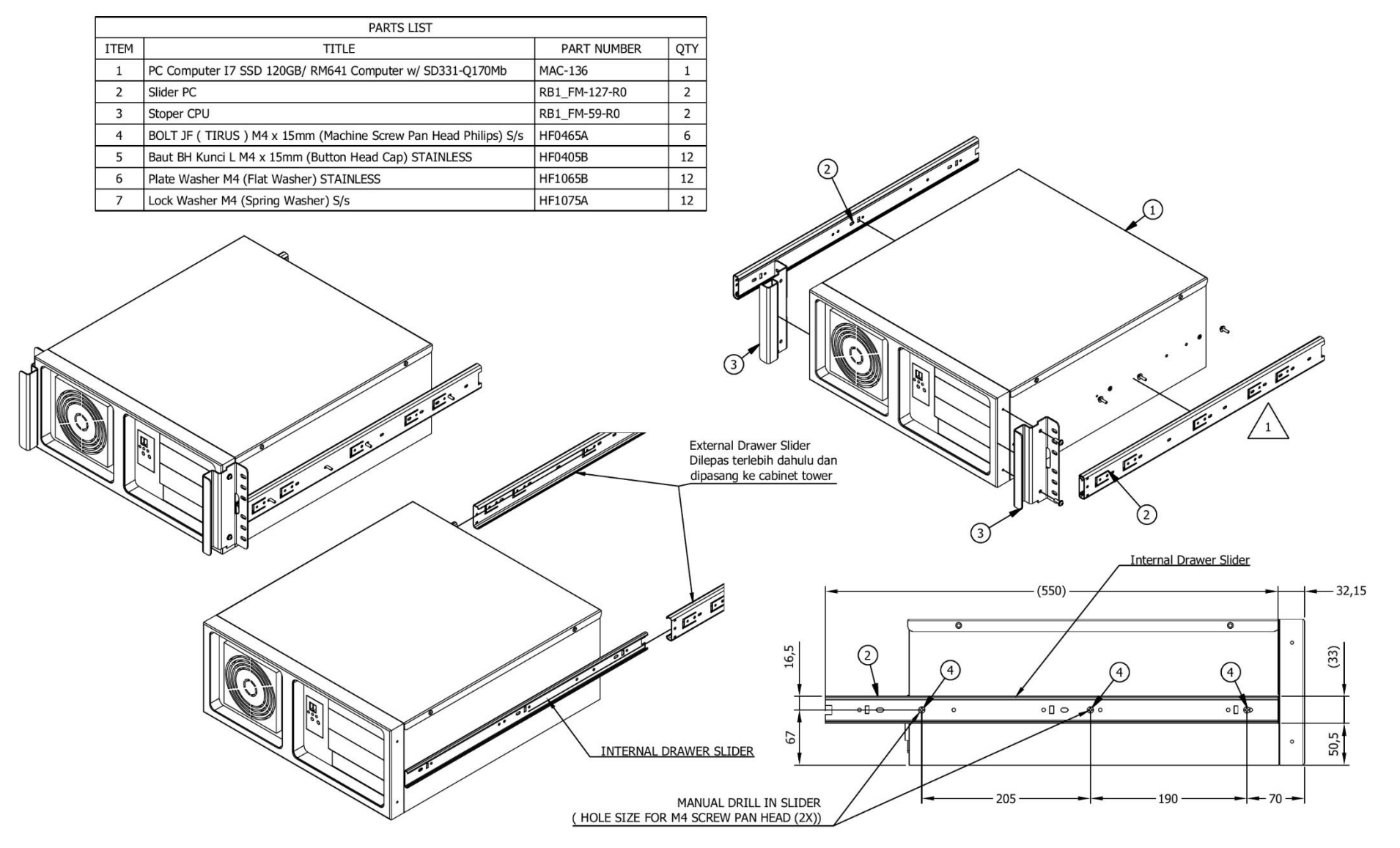

## PCB BOARD ASSEMBLY

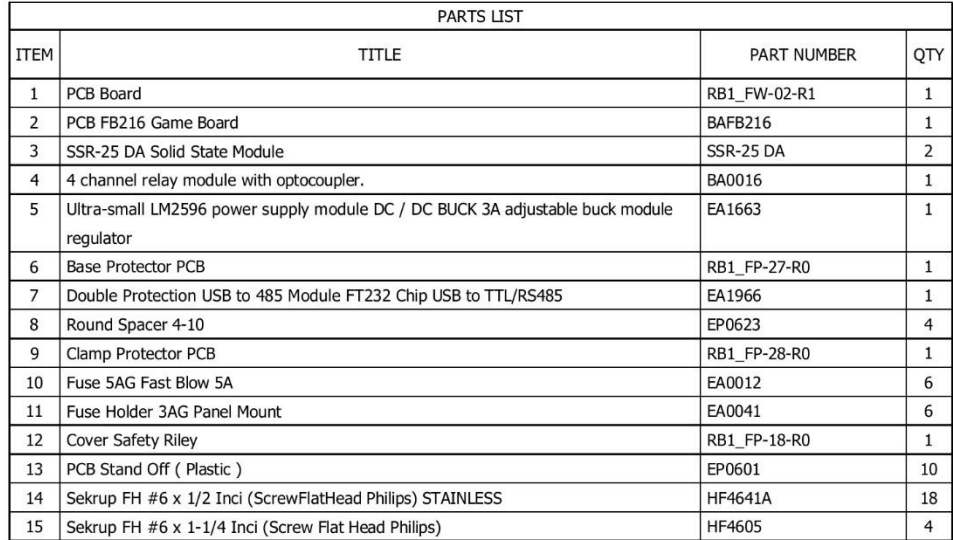

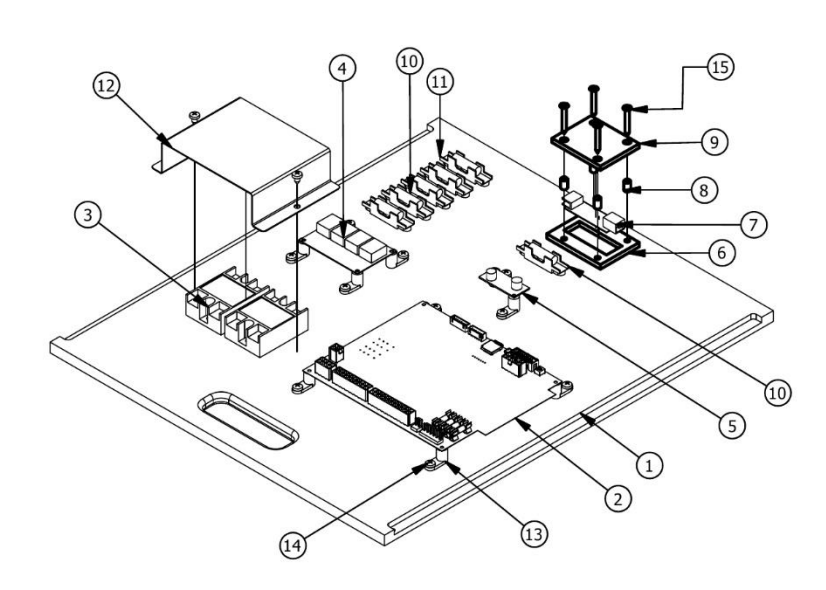

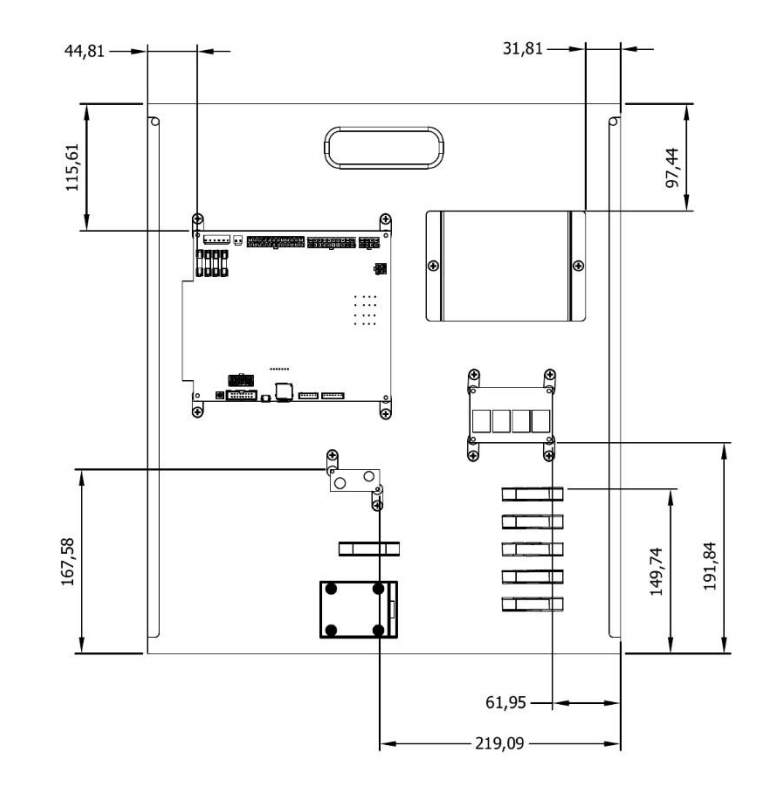

## POWER SUPPLY ASSEMBLY

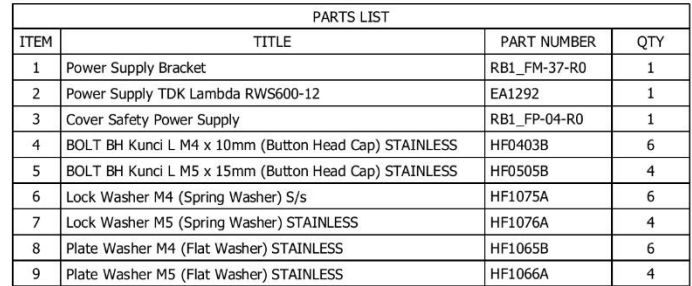

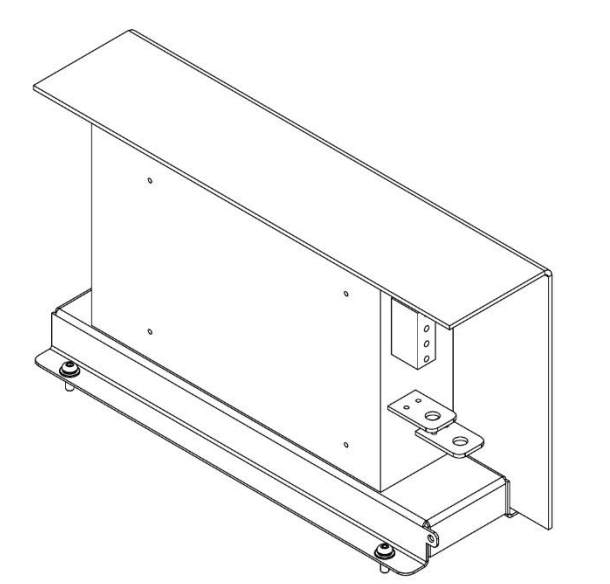

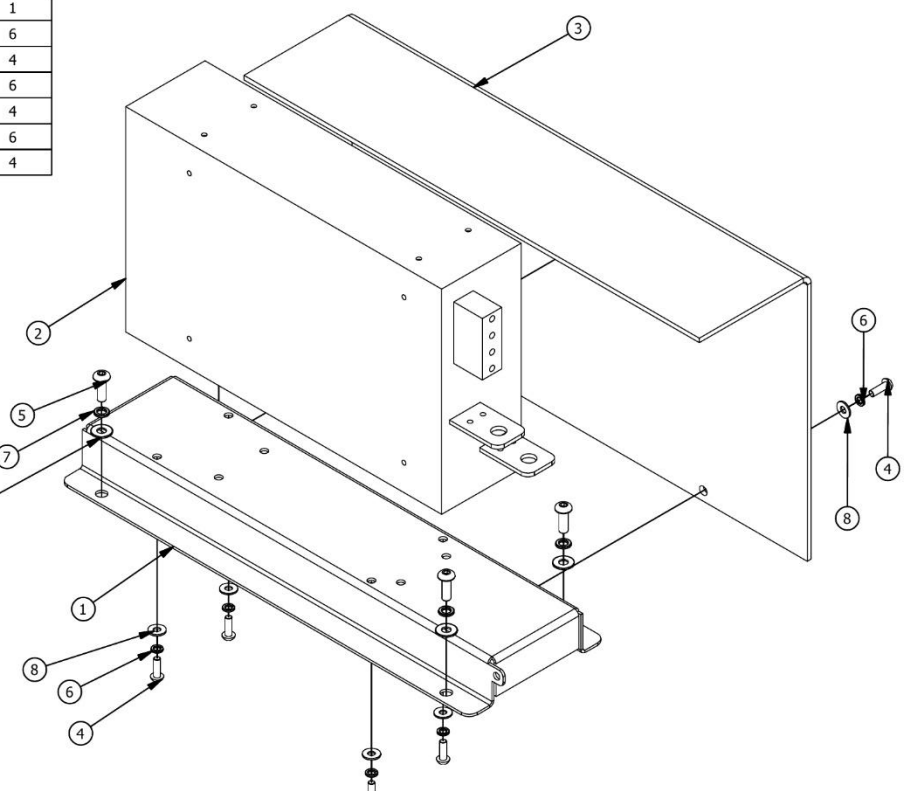

## MONITOR ASSEMBLY

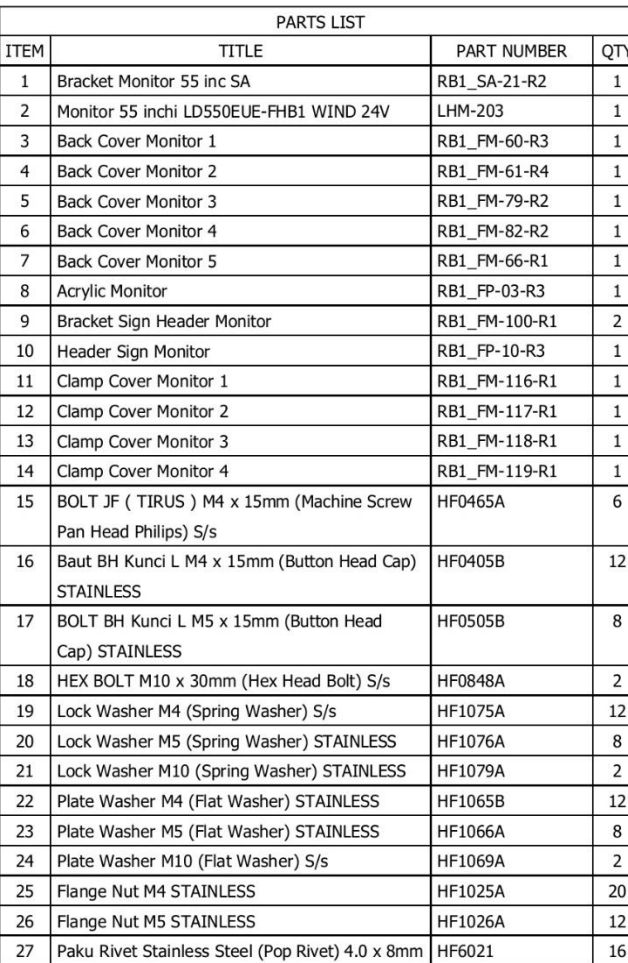

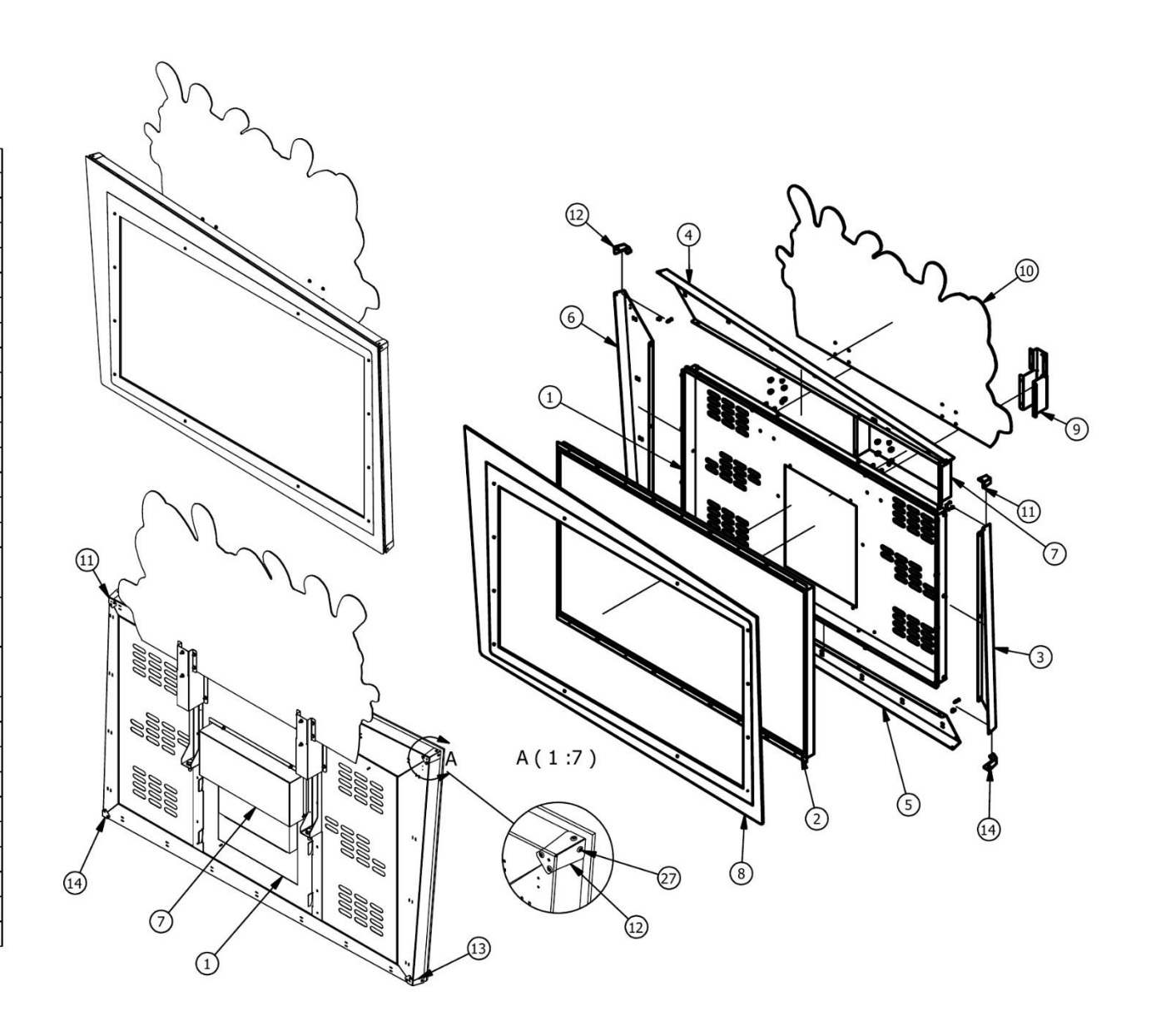

#### MONITOR ASSEMBLY COMPACT VERSION

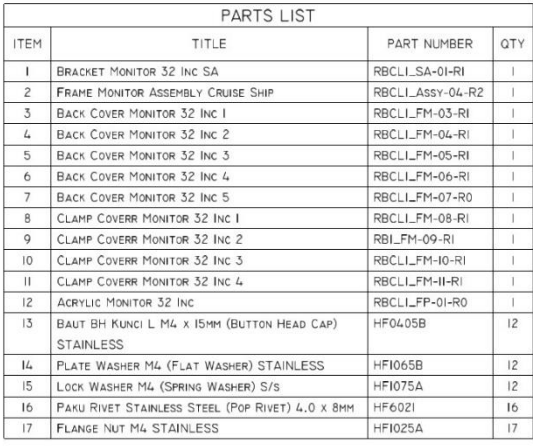

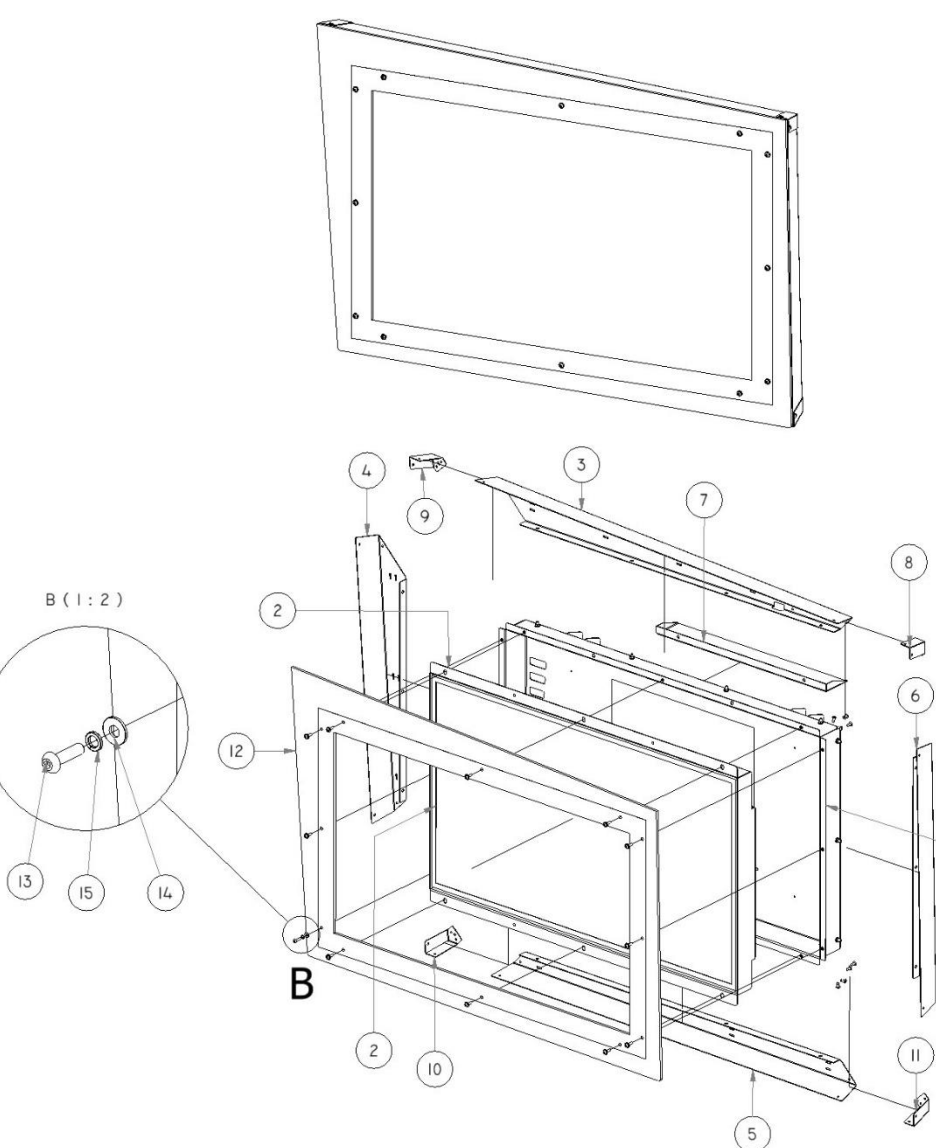

 $\bigcirc$ 

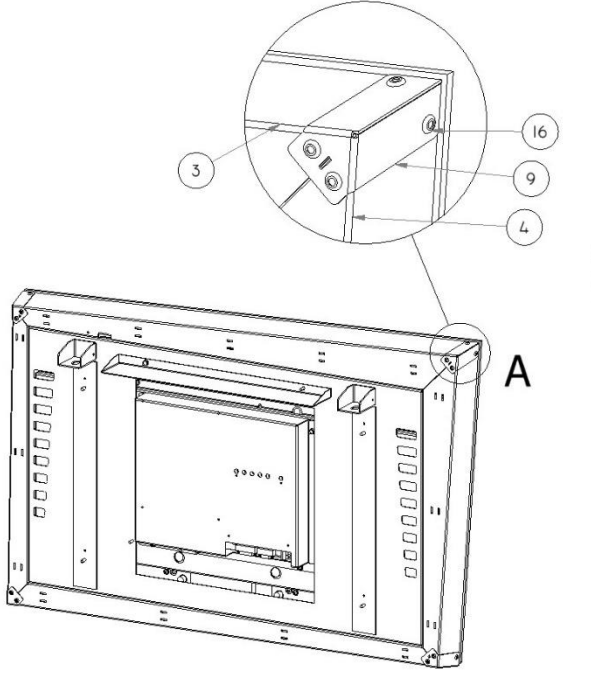

 $A(1:2.5)$ 

#### MONITOR ASSEMBLY MINI VERSION

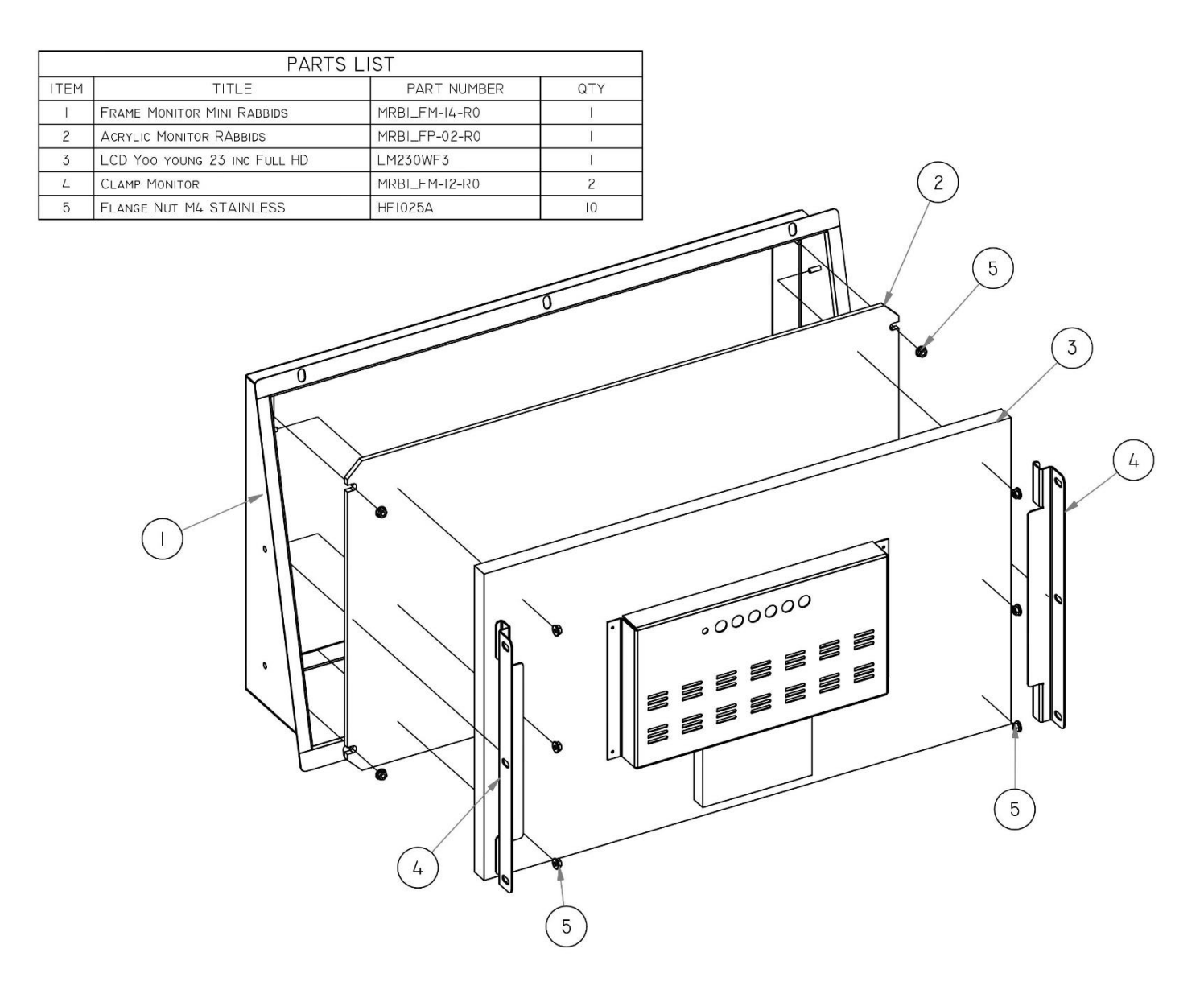

#### SEAT ASSEMBLY

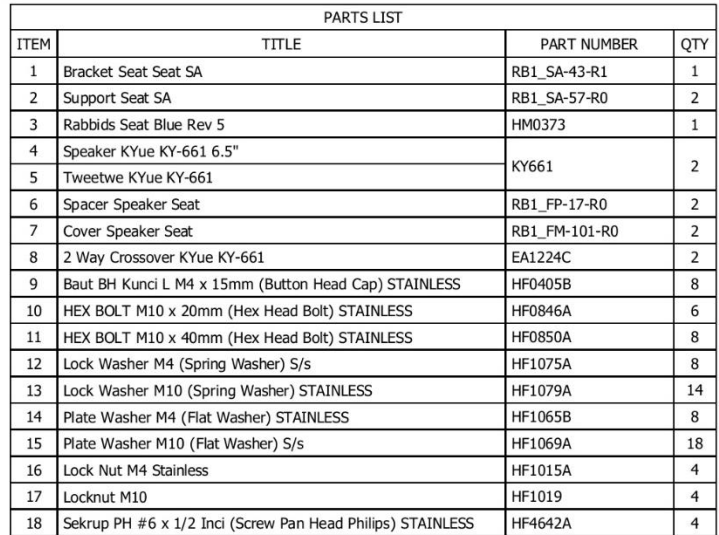

 $\circ$ 

 $\bf \widehat{\mathbf{\Theta}}$ 

 $\mathcal{G}$ 

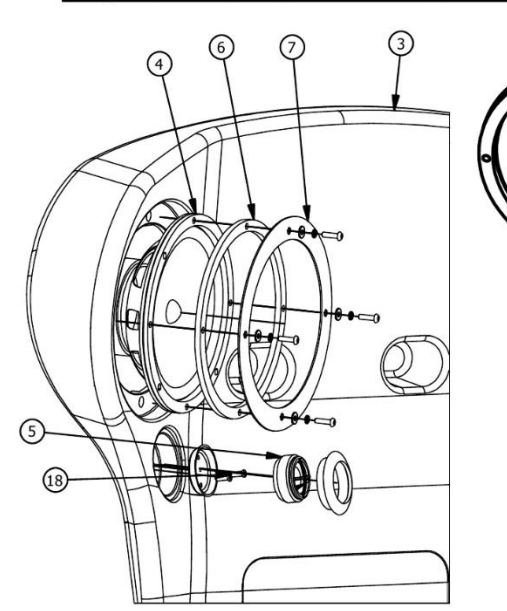

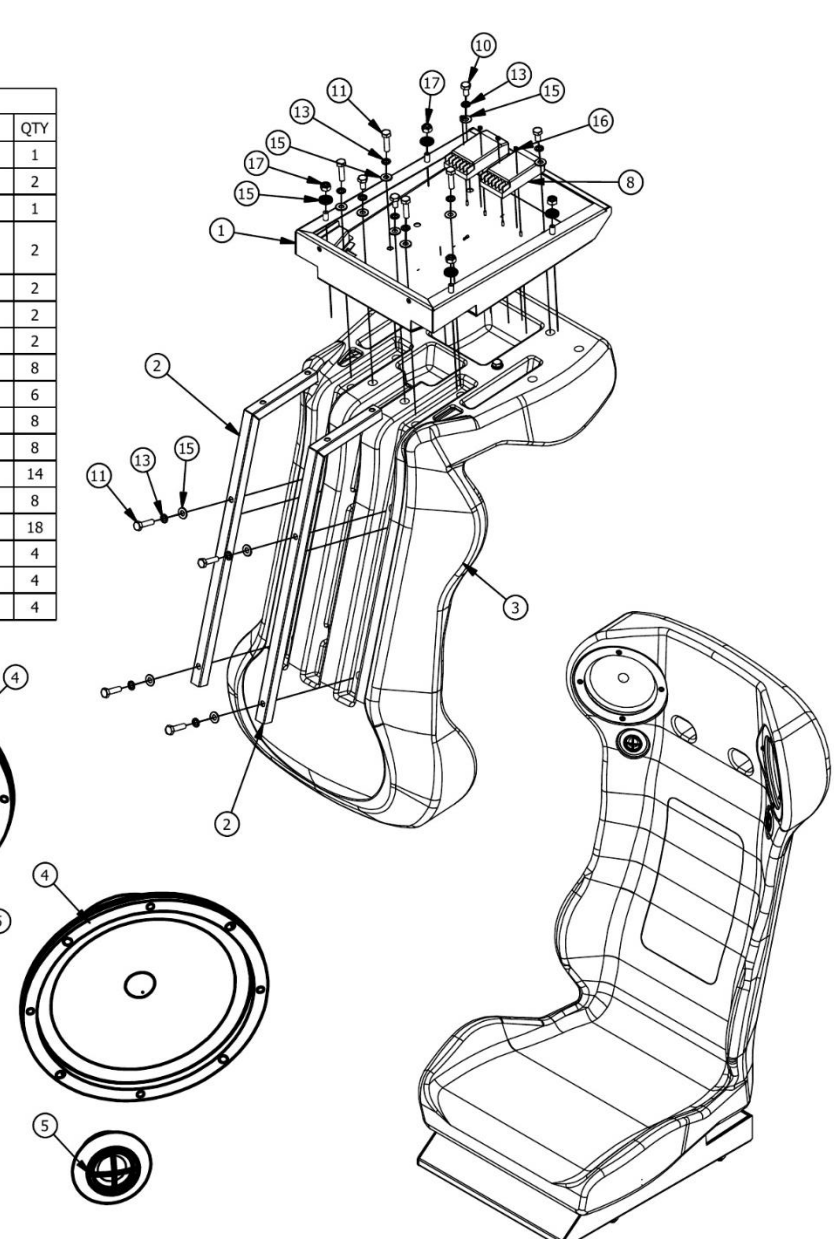

#### LEFT SKI ASSEMBLY

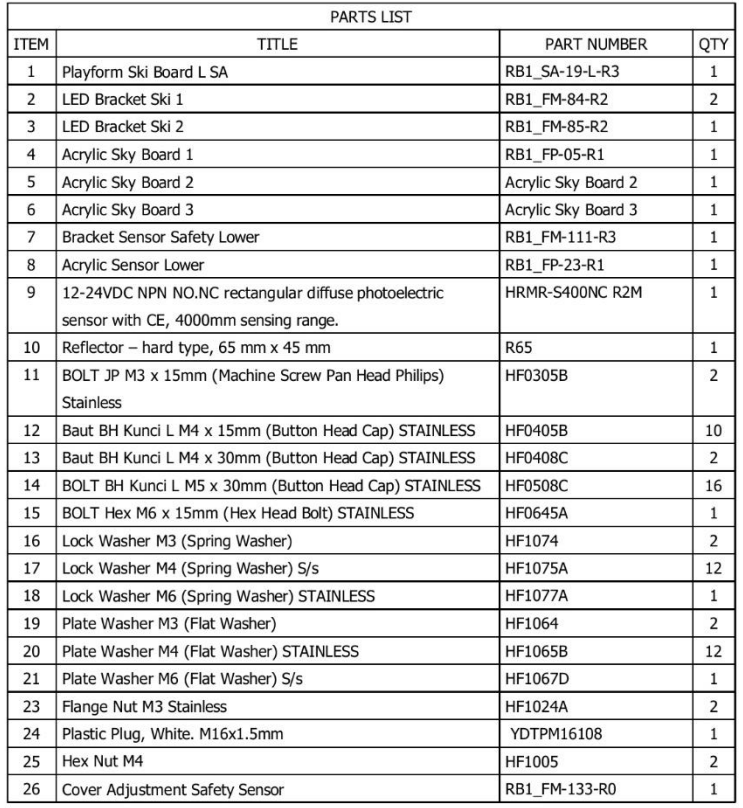

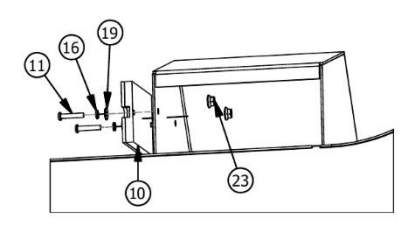

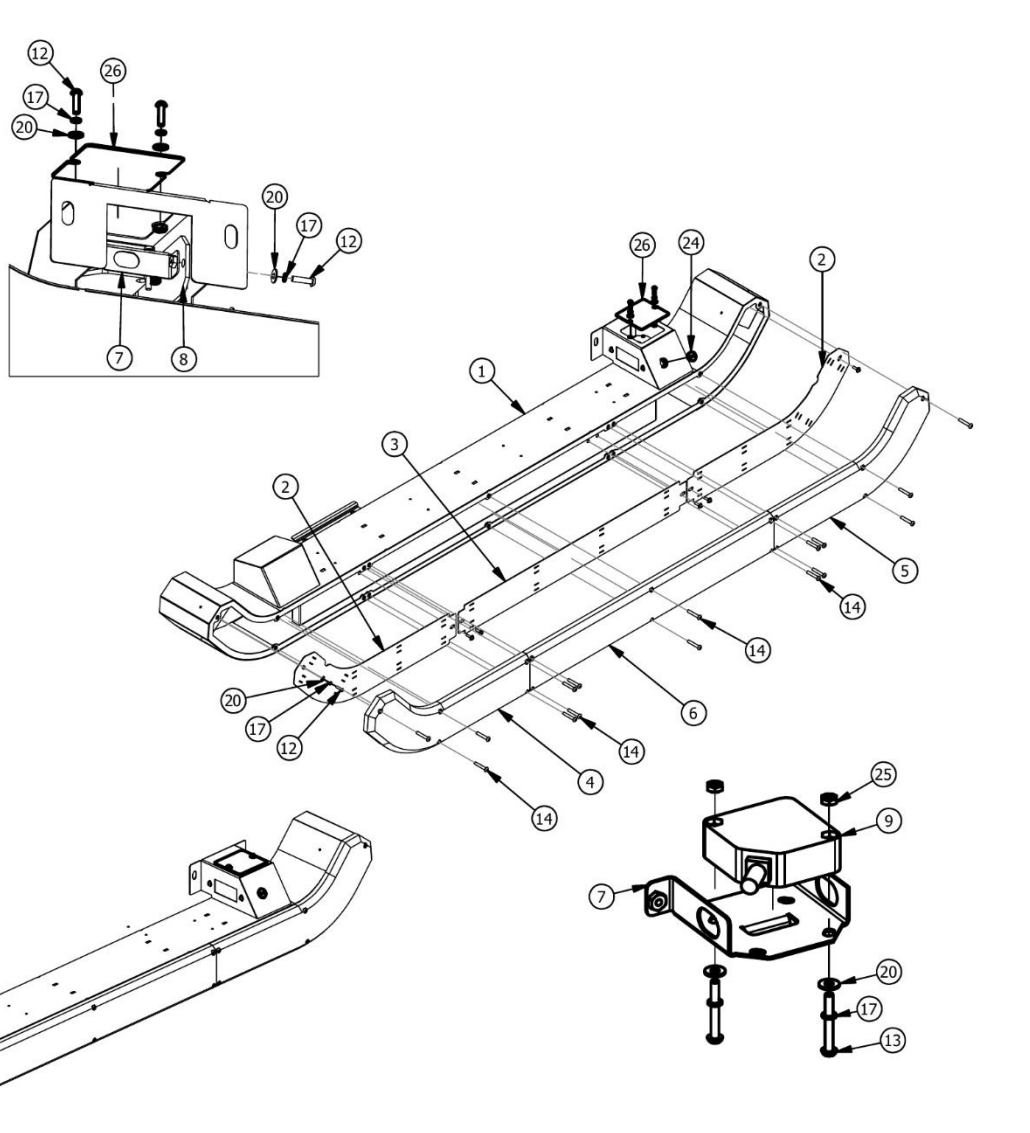

#### RIGHT SKI ASSEMBLY

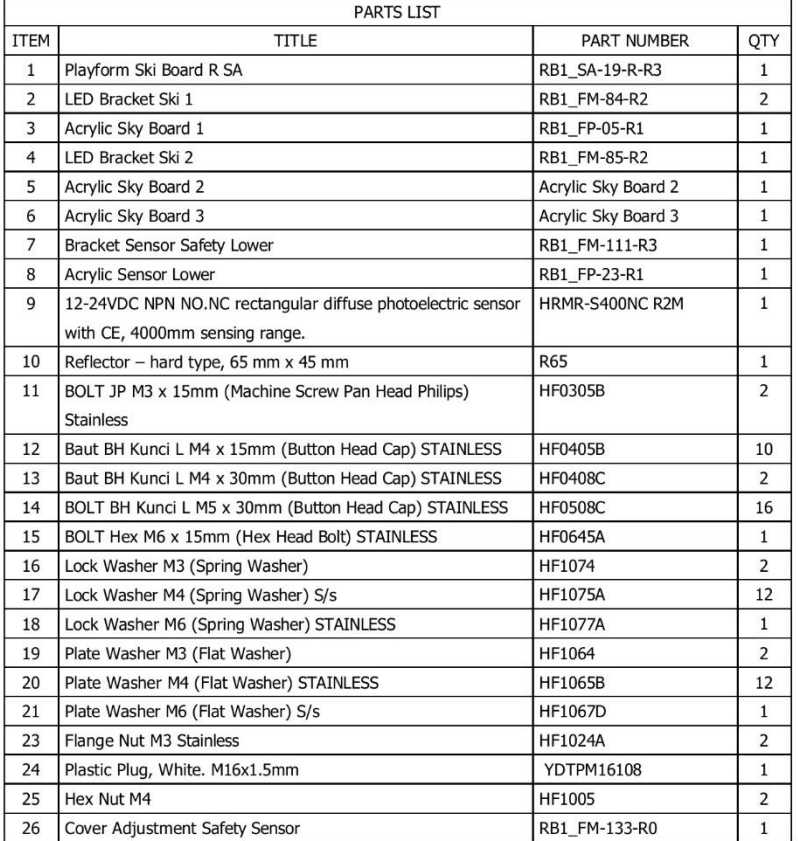

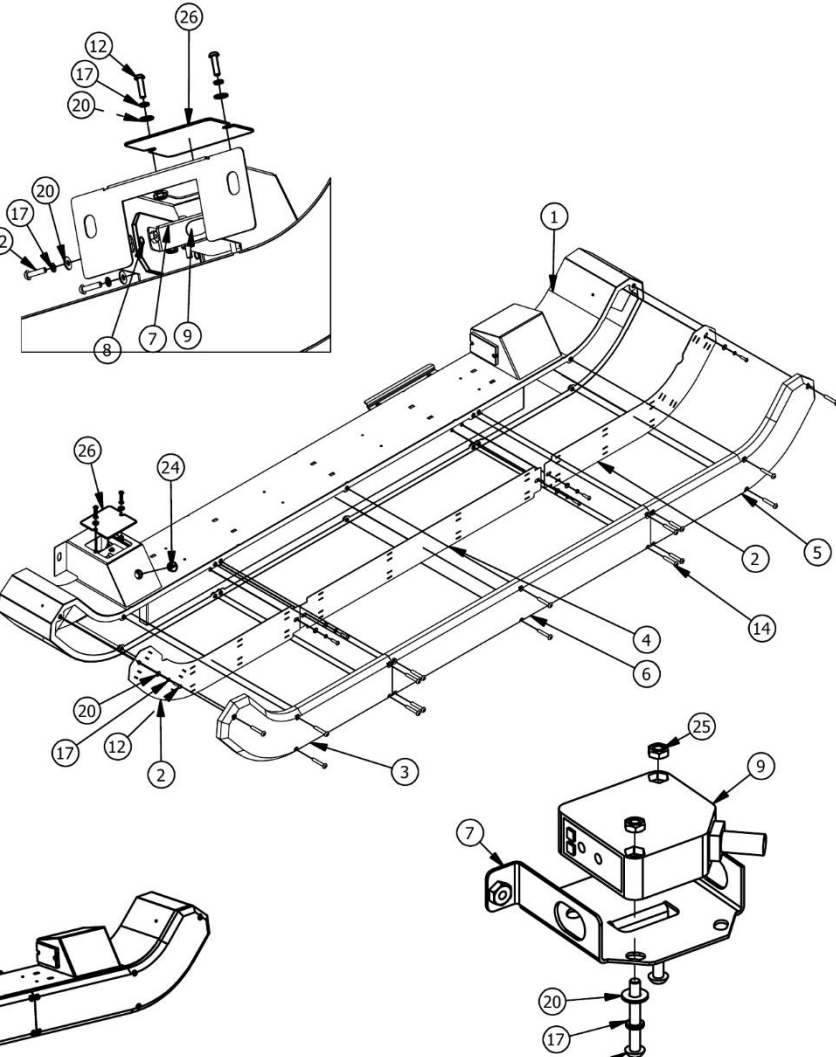

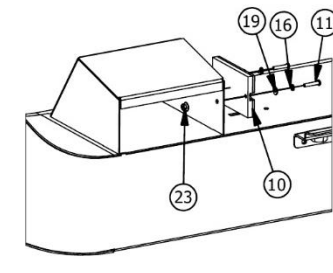

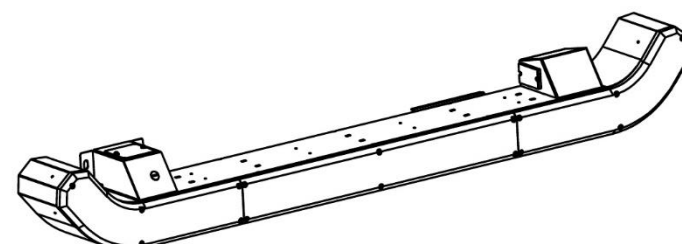

104

#### SLED ASSEMBLY

105

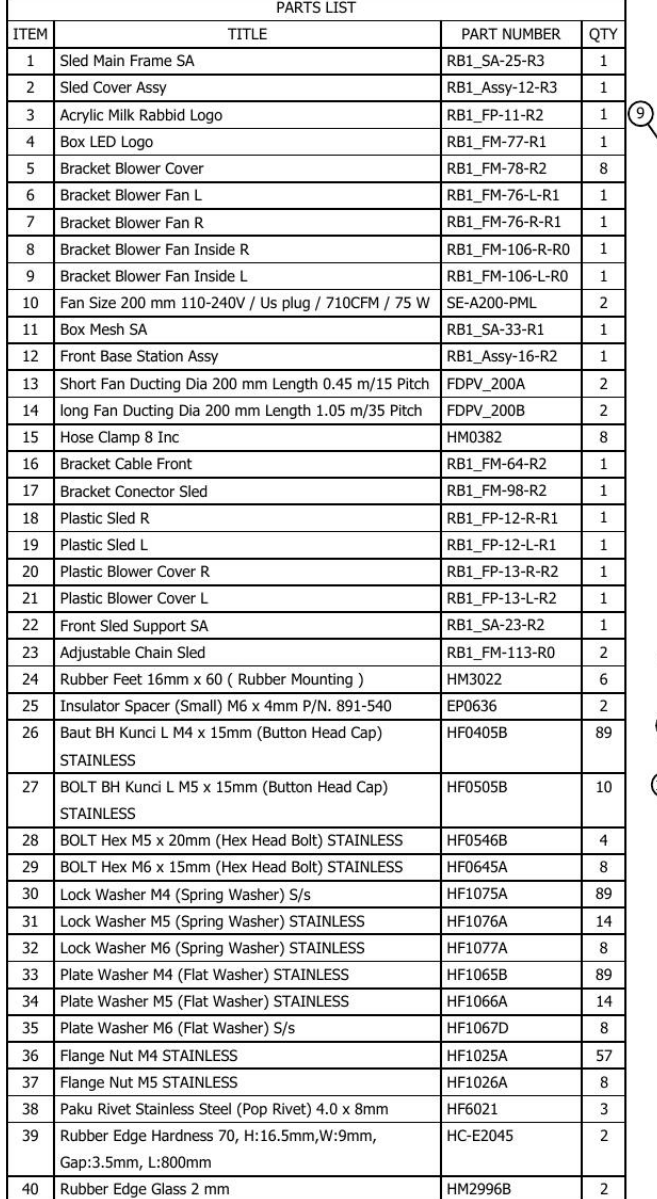

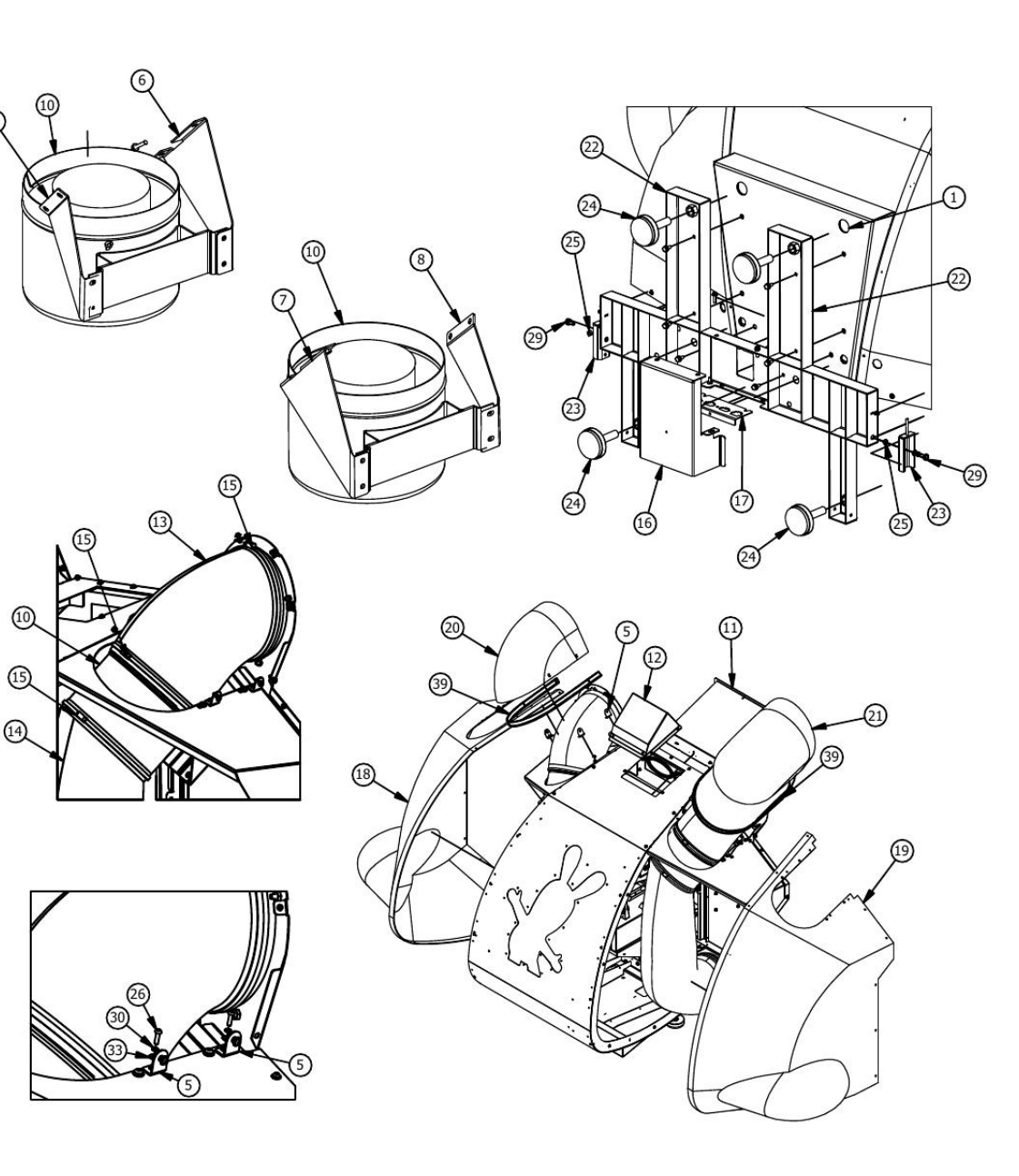

## SLED COVER ASSEMBLY

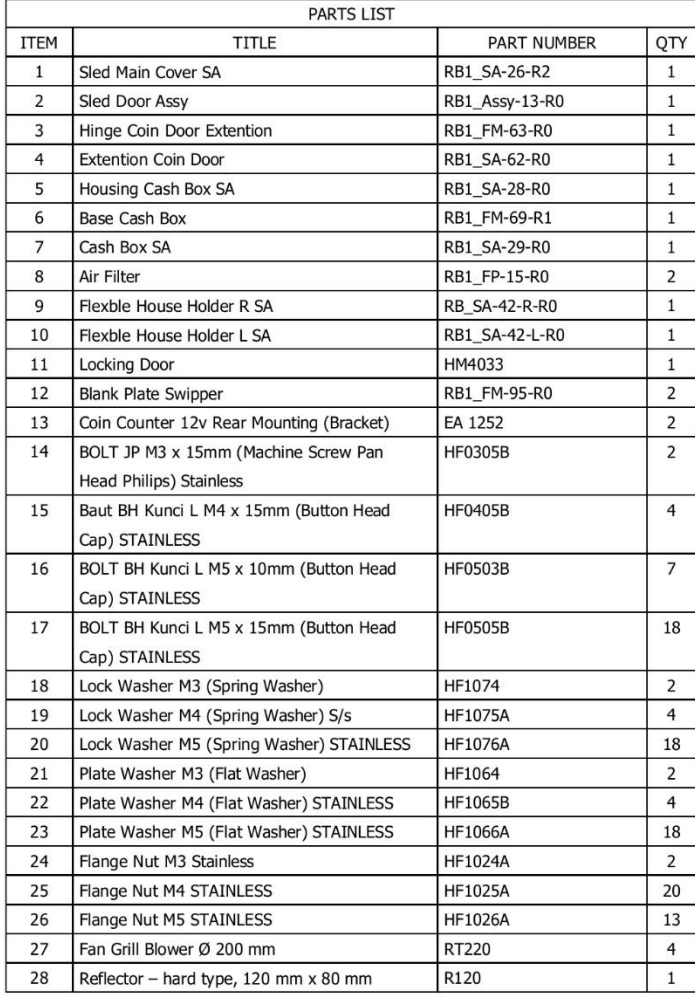

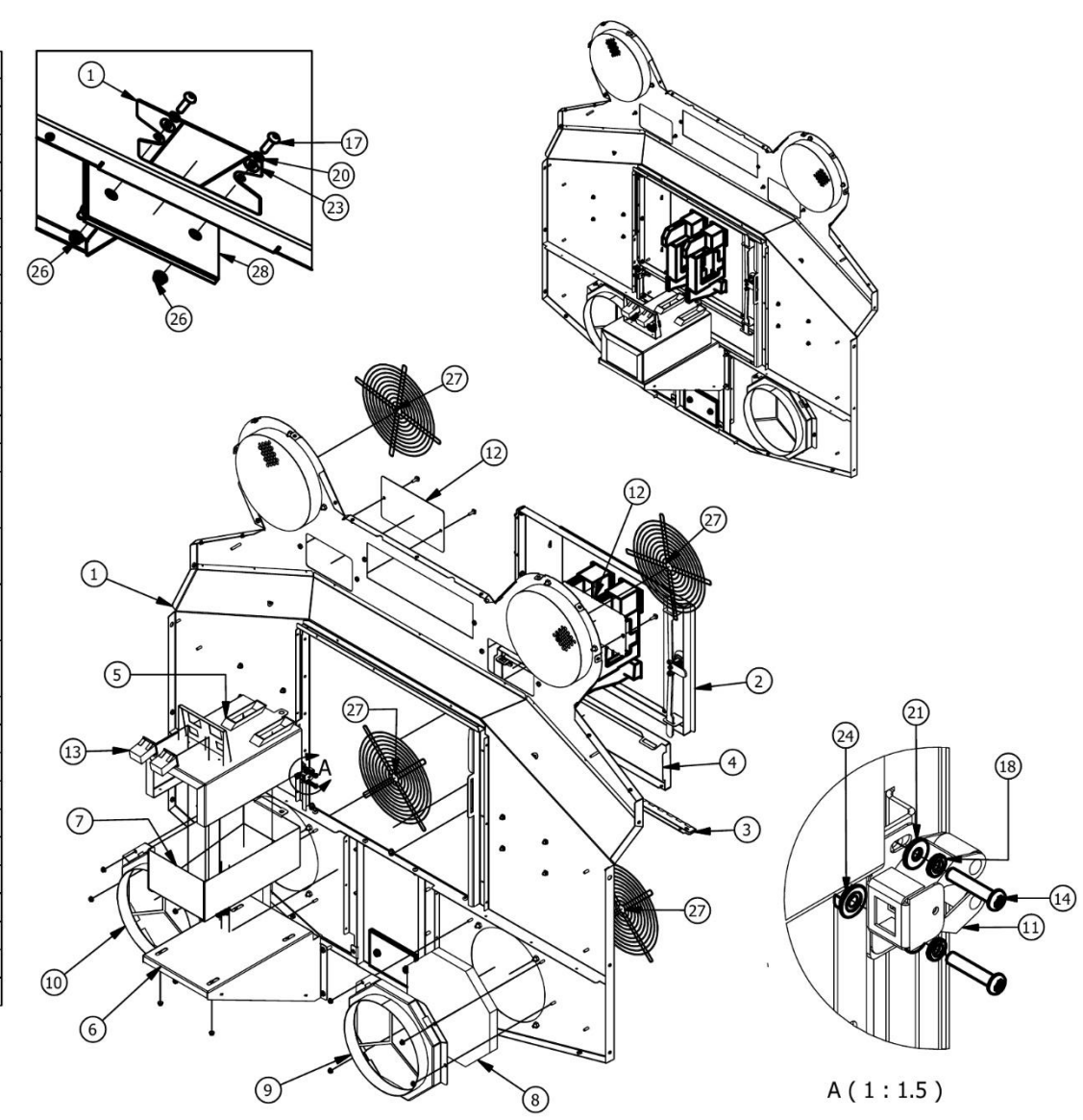

### SLED COIN DOOR ASSEMBLY

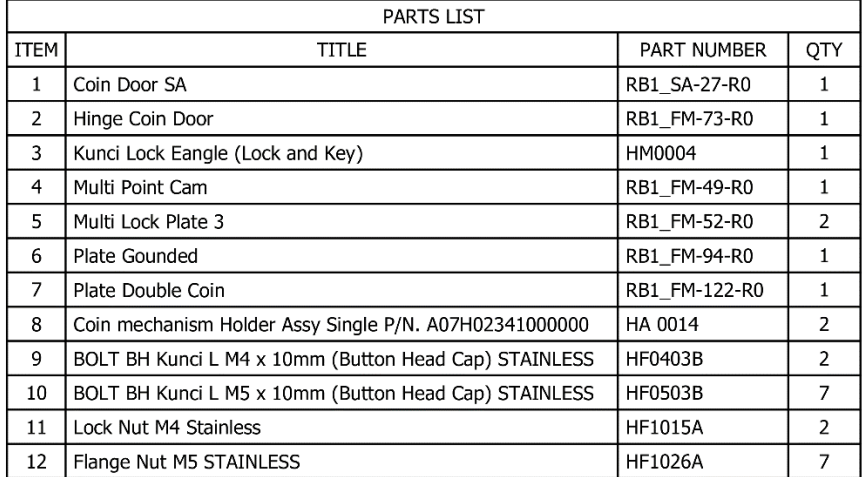

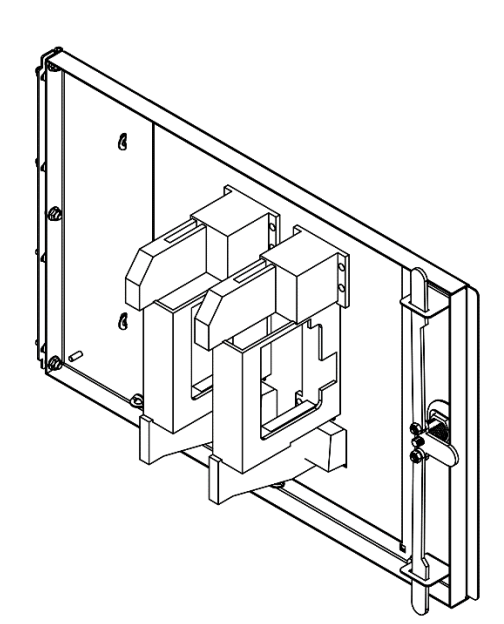

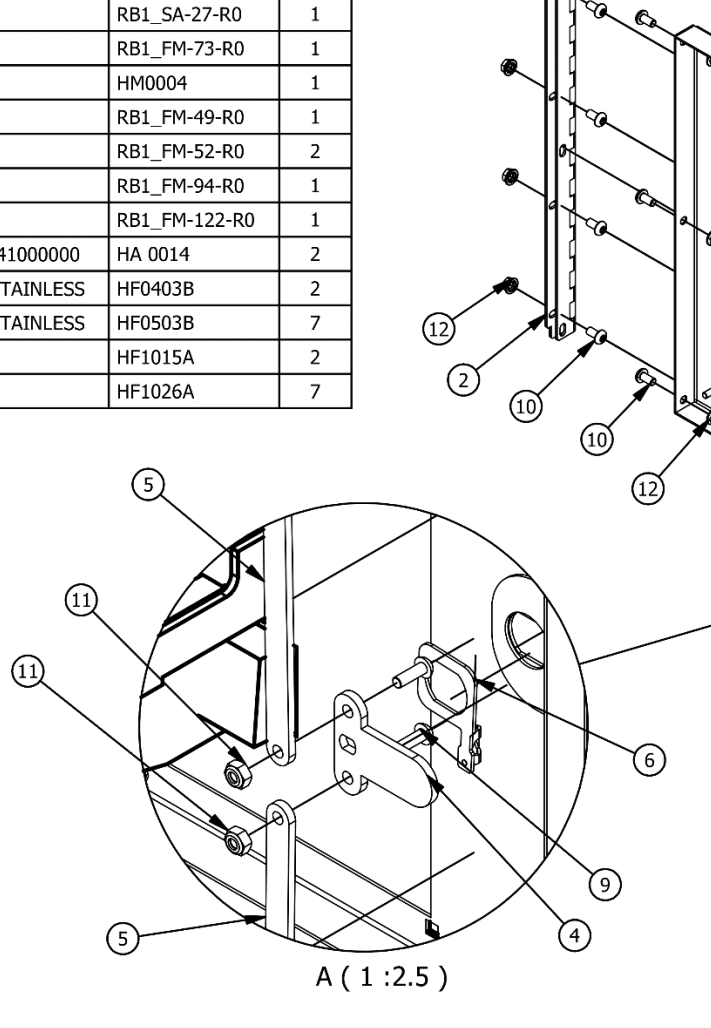

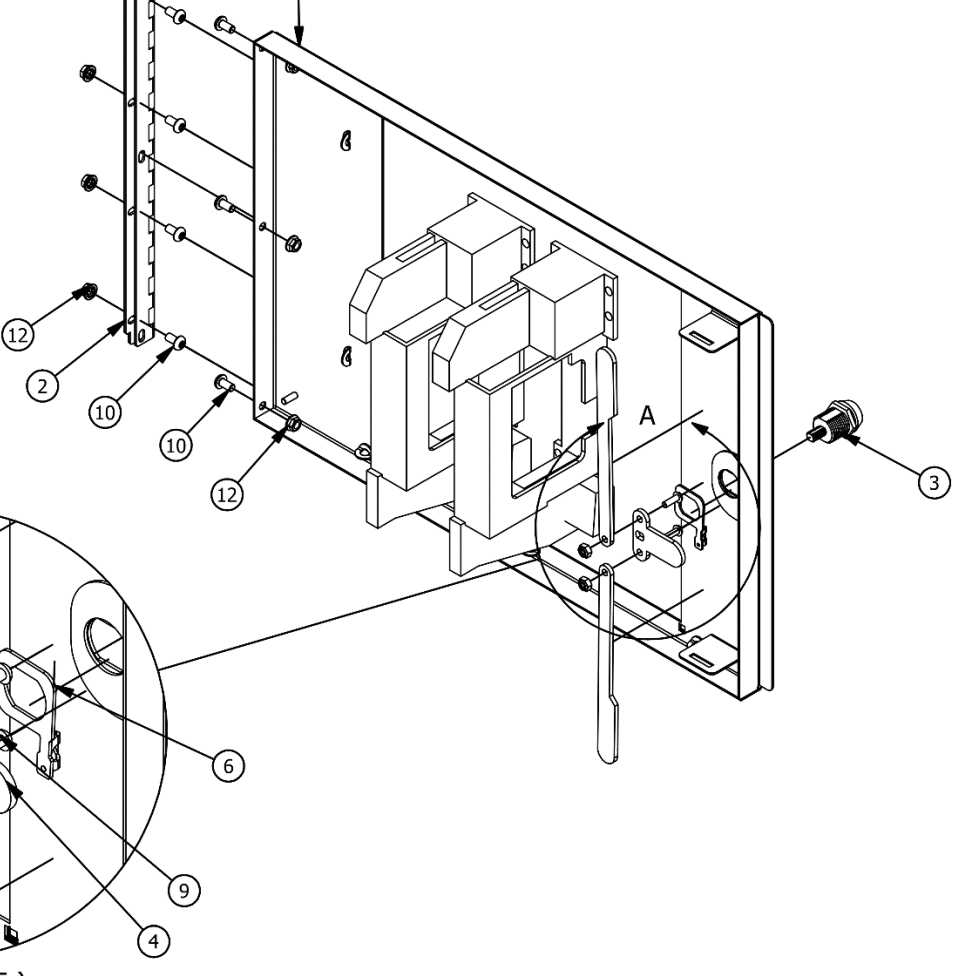

 $\bigcap$ 

## CASH BOX ASSEMBLY

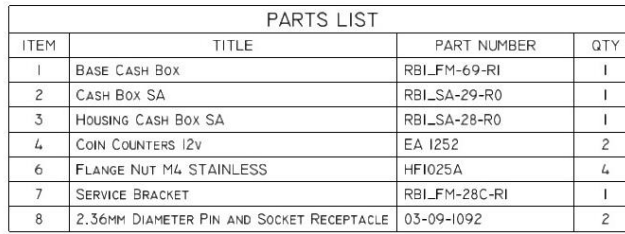

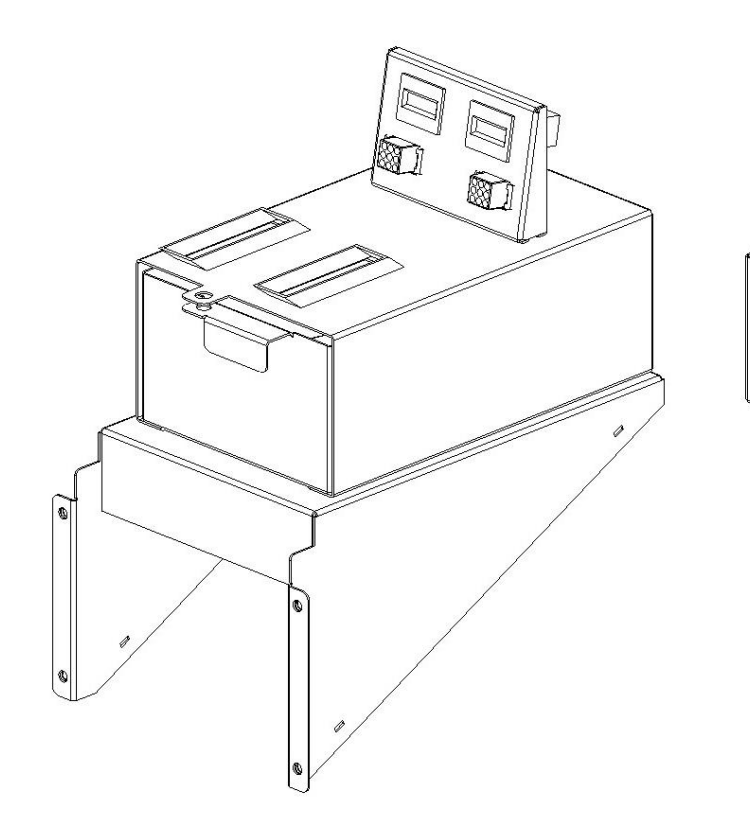

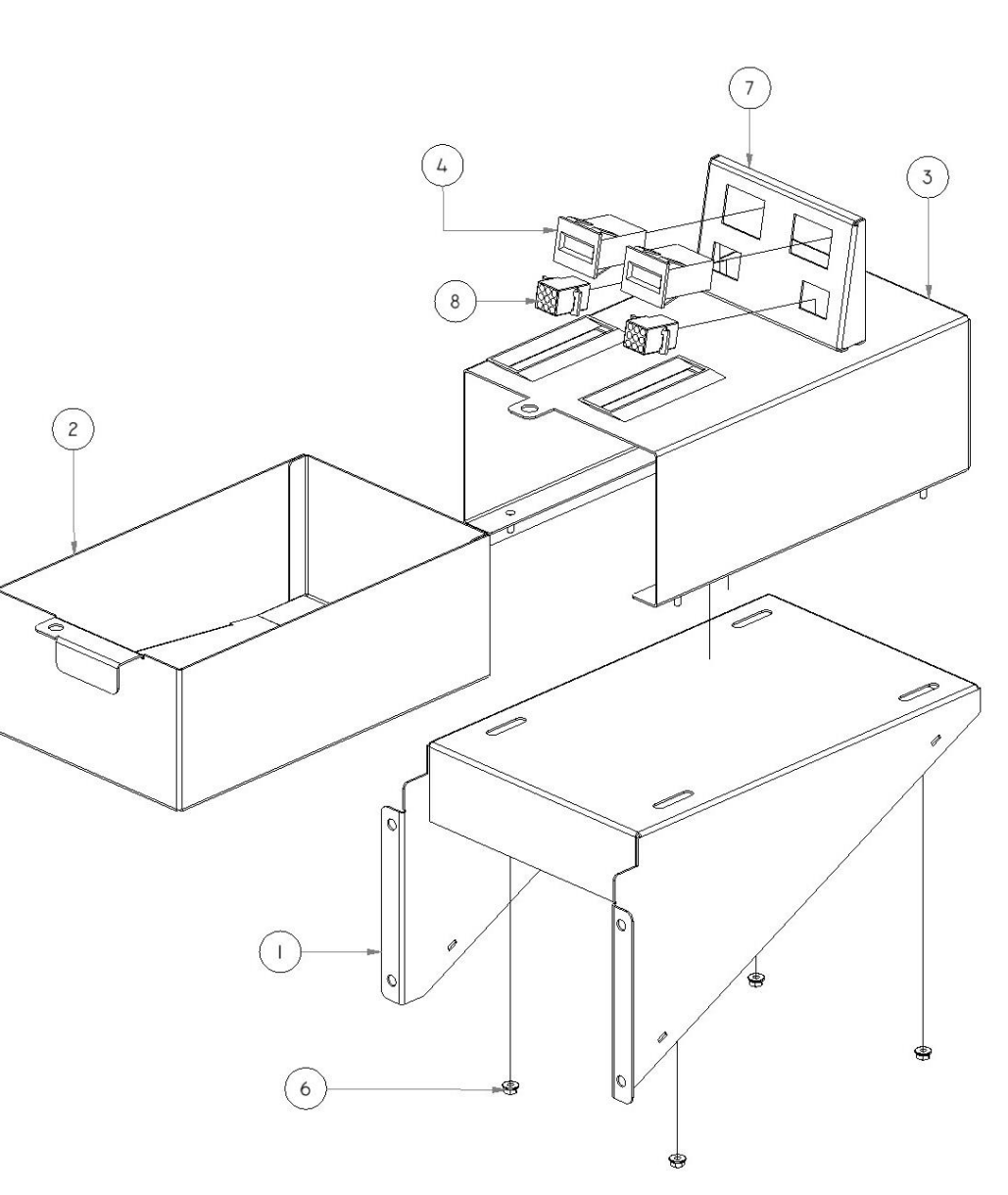
## TOWER BACK DOOR 1 ASSEMBLY

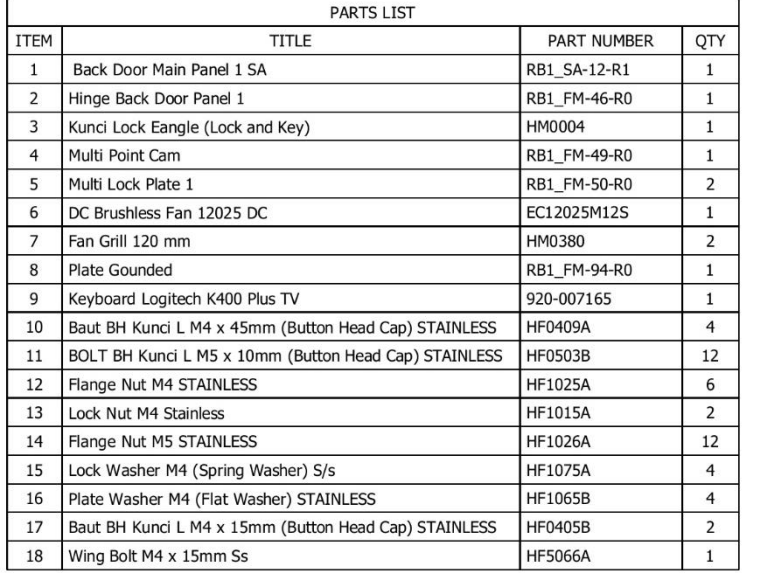

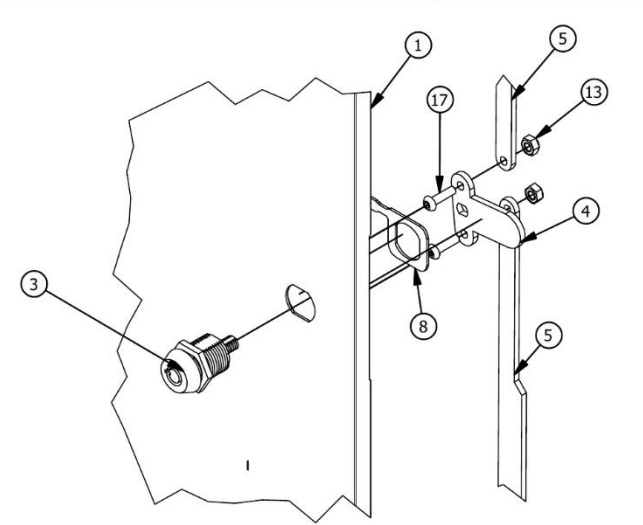

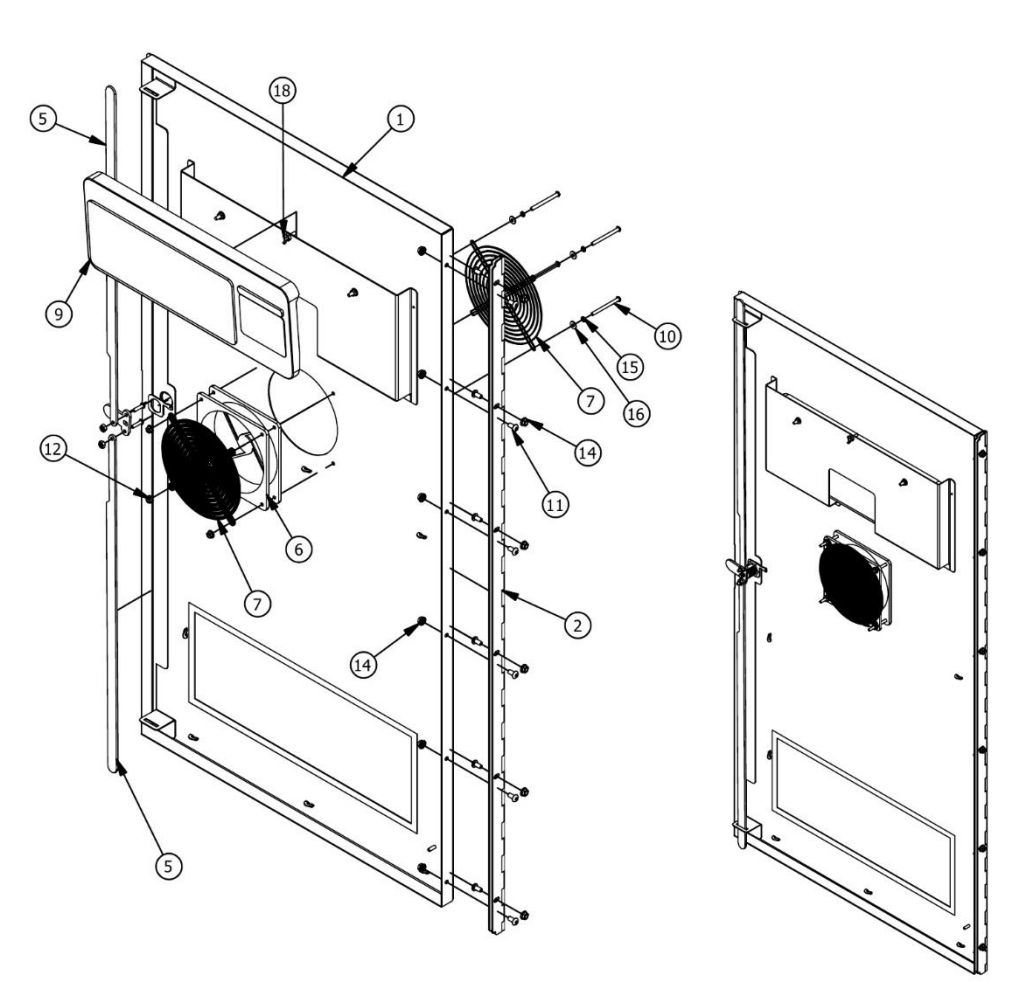

# TOWER BACK DOOR 2 ASSEMBLY

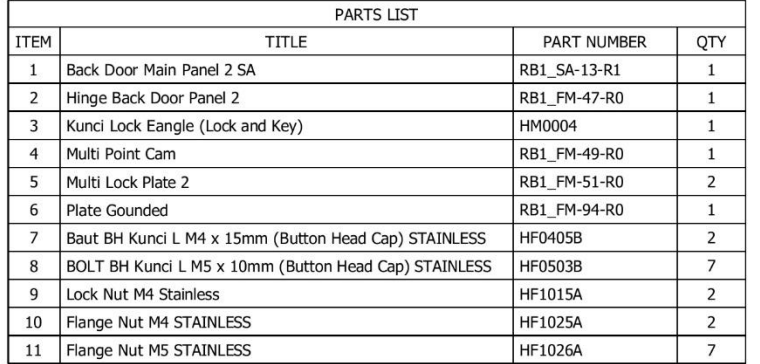

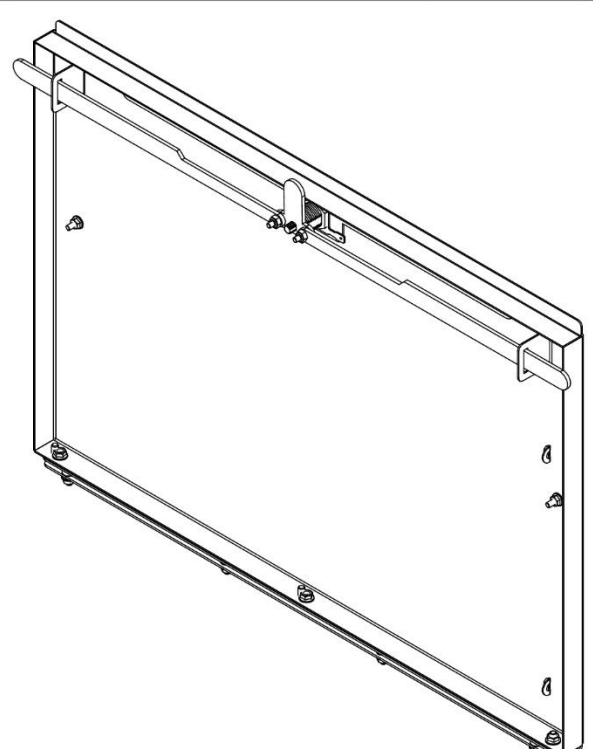

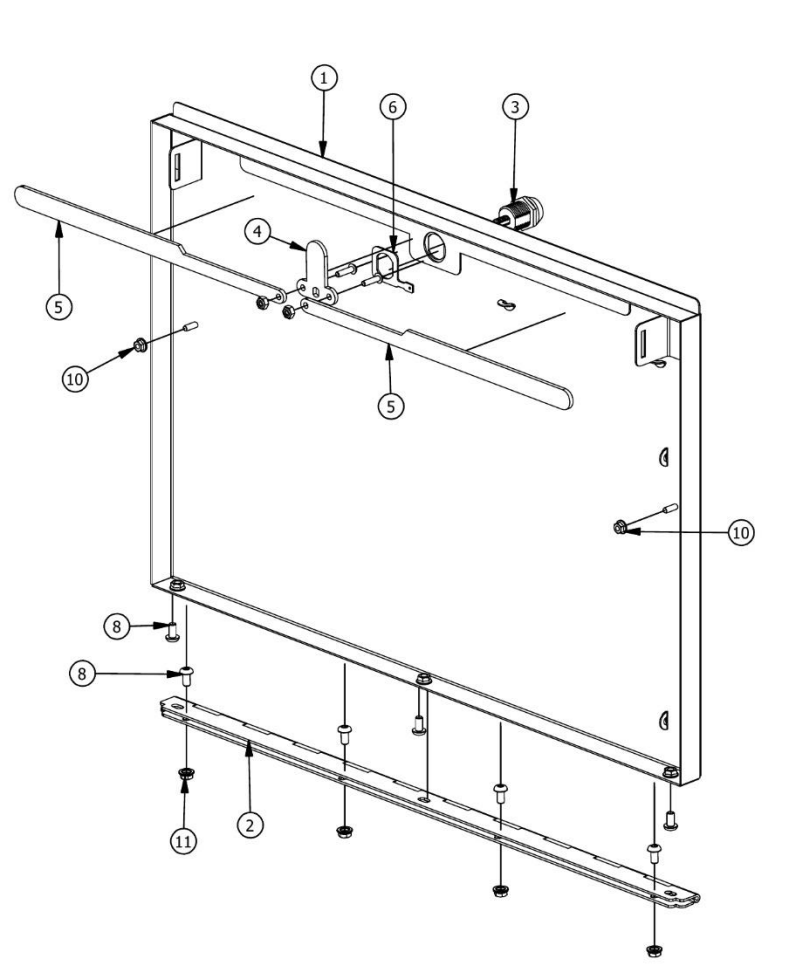

### TOWER UPPER LED

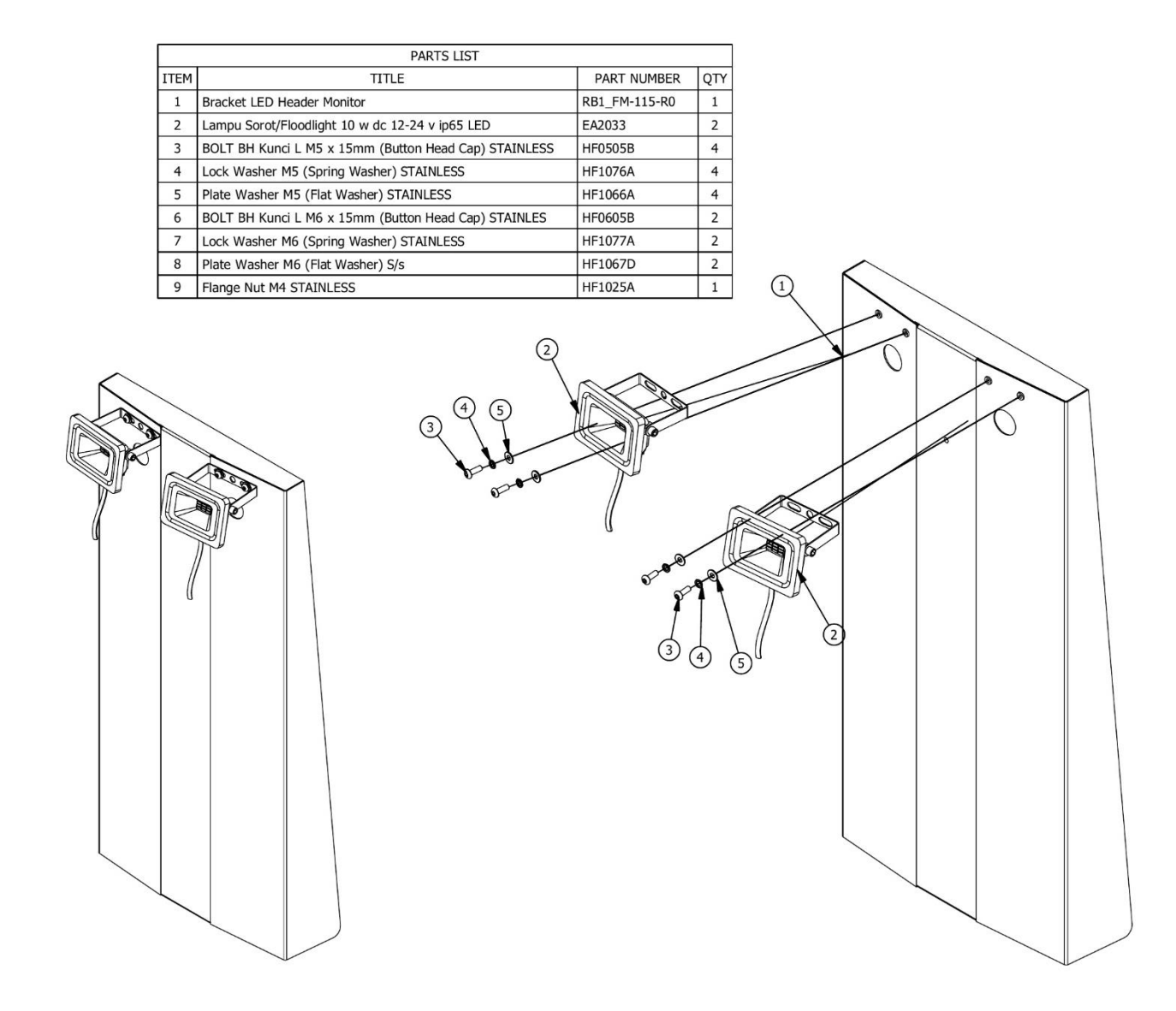

## HTC VIVE HEADSET ASSEMBLY

112

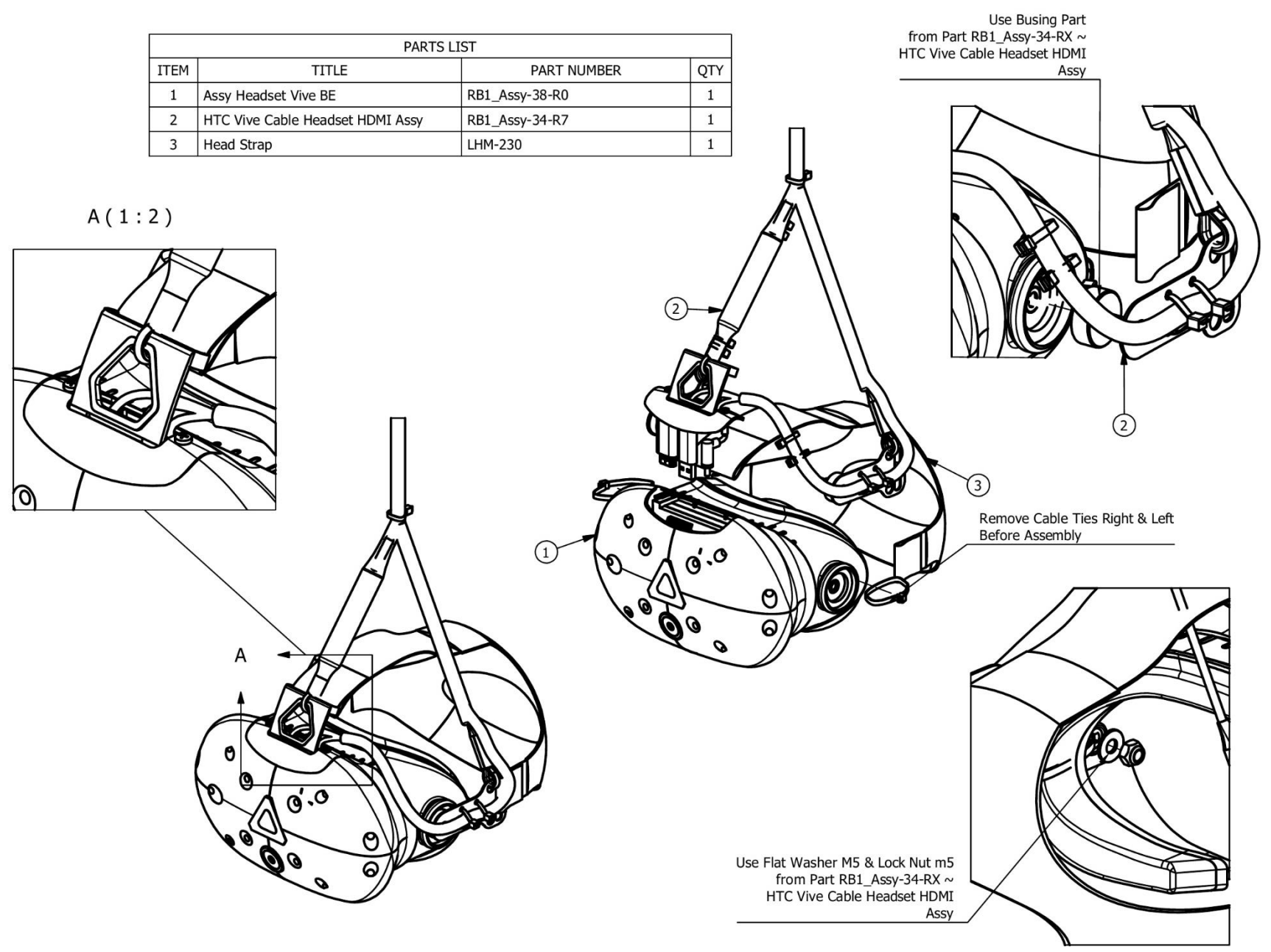

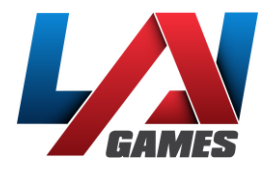

### **Disclaimer**

#### **OPERATOR, PLEASE NOTE**

By accepting delivery of and placing this hardware and licensed software into operation, the Operator represents and warrants that it will only operate the hardware and licensed software provided by LAI Games in compliance with the regulatory requirements of the country, state, and/or municipality in which the hardware and licensed software are used and/or operated. LAI Games has provided this hardware and licensed the software *only* for legitimate and legal use, and any use of the hardware and licensed software in a manner that violates any laws of the country, state, and/or municipality in which the hardware and licensed software are used and/or operated is wholly unauthorized and shall be at Operator's sole and complete risk.

Operator assumes any and all risk and liability for any civil or criminal legal claims or causes of action arising from the unauthorized use and/or operation of the provided hardware and licensed software, such improper and unauthorized use specifically including, but not limited to:

- (a) Operating or allowing the operation of the hardware and licensed software in a manner that violates the laws and regulations of the country, state, and/or municipality in which the hardware and licensed software are used or operated;
- (b) Assembling or causing the assembly of the hardware in a manner not authorized by or disclosed in this manual;
- (c) Any tampering with, changes to, or modifications of the licensed software that occur after the software leaves LAI Games' factory that is not made by authorized LAI Games personnel and that is directly or indirectly caused by Operator; and
- (d) Any tampering with the computer chip/electronic programmable read only memory (EPROM) by or on behalf of Operator that directly or indirectly causes the tamperindicating holographic seal on the computer chip/EPROM to be broken or damaged in any way.

LAI Games shall have no liability related to such improper and unauthorized use and/or operation of the hardware and licensed software, and Operator shall indemnify, defend, and hold LAI Games harmless for any claim or cause of action brought against LAI Games arising from Operator's or Operator's representative's improper and unauthorized use and/or operation of the hardware and licensed software.

Any improper and unauthorized use shall completely and totally void any and all warranties, both express and implied, of the hardware and licensed software provided by LAI Games.

#### **WARRANTY**

LAI Games warrants its manufactured products for a period of 3 months inclusive of parts and labor from the date of sale.

LAI Games exclusive obligation is to repair any item with any defects as a result of faulty workmanship or materials, providing the defective item or items of equipment are returned to the LAI Games distributor from which the machine was purchased.

LAI Games shall have no obligation to make repairs necessitated by negligence or interference to any component by any unauthorized personal. This will automatically void any existing warranty.

IF MAKING A WARRANTY CLAIM:

- (a) A copy of the sales invoice must accompany the claim.
- (b) To and from transport and freight costs are not covered by the warranty.
- (c) Warranty is not transferable with the sale of a machine from one owner to another.

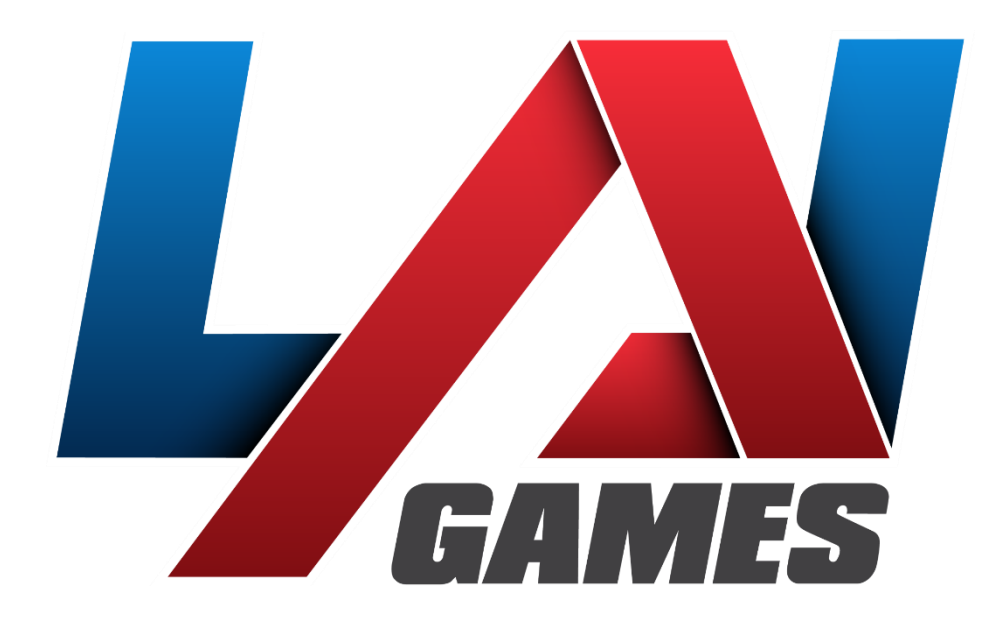

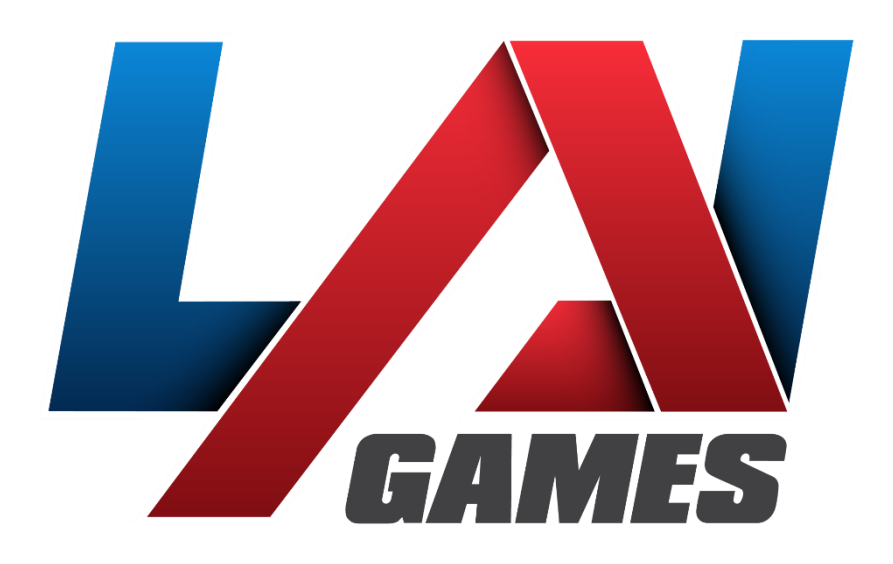

### **Contact Us**

Sales and Enquiries: **[sales@laigames.com](mailto:sales@laigames.com)** Technical Support: **[support@laigames.com](mailto:support@laigames.com)** Website: **[www.laigames.com](http://www.laigames.com/)**

> For your nearest LAI Games Distributor, visit our web site at **www.laigames.com**

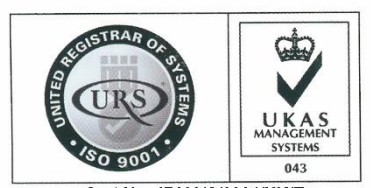